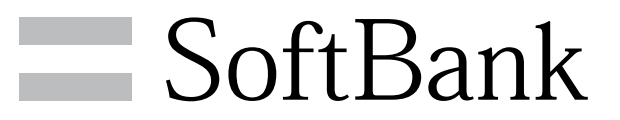

201HW 取扱説明書

### はじめにお読みください

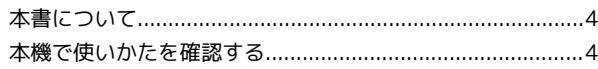

## ご利用にあたって

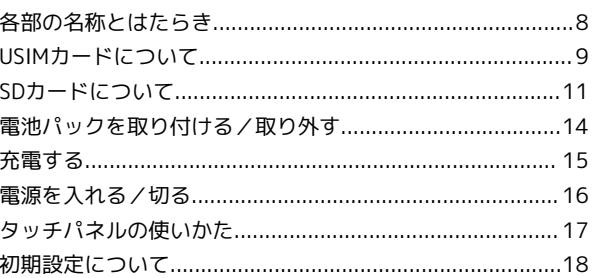

## 基礎知識 / 基本操作

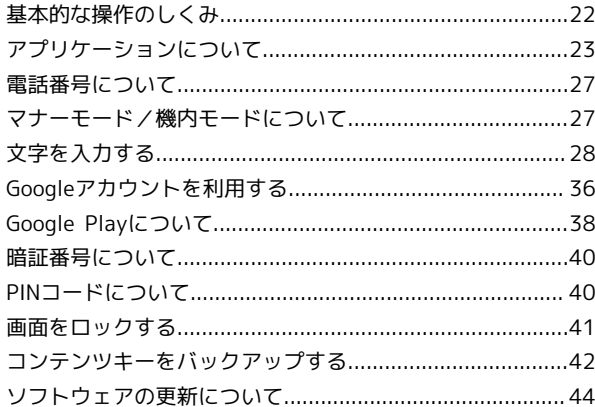

## 画面の見かた

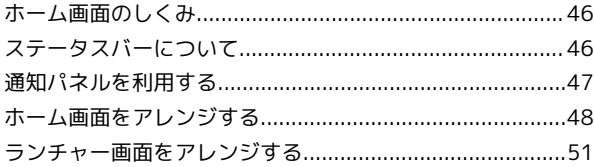

## 電話/電話帳

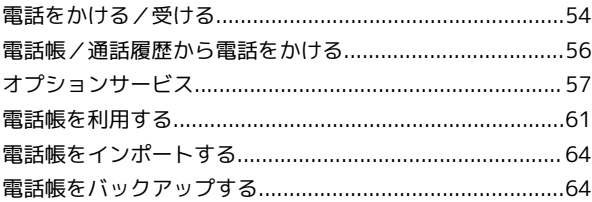

## メール/ブラウザ

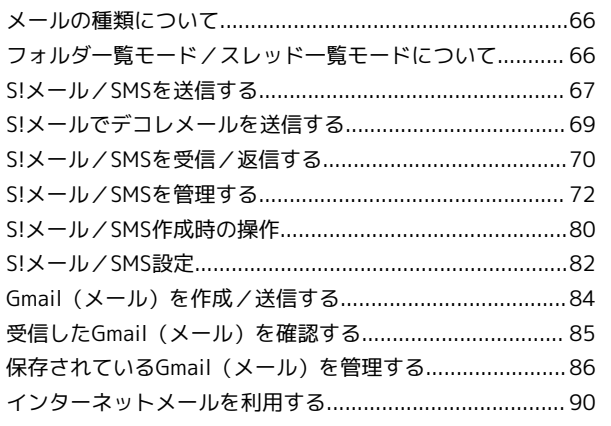

## 201HW 取扱説明書 目次

SoftBank 201HW

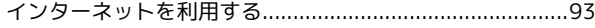

## カメラ

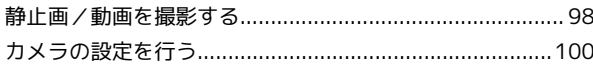

## 音楽/静止画/動画

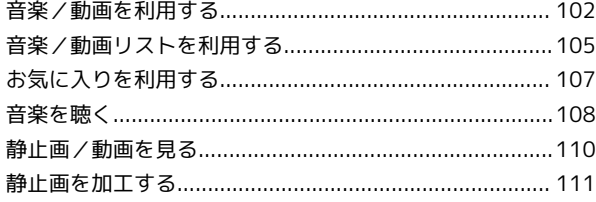

## 便利な機能

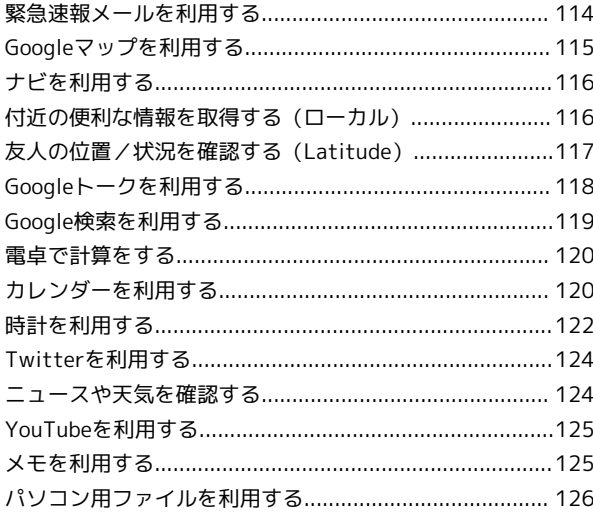

## Wi-Fi/接続

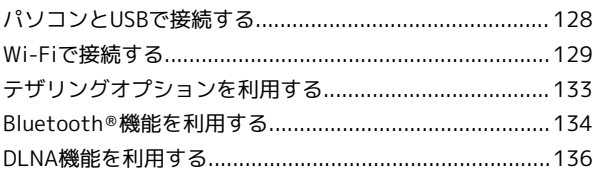

## 海外でのご利用

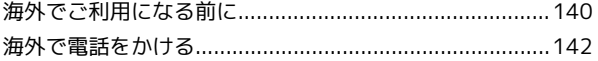

## 端末設定

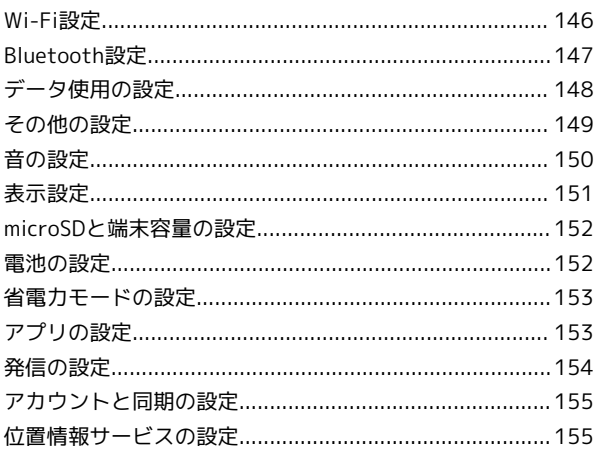

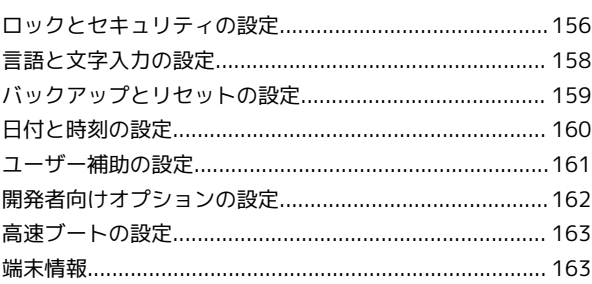

## 困ったときは

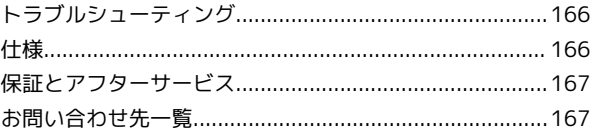

# はじめにお読みください

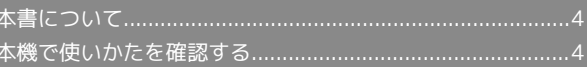

## <span id="page-5-0"></span>本書について

本製品をお買い上げいただき、まことにありがとうございます。

#### 本製品をお使いになる前に

「クイックスタート」、「お願いとご注意」をご覧になり、正しく お取り扱いください。 ご契約の内容により、ご利用になれるサービスが限定されます。

#### 記載内容について

この本書は、基本的にお買い上げ時の状態での操作方法を説明して います。

また、特にことわりがない限りホーム画面からの操作を中心に説明 しています。操作説明は省略している場合があります。

## ディスプレイ表示、キー表示について

この本書で記載しているディスプレイ表示は、実際の表示と異なる 場合があります。本書で記載しているキー表示は、説明用に簡略化 しているため実際の表示とは異なります。

#### その他の表記について

この本書では、本製品のことを「本機」と表記しています。 「microSD™/microSDHC™カード」は「SDカード」と表記してい ます。

## <span id="page-5-1"></span>本機で使いかたを確認する

本機の操作に慣れていないかたにもわかりやすく、タッチ操作の練 習や設定方法の確認ができるアプリケーションを搭載しています。

### 使い方ガイドを起動する

#### $\overline{\mathbf{1}}$

ホーム画面で – す – す 回 (使い方ガイド)

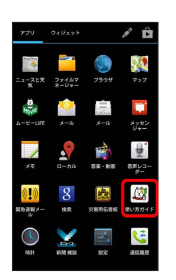

※3 使い方ガイドトップ画面が表示されます。

・はじめて起動したときには、使い方ガイドのご利用にあたっての 注意に関する確認画面と、自動更新確認に関する確認画面が表示 されます。画面の指示に従って操作してください。

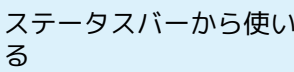

ステータスバーから使い方ガイドを起動す

お買い上げ時、使い方ガイドはステータスバーに表示されていま す。機能を確認したいときなど、すぐに起動できます。

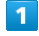

通知パネルを開く

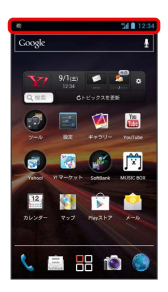

※ 通知パネルが表示されます。

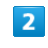

使い方ガイドはこちら

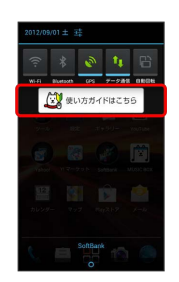

**※3** 使い方ガイドトップ画面が表示されます。

ステータスバーのアイコンを非表示にする

ステータスバーに表示されているアイコンを非表示にできます。

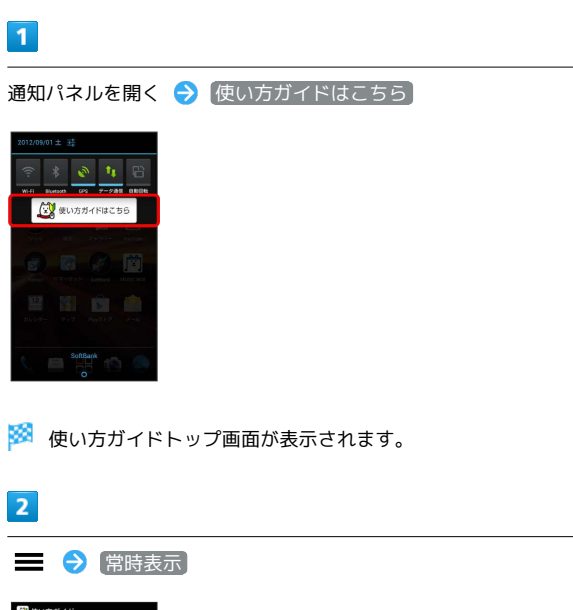

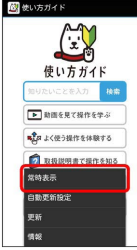

## $\overline{\mathbf{3}}$

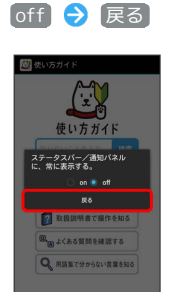

※ 非表示の設定が完了します。

## 使い方ガイドでできること

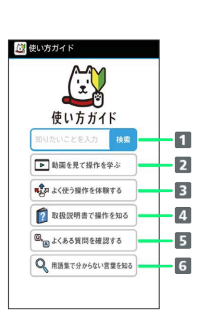

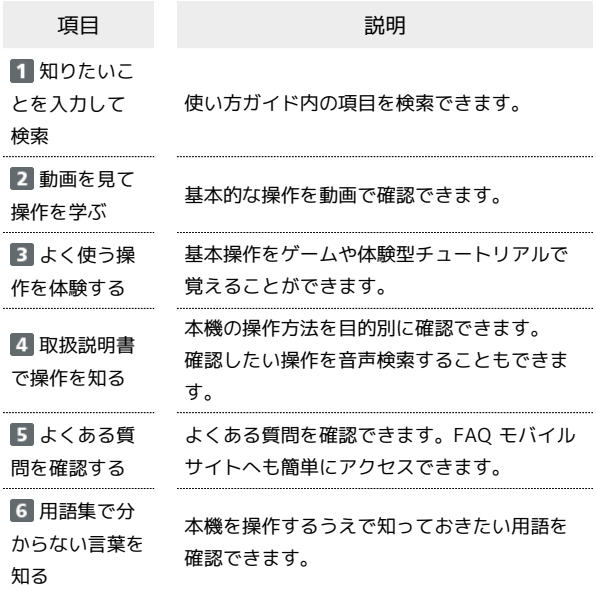

#### $\ddot{\Phi}$ 通知パネルから機能の操作説明画面を確認 する

アプリケーション/機能によっては、起動中に通知パネルから使 い方ガイドを起動すると、該当の操作説明画面が表示されます。 ・操作説明画面が表示できない場合は、使い方ガイドトップ画面 が表示されます。

王 更新確認を自動的に行うかどうかを設定す る

使い方ガイドトップ画面で ■ ● 自動更新設定 ● on **/** off → 戻る

# ご利用にあたって

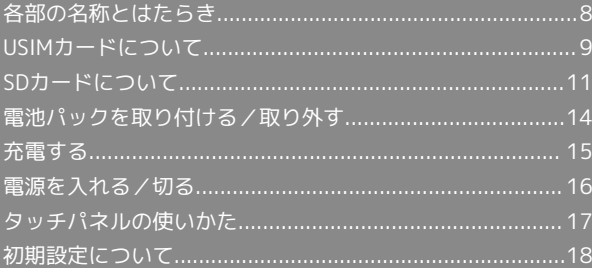

## <span id="page-9-0"></span>各部の名称とはたらき

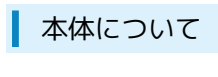

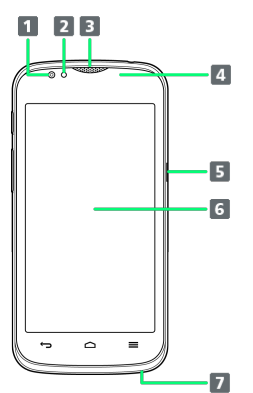

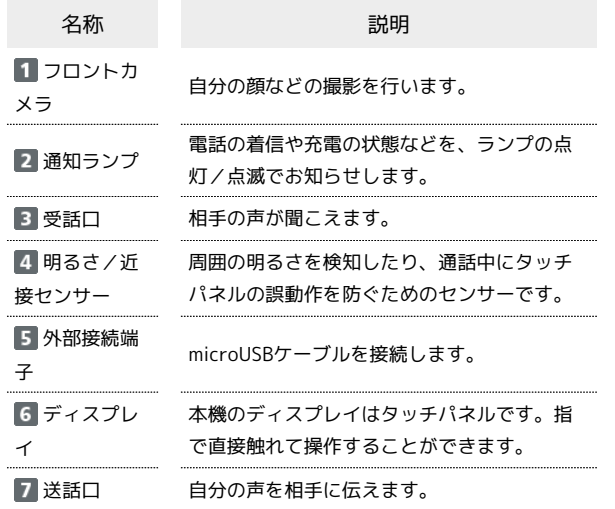

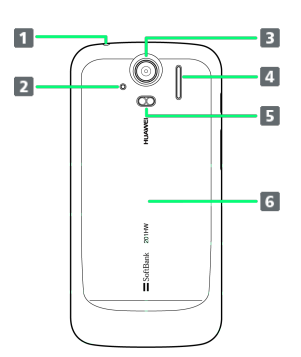

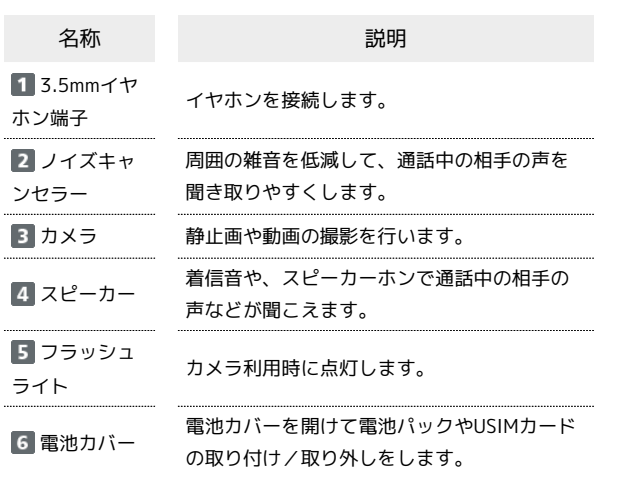

ŧ

#### キーについて ı

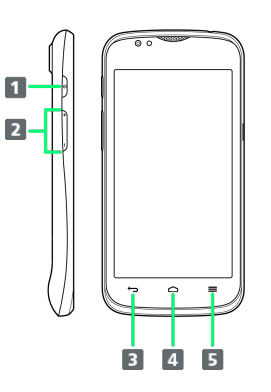

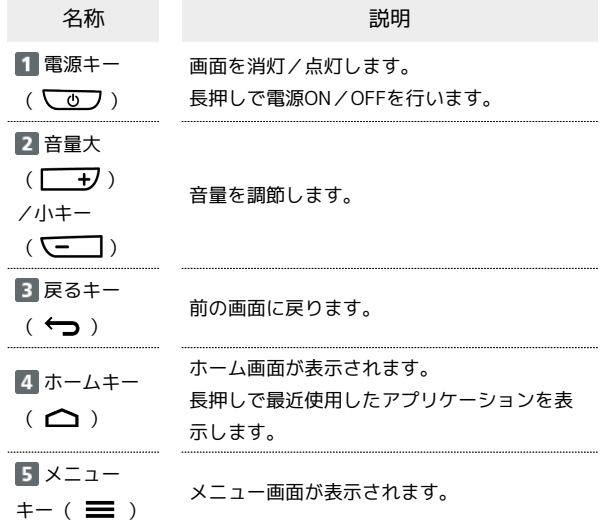

## <span id="page-10-0"></span>USIMカードについて

USIMカードは、お客様の電話番号や情報などが記憶されたICカード です。

### USIMカードのお取り扱い

- ・他社製品のICカードリーダーなどにUSIMカードを挿入し故障した 場合は、お客様ご自身の責任となり当社は責任を負いかねますの であらかじめご注意ください。
- ・IC部分はいつもきれいな状態でご使用ください。
- ・お手入れは乾いた柔らかい布などで拭いてください。
- ・USIMカードにラベルなどを貼り付けないでください。故障の原因 となります。
- ・USIMカードのお取り扱いについては、USIMカードに付属してい る説明書を参照してください。
- ・USIMカードの所有権は当社に帰属します。
- ・紛失・破損によるUSIMカードの再発行は有償となります。
- ・解約などの際は、当社にご返却ください。
- ・お客様からご返却いただいたUSIMカードは、環境保全のためリサ イクルされます。
- ・USIMカードの仕様、性能は予告なしに変更する可能性がありま す。ご了承ください。
- ・お客様ご自身でUSIMカードに登録された情報内容は、控えをとっ ておかれることをおすすめします。登録された情報内容が消失し た場合の損害につきましては、当社は責任を負いかねますのであ らかじめご了承ください。
- ・USIMカードやソフトバンク携帯電話(USIMカード挿入済み)を 盗難・紛失された場合は、必ず緊急利用停止の手続きを行ってく ださい。詳しくは[、お問い合わせ先ま](#page-168-1)でご連絡ください。
- ・USIMカードの取り付け/取り外しは、必ず電源を切った状態で 行ってください。

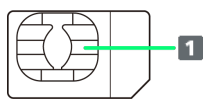

IC部分

### USIMカードを取り付ける

必ず電源を切った状態で行ってください。

### $\overline{1}$

電池カバーを取り外す

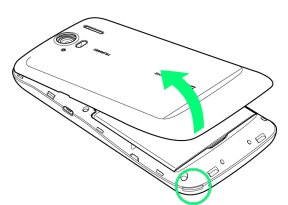

- 
- ・本体のくぼみ(○部)に指をかけて、矢印の方向へゆっくりと持 ち上げるようにして取り外します。

## $2<sup>1</sup>$

電池パックを取り外す

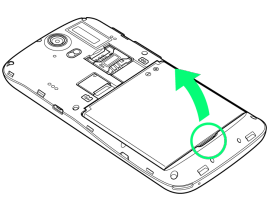

・くぼみ(○部)に指をかけて、矢印の方向に持ち上げます。

### $\overline{3}$

USIMカードを取り付ける

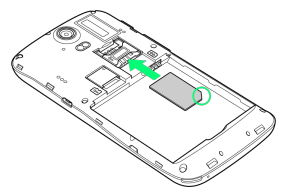

・金色のIC部分を下にし、切り欠き(○部)の向きを確認してゆっ くりと差し込んで取り付けます。

## $\overline{4}$

電池パックを取り付ける

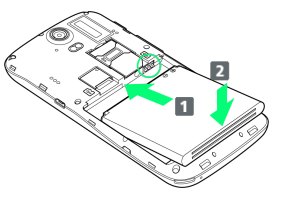

・電池パックと本体の金属端子 (○部) が合うように 1 の方向に 差し込んでから、 2 の方向にはめ込みます。

ご利用にあたって

ご利用にあたって

 $5\overline{5}$ 

電池カバーを取り付ける

・電池カバーと本体の間にすきまができないよう、矢印の方向に押 し込んでしっかりと閉めます。

USIMカードを取り外す

必ず電源を切った状態で行ってください。

 $\overline{1}$ 

電池カバーを取り外す

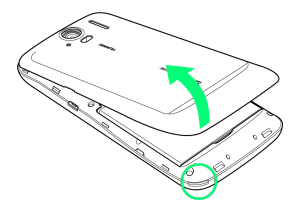

・本体のくぼみ (○部) に指をかけて、矢印の方向へゆっくりと持 ち上げるようにして取り外します。

## $\overline{\mathbf{2}}$

電池パックを取り外す

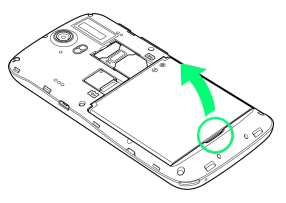

・くぼみ(○部)に指をかけて、矢印の方向に持ち上げます。

## $\overline{\mathbf{3}}$

USIMカードを取り外す

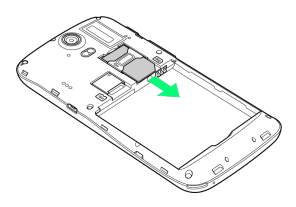

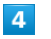

電池パックを取り付ける

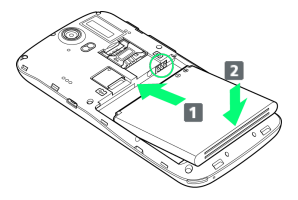

・電池パックと本体の金属端子 (○部) が合うように 1 の方向に 差し込んでから、20方向にはめ込みます。

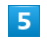

電池カバーを取り付ける

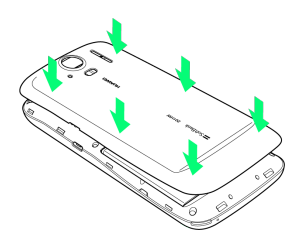

・電池カバーと本体の間にすきまができないよう、矢印の方向に押 し込んでしっかりと閉めます。

## <span id="page-12-0"></span>SDカードについて

本機は、SDカードに対応しています。 本機は最大32GBまでのSDカードに対応しています。ただし、すべ てのSDカードの動作を保証するものではありません。

## SDカードを取り付ける

必ず電源を切った状態で行ってください。

## $\overline{1}$

電池カバーを取り外す

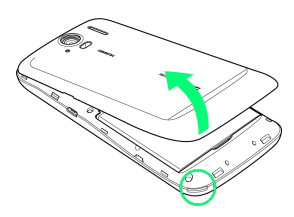

・本体のくぼみ(○部)に指をかけて、矢印の方向へゆっくりと持 ち上げるようにして取り外します。

## $\overline{2}$

電池パックを取り外す

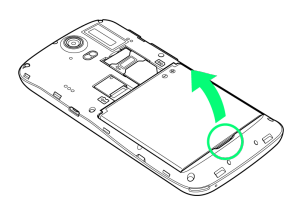

・くぼみ(○部)に指をかけて、矢印の方向に持ち上げます。

## $\overline{\mathbf{3}}$

SDカードを取り付ける

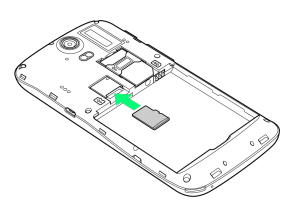

- ・端子面を下にして、SDカードをゆっくりと水平に奥まで差し込み ます。
- ・SDカード以外は取り付けないでください。

## $\overline{4}$

電池パックを取り付ける

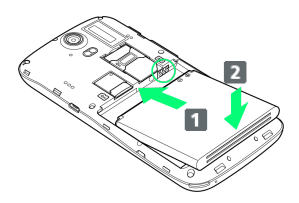

・電池パックと本体の金属端子 (○部) が合うように 1 の方向に 差し込んでから、 2 の方向にはめ込みます。

## $5<sub>5</sub>$

電池カバーを取り付ける

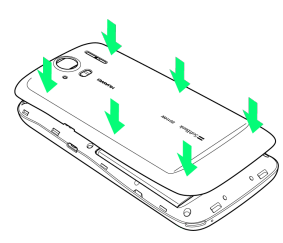

・電池カバーと本体の間にすきまができないよう、矢印の方向に押 し込んでしっかりと閉めます。

ご利用にあたって

ご利用にあたって

## SDカードを取り外す

必ずSDカードのマウントを解除したあと、本機の電源を切った状態 で行ってください。

## $\boxed{1}$

12

電池カバーを取り外す

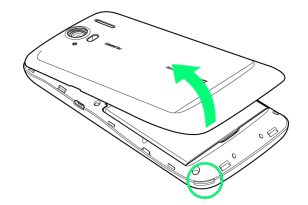

・本体のくぼみ(○部)に指をかけて、矢印の方向へゆっくりと持 ち上げるようにして取り外します。

## $\overline{2}$

電池パックを取り外す

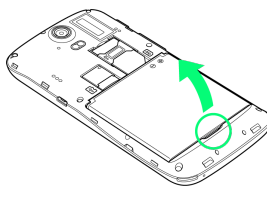

・くぼみ(○部)に指をかけて、矢印の方向に持ち上げます。

## $\overline{\mathbf{3}}$

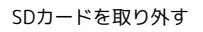

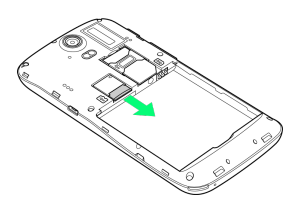

 $\overline{\mathbf{4}}$ 

電池パックを取り付ける

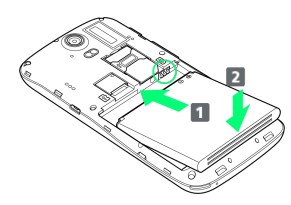

・電池パックと本体の金属端子 (○部) が合うように 1 の方向に 差し込んでから、20方向にはめ込みます。

 $\overline{\mathbf{5}}$ 

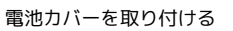

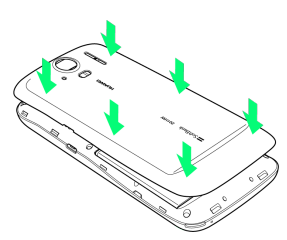

・電池カバーと本体の間にすきまができないよう、矢印の方向に押 し込んでしっかりと閉めます。

## SDカードをフォーマットする

市販のSDカードをはじめてお使いになるときは、必ず本機でフォー マットしてください。

・フォーマットすると、SDカード内のデータがすべて消去されま す。ほかの機器で使用したSDカードをフォーマットするときは、 あらかじめよくご確認のうえ、操作してください。 ・フォーマットは、充電しながら行うか、電池パックが十分に充電 された状態で行ってください。

## $\overline{\mathbf{1}}$

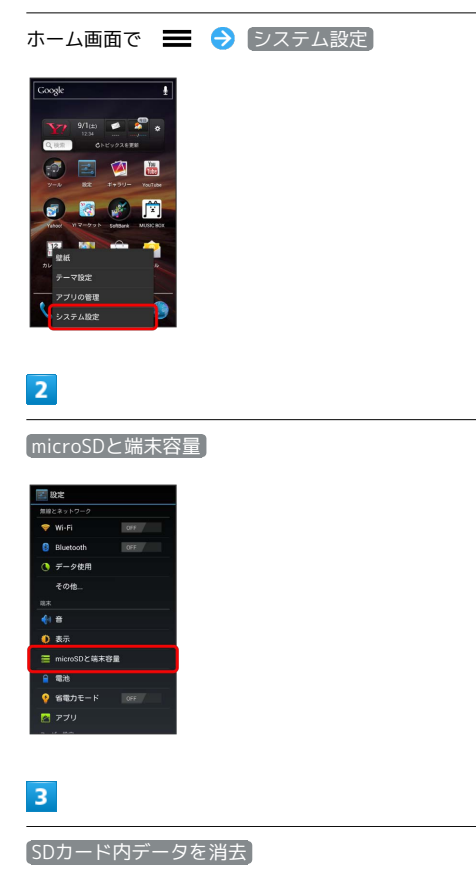

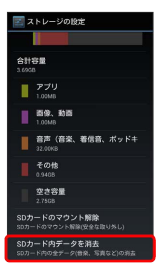

## $\overline{4}$

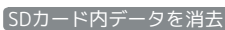

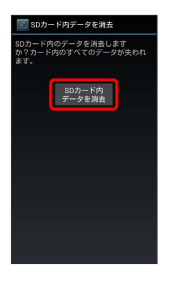

· [「ロックとセキュリティの設定」](#page-157-0)で 画面のロック を フェイス **ロック解除 / (パターン) / PIN / (パスワード に設定してい** るときは、画面ロック解除の操作が必要です。

## $5<sub>5</sub>$

#### すべて消去

**※ SDカード内のデータがすべて消去されます。** 

#### **B** SDカード利用時のご注意

### データについて

SDカードの登録内容は、事故や故障によって、消失または変化 してしまうことがあります。大切なデータは控えをとっておくこ とをおすすめします。なお、データが消失または変化した場合の 損害につきましては、当社では責任を負いかねますのであらかじ めご了承ください。

### データの読み出し中/書き込み中について

データの読み出し中や書き込み中は、絶対に本機の電源を切った り、電池パックを取り外したりしないでください。 

#### 電池残量について

電池残量が少ないとデータの読み込みや書き込みができない場合 があります。

 $\cap$ 

## <span id="page-15-0"></span>電池パックを取り付ける/取り外す

必ず電源を切った状態で行ってください。

電池パックを取り付ける

### $\overline{1}$

電池カバーを取り外す

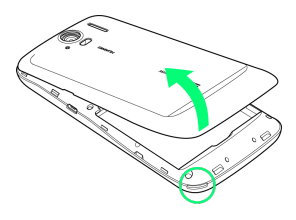

・本体のくぼみ(○部)に指をかけて、矢印の方向へゆっくりと持 ち上げるようにして取り外します。

## $\overline{2}$

電池パックを取り付ける

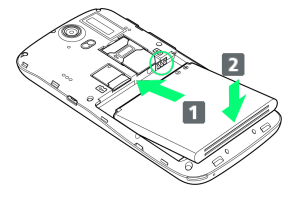

・電池パックと本体の金属端子 (○部) が合うように 1 の方向に 差し込んでから、20方向にはめ込みます。

## $3<sup>°</sup>$

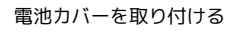

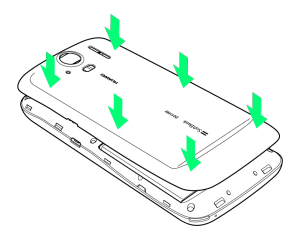

・電池カバーと本体の間にすきまができないよう、矢印の方向に押 し込んでしっかりと閉めます。

電池パックを取り外す

## $\overline{\mathbf{1}}$

電池カバーを取り外す

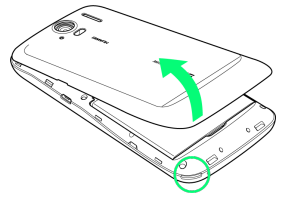

・本体のくぼみ(○部)に指をかけて、矢印の方向へゆっくりと持 ち上げるようにして取り外します。

## $\overline{2}$

電池パックを取り外す

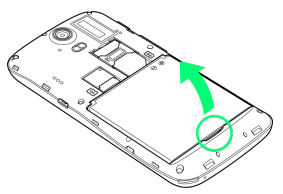

・くぼみ(○部)に指をかけて、矢印の方向に持ち上げます。

## $\overline{\mathbf{3}}$

電池カバーを取り付ける

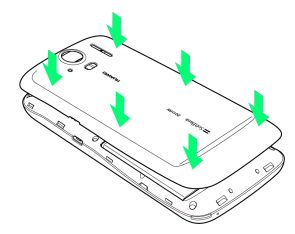

・電池カバーと本体の間にすきまができないよう、矢印の方向に押 し込んでしっかりと閉めます。

#### ■ 電池パック利用時のご注意

#### 保管について

電池パックを使い切った状態で、保管・放置しないでください。 お客様が登録・設定した内容が消失または変化したり、電池パッ クが使用できなくなることがあります。長期間保管・放置すると きは、半年に1回程度充電を行ってください。

#### 膨れについて

電池パックの使用条件によって、寿命が近づくにつれて電池パッ クが膨れることがありますが、安全上問題ありません。 

#### 交換について

電池パックは消耗品です。十分に充電しても使用できる時間が極 端に短くなったら、交換時期です。新しい電池パックをお買い求 めください。

#### 汚れについて

電池パックや本機の充電端子が汚れたら、乾いたきれいな綿棒な どで清掃してください。そのままにしておくと、充電ができなく なるなど接触不良の原因となります。

#### リサイクルについて

環境保護のため、不要になった電池パックは、端子部を絶縁する ためにテープを貼るかポリ袋に入れてソフトバンクショップまた はリサイクル協力店にお持ちください。電池パックを分別回収し ている市町村の場合は、その規則に従って処分してください。

## <span id="page-16-0"></span>充電する

電池パックは、必ず本機に取り付けた状態で充電してください。

ACアダプタで充電する

#### $\vert$  1

ACアダプタにUSBプラグを差し込む

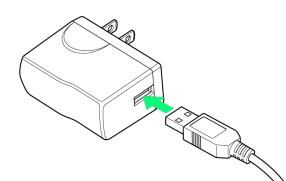

#### $\overline{2}$

外部接続端子にmicroUSBプラグを差し込む

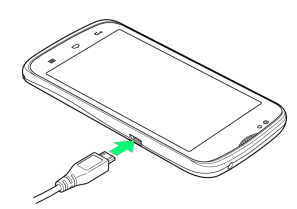

#### $\overline{\mathbf{3}}$

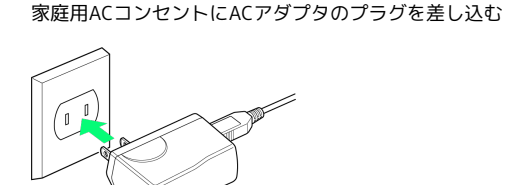

※3 充電が始まると、通知ランプが赤色/オレンジ色に点灯します。 充電が完了すると、緑色の点灯に変わります。

## $\overline{4}$

充電が完了したらACアダプタを外す

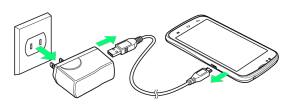

・ACアダプタのプラグを家庭用ACコンセントから抜き、microUSB ケーブルを本機とACアダプタから抜きます。

## パソコンと接続して充電する

・必ずパソコンの電源を付けた状態で行ってください。 ・パソコンの接続環境によっては、充電できない場合があります。

## $\overline{\mathbf{1}}$

外部接続端子にmicroUSBプラグを差し込む

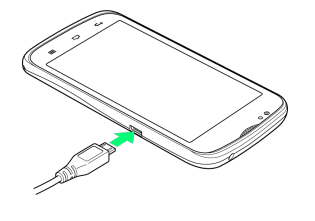

## $\overline{2}$

パソコンにUSBプラグを差し込む

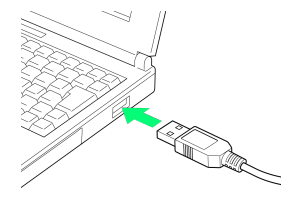

※3 充電が始まると、通知ランプが赤色/オレンジ色に点灯します。 充電が完了すると、緑色の点灯に変わります。

## $\overline{\mathbf{3}}$

充電が完了したらmicroUSBケーブルをパソコンと本機から抜く

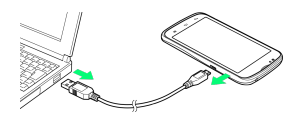

## <span id="page-17-0"></span>電源を入れる/切る

電源を入れる

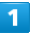

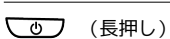

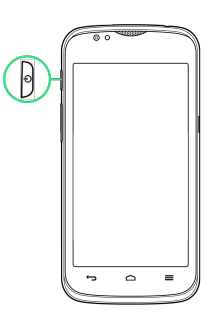

#### ※3 画面ロック解除画面が表示されます。

・はじめて電源を入れたときは、初期設定ガイダンスが起動しま す。設定については[「初期設定を行う](#page-19-1)」を参照してください。

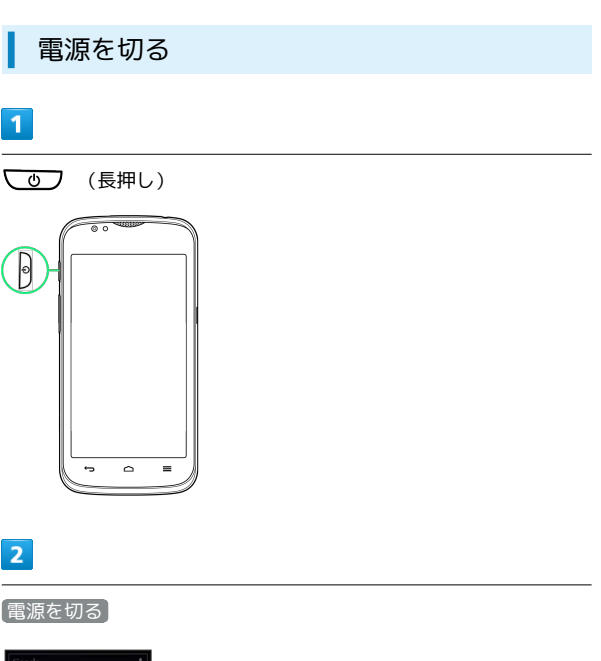

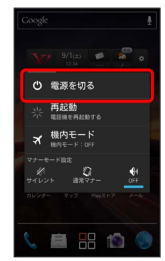

※ 電源が切れます。

## <span id="page-18-0"></span>タッチパネルの使いかた

本機のディスプレイはタッチパネルです。指で直接触れて操作でき ます。

┃ タップ

画面に軽く触れて、すぐに指を離します。

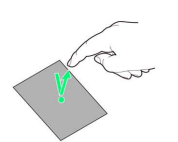

## ロングタッチ

画面に軽く触れたまま、しばらくそのままにしておきます。画面が 切り替われば指を離します。

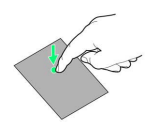

## ドラッグ

アイコンなどの対象物に軽く触れたまま、目的の位置までなぞり、 指を離します。

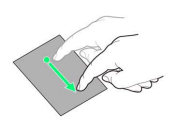

## フリック

画面に軽く触れて、上下左右に指を軽くはじきます。

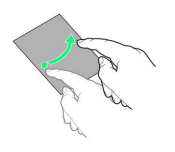

## ピンチ

2本の指で画面に触れ、指を開いたり閉じたりします。

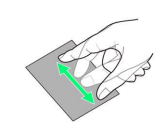

## <span id="page-19-0"></span>初期設定について

はじめて電源を入れたときは、初期設定ガイダンスが起動し、 Google™アカウントやWi-Fiの設定などを行います。画面の指示に 従って、各項目を設定してください。

## <span id="page-19-1"></span>初期設定を行う

#### $\overline{1}$

進む をタップして読み進める

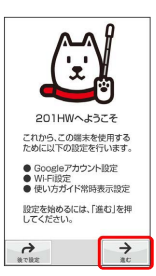

・初期設定を省略するときは、 後で設定 をタップし、 OK を タップします。

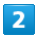

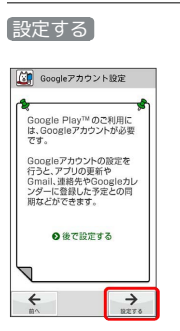

- ※3 Googleアカウント設定画面が表示されます。
- ・Googleアカウントの設定(手順 3)を省略するときは、後で設 定する をタップします。

## $\overline{3}$

■既存のアカウント / 新しいアカウント

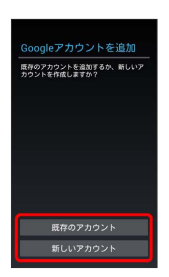

- ·既存のGoogleアカウントを利用するときは、 既存のアカウント をタップし、画面の指示に従ってログインします。
- · Googleアカウントを新規作成するときは、 新しいアカウント を タップし、画面の指示に従ってアカウントを作成します。

## $\vert 4 \vert$

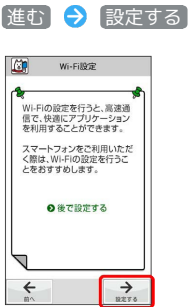

**※ Wi-Fi設定画面が表示されます。** 

・Wi-Fiの設定(手順 <mark>5</mark> )を省略するときは、 後で設定する を タップします。

## $\overline{5}$

画面の指示に従ってWi-Fiを設定 → 進む

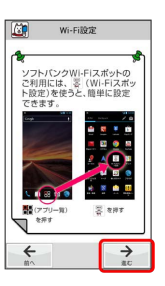

※※ Wi-Fiの設定が完了します。

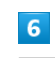

進む 設定する

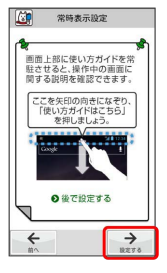

※ 常時表示設定画面が表示されます。

・常時表示設定(手順 7 )を省略するときは、 後で設定する を タップします。

## $\overline{7}$

使い方ガイドを常に表示するかどうか選択● 完了

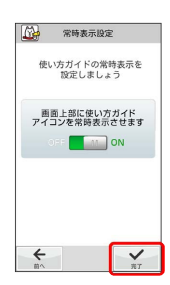

※ 常時表示設定が完了します。

今後、起動時に初期設定画面を表示するかどうか選択

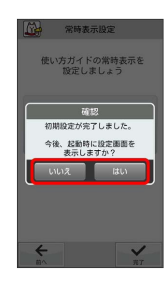

※2 初期設定が完了します。

## $\overline{9}$

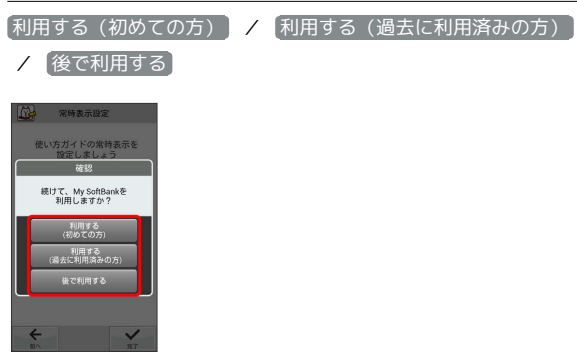

※ すべての設定が完了します。

- ・My SoftBankをはじめて利用するときは、 利用する(初めての 方) をタップして、画面の指示に従ってください。
- ・My SoftBankを利用したことがあるときは、 利用する(過去に 利用済みの方) をタップして、電話番号とパスワードを入力し、 ログイン をタップします。
- · My SoftBankへのログインを省略するときは、 後で利用する を タップします。

ご利用にあたって

ご利用にあたって

# 基礎知識/基本操作

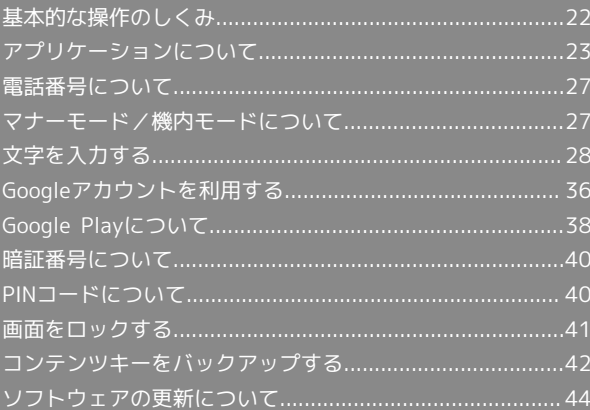

## <span id="page-23-0"></span>基本的な操作のしくみ

## ホーム画面とランチャー画面

本機のおもな操作は、電源を入れると表示される「ホーム画面」 と、アプリケーションを一覧表示した「ランチャー画面」から行い ます。

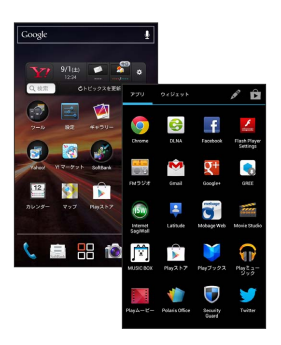

### 項目選択と画面移動

項目やアイコン、画面のキーなどをタップすると、該当する操作の 画面に移動します。

・1つ前の画面に戻るときは、 ← を押します。

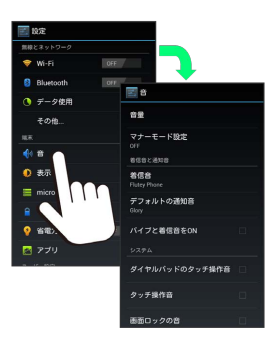

## メニュー操作

を押すと、その画面で利用できる機能の設定や項目が画面に表 示されます。また、画面をロングタッチすると利用できる設定や項 目が表示される画面もあります。

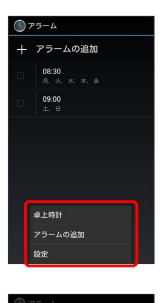

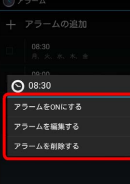

#### 端末設定と設定操作

ホーム画面で = を押したあと、レステム設定 をタップする と、本機の各機能のはたらきをカスタマイズできます。

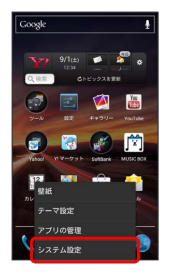

#### 縦画面と横画面

本機を横向きに回転させると、表示画面も横表示に切り替わりま す。

・表示中の画面によっては、本機の向きを変えても横表示されない 場合があります。

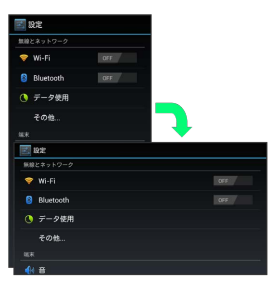

#### スクリーンショットを撮影する

SDカードを取り付けた状態で <>>>  $\begin{array}{r} \text{S} \setminus \text{S} \setminus \text{S} \setminus \text{S} \end{array}$ ると、表示されている画面のスクリーンショットを撮影できます。

・撮影したスクリーンショットは、ギャラリーの「Screenshots」 アルバムなどから確認することができます。

基礎知識/基本操作

基礎知識/基本操作

## <span id="page-24-0"></span>アプリケーションについて

■ アプリケーションを起動する

## $\overline{\mathbf{1}}$

ホーム画面で

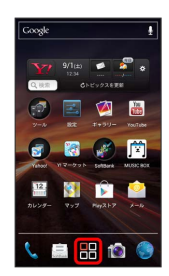

※3 ランチャー画面が表示されます。

## $\overline{2}$

起動するアプリケーションをタップ

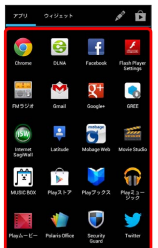

※2 アプリケーションが起動します。

## 最近使用したアプリケーションを起動する

## $\overline{1}$

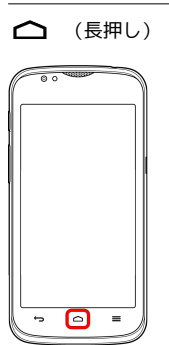

※3 最近使用したアプリケーションの履歴が表示されます。

## $\overline{2}$

起動するアプリケーションをタップ

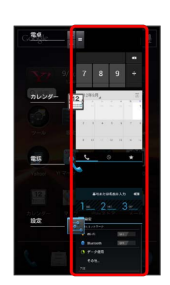

**※** アプリケーションが起動します。

- ・アプリケーションを履歴から削除する場合は、削除するアプリ ケーションを左右にフリックしてください。
- · アプリケーションをロングタッチして リストから削除 をタップ しても削除できます。

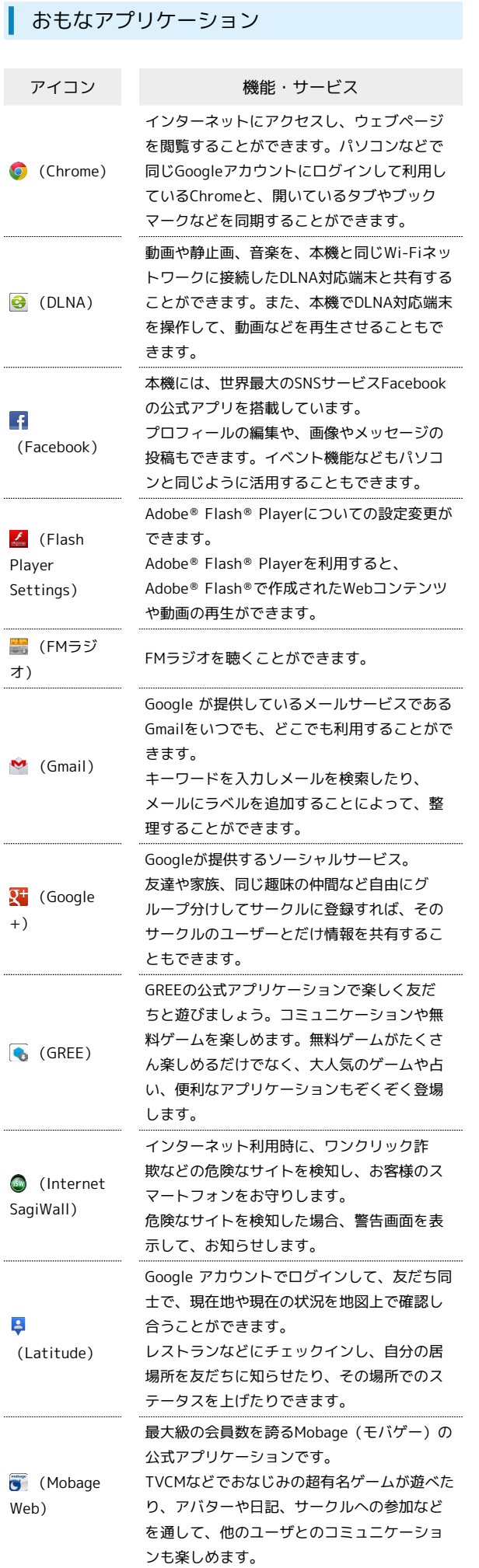

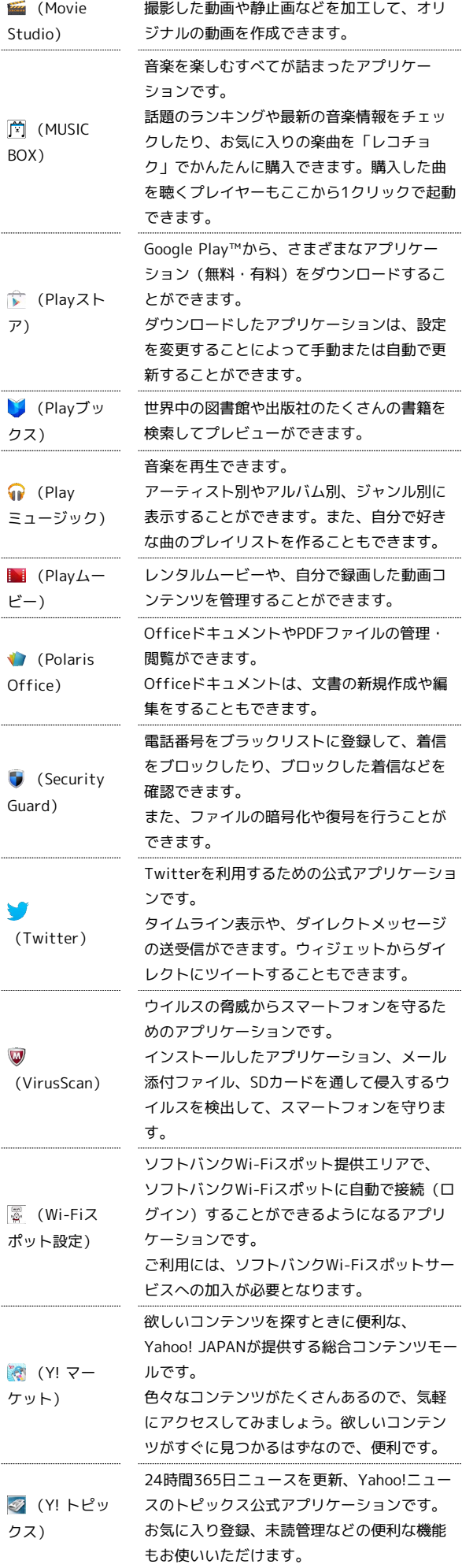

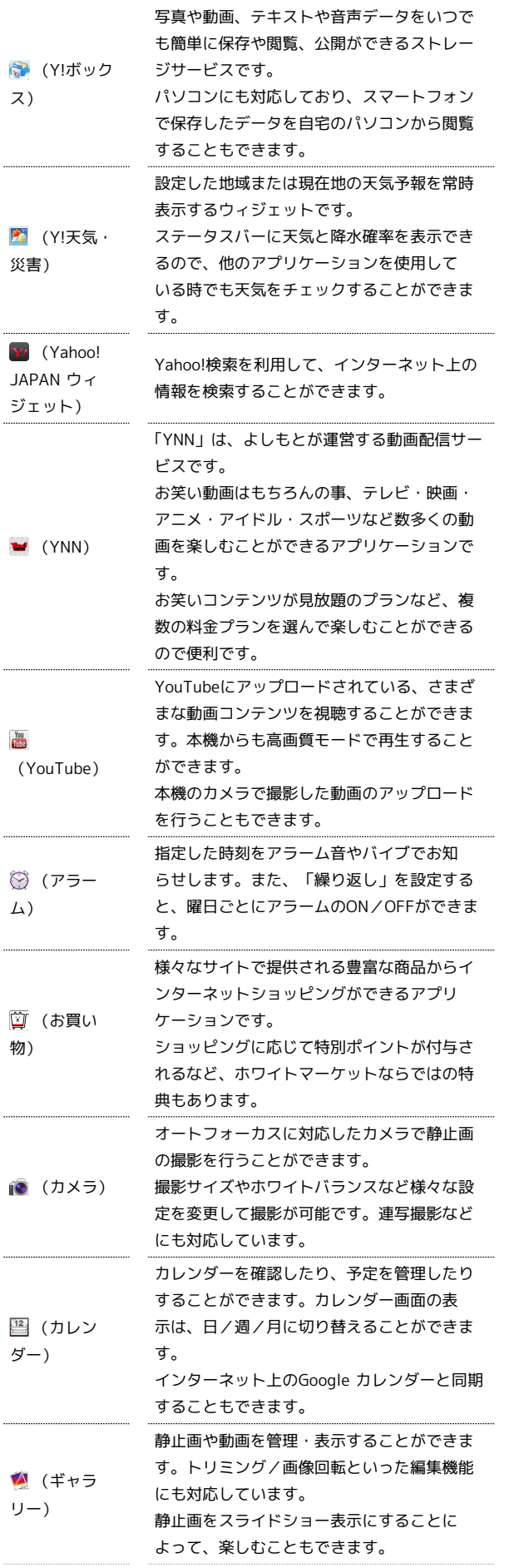

İ

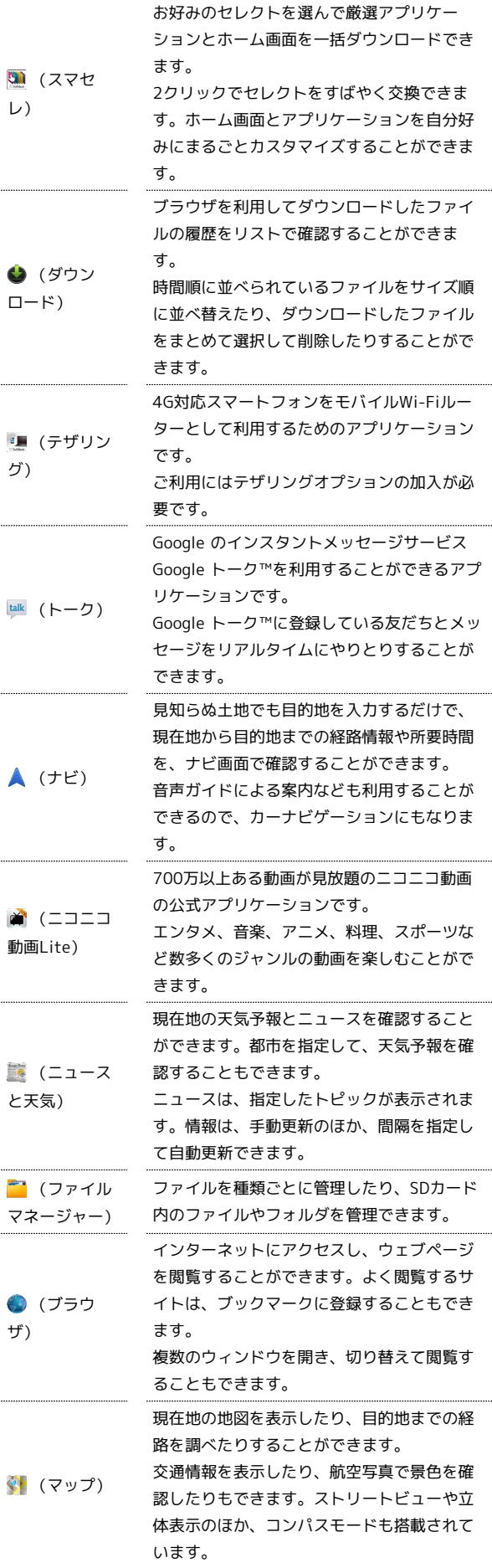

SoftBank 201HW SoftBank 201HW

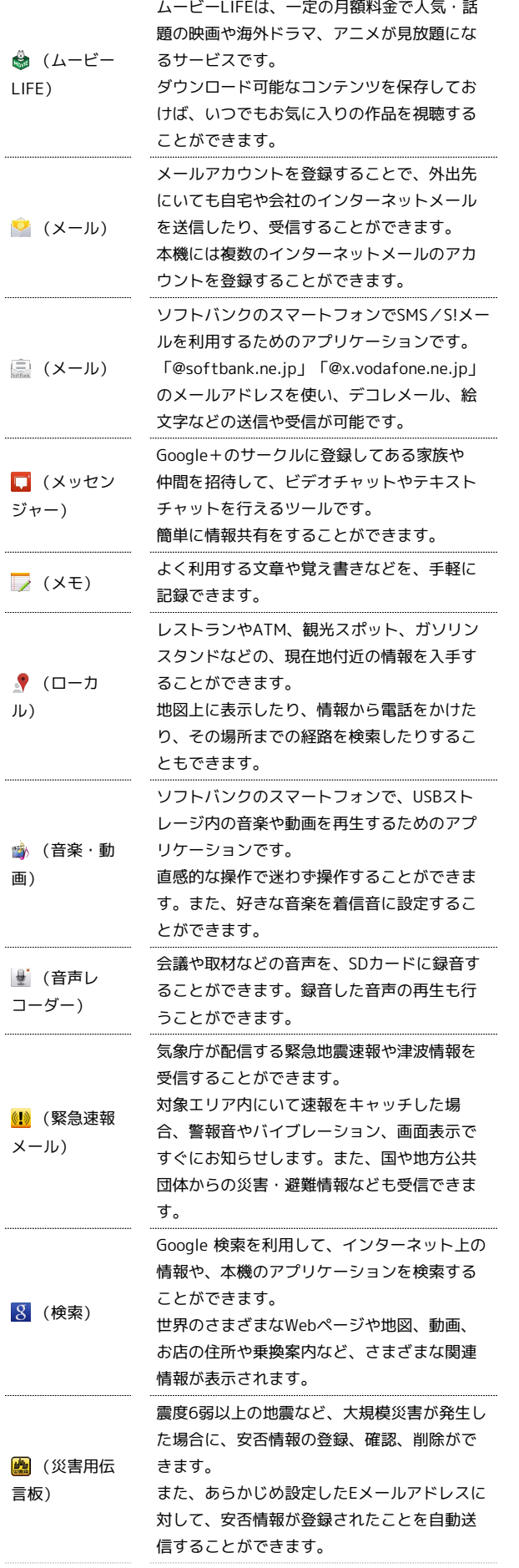

j

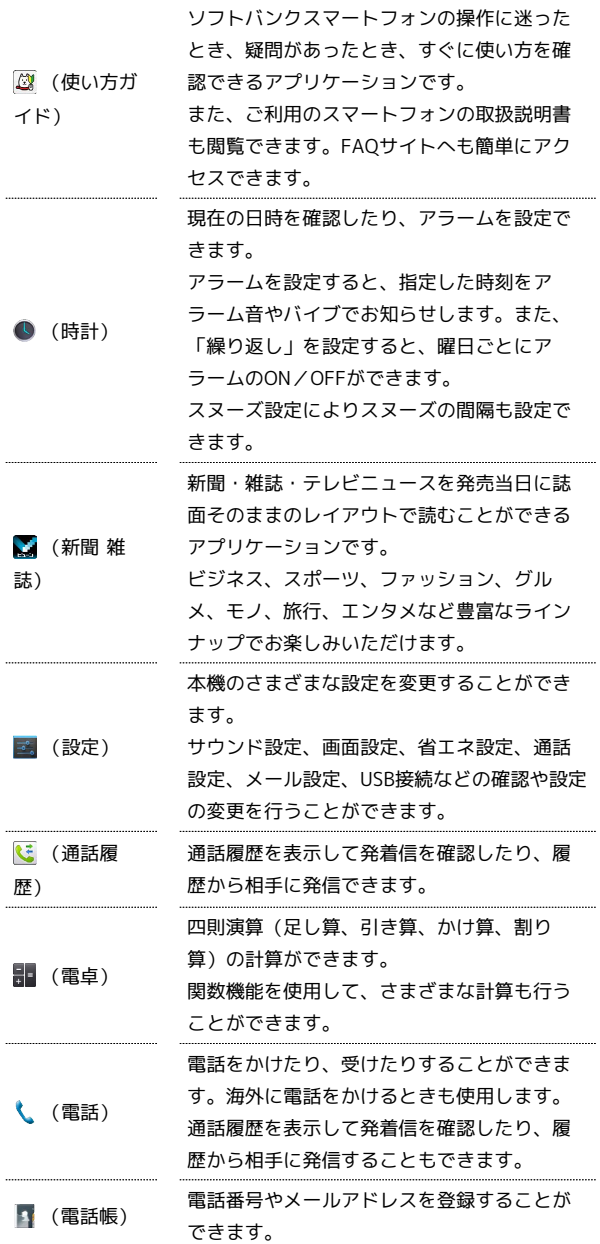

## <span id="page-28-0"></span>電話番号について

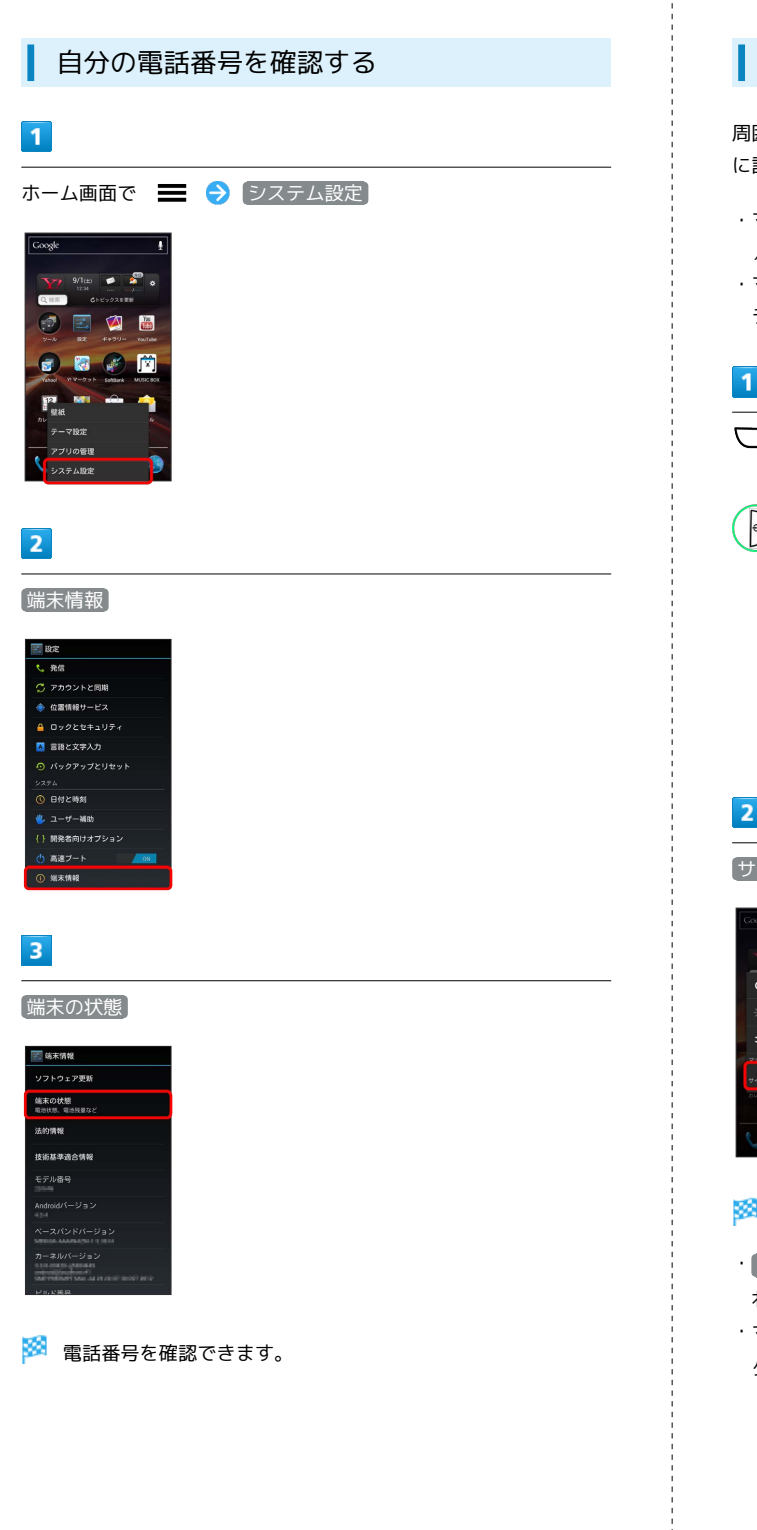

## <span id="page-28-1"></span>マナーモード/機内モードについて

## マナーモードを利用する

周囲に迷惑がかからないよう、着信音や操作音などが鳴らないよう に設定できます。

- ・マナーモード中でも、カメラのシャッター音や動画の撮影開始音 /終了音は鳴ります。
- ・マナーモード中でもアラームの設定によっては、アラームのア ラーム音とバイブレーションは鳴動します。

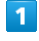

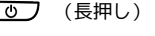

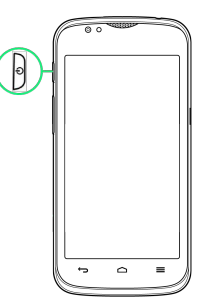

## $\overline{2}$

|サイレント] / 通常マナー]

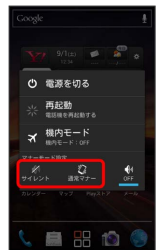

<mark>※</mark> マナーモードが設定されます。

- ・ サイレント に設定すると、バイブレーションによる通知も行わ れないように設定されます。
- ・マナーモードを解除するには、 を長押しして OFF を タップします。

■ 機内モードを利用する

電源を入れたまま、電波を発する機能をすべて無効にできます。

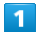

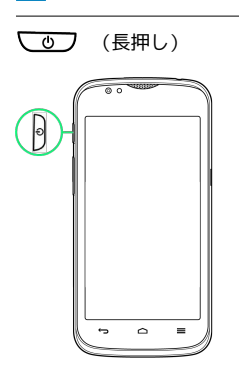

## $\overline{2}$

機内モード

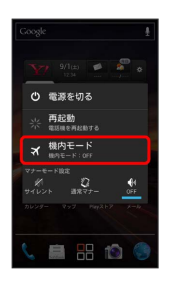

※2 機内モードが設定されます。

・機内モードを設定しているときに、同様の操作を再度行うと機内 モードが解除されます。

## <span id="page-29-0"></span>文字を入力する

## ■ キーボードについて

文字を入力するときは、ディスプレイに表示されるソフトウェア キーボードを使用します。

ソフトウェアキーボードには1つのキーに複数の文字が割り当てられ ている「10キー」と、1つのキーに1つの文字が割り当てられている 「QWERTY」、手書きで文字を入力する「手書き」があります。

・「10キー」/「QWERTY」/「手書き」を切り替えるには、キー ボード表示中に ※ をロングタッチして 10キー / QWERTY / 手書き をタップします。

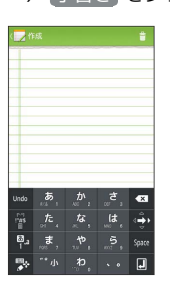

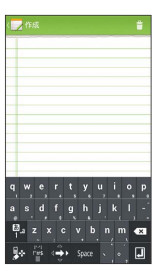

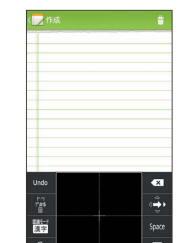

## 10キー画面の見かた

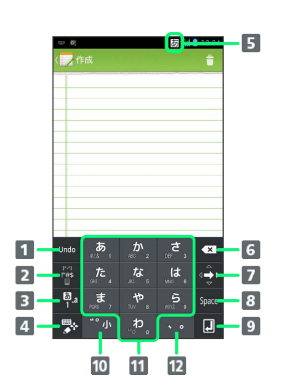

- 1 入力を確定する前の状態に戻します。文字入力中は、文字入 力キーに割り当てられている1つ前の文字に戻ります。
- 2 記号/顔文字/定型文リストを表示します。文字入力中は文 字の変換、または変換範囲の縮小を行います。
- 3 文字種を切り替えます(ひらがな/半角英字/数字)。ロン グタッチするとすべての文字種と文字変換モードの設定が表 示されます。
- キーボードを切り替えます。
- 5 現在の文字種が表示されます。
- 6 カーソルの前の文字を削除します。
- フリックするとカーソルが上下左右に移動します。文字の変 換中は、変換範囲を拡大します。
- 8 スペース入力、または入力中の文字の変換候補を選択しま す。
- 9 改行入力、または入力中の文字を確定します。
- 入力中の文字に対し、「゛」(濁点)/「゜」(半濁点)の 入力、および大文字/小文字への変換を行います。
- キーに割り当てられている文字を入力します。
- 12 「、」(読点)、「。」(句点)などを入力します。

### QWERTY画面の見かた

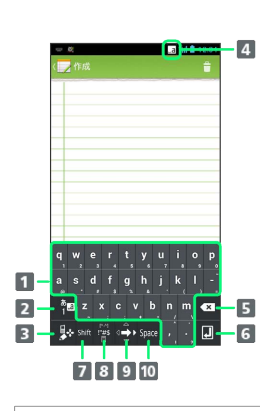

1支字を入力します。

- 2 文字種を切り替えます(ひらがな/半角英字/数字)。ロン グタッチするとすべての文字種と文字変換モードの設定が表 示されます。
- **3 キーボードを切り替えます。**

4 現在の文字種が表示されます。

- 5 カーソルの前の文字を削除します。
- 改行入力、または入力中の文字を確定します。
- 英字入力しているときにタップすると、大文字/小文字を切 り替えることができます。数字入力しているときにタップす ると、入力できる記号が切り替わります。
- 8 記号/顔文字/定型文リストを表示します。文字入力中は文 字の変換、または変換範囲の縮小を行います。
- 9 フリックするとカーソルが上下左右に移動します。文字の変 換中は、変換範囲を拡大します。
- 10 スペース入力、または入力中の文字の変換候補を選択しま す。

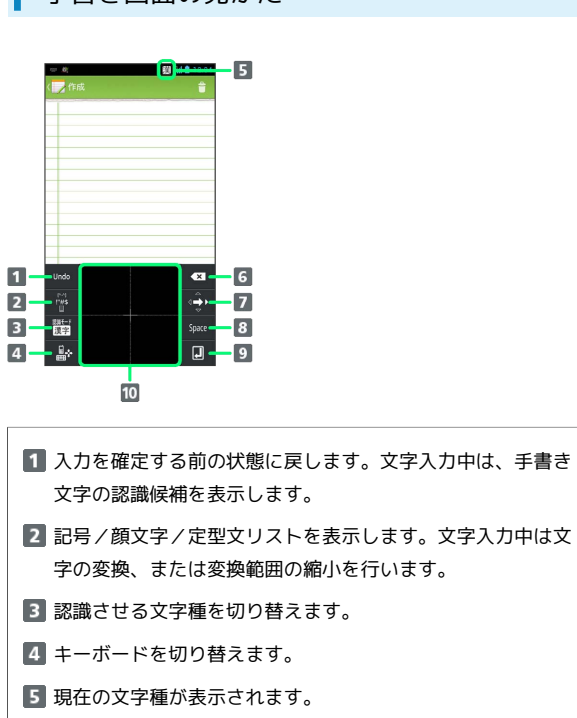

- カーソルの前の文字を削除します。
- フリックするとカーソルが上下左右に移動します。文字の変 換中は、変換範囲を拡大します。
- 8 スペース入力、または入力中の文字の変換候補を選択しま す。
- 9 改行入力、または入力中の文字を確定します。
- 手書きで文字を入力します。

## 文字種を切り替える

## $\overline{1}$

文字入力画面で | や をロングタッチ

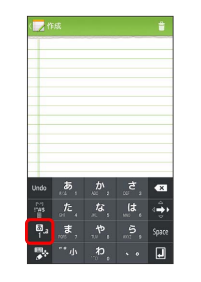

※3<br>※3 文字種切り替え画面が表示されます。

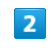

入力する文字種をタップ

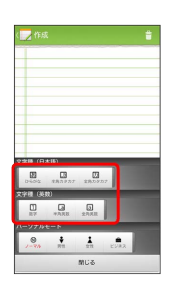

<mark>※</mark> 文字種が切り替わります。

## ■ ひらがなを入力する (10キー)

「けいたい」と入力する方法を例に説明します。

### $\overline{\mathbf{1}}$

÷

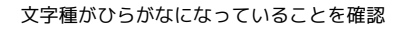

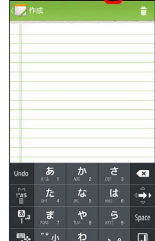

**BULLET AND A REPORT OF STATE** 

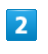

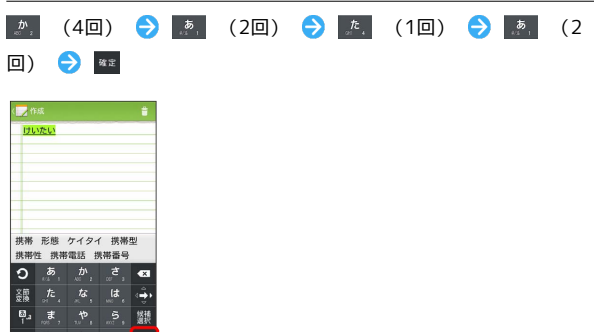

※ 文字が入力されます。

## ひらがなを入力する(QWERTY)

「けいたい」と入力する方法を例に説明します。

## $\boxed{1}$

文字種がひらがなになっていることを確認

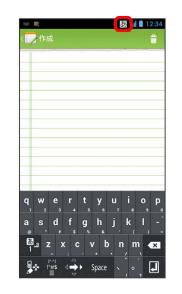

# $\vert$  2

#### **EDIOROPOROM**

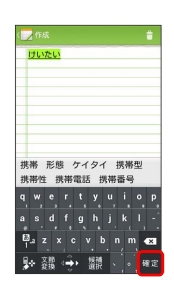

※ 文字が入力されます。

31

ひらがなを入力する(手書き)

「けいたい」と入力する方法を例に説明します。

## $\boxed{1}$

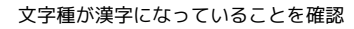

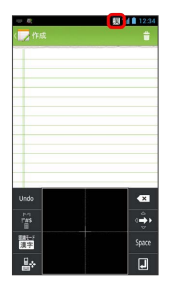

 $\vert$  2

手書きで「け」と入力

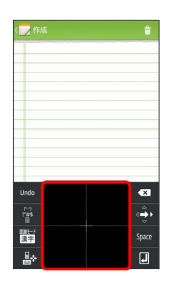

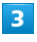

● 手書き候補 ● 認識候補から「け」をタップ

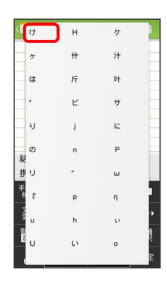

※ 文字が入力されます。

 $\overline{4}$ 

操作 2 ~ 3 を繰り返して、残りの文字を手書きで入力●  $\mathbf{w} \mathbf{z}$ 

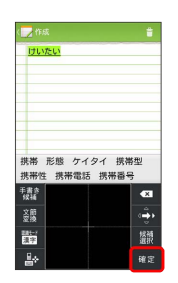

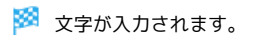

■ 漢字を入力する

10キーで、「携帯」と入力する方法を例に説明します。

## $\overline{1}$

#### 文字種がひらがなになっていることを確認

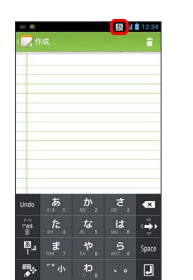

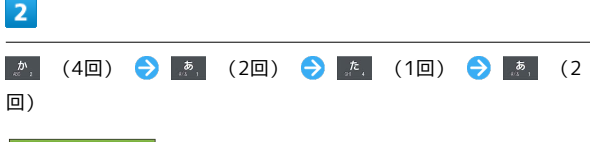

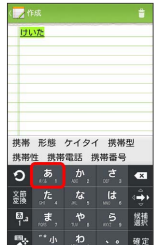

※2 変換候補が表示されます。

・変換候補エリアに候補が表示しきれないときは、変換候補を下に フリックすると、表示しきれなかった変換候補が表示されます。 さらに変換候補があるときは、画面を上にフリックすると表示さ れます。

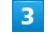

変換候補で「携帯」をタップ

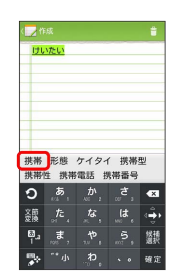

※ 文字が入力されます。

## ■ カタカナを入力する

ジオ文字が入力されます。

鉴

-<br>携帯 形態 ケイタイ 携帯型<br>携帯性 携帯電話 携帯番号

「つ露

10キーで、「ケイタイ」と入力する方法を例に説明します。

### $\overline{\mathbf{1}}$

文字種が全角カタカナになっていることを確認 **D** 11:23  $\vert$  2 (4回) (2回) (1回) (2 回) → 82 ← 作成<br>- ケイタイ

## 英字を入力する

10キーで、「keitai」と入力する方法を例に説明します。

## $\overline{1}$

#### 文字種が半角英数になっていることを確認

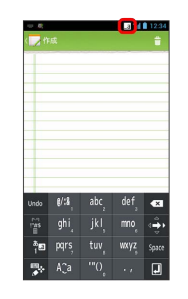

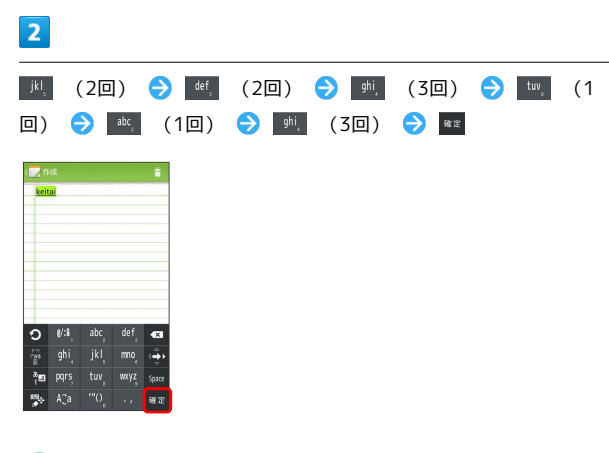

#### ※ 文字が入力されます。

基礎知識/基本操作

基礎知識/基本操作

33

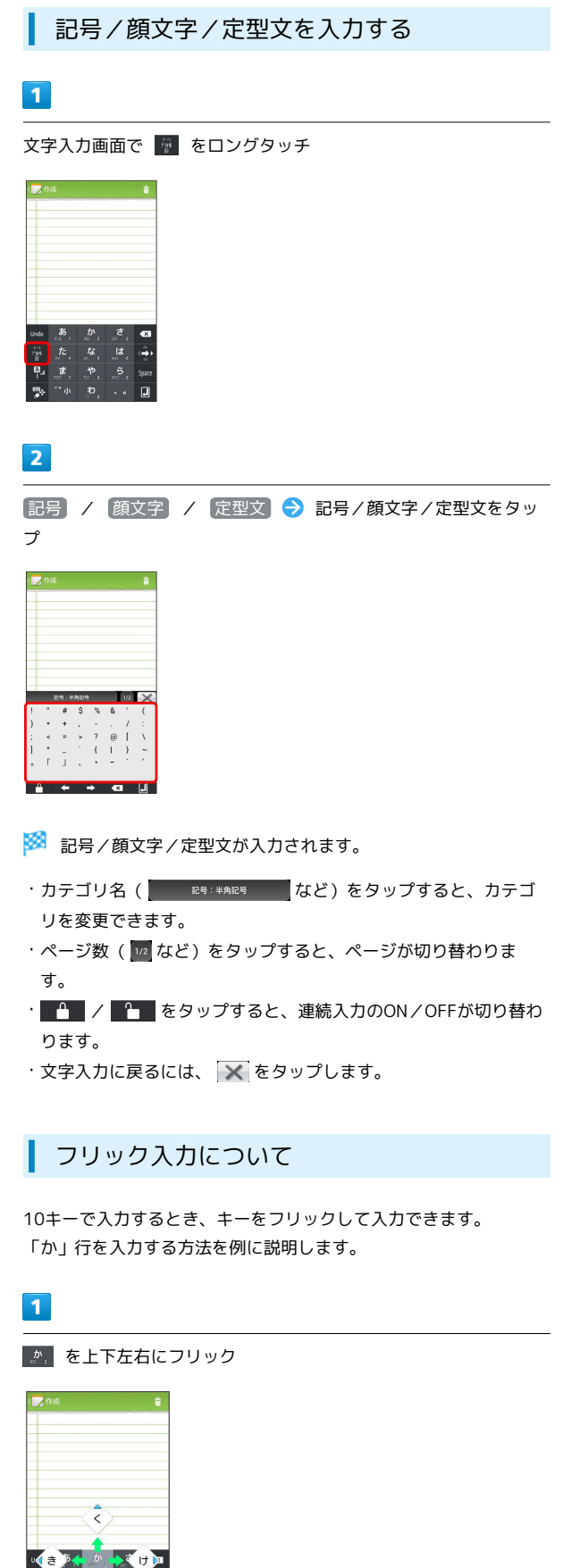

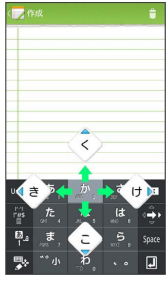

※ フリックした方向の文字が入力されます。

## ■ 文字を切り取り/コピーして貼り付ける

10キーを使用しているときを例に説明します。

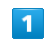

入力済みの文字をロングタッチ

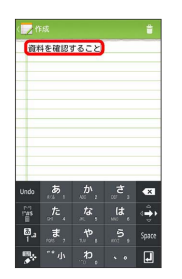

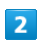

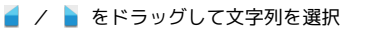

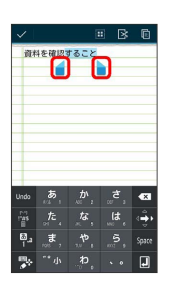

※3 選択した文字列がハイライト表示されます。

・ ■ をタップすると、全文を選択できます。

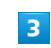

■ (切り取り) / ■ (コピー)

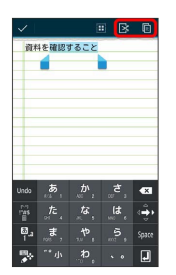

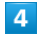

貼り付ける位置をタップ → ● → ペースト

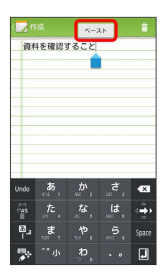

<mark>※3</mark> 切り取り/コピーした文字列が貼り付けられます。
## ■ 文字入力の設定を行う

#### 文字入力に関する設定が行えます。設定項目は次のとおりです。

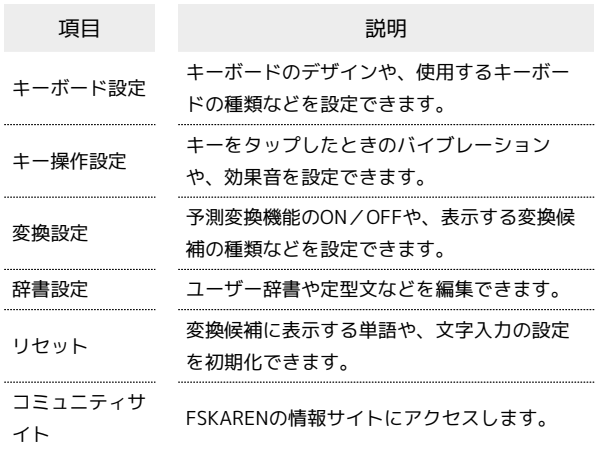

#### $\overline{1}$

ホーム画面で ■ ● システム設定

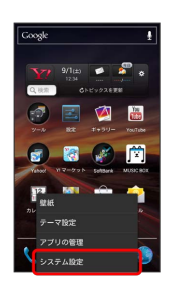

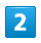

言語と文字入力

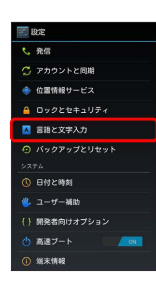

 $\overline{\mathbf{3}}$ 

「FSKAREN」の

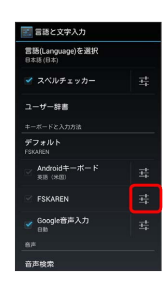

## $\overline{\mathbf{4}}$

各項目をタップして設定

文字入力の設定が完了します。

#### 文字変換モードを変更する

利用シーンにあった候補を予測変換に表示させるよう設定できま す。

文字入力画面で文字種切り替えキー( <mark>や</mark> など)をロングタッ チ ● パーソナルモードを選択

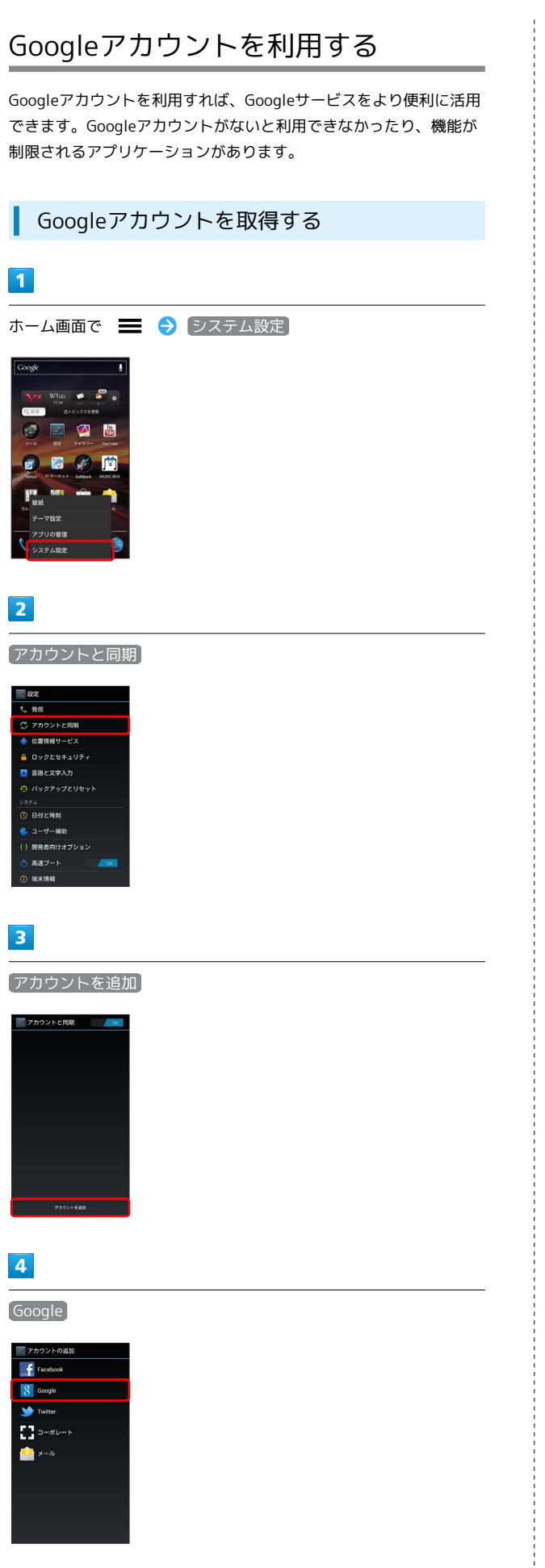

新しいアカウント ー<br>既存のアカウントを追加するか、新しいア<br>カウントを作成しますか?

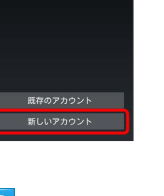

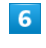

 $5\overline{5}$ 

姓を入力 → 名を入力 → 次へ

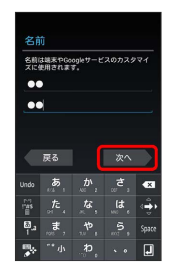

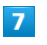

メールアドレスを入力 → 次へ

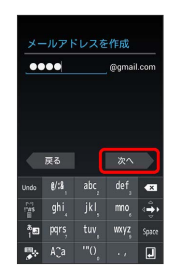

・確認画面が表示されたときは、画面の指示に従って操作してくだ さい。

## $\overline{\mathbf{8}}$

パスワードを入力 → パスワードを再度入力(確認用) → 次 へ

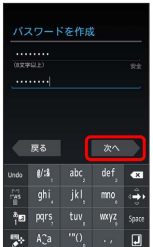

SSA Googleアカウントの追加画面が表示されます。

#### $\overline{9}$

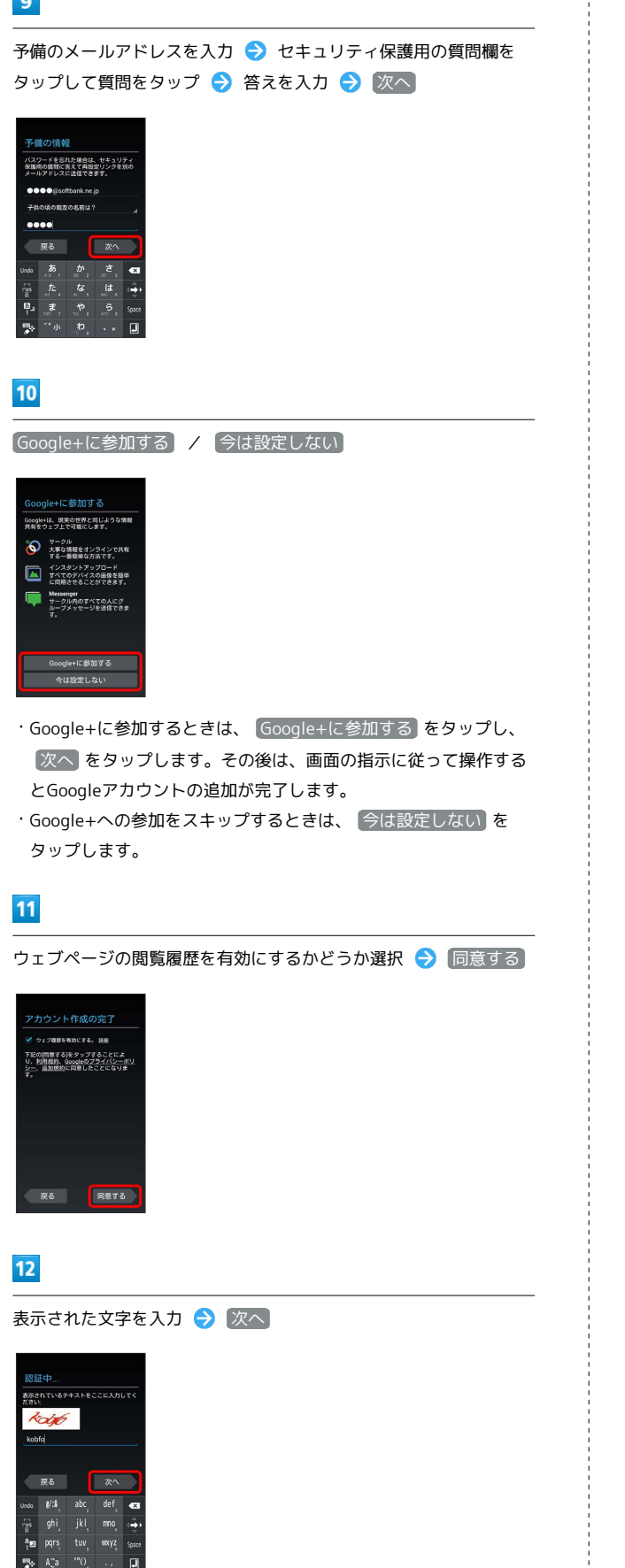

- ・歪んだ文字が表示されます。文字が読みづらい場合は、何か文字 を入力して 次へ をタップしてください。違う文字が表示されま す。
- ・歪んだ文字が表示されなかったときは、手順 13 に進んでくださ い。

### $13$

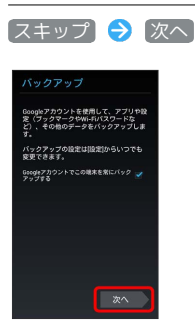

- ※ Googleアカウントの追加が完了します。
- ・Googleアカウントの作成が2つ目以降の場合は、引き続き同期設 定を行う画面が表示されます。
- ・本機はGoogleアカウントによるバックアップには対応していませ ん。

## Googleアカウントでログインする

Googleアカウントが必要なアプリケーションを起動すると、Google アカウントの追加画面が表示されます。取得したGoogleアカウント でログインすると、アプリケーションが利用できます。

## $\overline{1}$

【既存のアカウント】 Googleアカウントを追加 既存のアカウント 新しいアカウント

**※ Googleアカウントのログイン画面が表示されます。** 

## $\overline{2}$

メールアドレスを入力 ● パスワードを入力 ● ログイン

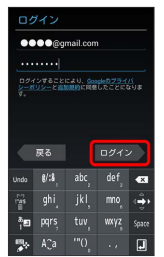

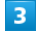

#### 画面の指示に従って操作

**※ Googleアカウントのログインが完了します。** 

#### Googleアカウント利用時のご注意 П

GoogleアカウントのIDや暗証番号はお忘れにならないようご注 意ください。

## Google Playについて

Google Play(Android マーケット™)では、お気に入りの音楽、映 画、書籍、Android アプリやゲームを見つけることができます。あ らかじめ、Googleアカウントでログインしておいてください。

## 無料アプリケーションをインストールする

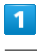

ホーム画面で H → (Playストア)

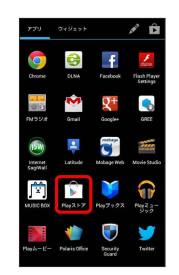

Soogle Play画面が表示されます。

・確認画面が表示されたときは、画面の指示に従って操作してくだ さい。

### $\overline{2}$

無料アプリケーションをタップ → インストール → 同意して ダウンロード

**※3** アプリケーションがダウンロードされ、インストールされます。

#### 有料アプリケーションを購入する

#### $\overline{1}$

ホーム画面で H → (Playストア)

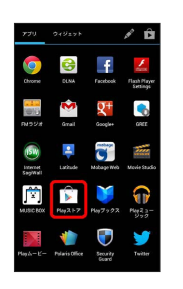

Soogle Play画面が表示されます。

・確認画面が表示されたときは、画面の指示に従って操作してくだ さい。

#### $\overline{2}$

有料アプリケーションをタップ● 金額をタップ● 画面の指示 に従って操作

**※**<br>アプリケーションがダウンロードされ、インストールされます。

## アプリケーションを更新する

#### $\overline{\mathbf{1}}$

ホーム画面で – ● ● ● (Playストア)

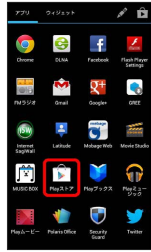

#### Soogle Play画面が表示されます。

・確認画面が表示されたときは、画面の指示に従って操作してくだ さい。

## $\overline{2}$

■ ● マイアプリ ● 更新するアプリケーションをタップ → 更新 → 同意してダウンロード

**※** アプリケーションがダウンロードされ、インストールされます。

・確認画面が表示されたときは、画面の指示に従って操作してくだ さい。

■ 購入したアプリケーションについて

#### 支払いについて

支払いは1度だけです。アンインストール後の再ダウンロードの 際は、代金は不要です。 

#### ほかのAndroid搭載機器について

同じGoogleアカウントを設定しているAndroid搭載機器であれ ば、無料でインストールできます。

■■ アプリケーションについての操作

#### 返金を要求する

購入後一定時間以内であれば、返金を要求できます。返金を要 求すると、アプリケーションは削除され、代金は請求されませ ん。返金要求は、1つのアプリケーションにつき、1度だけ有効 です。

Google Play画面で ■ ● マイアプリ ● アプリケー ションをタップ → 払い戻し

#### アプリケーションを自動的に更新する

Google Play画面で ■ ● マイアプリ ● アプリケー ションをタップ → 自動更新を許可する ( √ 表示) ・アプリケーションによっては、自動更新を許可できないものも あります。

#### ■ Google Play利用時のご注意

#### アプリケーションのインストールについて

本機では、Google Inc.が提供するGoogle Play上より、さまざま なアプリケーションのインストールが可能です。お客様ご自身で インストールされるこれらのアプリケーションの内容(品質、信 頼性、合法性、目的適合性、情報の真実性、正確性など)および それに起因するすべての不具合(ウイルスなど)につきまして、 当社は一切の保証を致しかねます。

#### アプリケーションの購入について

アプリケーションの購入は自己責任で行ってください。アプリ ケーションの購入に際して自己または第三者への不利益が生じた 場合、当社は責任を負いかねます。

## 暗証番号について

#### 暗証番号の種類

本機のご利用にあたっては、交換機用暗証番号(発着信規制用暗証 番号)が必要になります。ご契約時の4桁の暗証番号で、オプション サービスを一般電話から操作する場合や、インターネットの有料情 報申し込みに必要な番号です。

- ・交換機用暗証番号(発着信規制用暗証番号)はお忘れにならない ようにご注意ください。万一お忘れになった場合は、所定の手続 きが必要になります。詳しくは、[お問い合わせ先ま](#page-168-0)でご連絡くだ さい。
- ・交換機用暗証番号(発着信規制用暗証番号)は、他人に知られな いようにご注意ください。他人に知られ悪用されたときは、その 損害について当社は責任を負いかねますので、あらかじめご了承 ください。
- ・入力を3回続けて間違えると、発着信規制サービスの設定変更がで きなくなります。この場合、交換機用暗証番号(発着信規制用暗 証番号)の変更が必要となりますので、ご注意ください。詳しく は、[お問い合わせ先](#page-168-0)までご連絡ください。
- ・以前、携帯電話から発着信規制用暗証番号を変更されたお客様 は、発着信規制を設定する際に、その変更された番号を入力して ください。

## PINコードについて

PINコードとは、USIMカードの4~8桁の暗証番号です。第三者に よる本機の無断使用を防ぐために使用します。お買い上げ時には 「9999」に設定されています。

#### PINコードを有効にする

PINコードを有効にすることで、USIMカードを本機に取り付けた状 態で電源を入れたとき、PINコードを入力する画面を表示するように 設定できます。

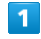

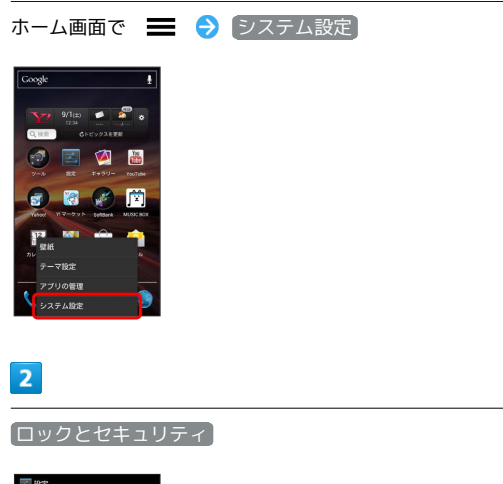

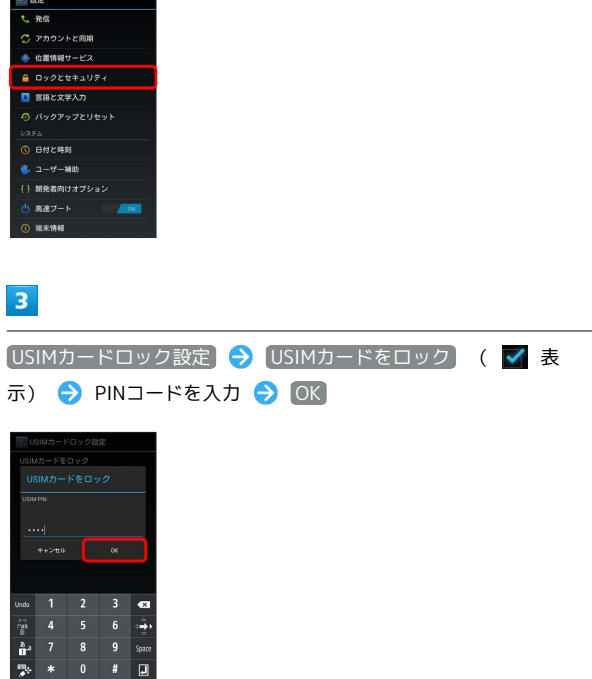

**※ PINコードが有効になります。** 

## PINコードを変更する

PINコードの変更は、PINコードを有効にしている場合のみ行えま す。

## $\overline{\mathbf{1}}$

ホーム画面で ■ → システム設定

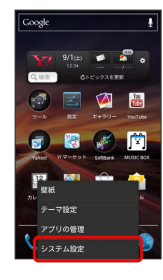

## $\overline{2}$

ロックとセキュリティ

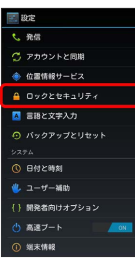

#### $\overline{\mathbf{3}}$

USIMカードロック設定 → USIM PINの変更 → 現在のPINコー ドを入力 → OK → 新しいPINコードを入力 → OK → 新 しいPINコードを再度入力 ● OK

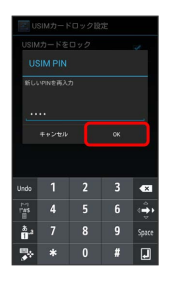

**※ PINコードが変更されます。** 

## B PINコードのご注意

PINコードの入力を3回間違えると、PINロック状態になります。 その際は、PINロック解除コード(PUKコード)が必要となりま す。PINロック解除コードについては、[お問い合わせ先](#page-168-0)までご連 絡ください。PUKコードを10回間違えると、USIMカードがロッ クされ、本機が使用できなくなります。その際には、ソフトバ ンクショップにてUSIMカードの再発行(有償)が必要になりま す。

## 画面をロックする

一定時間何も操作しないと、画面がロックされます。 このフを押 して手動で画面をロックすることもできます。電池パックの消耗を 抑えられ、タッチパネル操作を受け付けなくなるので誤動作を防ぐ ことができます。

## 画面ロックを解除する

## $\vert$  1

画面ロック中に こつ

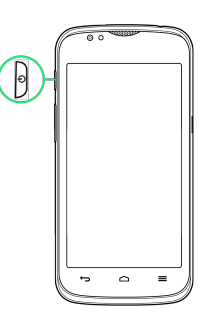

※ 画面ロック解除画面が表示されます。

## $\overline{2}$

を右にドラッグ

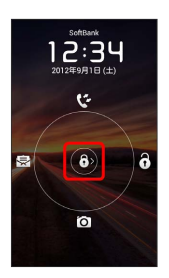

※ 画面ロックが解除されます。

- · 3 を上にドラッグすると、通話履歴が表示されます。
- · 8 を左にドラッグすると、S!メールが起動します。
- · 3 を下にドラッグすると、カメラが起動します。

## コンテンツキーをバックアップする

#### コンテンツキーバックアップの特徴

本体に保存されているコンテンツキーをSDカードに保存することが できます。また、SDカードに保存されているコンテンツキーを本体 に読み込むことができます。機種変更後など、これまでお使いの携 帯電話などからデータを引き継ぎたいときに利用します。 コンテンツキーとは、インターネットなどからダウンロードした音 楽や動画などの著作権を保護するための仕組みです。コンテンツ キーで保護されたデータを本機で再生するには、対応したコンテン ツキーを本体に保存する必要があります。

・万が一、保存/読み込みしたデータが消失または変化しても、責 任は負いかねますので、あらかじめご了承ください。また、本機 能を利用して発生した結果については責任を負いかねますのでご 了承ください。

#### Android2.3搭載端末から本機へコンテンツ キーを移行する場合

Android2.3搭載端末からSDカードを使用して本機へコンテンツキー を移行する手順を説明します。

・今までお使いの携帯電話が、ユーザーメモリ(内部ストレージ) に対応した機種の場合は、ユーザーメモリに保存されますので、 携帯電話とパソコンをmicroUSBケーブルで接続し、パソコンにコ ンテンツキーをコピーしてから、コンテンツバックアップを行っ てください。

#### $\vert$  1

これまでお使いの携帯電話(Android2.3搭載端末)でコンテンツ キーをSDカードに保存

- ・Android2.3以前の機種ではSDカードに自動的に保存されますの で、特別な操作は不要です。
- ・SDカードの空き容量が十分にあるか確認してください。

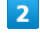

SDカードを本機に取り付ける

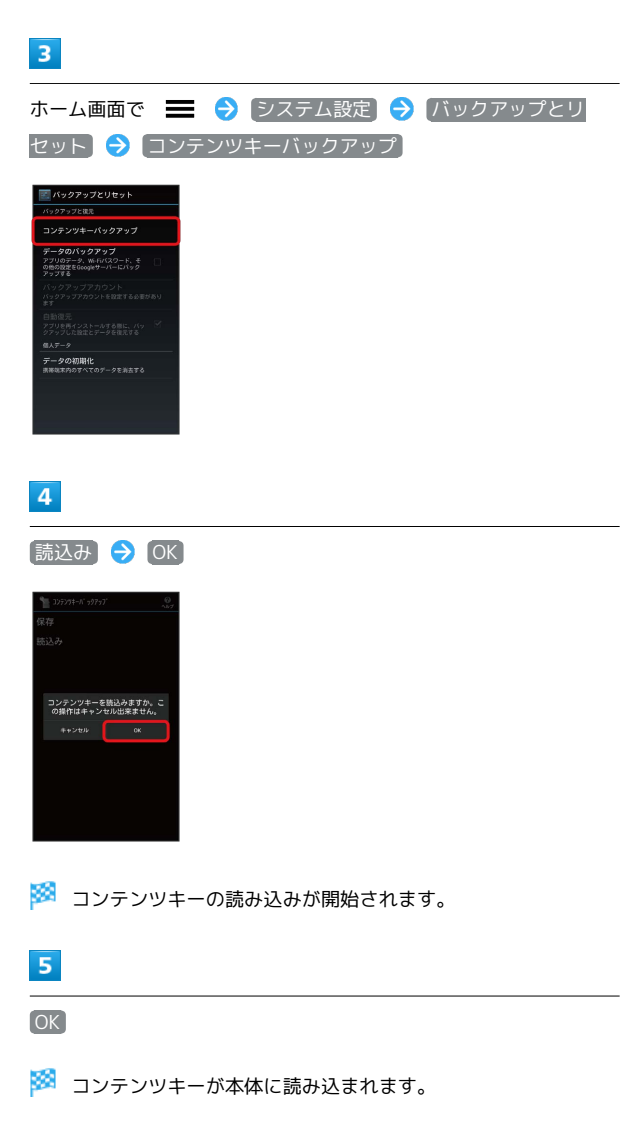

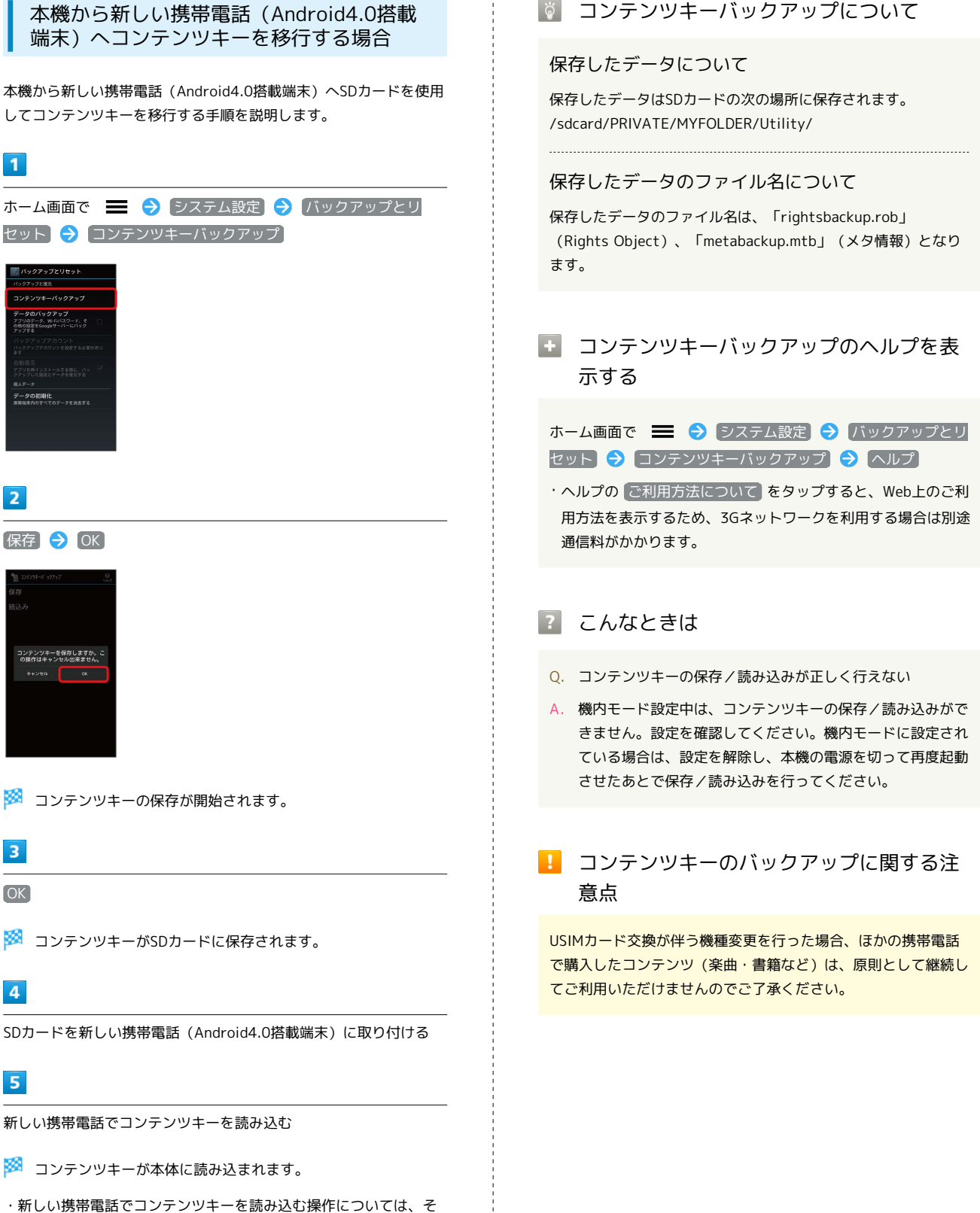

の携帯電話の取扱説明書をご確認ください。

## 44

## ソフトウェアの更新について

ネットワークを利用してソフトウェア更新が必要かどうかを確認 し、必要なときには更新ができます。

■ ソフトウェアを更新する

#### $\overline{1}$

ホーム画面で = ● システム設定

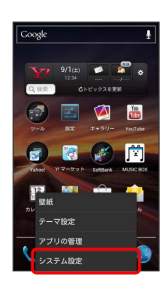

 $|2|$ 

端末情報

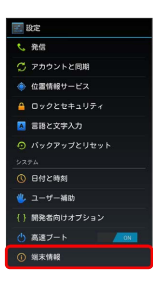

## $\overline{\mathbf{3}}$

■ソフトウェア更新 → ソフトウェア更新 → OK → 「更新 詳細」欄の ◎ をタップして詳細を確認 ● 「更新バージョン」 欄の ■ ● 画面の指示に従って操作

※※※※ ソフトウェア更新が実行されます。

ソフトウェア更新を行う前に

本機の状況(故障・破損・水漏れなど)によっては、保存されて いるデータが破棄されることがあります。必要なデータは、ソフ トウェア更新前にバックアップしておくことをおすすめします。 なお、データが消失した場合の損害につきましては、当社は責任 を負いかねますので、あらかじめご了承ください。

■ ソフトウェア更新時のご注意

ソフトウェア更新中について

更新が完了するまで、本機は使用できません。ソフトウェア更新 には時間がかかることがあります。 

#### ソフトウェア更新中の電波について

電波状況のよいところで、移動せずに操作してください。また、 電池残量が十分ある状態で操作してください。更新途中に電波状 態が悪くなったり、電池残量がなくなると、更新に失敗すること があります。更新に失敗すると本機が使用できなくなることがあ ります。

#### ほかの機能を操作している場合

ソフトウェア更新中は、ほかの機能を操作できません。

# 画面の見かた

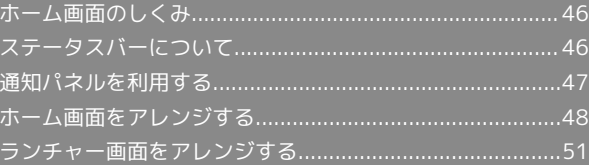

## <span id="page-47-0"></span>ホーム画面のしくみ

ホーム画面は電源を入れたときに表示される、本機の操作の中心と なる画面です。ホーム画面をカスタマイズして、アプリケーション のショートカットやウィジェット、フォルダを表示させることがで きます。

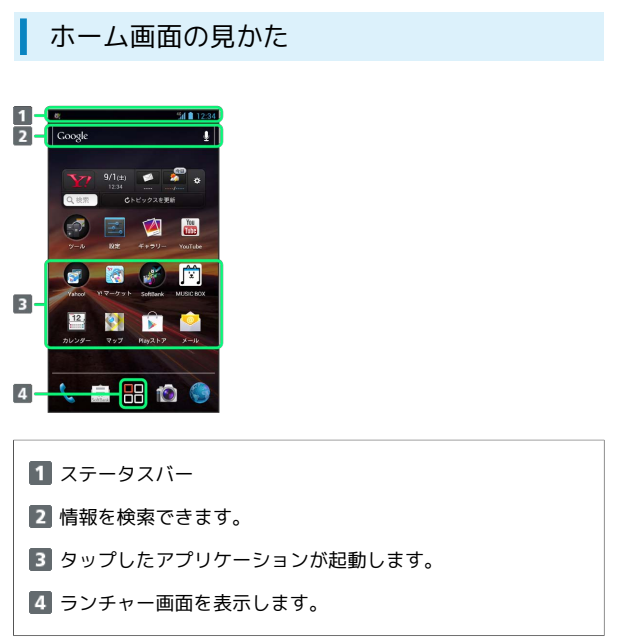

#### ホーム画面シートを切り替える

ホーム画面は、3つのシートに分かれています。各ホーム画面をア イコンやウィジェットなどでカスタマイズして、便利に使用できま す。ホーム画面を左右にフリックすると、ホーム画面シートを切り 替えることができます。

- ・ほかのホーム画面シートを表示しているときに △ を押すと、 最初のホーム画面に戻ります。
- ・ホーム画面で ← を押すと、ホーム画面シートの追加や削除な どが行えます。

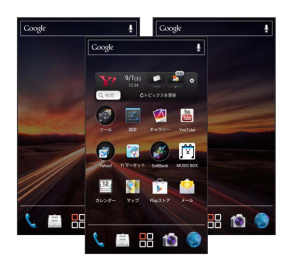

## <span id="page-47-1"></span>ステータスバーについて

ステータスバーは、本機の画面上部にあります。新着メールなどの 通知アイコンや、本機の状態をお知らせするステータスアイコンが 表示されます。

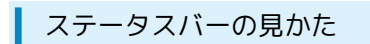

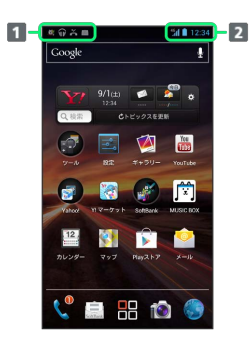

通知アイコン 2 ステータスアイコン

#### 通知アイコン

ステータスバーに表示される通知アイコンは、次のとおりです。

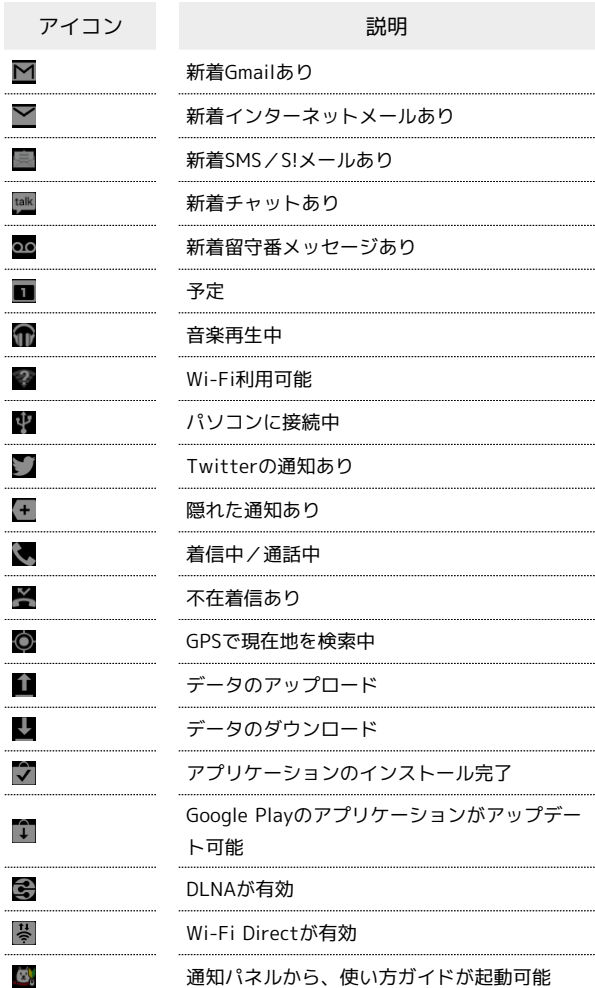

## ステータスアイコン

ステータスバーに表示されるステータスアイコンは、次のとおりで す。

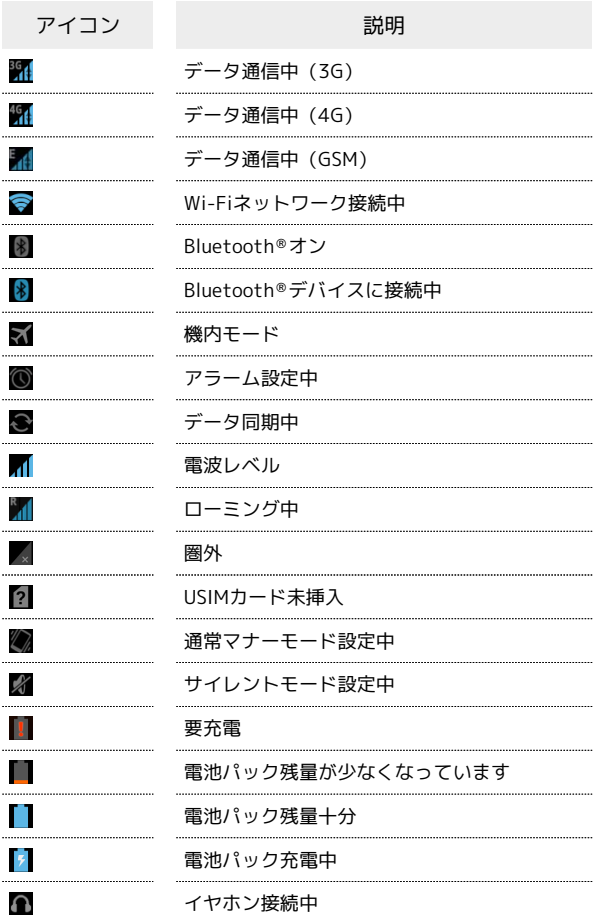

## <span id="page-48-0"></span>通知パネルを利用する

ステータスバーを下向きにドラッグすると、通知パネルを開くこと ができます。通知パネルでは、通知アイコンとその内容を確認でき ます。

## 通知パネルを開く

## $\overline{1}$

ステータスバーを下向きにドラッグ

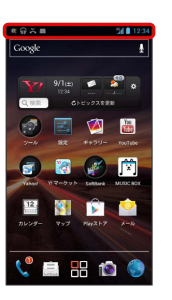

<mark>※</mark> 通知パネルが表示されます。通知アイコンとその内容を確認でき ます。

#### 通知パネルの見かた

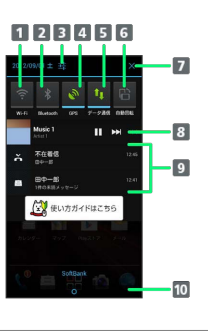

- Wi-FiのON/OFFを切り替えます。 2 Bluetooth®のON/OFFを切り替えます。
- 3 システム設定画面を開きます。
- GPSのON/OFFを切り替えます。
- データ通信のON/OFFを切り替えます。
- 自動画面回転のON/OFFを切り替えます。
- 7 消去可能な通知をすべて消去します。
- 実行中のアプリケーションが表示されます。タップすると、 対応した機能が起動します。
- 通知アイコンとその内容が表示されます。タップすると、対 応した機能が起動します。
- 10 上向きにドラッグすると通知パネルを閉じます。

■ 通知パネルから通知を選んで削除する

通知パネルで、削除する通知を左/右にフリック

# <span id="page-49-0"></span>ホーム画面をアレンジする ホーム画面の壁紙を設定したり、ショートカットやウィジェット、 フォルダを追加してアプリケーションやデータに簡単にアクセスで きます。 壁紙を変更する  $\overline{1}$ ホーム画面のアイコンがない場所をロングタッチ → ギャラリー / ライブ壁紙 / 壁紙)  $\sqrt{47}$  #+50-■ ライブ壁形  $\blacksquare$ **BBB** ・ホーム画面で ■■ を押して 壁紙 をタップしても表示できま す。  $\overline{2}$ 壁紙を選択 → 保存 / 壁紙に設定

※ 壁紙が設定されます。

- ・ギャラリーから壁紙を選択したときは、トリミング枠をドラッグ して表示範囲を設定します。
- ・設定した壁紙によっては、以降も操作が必要な場合があります。 画面の指示に従って操作してください。

## ■ ショートカットを追加する

アプリケーションのショートカットを追加します。

## $\boxed{1}$

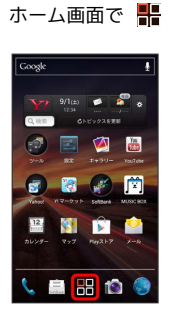

※3 ランチャー画面が表示されます。

## $\overline{2}$

ショートカットを追加するアプリケーションをロングタッチ

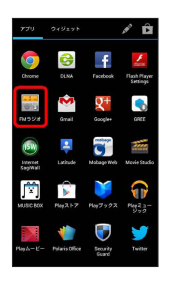

 $\overline{\mathbf{3}}$ 

追加したい場所にドラッグ

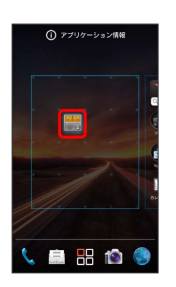

**※3** ショートカットが追加されます。

## ■ ウィジェットを追加する

#### 追加できるウィジェットは次のとおりです。

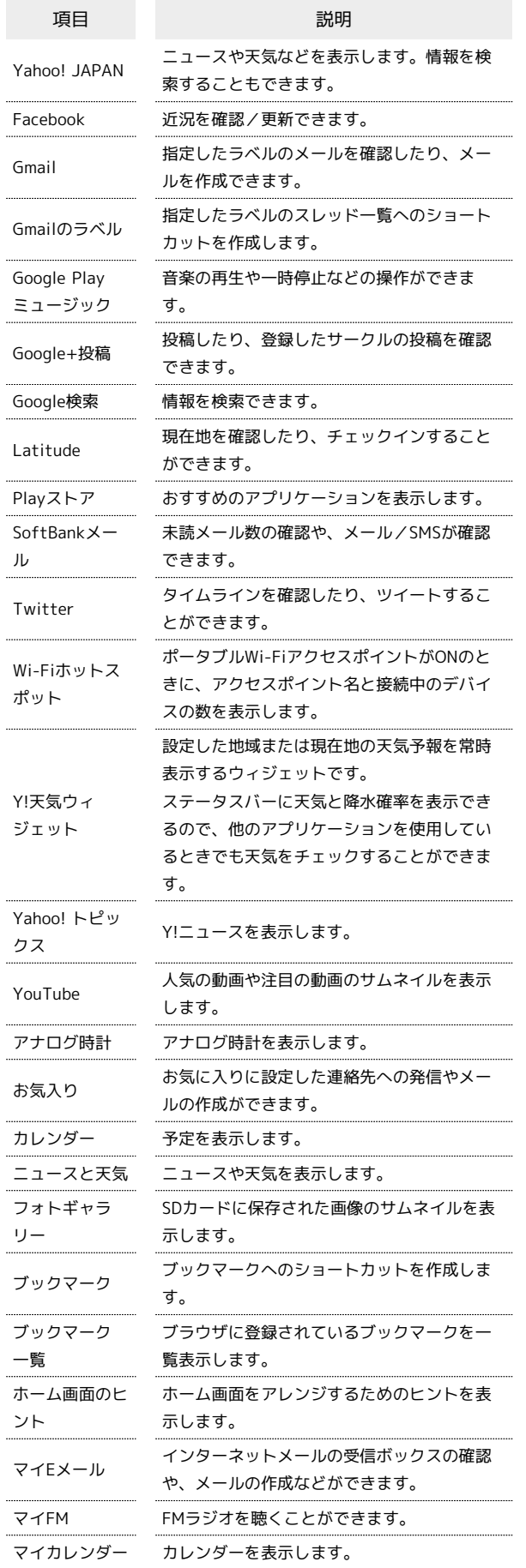

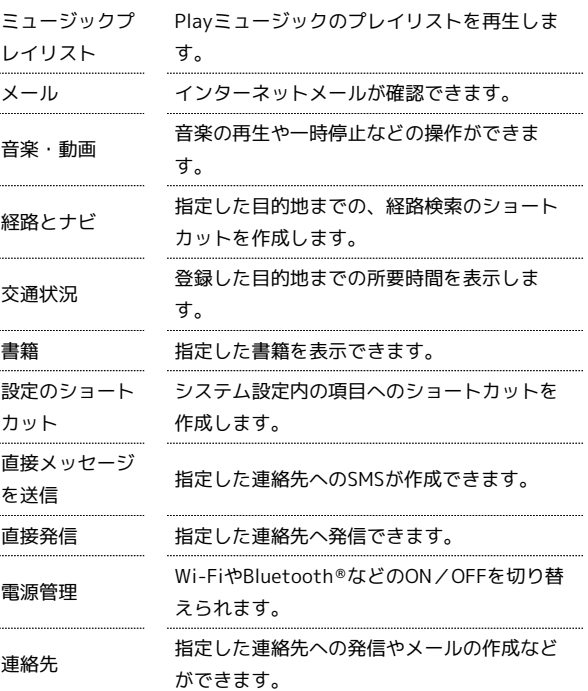

#### $\overline{1}$

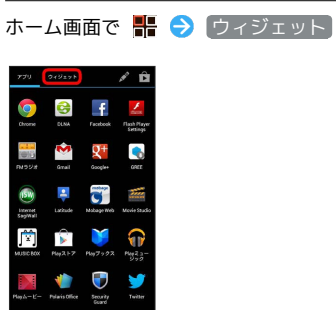

※3 ウィジェット一覧画面が表示されます。

## $\overline{2}$

İ

追加したいウィジェットをロングタッチ

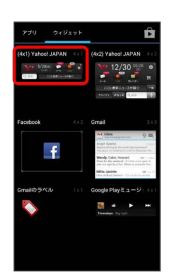

# SoftBank 201HW SoftBank 201HW

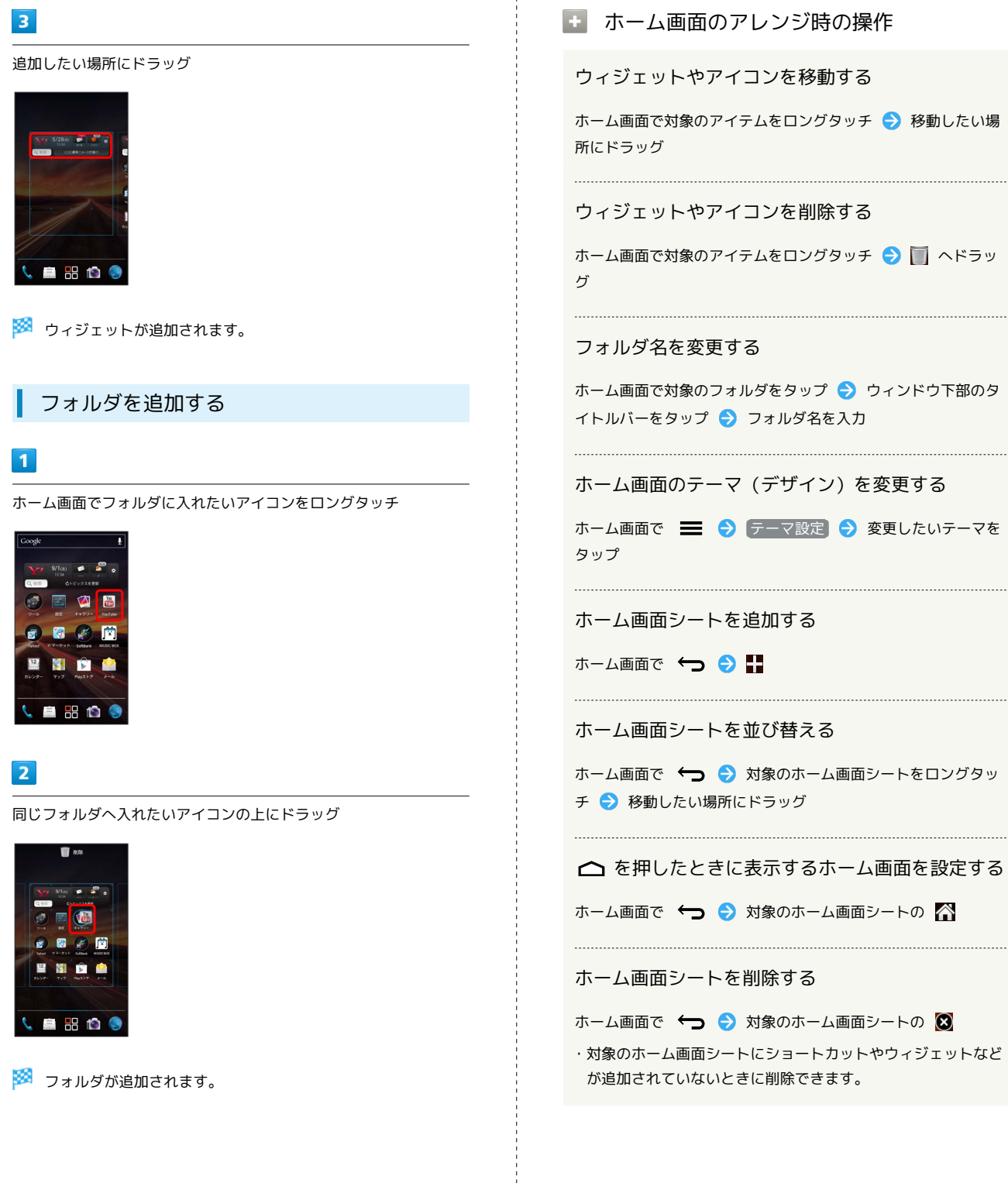

```
エ ホーム画面のアレンジ時の操作
```
ウィジェットやアイコンを移動する

ホーム画面で対象のアイテムをロングタッチ → 移動したい場

ウィジェットやアイコンを削除する

ホーム画面で対象のアイテムをロングタッチ → ■ ヘドラッ

フォルダ名を変更する

ホーム画面で対象のフォルダをタップ ● ウィンドウ下部のタ イトルバーをタップ フォルダ名を入力

ホーム画面のテーマ(デザイン)を変更する

ホーム画面で | シ テーマ設定 ● 変更したいテーマを

ホーム画面シートを追加する

ホーム画面で → ●

ホーム画面シートを並び替える

ホーム画面で → ☆ 対象のホーム画面シートをロングタッ チ 移動したい場所にドラッグ

△ を押したときに表示するホーム画面を設定する

ホーム画面で → ● 対象のホーム画面シートの

ホーム画面シートを削除する

ホーム画面で → お象のホーム画面シートの 3

・対象のホーム画面シートにショートカットやウィジェットなど が追加されていないときに削除できます。

<span id="page-52-0"></span>■ アイコンを並び替える

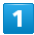

ホーム画面で - ● ●

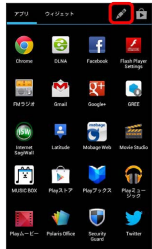

※3 並び替え画面が表示されます。

## $\overline{2}$

対象のアイコンをロングタッチ → 移動したい場所にドラッグ

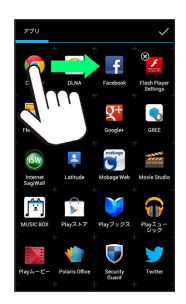

 $\overline{\mathbf{3}}$  $\checkmark$ 

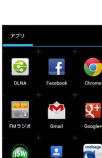

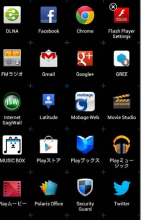

※ アイコンの並びが保存されます。

· △ を押してもアイコンの並びが保存されます。

■ アプリケーションをアンインストールする

並び替え画面で対象のアイコンの 3 → OK → OK

51

# 電話/電話帳

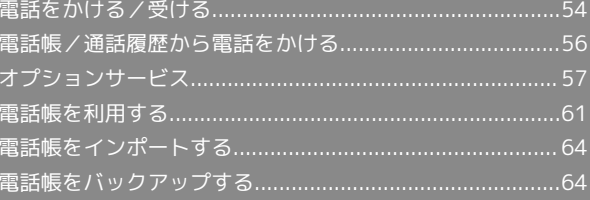

## <span id="page-55-0"></span>電話をかける/受ける

直接ダイヤルして電話をかける方法や、かかってきた電話の受けか た、着信中/通話中にできることを説明します。

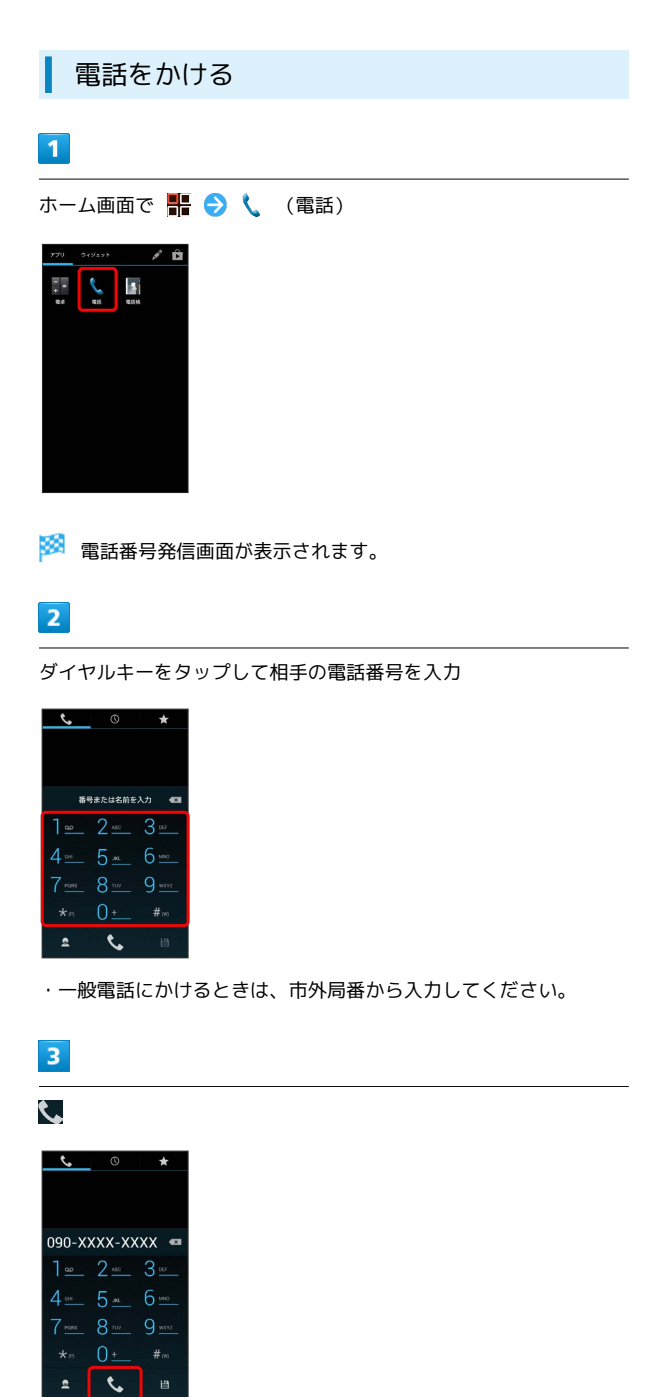

※3 電話がかかります。相手が電話を受けると、通話ができます。

 $\overline{a}$ 

 $\overline{4}$ 

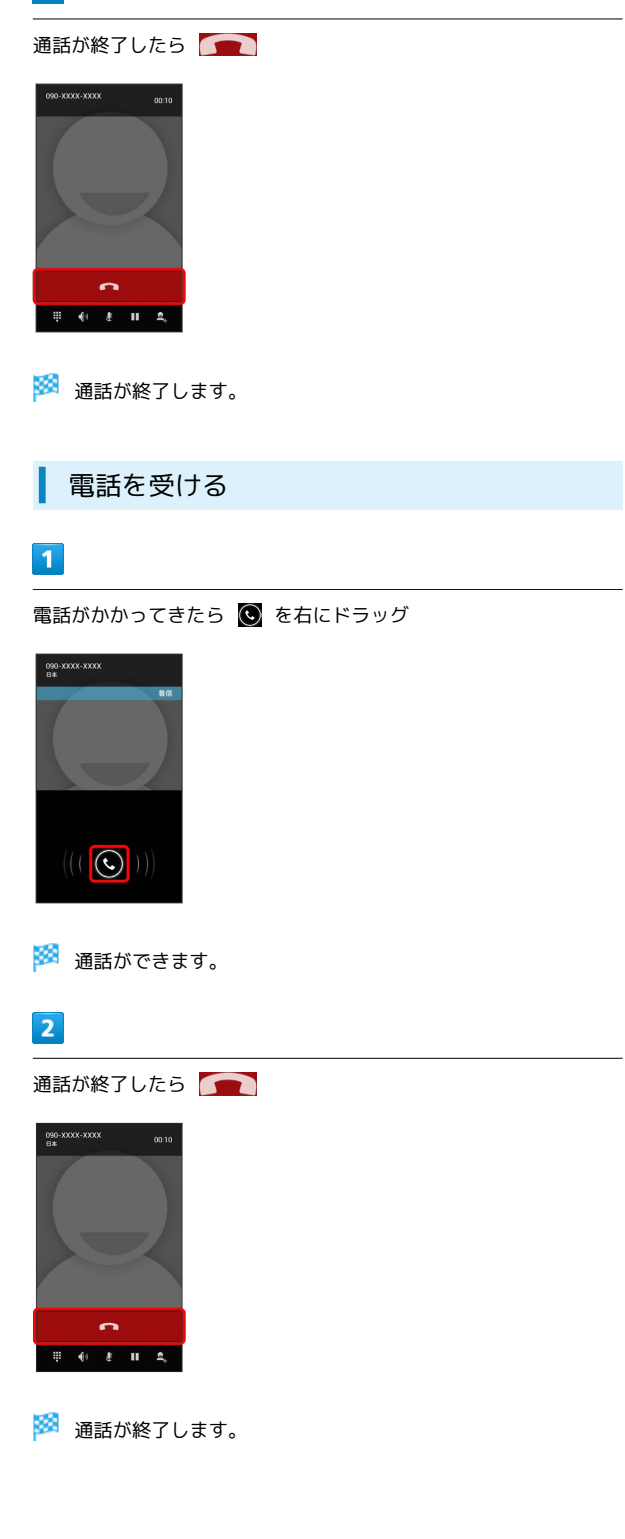

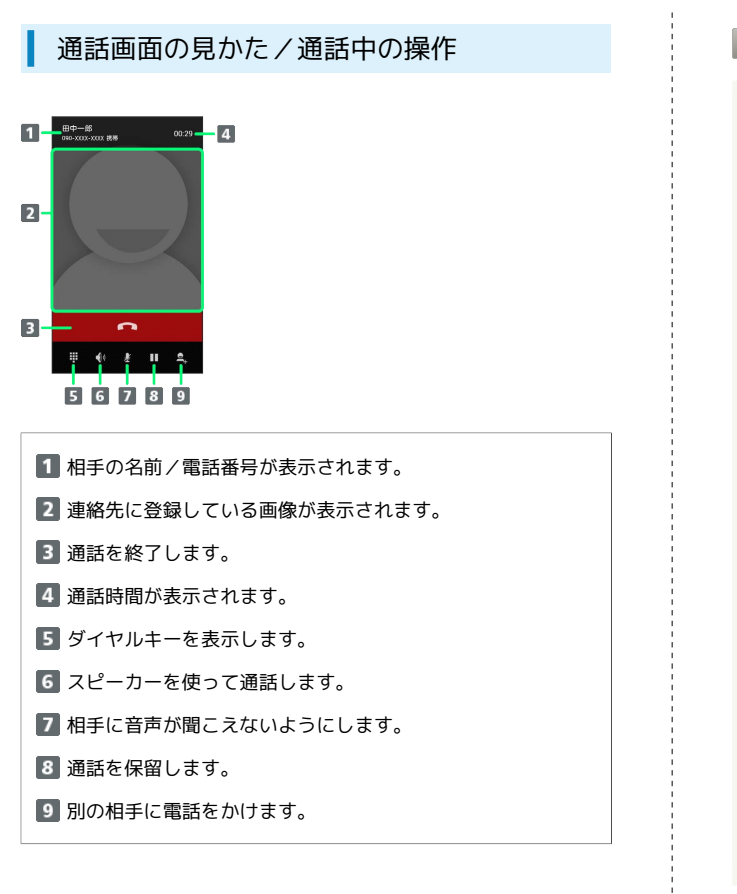

### 5 緊急通報位置通知について

ソフトバンク携帯電話(3G)から緊急通報を行うと、お客様が 発信した際の位置情報を緊急通報受理機関(警察など)へ通知し ます。このシステムを「緊急通報位置通知」といい、受信してい る基地局測位情報を元に算出した位置情報を通知します。

・お申し込み料金、通信料は一切かかりません。

- ・お客様の発信場所や電波の受信状況によっては、正確な位置が 通知されないことがあります。必ず口頭で、緊急通報受理機関 へお客様の発信場所や目的をお伝えください。
- ・「184」を付けて発信するなど、発信者番号を非通知にして緊 急通報を行ったときは、位置情報は通知されません。ただし、 人命などに差し迫った危険があると判断したときは、緊急通報 受理機関がお客様の位置情報を取得することがあります。
- ・国際ローミングを使用しているときは、位置情報は通知されま せん。

■■電話利用時の操作

着信音を止める

着信中に | + / <- を押す

着信を拒否する

着信中に を左にドラッグ

着信を拒否して、かけてきた相手へのSMSを作成す る

着信中に ◎ を上にドラッグ ● 送信するメッセージをタッ  $\rightarrow$ 

#### 通話音量を調節する

通話中に コープ / マニコ を押す

#### 入力中の電話番号を連絡先に登録する

電話番号入力中に ■ ● 既存の連絡先をタップ/ 新しい連 絡先を作成 → 画面の指示に従って操作

#### ■? こんなときは

- Q. 電話が繋がらない
- A. 相手の電話番号を市外局番からダイヤルしていますか。市外 局番など、「0」で始まる相手の電話番号からダイヤルして ください。
- A. 電話状態が悪くありませんか。電波の届く場所に移動してか らかけ直してください。

#### Q. 通話しづらい

- A. 騒音がひどい場所では、正しく通話ができないことがありま す。
- A. スピーカーで通話するときは、通話音量を確認してくださ い。通話音量を上げると通話しづらくなることがあります。
- Q. 通話中に「プチッ」と音が入る
- A. 移動しながら通話していませんか。電波が弱くなって別のエ リアに切り替わるときに発生することがあります。故障では ありません。

# <span id="page-57-0"></span>電話帳/通話履歴から電話をかける 電話帳や通話履歴を利用して、簡単に電話をかけることができま す。 電話帳から電話をかける  $\vert$  1 ホーム画面で - ■ ● ■ (電話帳) Ŧ ※ 連絡先画面が表示されます。  $\overline{2}$ 対象の連絡先をタップ  $84.33$ <br>高橋さく<sup>2</sup> -<br>山本二郎 ※2 連絡先詳細画面が表示されます。  $\overline{3}$ 電話番号をタップ かなかいちろう ※2 電話がかかります。相手が電話を受けると、通話ができます。

# $\overline{4}$ 通話が終了したら 田中一郎<br>090-XDX-XXX 表帯  $00:29$ **TENTA** ※ 通話が終了します。 通話履歴から電話をかける  $\overline{1}$ ホーム画面で - ■ ● ビ (通話履歴) ※ 通話履歴画面が表示されます。  $\overline{2}$ 対象の通話履歴の  $\overline{\mathbf{c}}$ ※3 電話がかかります。相手が電話を受けると、通話ができます。  $\overline{\mathbf{3}}$ 通話が終了したら -- 郎<br>000-00000 表帯 -※ 通話が終了します。

#### 通話履歴利用時の操作

#### 表示する通話履歴の種類を設定する

通話履歴画面で ■ ● 履歴フィルタ ● 項目をタップ 

通話履歴をすべて削除する

通話履歴画面で ■ ● 通話履歴を全件消去 ● OK

## <span id="page-58-0"></span>オプションサービス

便利な音声電話用オプションサービスが利用できます。

オプションサービスについて

次のオプションサービスが利用できます。

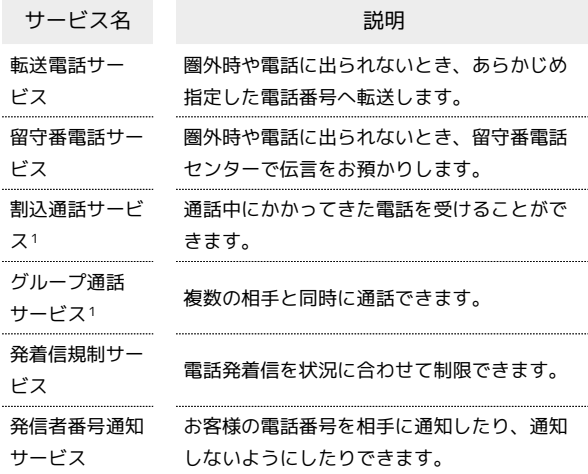

1 別途お申し込みが必要です。

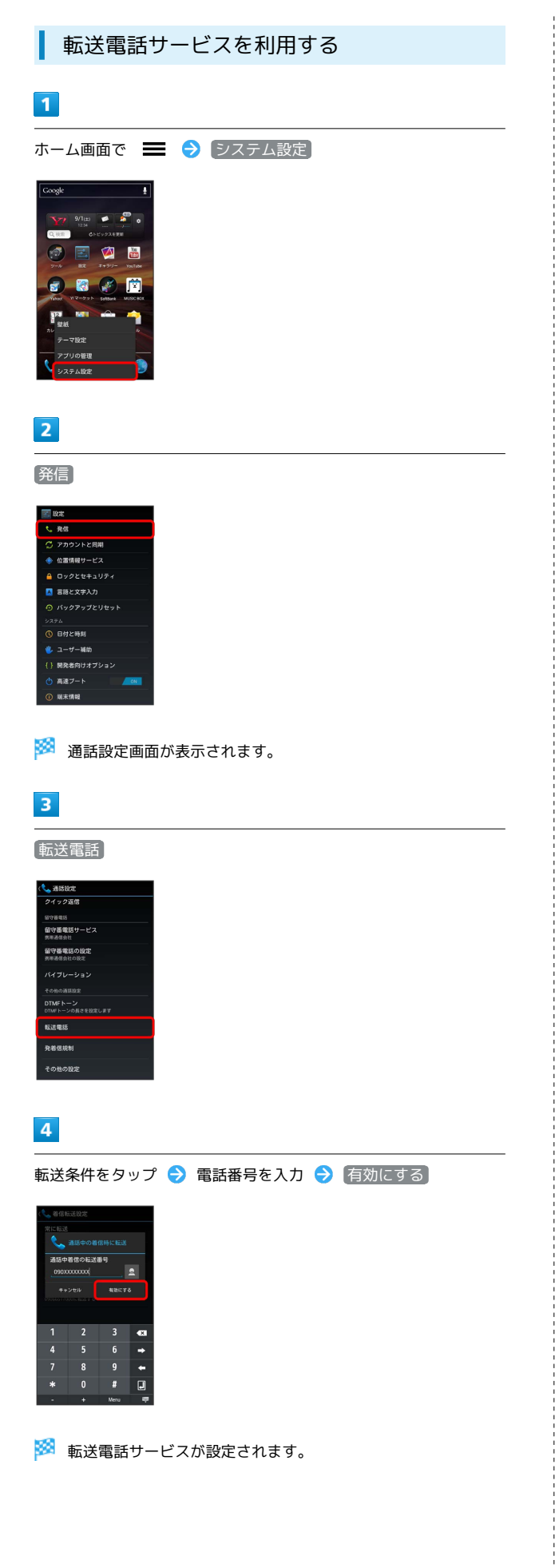

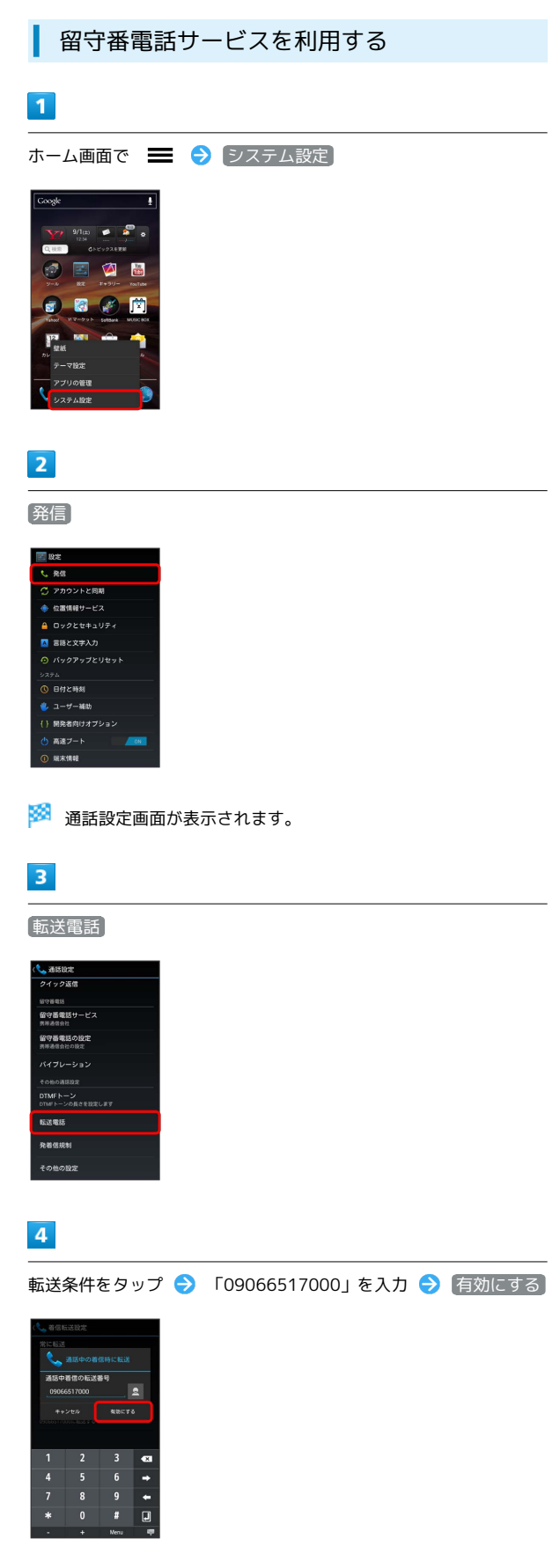

※3 留守番電話サービスが設定されます。

・新しい伝言メッセージが録音されるとステータスバーに oo が表 示されます。「1416」に電話をかけて音声ガイダンスの指示に 従ってください。

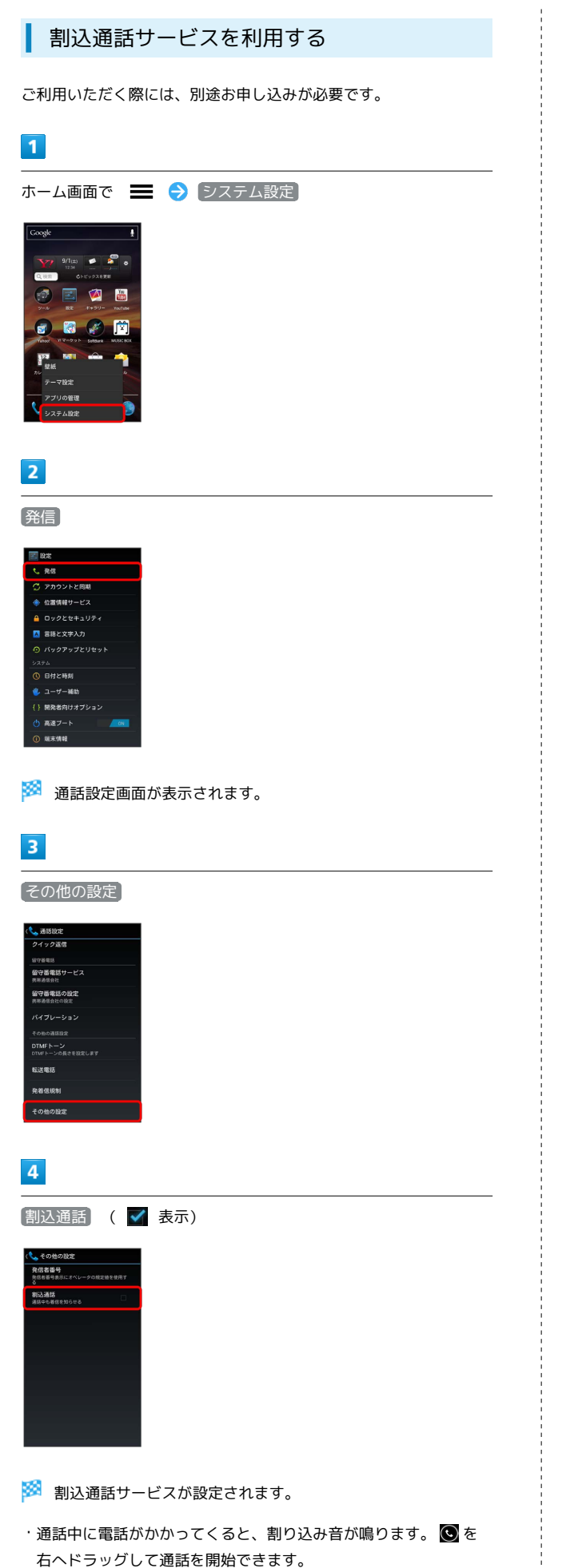

#### グループ通話サービスを利用する

ご利用いただく際には、別途お申し込みが必要です。

## $\overline{1}$

通話中に

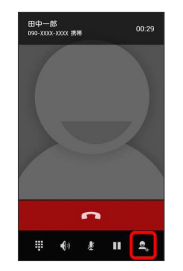

#### $\overline{2}$

別の相手の電話番号を入力●

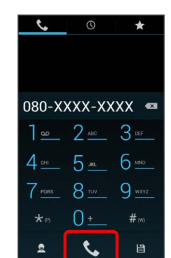

 $\overline{\mathbf{3}}$ 

相手が応答したら

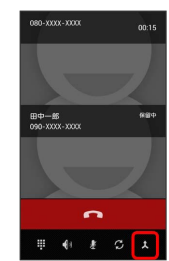

<mark>※3</mark> グループ通話が開始されます。

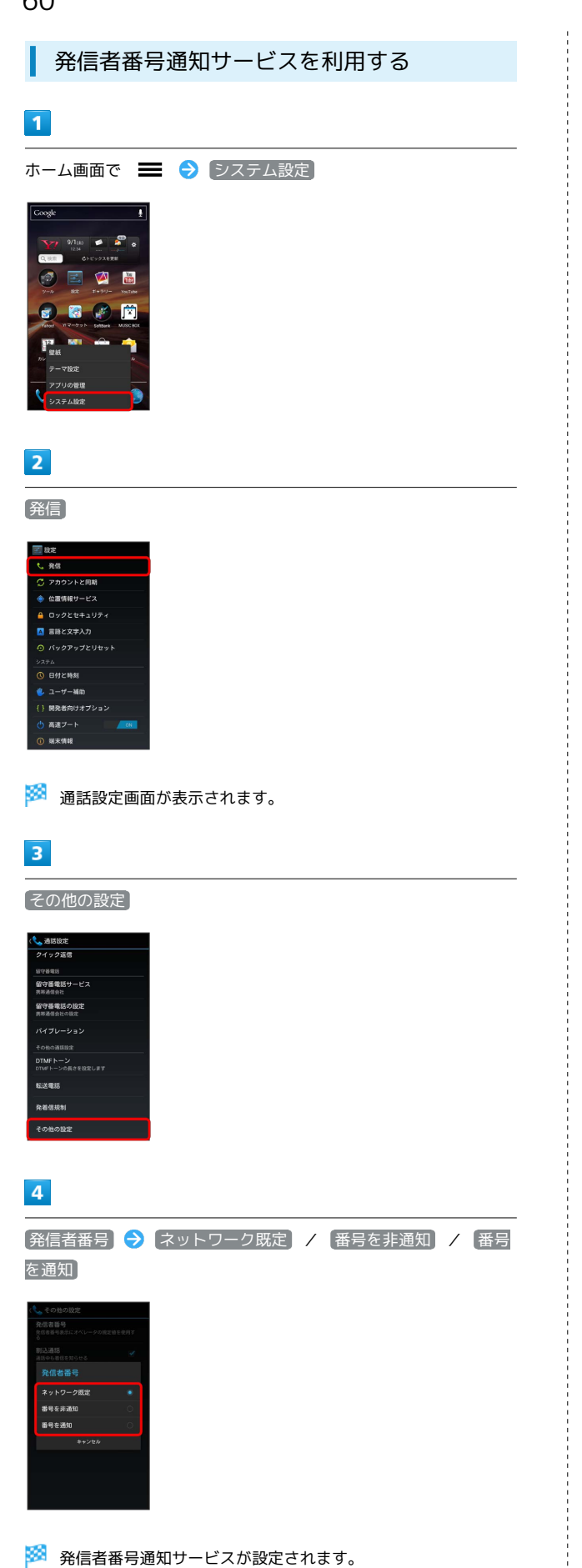

#### 発着信規制サービスを利用する

特定の電話番号に電話がかけられないように制限します。

- ・発着信規制サービスの操作には、交換機用暗証番号(発着信規制 用暗証番号)が必要です。
- ・交換機用暗証番号(発着信規制用暗証番号)の入力を3回間違える と、発着信規制サービスの設定ができなくなります。この場合、 交換機用暗証番号(発着信規制用暗証番号)の変更が必要となり ますのでご注意ください。詳しく[はお問い合わせ先ま](#page-168-0)でご連絡く ださい。
- ・以前、携帯電話から発着信規制用暗証番号を変更されたお客様 は、発着信規制を設定する際に、その変更された番号を入力して ください。
- ・発着信規制中に電話をかけようとすると、発信できない旨のメッ セージが表示されます。お客様がご利用になる地域によっては、 表示されるまでに時間がかかることがあります。

## $\vert$  1

ホーム画面で ■ → システム設定  $\overline{y}$  s/les  $\overline{z}$   $\overline{z}$   $\overline{z}$ 国公園

 $\overline{2}$ 

P

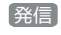

**CRE** ワ<br>アカウントと同期 ◆ 位置情報サービス ■ 言語と文字入力 ⊙ バックアップとリセット ◎ 日付と時刻 **も ユーザー補助** -<br>{ } 開発者向けオプション (h) 高速ブー!

**12 CM** 商

※2 通話設定画面が表示されます。

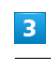

発着信規制

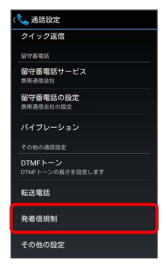

※2 発着信規制画面が表示されます。

## $\overline{4}$

規制する発信/着信条件をタップ 交換機用暗証番号(発着信規 制用暗証番号)を入力 → 有効にする

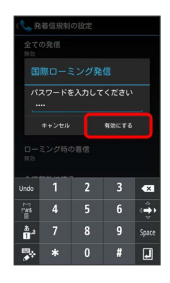

※2 発着信規制サービスが設定されます。

 $\Phi$ 設定した規制をすべて無効にする

※着信規制画面で 全て無効にする → 交換機用暗証番号 (発 着信規制用暗証番号) を入力 → 有効にする

## <span id="page-62-0"></span>電話帳を利用する

電話帳に電話番号やメールアドレスなどを登録できます。

新しい連絡先を登録する

## $\overline{1}$

ı

ホーム画面で (電話帳)

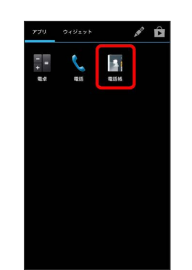

※ 連絡先画面が表示されます。

## $\overline{2}$

### $\mathbf{e}_{\scriptscriptstyle +}$

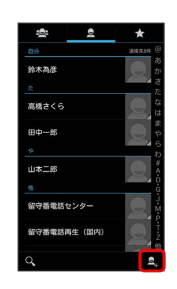

・確認画面が表示されたときは、画面の指示に従って操作してくだ さい。

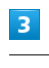

各項目を入力 → 完了

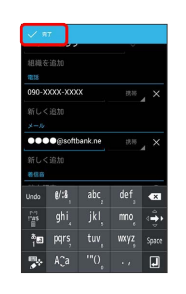

※ 連絡先が登録されます。

## 62

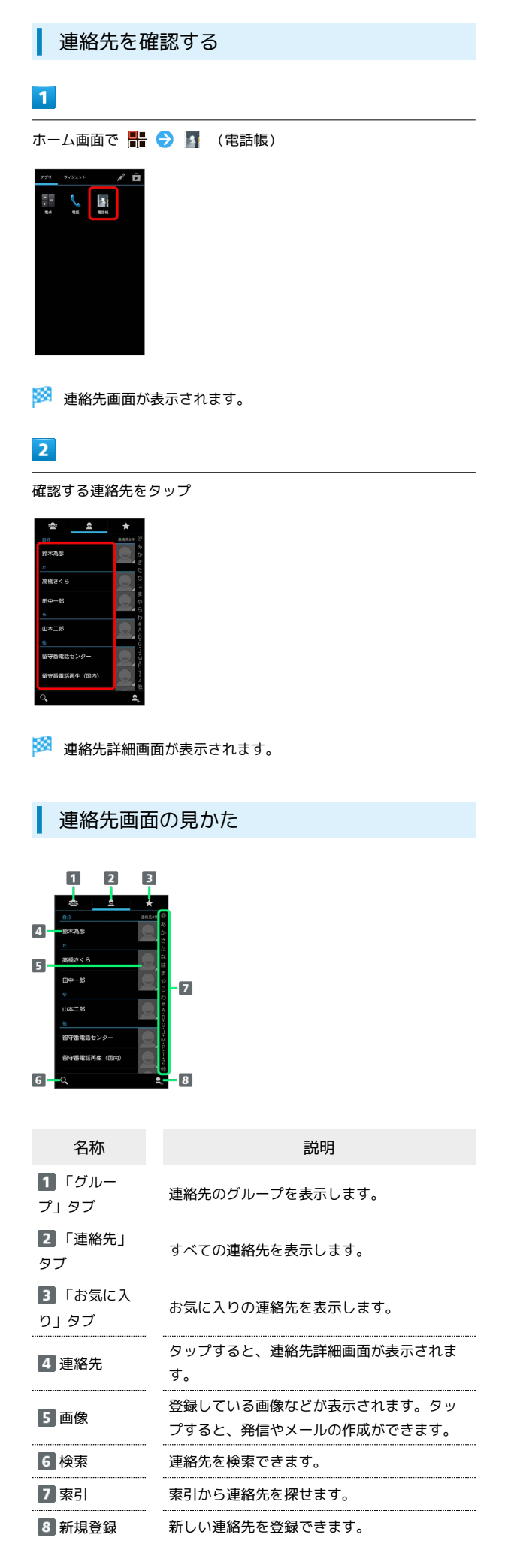

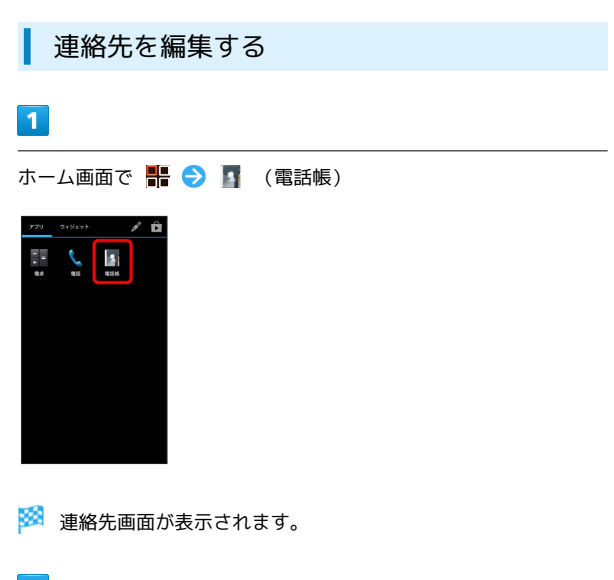

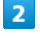

対象の連絡先をタップ●

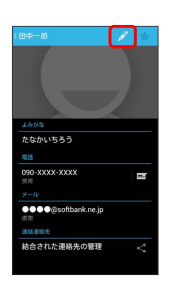

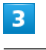

各項目を編集 → 完了

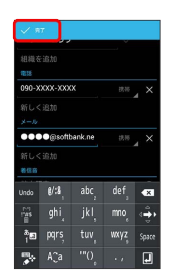

※ 連絡先の変更が完了します。

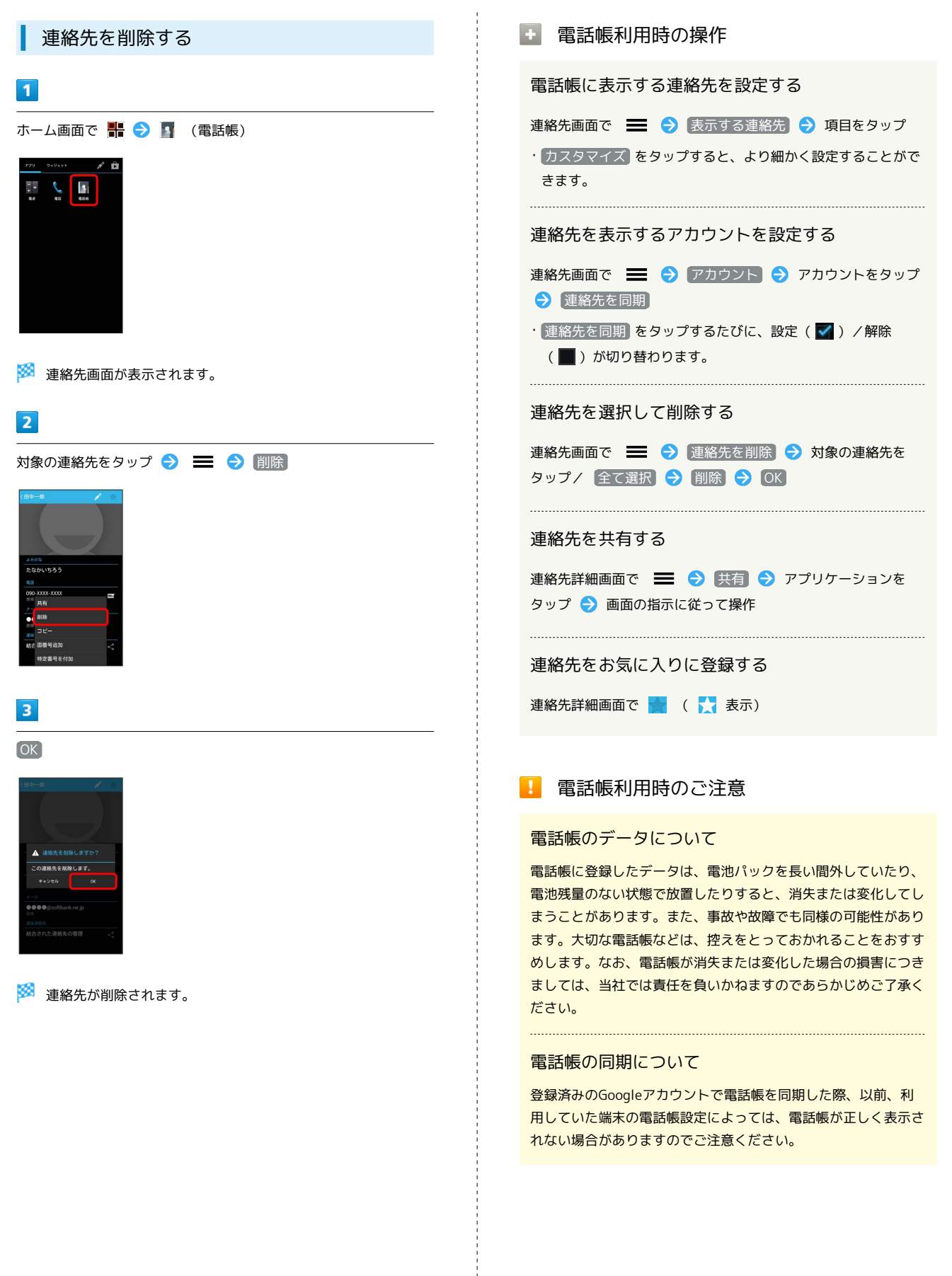

## <span id="page-65-0"></span>電話帳をインポートする

## SDカードから電話帳をインポートする

SDカードにバックアップした電話帳をインポート(読み込み)でき ます。

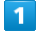

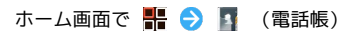

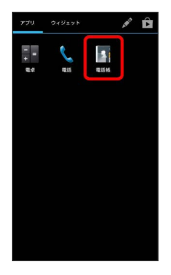

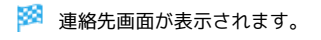

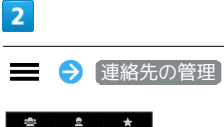

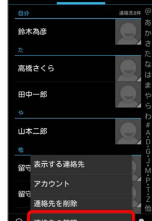

 $\overline{3}$ 

ストレージからインポート

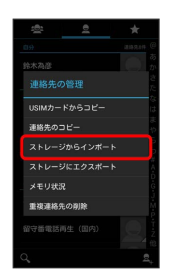

 $\overline{4}$ 

画面の指示に従って操作

※ インポートが完了します。

## <span id="page-65-1"></span>電話帳をバックアップする

SDカードに電話帳をバックアップ(保存)できます。

SDカードに電話帳をバックアップする

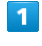

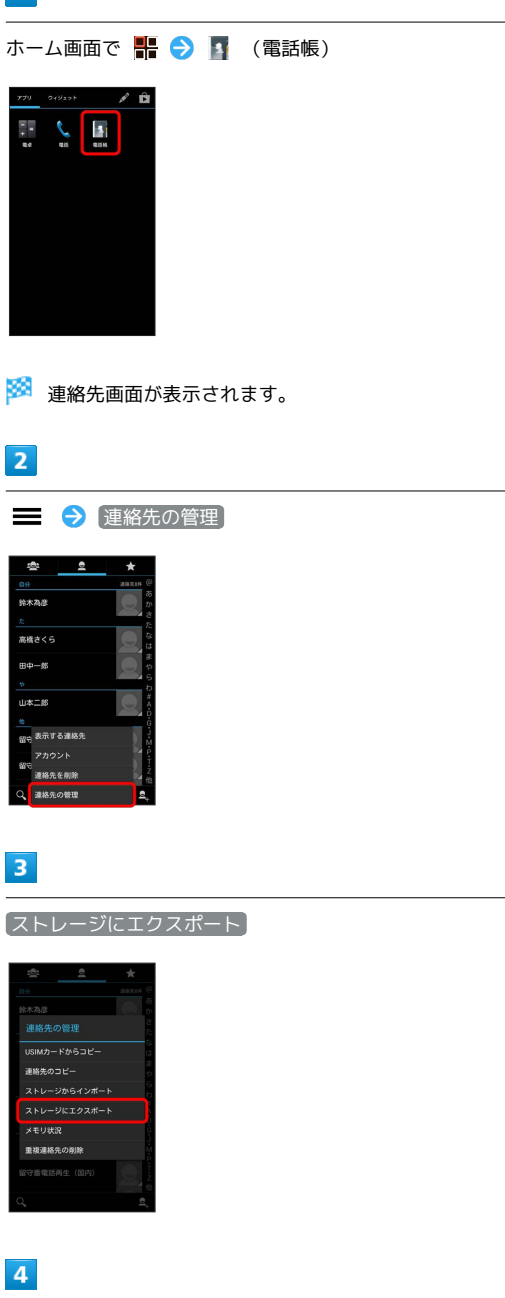

OK

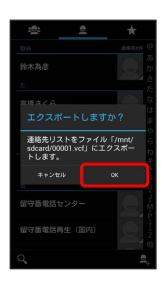

SDカードに電話帳が保存されます。

## メール/ブラウザ

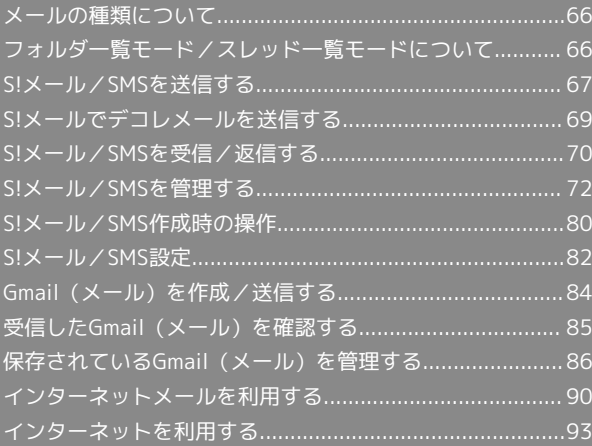

## <span id="page-67-0"></span>メールの種類について

#### S!メール

ソフトバンク携帯電話(S!メール対応機器)のほか、他社の携帯電 話、パソコンなどのEメール対応機器とも送受信できるメールです。 SMSより長いメッセージ、画像や動画などを添付して送信すること ができます。

#### SMS

携帯電話の電話番号を宛先として短いメッセージ(全角70文字ま で)の送受信ができます。

#### Gmail

GmailはGoogleのWebメールサービスです。Web上のGmailと、本機 のGmailを自動で同期することができます。

インターネットメール

会社や自宅のパソコンなどで送受信しているインターネットメール (POP3/IMAP4)を、本機でも同じように送受信することができま す。

- ・インターネットメールを使用するには、メールアカウントを設定 する必要があります。
- ・本機のインターネットメールで送受信を行うと、本機とメール サーバーとで同期が行われ、パソコンからでも同じ送受信内容 (POP方式の場合は受信内容のみ)を確認することができます。

## <span id="page-67-1"></span>フォルダ一覧モード/スレッド一覧 モードについて

メールの表示方法には、フォルダ一覧モードとスレッド一覧モード の2種類があります。

フォルダ一覧モードとスレッド一覧モード を切り替える

#### $\overline{\mathbf{1}}$

ホーム画面で (メール)

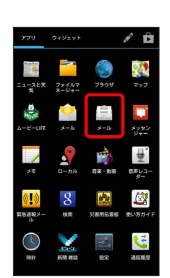

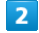

現在の一覧モード名をタップ

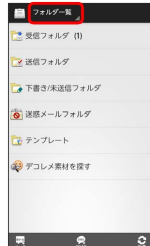

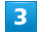

変更後の一覧モード名をタップ

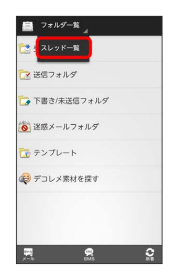

※※ 一覧モードが切り替わります。

## ■ フォルダー覧モードについて

フォルダ一覧モードでは、「受信フォルダ」、「送信フォルダ」な どに分けてメールを保存します。

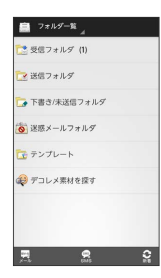

## ■ スレッド一覧モードについて

スレッド一覧モードでは、送受信したS!メール/SMSを宛先ごとに まとめて表示します。たとえば、山本さんとやりとりしたメールを 確認するときは、ひとつのスレッドの中で山本さんと会話をしてい るように表示されます。

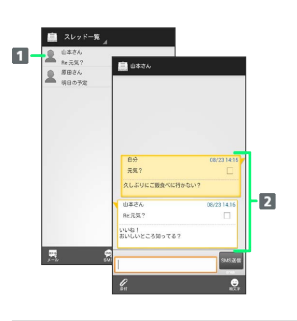

1 送受信した相手のスレッド 2 送受信したメール内容

<span id="page-68-0"></span>S!メール/SMSを送信する

S!メールを送信する  $\overline{1}$ ホーム画面で ■ ● ■ (メール) ● メール  $\begin{array}{lll} \hbox{\rlap{$\sqcap$}} & \mbox{if} & \mbox{if} & \mbox{if} \\ \hbox{\rlap{$\sqcap$}} & \mbox{if} & \mbox{if} & \mbox{if} \\ \hbox{\rlap{$\sqcap$}} & \mbox{if} & \mbox{if} & \mbox{if} \end{array}$ -<br>- 受信フォルダ (1) マ 送信フォルダ ー<br>「A 下書き/未送信フォルダ 。<br>-<br>-<br>※<br>※<br>※<br>※<br>→ -<br>「エ テンプレート **※**デコレメ素材を探す ■ ■ ■ ■  $\vert$  2 Ł  $m \approx$ G #8  $7000$  $\frac{1}{16}$  $\frac{\omega_{\rm B}}{\omega_{\rm B}}$  $\leftrightarrow$ ・宛先入力欄に電話番号やアドレスを直接入力することもできま す。  $\overline{3}$ [電話帳] / 【送信履歴】 / 【受信履歴】→ 送信する宛先を選択  $\rightarrow$  OK 自然先を選 <mark>nas assa sasa</mark><br>Iasimi≾ital アドレス!!<br>3中さん - mx.uuse<br>原田さん - jox.3331.333<br>山本さん キャンセル OK OK ・送信する宛先を設定したあと、 ○○○○■ をタップすると、宛先の 電話番号やアドレスを確認したり、宛先をCcやBccに設定できま す。 ・送信する宛先を設定したあと、 ○○○○▲ をタップし、 × をタッ プすると宛先を削除できます。

67

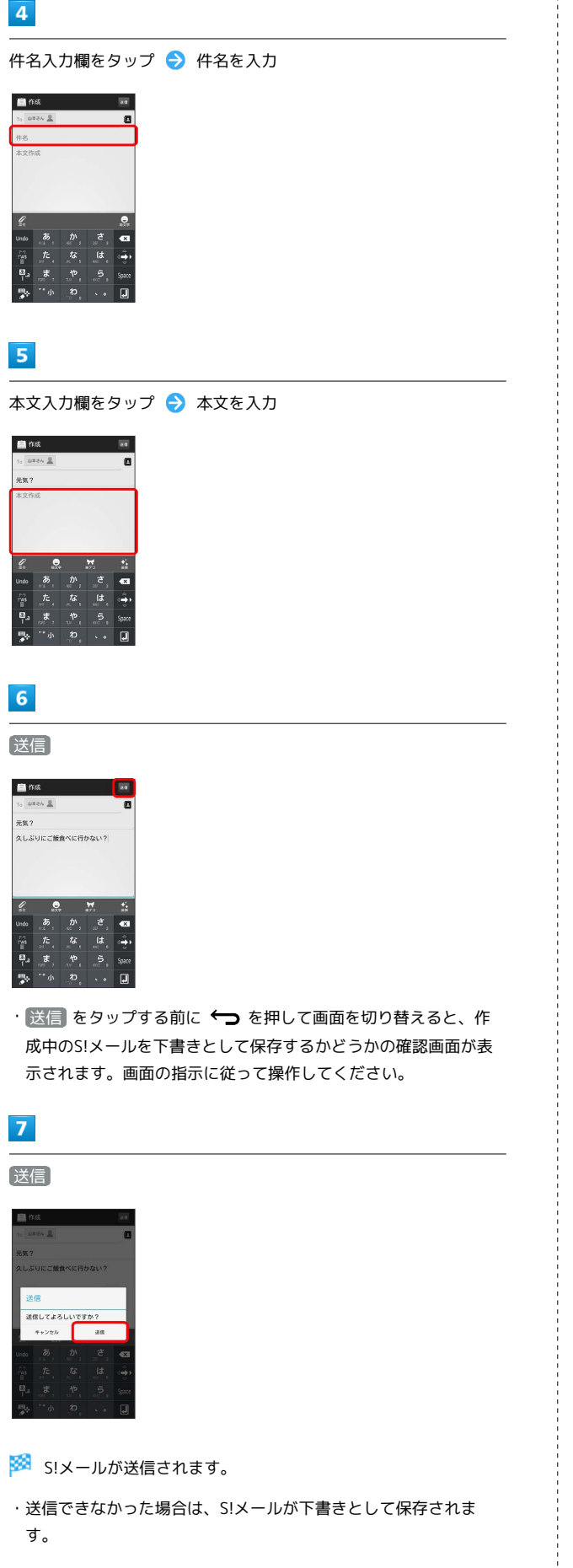

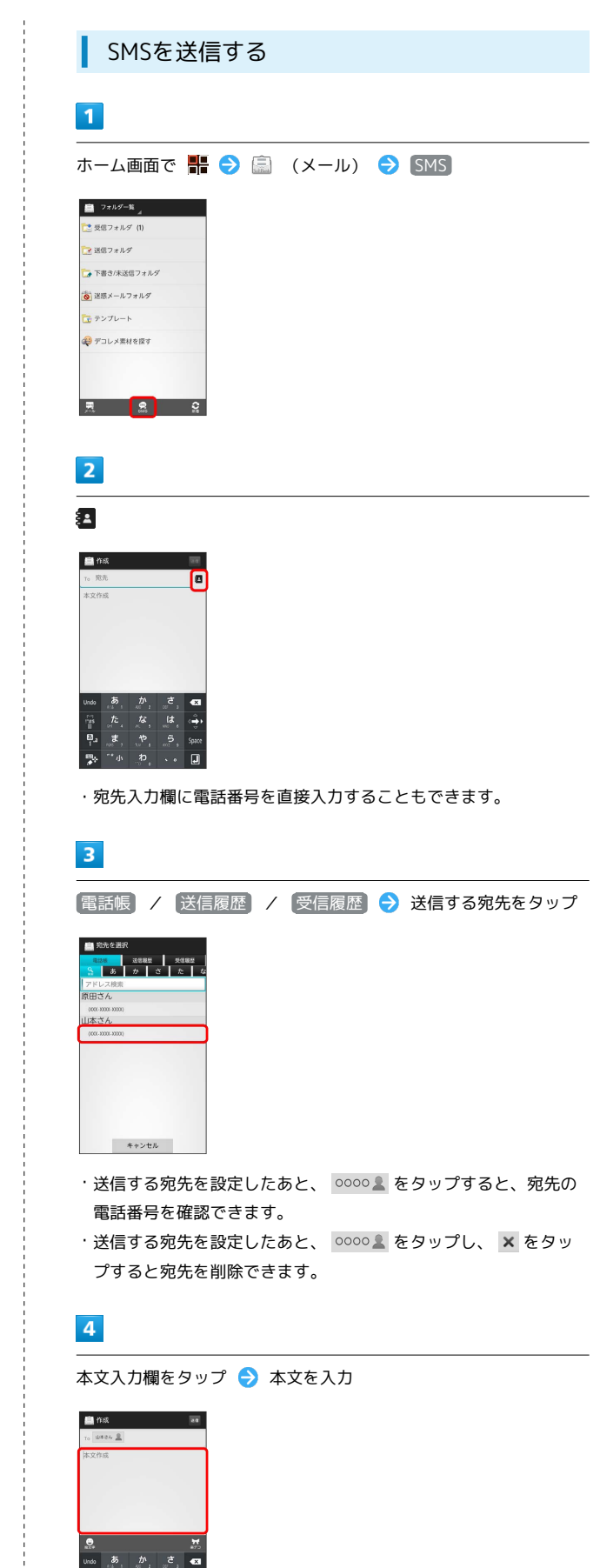

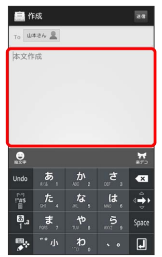

## $\overline{\mathbf{5}}$

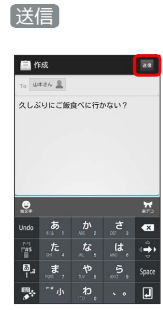

· 送信 をタップする前に → を押して画面を切り替えると、作 成中のSMSを下書きとして保存するかどうかの確認画面が表示さ れます。画面の指示に従って操作してください。

## $6\overline{6}$

送信

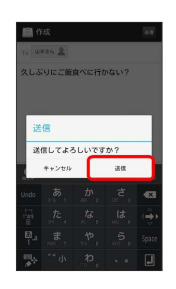

SMSが送信されます。

・送信できなかった場合は、SMSが下書きとして保存されます。

## 下書きについて

下書きは、フォルダ一覧モードでは 下書き/未送信フォルダ に保存され、スレッド一覧モードでは下書きと表示されます。下 書きのS!メール/SMSを表示すると、内容を再編集して送信でき ます。

<span id="page-70-0"></span>S!メールでデコレメールを送信する

## テンプレートを利用する

様々なデザインを利用して、メールを装飾することができます。

## $\overline{1}$

ホーム画面で ■ ● ■ (メール) ● テンプレート ● 左 右にフリックしてテンプレートを選択

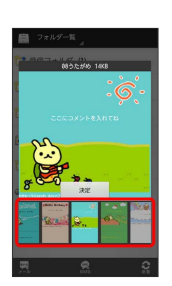

## $\overline{2}$

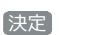

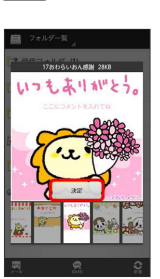

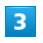

宛先を入力 → 件名を入力 → 本文を入力 → 送信

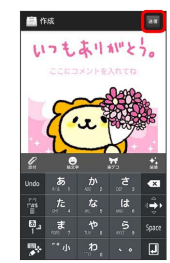

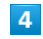

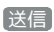

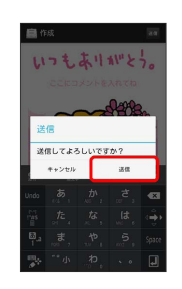

※※<br>デコレメールが送信されます。

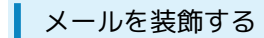

#### $\overline{\mathbf{1}}$

S!メール作成中に 装飾 → 装飾方法をタップ → 画面の指示に 従ってメールを装飾

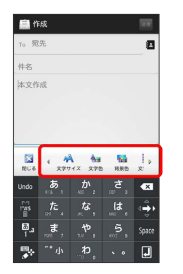

メールが装飾できます。

・左右にフリックすると、ほかの装飾方法を確認できます。

## <span id="page-71-0"></span>S!メール/SMSを受信/返信する

S!メールやSMSは、自動的に受信されます。また、手動で受信する ことや、サーバーに保存されたメールを受信することもできます。

#### ■ 新着メールを確認する

新着メールを受信すると、新着メッセージのお知らせ画面と、通知 アイコンが表示されます。

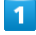

今すぐ読む

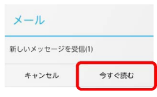

メール詳細画面が表示されます。

・通知アイコンから確認するには、ステータスバーを下にドラッグ して通知パネルを開きます。通知をタップすると新着メールが表 示されます。

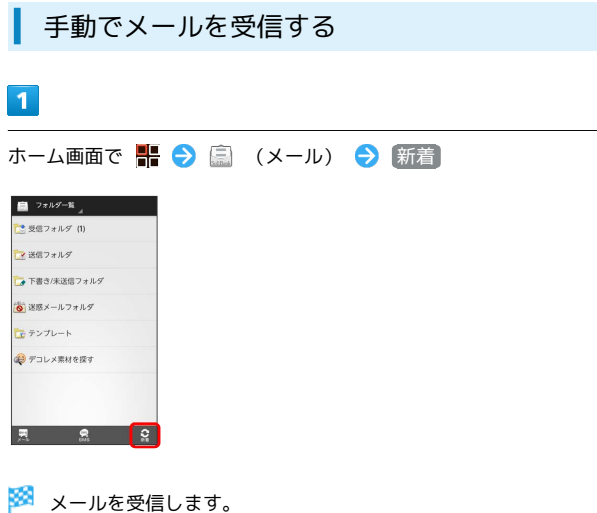
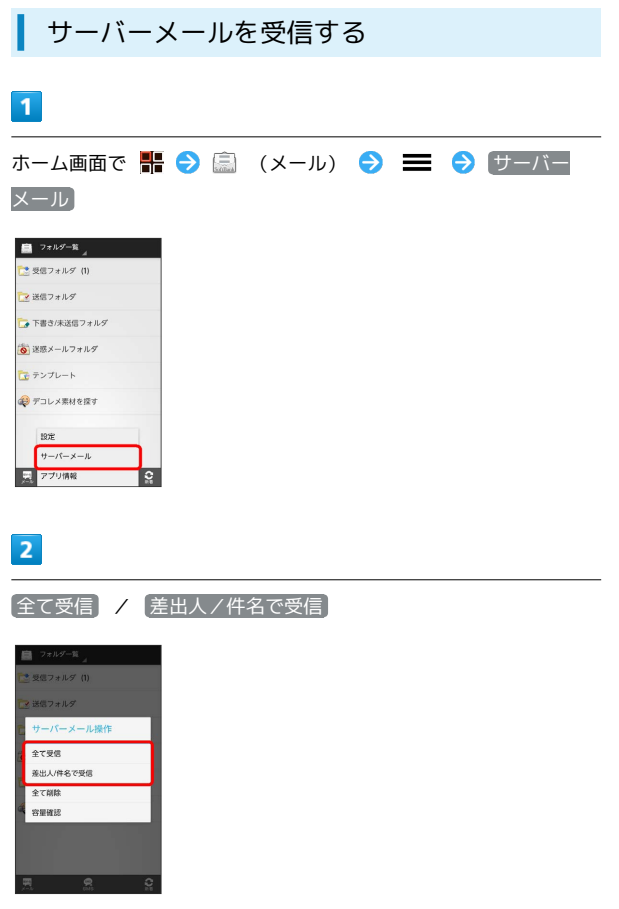

※ サーバーメールを受信します。

メールを返信する

 $\overline{1}$ 

メール詳細画面で 返信 / 全返信) ■ 受信メッセージ 准出人: 山本さん<br>1α: - 自分<br>中名: - Re:完備?<br>日付: - 2012/05/22:15:30<br>いいね!<br>おいしいところ知ってる? 2 章 2 章

 $\overline{\mathbf{2}}$ 

本文を入力 → 送信

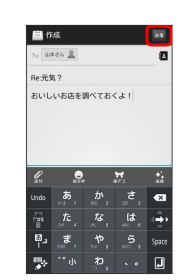

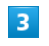

送信

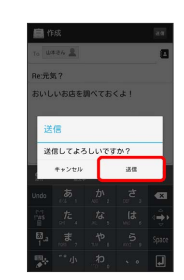

※<br>※ メールが送信されます。

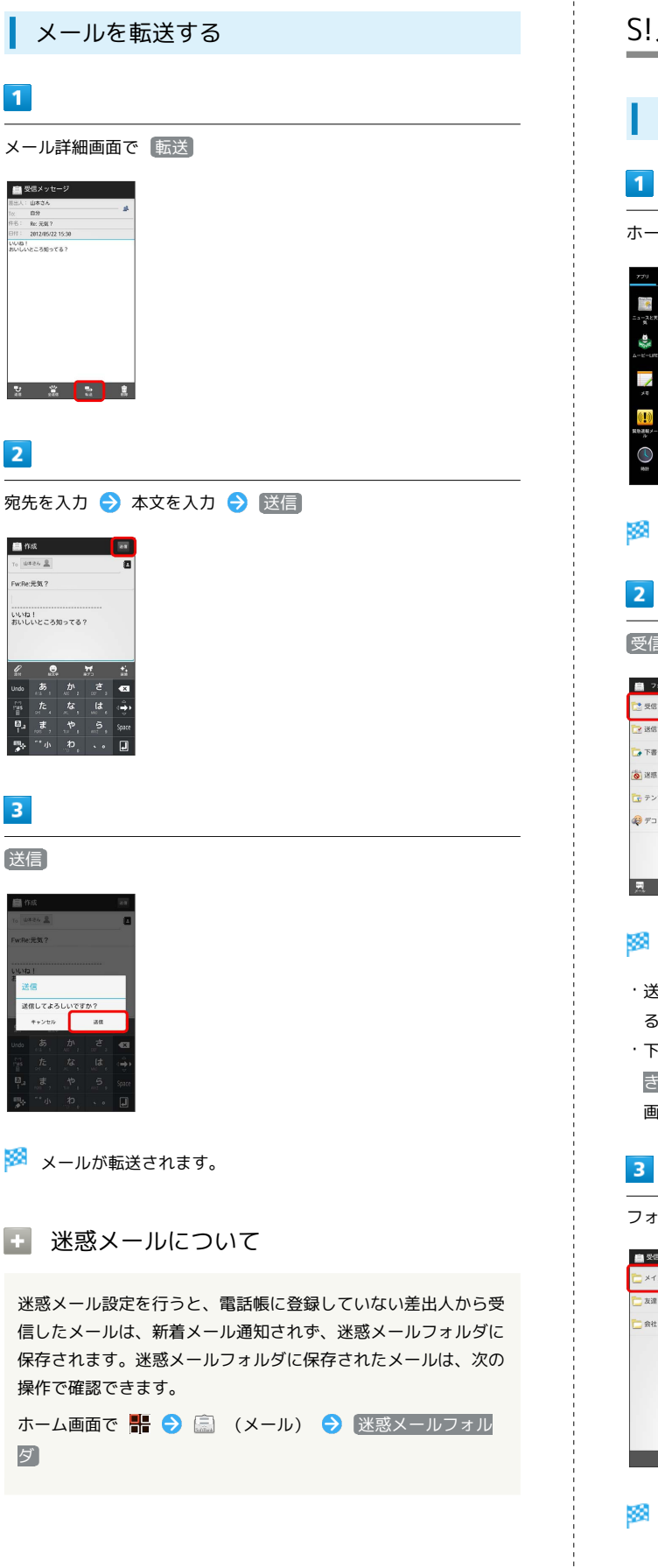

# S!メール/SMSを管理する

■ メールを確認する

# $\overline{1}$

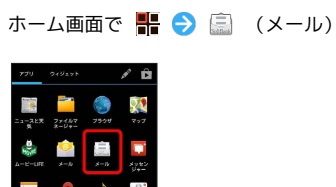

※ フォルダー覧画面が表示されます。

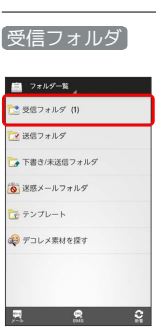

※3 サブフォルダー覧画面が表示されます。

- ・送信したメールを確認したい場合は、 <sup>(</sup>送信フォルダ) をタップす ると、送信メール一覧画面が表示されます。
- ・下書きしたメールや、未送信のメールを確認したい場合は、 下書 き/未送信フォルダ をタップすると、下書き/未送信メール一覧 画面が表示されます。

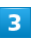

フォルダをタップ

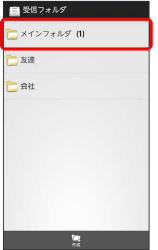

※ メール一覧画面が表示されます。

メールをタップ

|   | 原田さん<br>Re: 明日の予定 | <b>Basic</b><br>04/26 18:51 |
|---|-------------------|-----------------------------|
| ۳ | 原田さん              | <b>Isms</b>                 |
|   | 明日の予定             | 04/26 18:31                 |
| ٦ | 山本さん              |                             |
|   | Per 元気?           | 04/26 18:16                 |
|   |                   |                             |

メール詳細画面が表示されます。

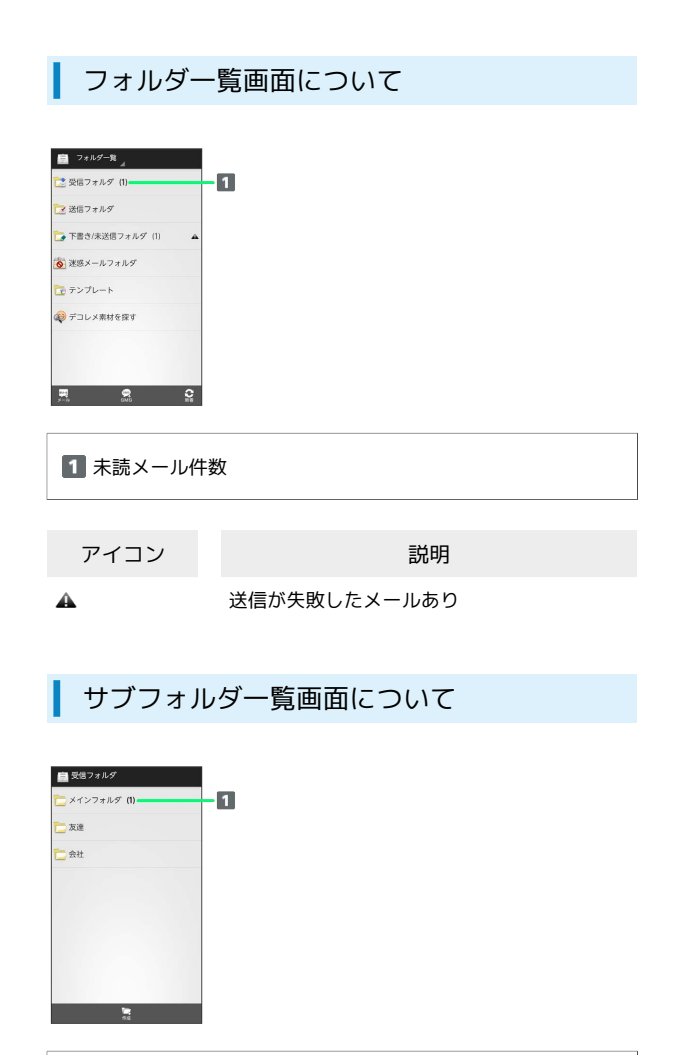

1 未読メール件数

受信メール一覧画面について

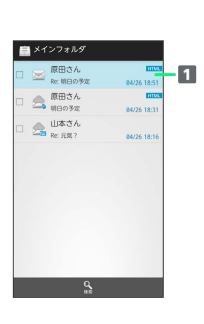

#### 差出人/件名/受信日時など

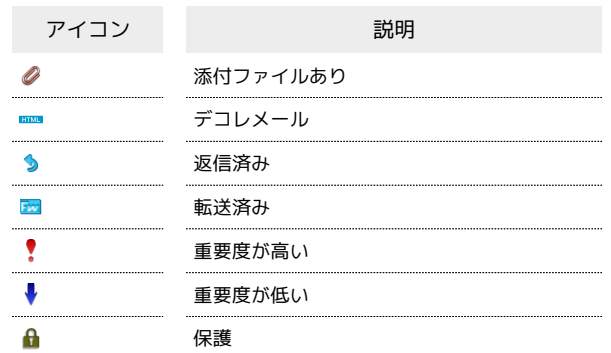

# 送信メール一覧画面について

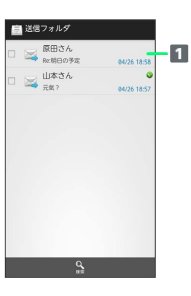

#### 宛先/件名/送信日時など

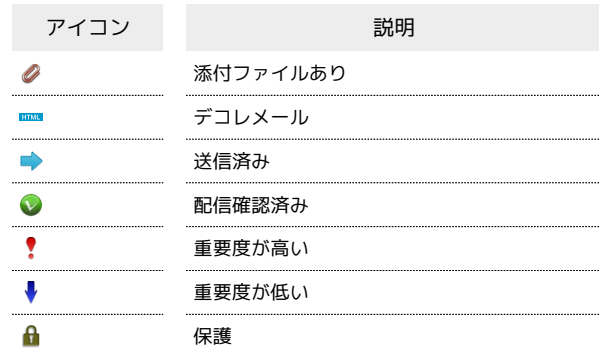

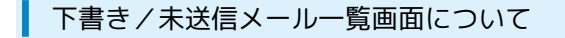

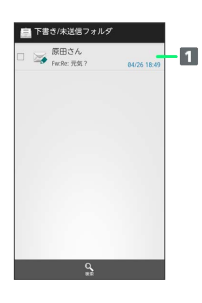

#### 1 宛先/件名/保存日時など

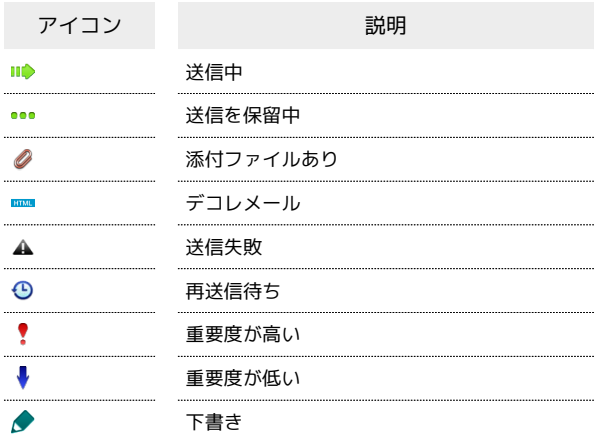

# メール詳細画面について

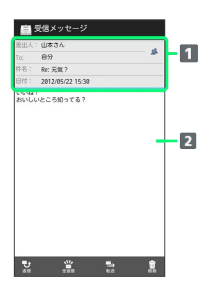

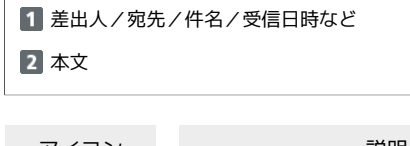

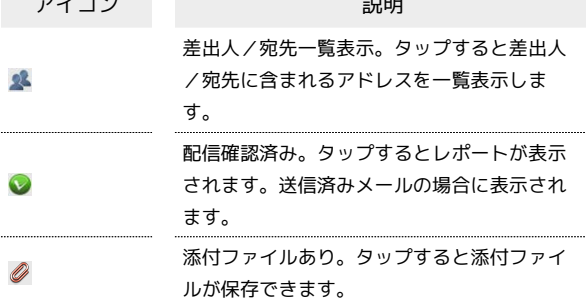

#### ■ メールデータをバックアップする

本体のメールデータをSDカードなどにバックアップします。

・本体に保存されているメールデータや、サブフォルダ、振り分け 条件をバックアップします。メールデータを1件ずつ選択してバッ クアップすることはできません。

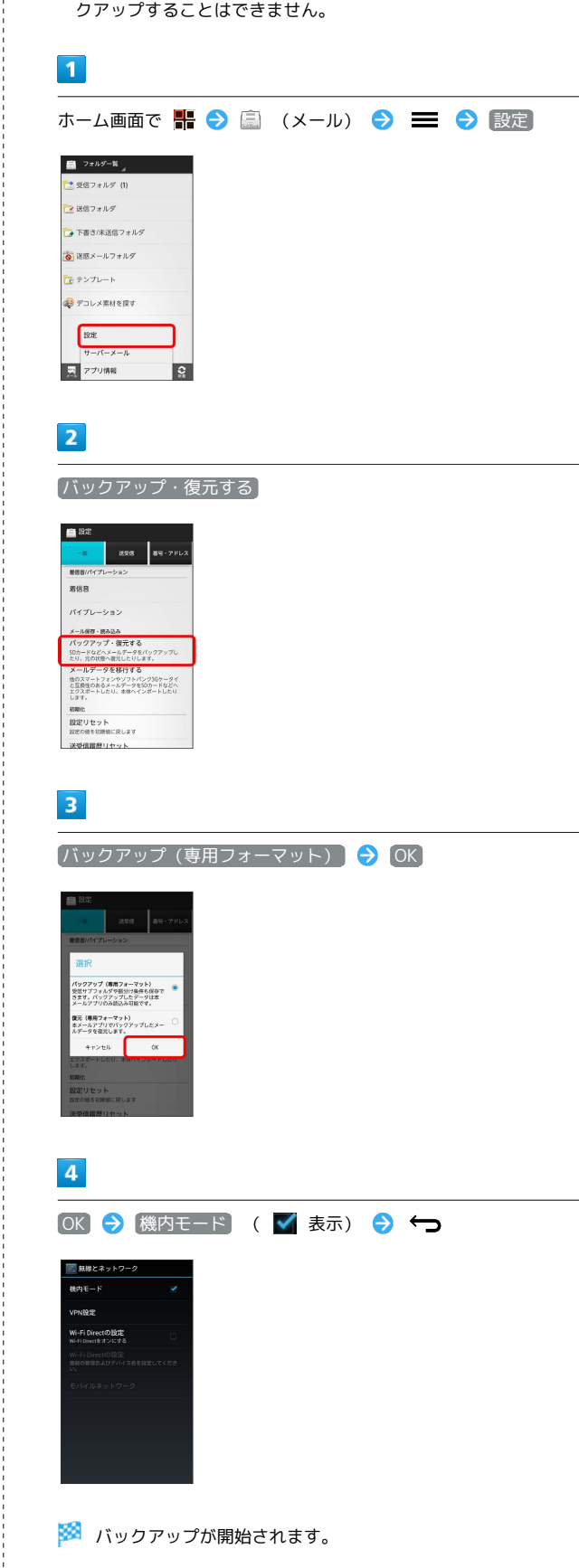

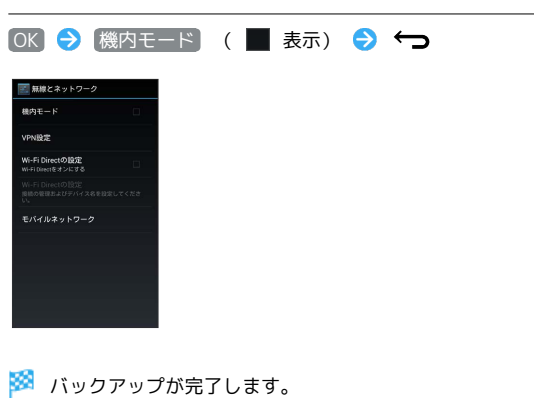

SDカードなどにバックアップしたメールデータを本体に復元しま す。  $\boxed{1}$ ホーム画面で 器 → 富 (メール) → 三 → 設定 ■ フォルダー覧<br><mark>■</mark> フォルダー覧<br>■ ■<br>■ 送信フォルダ -<br>Le 下書き/未送信フォルダ ● 迷惑メールフォルダ  $\frac{1}{\sqrt{2\pi}}\,\frac{1}{\mathcal{T}}\triangleright\mathcal{T}\triangleright\mathcal{T}\triangleright\mathcal{F}$ ● デコレメ素材を探す  $\begin{array}{|c|} \hline & \\\hline \end{array}$ ■ アプリ情報  $\mathbb{R}$  $\overline{2}$ バックアップ・復元する 自 32 **18** 398 89-7KV  $-$ ik<br>868//fr  $BRR$ <br>バイブレーション パイプレーション<br>X--1*88*年 - 最み込み<br>SDカードリビハメールデータをパックアップし<br>たい、ガの戦<sup>の</sup>を取り、<br>ストルデータを移行する<br><del>生のステープですのです。</del><br>こ互換者のあるメールデータを切りドクスケータイ<br>こ互換者のあるメールデータを切りドクスポートしたり<br>エススポートしたり、まゆへインポートしたり -<br>-<br>-<br>設定リセット<br>-<br>設定の値を初期値に戻します  $\overline{\mathbf{3}}$ [復元 (専用フォーマット) | → [OK] パックアップ(専用フォーマット)<br>受信サブフォルダや振分け条件も保存で<br>きます。バックアップしたデータは本<br>メールアプリのみ終ひみ可能です。 メールアフリのDRESDの18 0.9。<br>夜元(専用フォーマット)<br>ホデールアプリでパックアップしたメー<br>ルデータを復元します。 +r>til  $\overline{4}$ OK → 機内モード ( √ 表示) → →  $\overline{a}$ -<br>Mi-Fi Directの設定

メールデータを復元する

メール/ブラブ

メール/ブラウザ

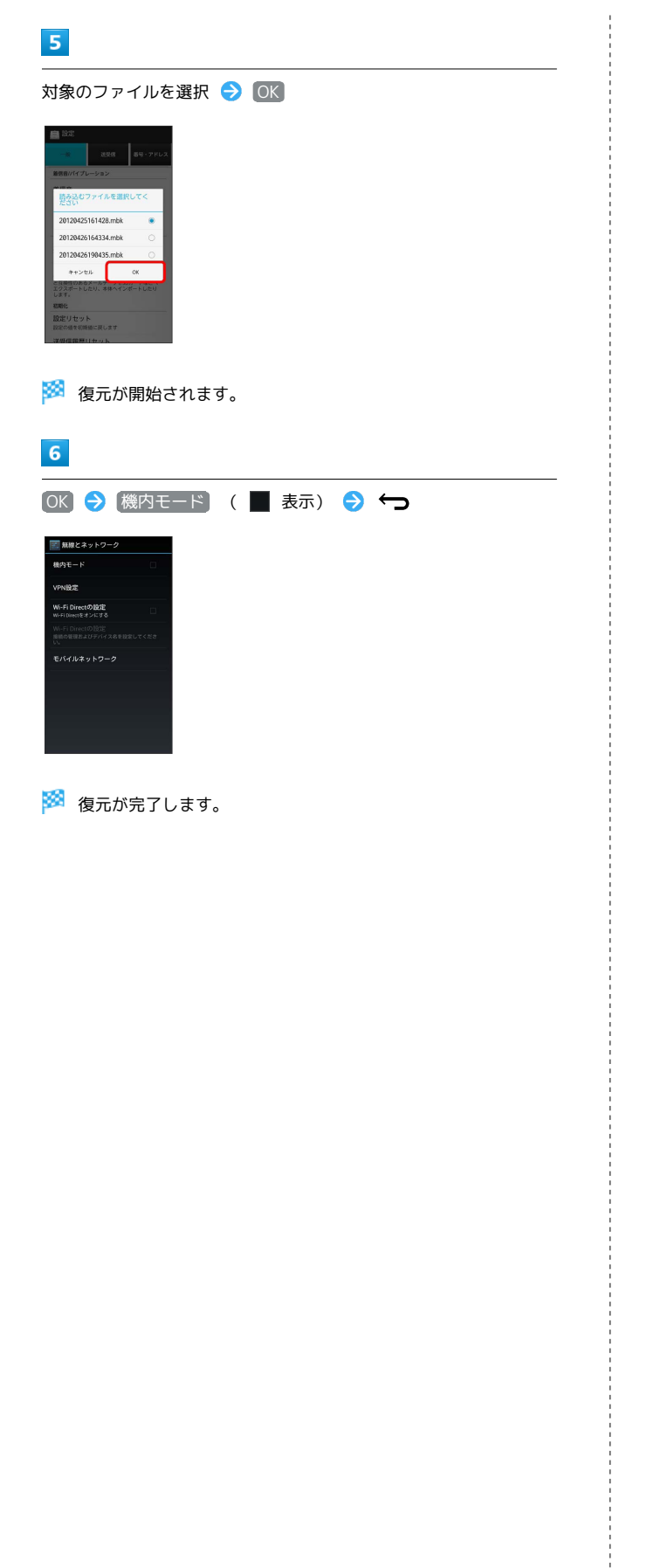

メールデータを移行する(エクスポート)

本体のメールデータをvMessage形式でSDカードなどにエクスポー トします。vMessage形式は、ほかのスマートフォンやソフトバンク 携帯電話(3G)と互換性があります。

- ・本体に保存されている受信メールデータ/送信メールデータ/下 書き/未送信メールデータごとにエクスポートします。メールデー タを1件ずつ選択して保存することはできません。
- ・あらかじめ、「SDカード保存・読込み」アプリケーションをイン ストールしておいてください。

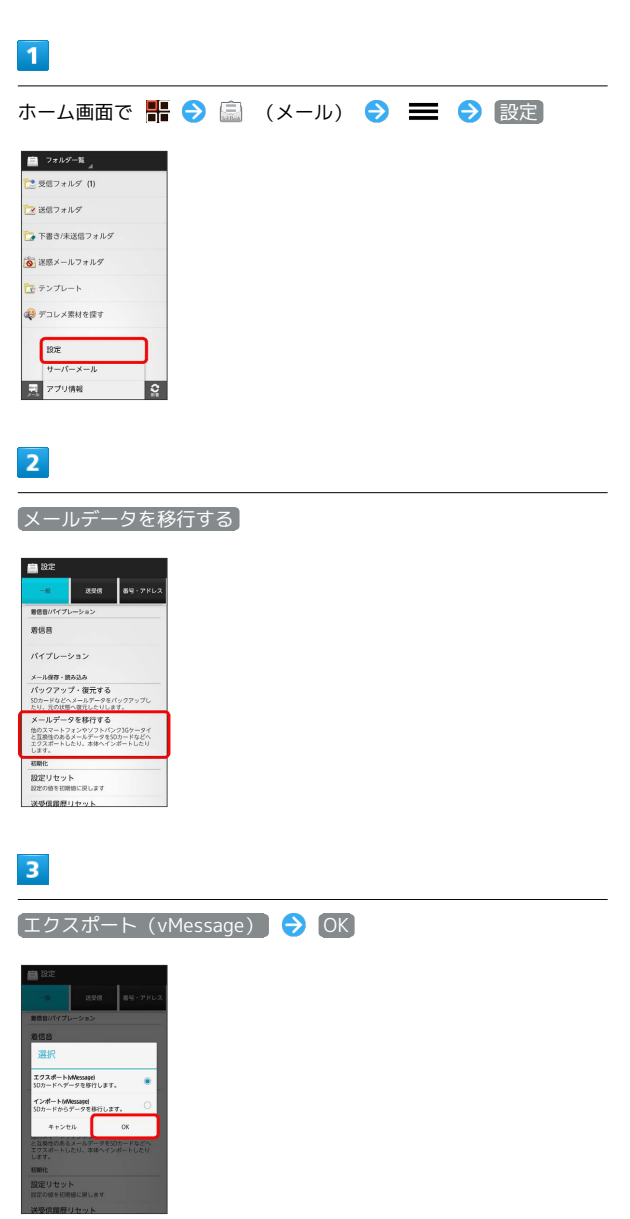

・アプリケーションのダウンロードや、ご利用規約などの確認画面 が表示されたときは、画面の指示に従って操作してください。

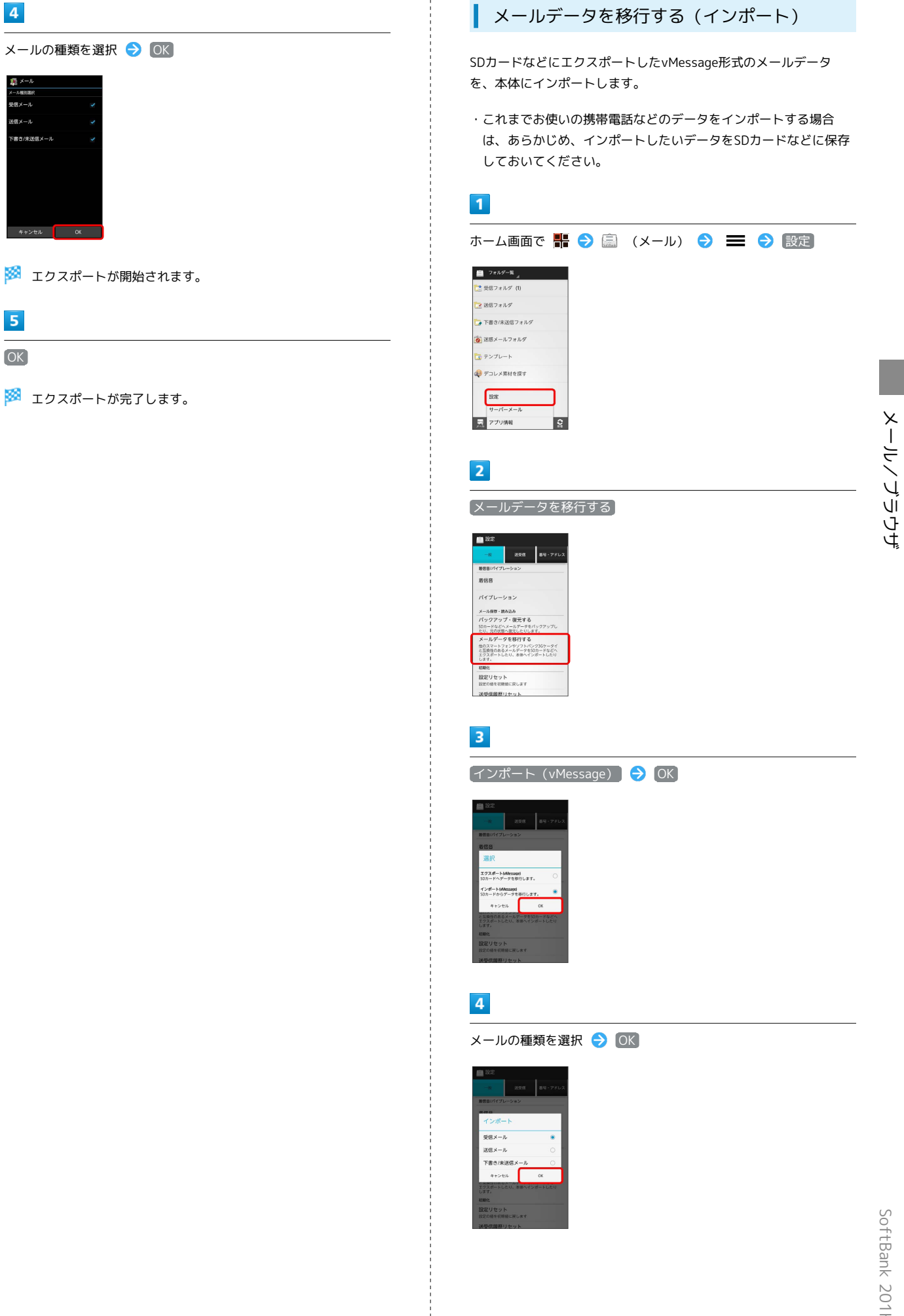

OK

 $5<sub>5</sub>$ 

 $\overline{4}$ 

信メール . . .

> SoftBank 201HW SoftBank 201HW

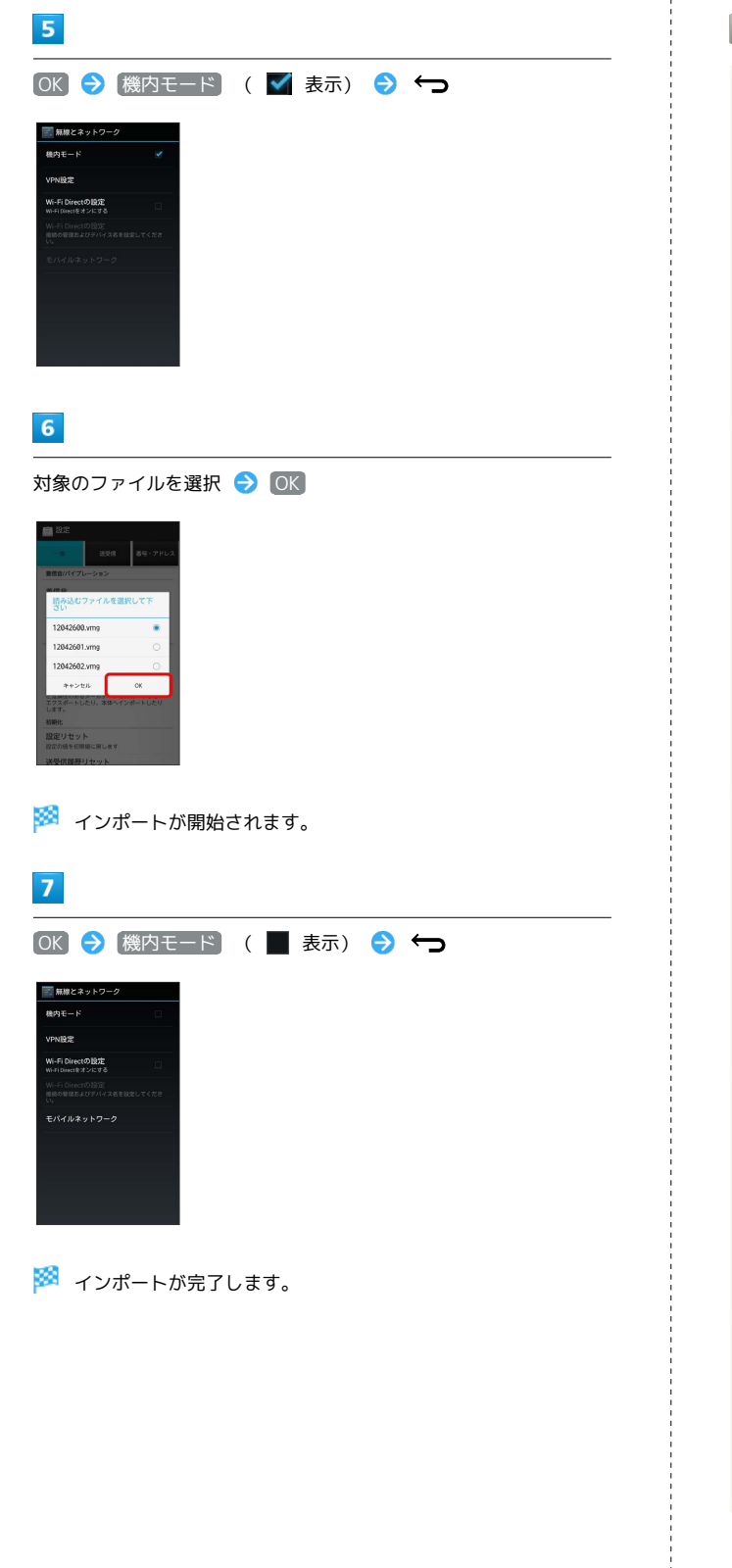

#### ■ S!メール/SMSの管理について

#### ウィジェットについて

ウィジェットを利用すると、ホーム画面からメールの情報を確認 できます。ウィジェットには簡易版(画面上部)と詳細版(画面 下部)があります。簡易版では、未読メール数を確認できます。 詳細版では、未読メール数に加えて最新の未読メールの日時や、 本文の一部も確認できます。未読メールがない場合は、最新の メールの内容が確認できます。

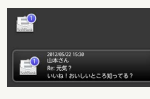

メールデータのインポート/エクスポート時に使用 される場所について

メールデータをインポート/エクスポートするときは、次の場所 に対して読み込み/保存が行われます。

- ・受信メールデータの場合:/sdcard/private/MYFOLDER/Mail/ Inbox/Inbox.BCK
- ・送信メールデータの場合:/sdcard/private/MYFOLDER/ Mail/Sent Messages/Sent Messages.BCK
- ・下書き/未送信メールデータの場合:/sdcard/private/ MYFOLDER/Mail/Drafts/Drafts.BCK

#### エクスポートしたデータのファイル名について

エクスポートしたデータのファイル名は、SDカードへの保存年 月日になります。たとえば、2012年3月1日に保存されたメー ルデータは、「12030100. vmg」となります。同じ日に複数の ファイルを保存した場合は「12030101.vmg」となり、下2桁の 数字が増えていきます。また、本機の時計が未設定の場合は、 「XXXXXX.vmg」となります。

#### セキュリティ設定を行ったメールデータのインポー トについて

これまでお使いの携帯電話の機能で、シークレットモードなど、 第三者にデータを見せない設定を行っていた場合でも、本アプ リケーションではインポートを行います。また、インポートした データは閲覧することもできます。

インポートできないメールデータについて

これまでお使いの携帯電話で暗号化してメールデータをバック アップした場合、本アプリケーションではインポートできませ ん。

#### ■■ メール利用時の操作

Webサイトでデコレメ素材を探す

フォルダ一覧画面で デコレメ素材を探す

サーバーメールをすべて削除する

フォルダー覧画面で = ● サーバーメール ● 全て削 除今剛除

メールサーバーの容量を確認する

フォルダ一覧画面で サーバーメール 容量確 認

フォルダを作成する

サブフォルダー覧画面で 作成 → フォルダ名を入力 → 作 成 ·絵文字を入力するには、 <sup>(</sup>絵文字) をタップします。

フォルダの振り分け条件を設定する

サブフォルダー覧画面でフォルダをロングタッチ ♪ 設定 → 条件追加 → 差出人 / ドメイン / 件名 → 振 **り分ける差出人/ドメイン/キーワードを入力 ● OK ●**  $[OK]$ ・差出人/ドメインを電話帳から選択するには、 1 をタップ します。 ・振り分け条件を削除するには、 ※ をタップします。 ・メインフォルダには、振り分け条件を設定できません。

フォルダ名を変更する

サブフォルダー覧画面でフォルダをロングタッチ → 編集 ● フォルダ名を入力 ● 作成 ·絵文字を入力するには、 <sup>(</sup>絵文字) をタップします。

・メインフォルダの名前は変更できません。 

フォルダの並び順を変更する

サブフォルダー覧画面でフォルダをロングタッチ ● 移動 → 上へ / 下へ をタップして並び順を変更 → 完了 ・メインフォルダの並び順は変更できません。

フォルダを削除する

サブフォルダー覧画面でフォルダをロングタッチ ● 削除  $\Theta$  OK

・メインフォルダは削除できません。

メールを検索する

メール一覧画面で 検索 ● 検索する文字を入力 → □ ● 対象のメールをタップ

```
メールを並び替える
メール一覧画面で ■ ● 並び替え ● 並び替えのルール
を選択
メールをすべて既読にする
メール一覧画面で ■ ● 全て既読
メールを既読にする
メール一覧画面で対象のメールの □ をタップ ( ■ 表示)
→ 既読
メールを未読にする
メール一覧画面で対象のメールの □ をタップ ( ■ 表示)
→ 未読
前後のメールを表示する
メール詳細画面で左右にフリック
メールを保護する
メール詳細画面で ■ ◆ メッセージ保護
・保護を解除するには、 メッセージ保護解除 をタップします。
添付ファイルを保存する
メール詳細画面で 2 → 保存する添付ファイルを選択 →
保存
メール一覧画面でメールを削除する
メール一覧画面で対象のメールの □ をタップ ( ■ 表示)
→ 削除 → 削除
メール詳細画面でメールを削除する
メール詳細画面で 削除 → 削除
メール一覧画面でメールを移動する
メール一覧画面で対象のメールの □ をタップ ( ■ 表示)
→ 振分け → 移動先のフォルダを選択
メール詳細画面でメールを移動する
メール詳細画面で ■ ● メール移動 ● 移動先のフォル
ダを選択
```
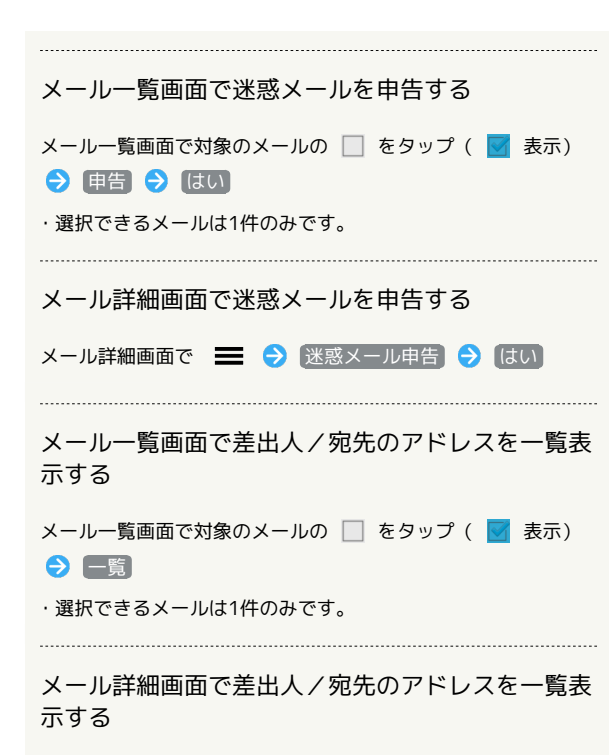

メール詳細画面で ※

# S!メール/SMS作成時の操作

メールの送信、返信、転送時に使用できる機能について説明しま す。

S!メールに切り替える

# $\overline{1}$ SMS作成中に ■ ● S!メール **B**inst ø .<br>Martx Maria

# $\overline{2}$

 $\overline{1}$ 

OK

**※ S!メールに切り替わります。** 

SMSに切り替える

# S!メール作成中に ■ → SMS切替

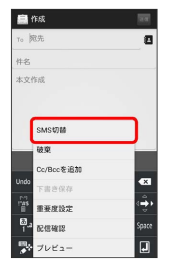

 $\vert$  2 O<sub>K</sub>

**※ SMSに切り替わります。** 

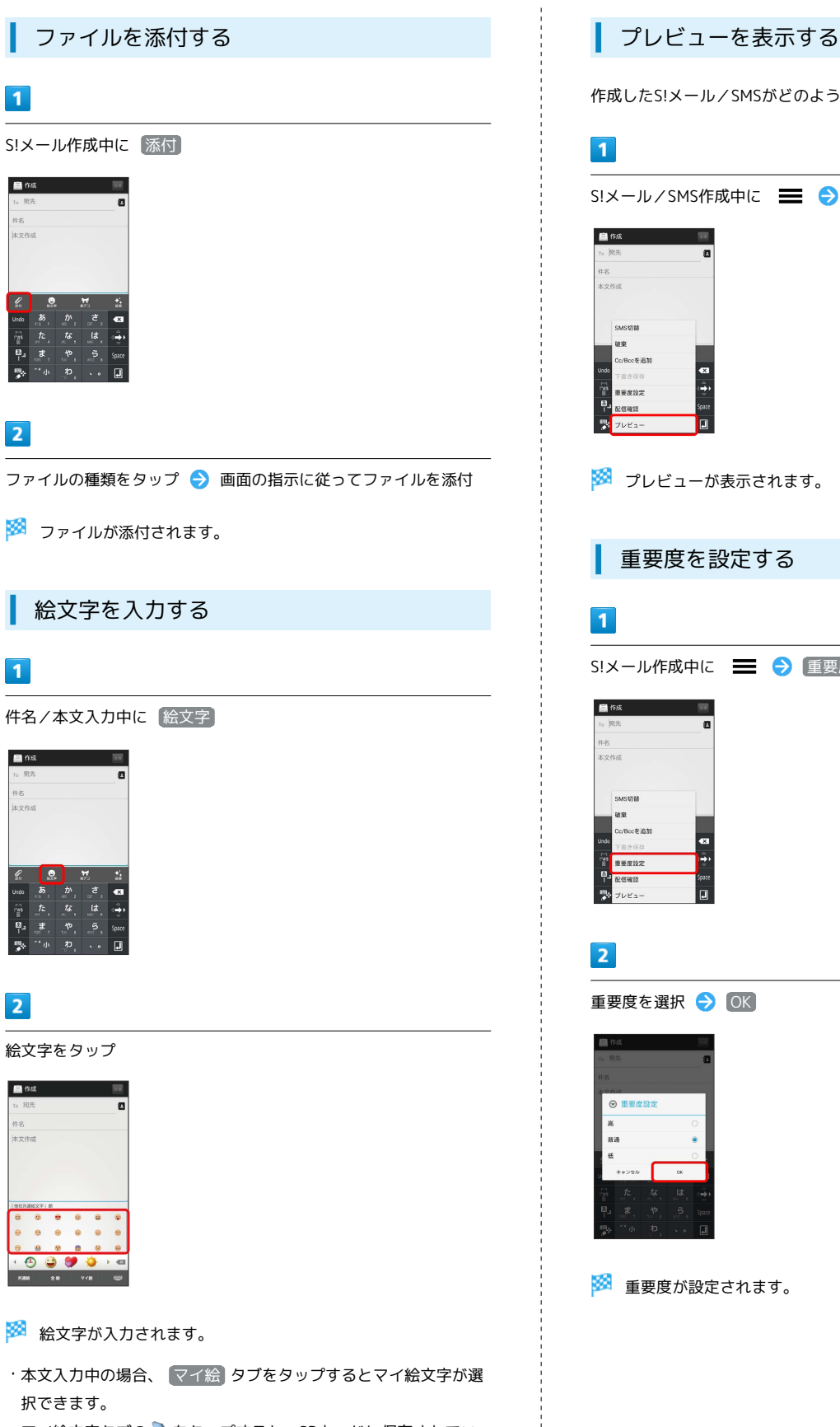

・マイ絵文字タブの をタップすると、SDカードに保存されてい るマイ絵文字を選択できます。

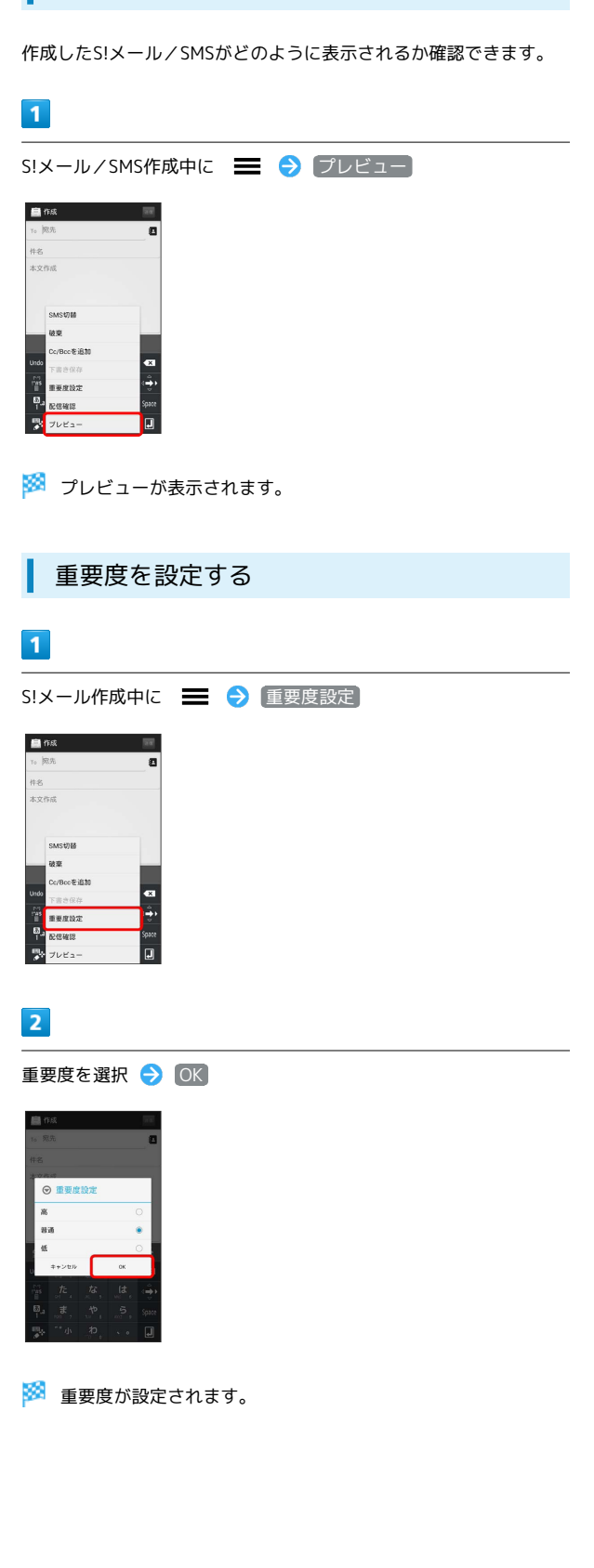

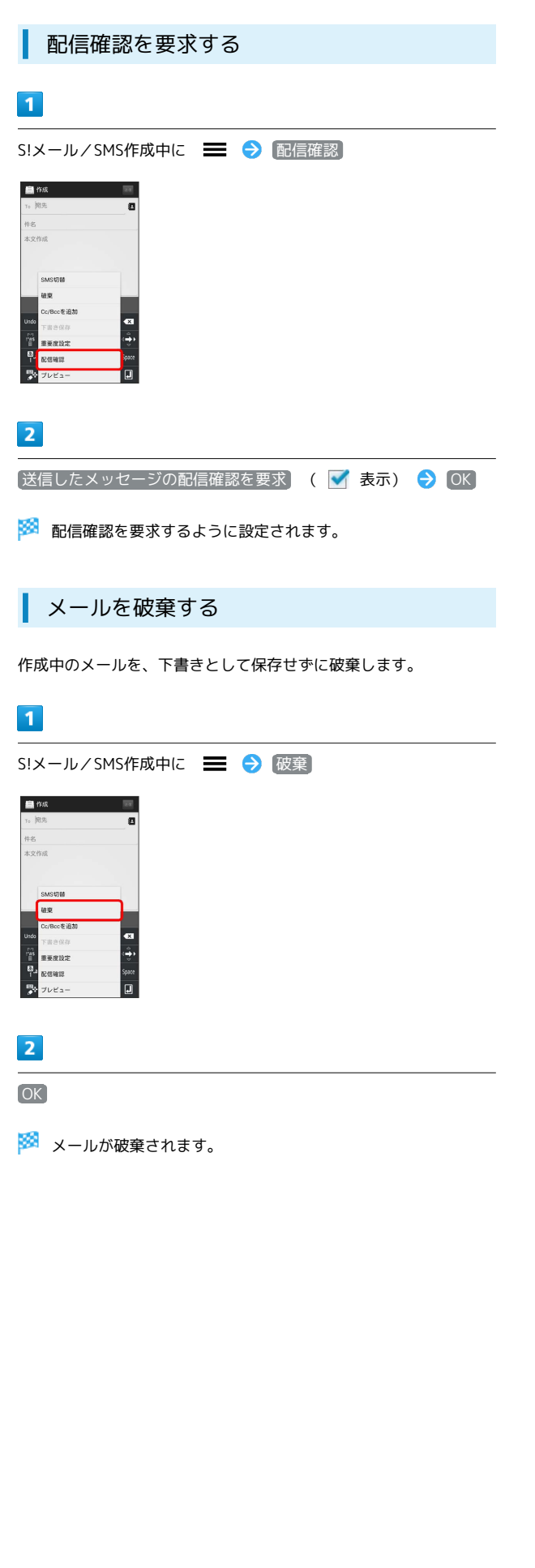

# S!メール/SMS設定

S!メール/SMSに関する設定を行います。

一般設定

設定できる項目は次のとおりです。

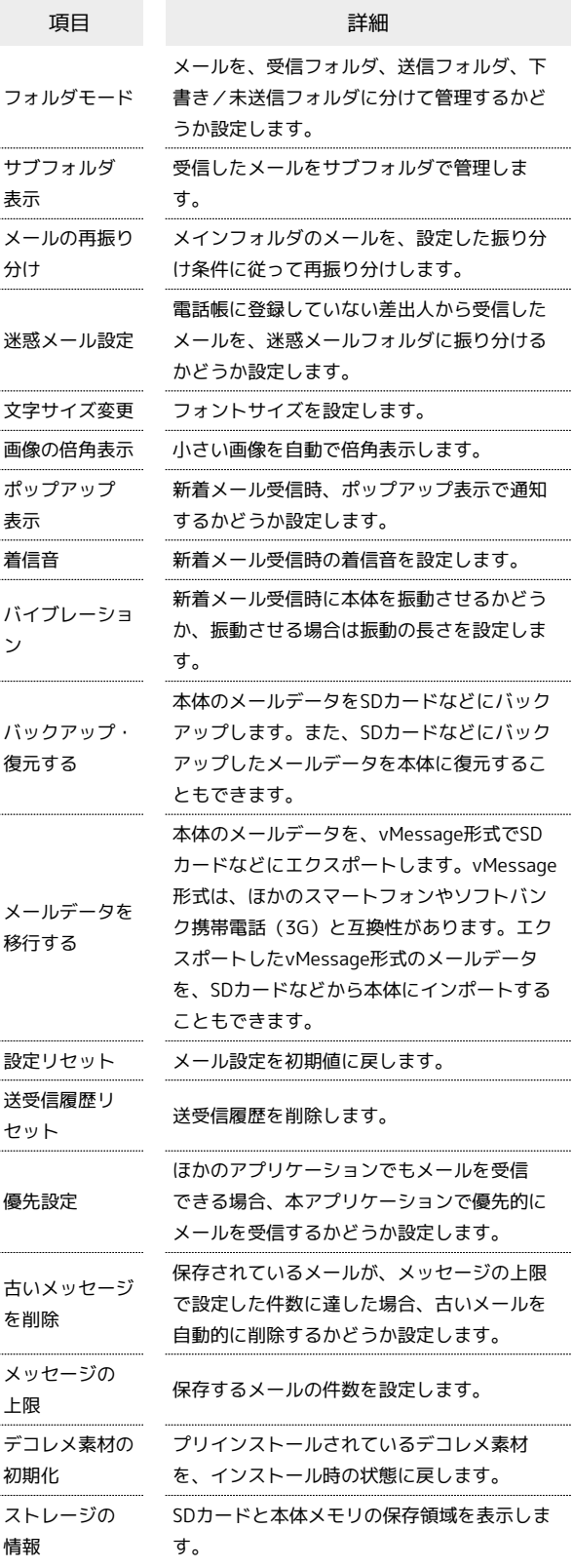

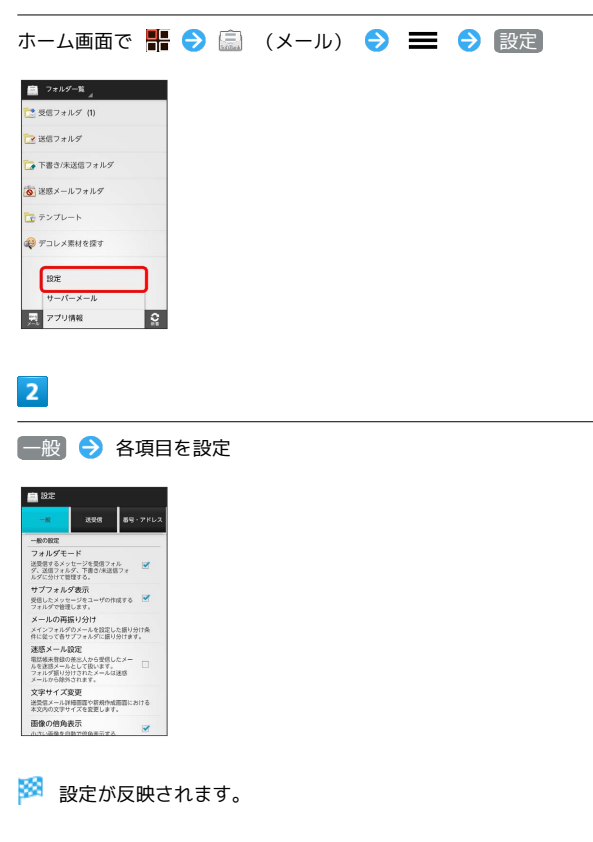

#### 送受信設定

ı

設定できる項目は次のとおりです。

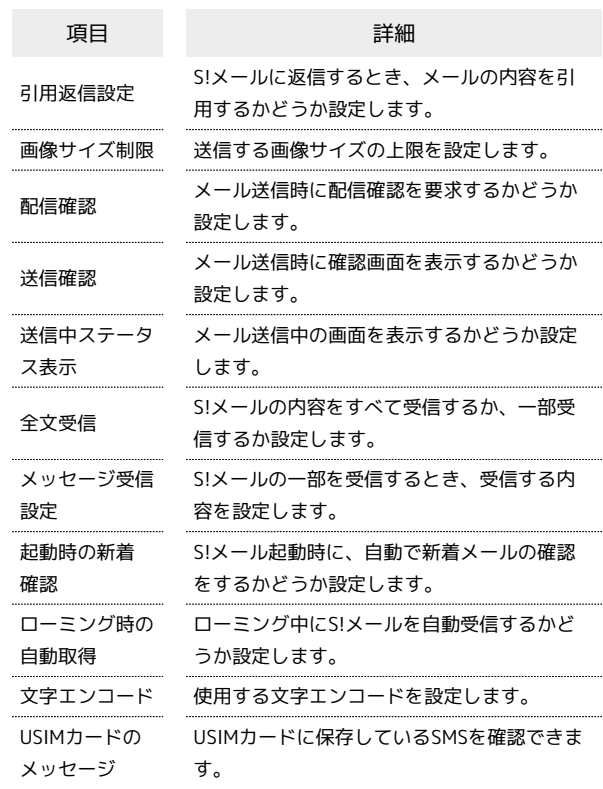

### $\overline{1}$

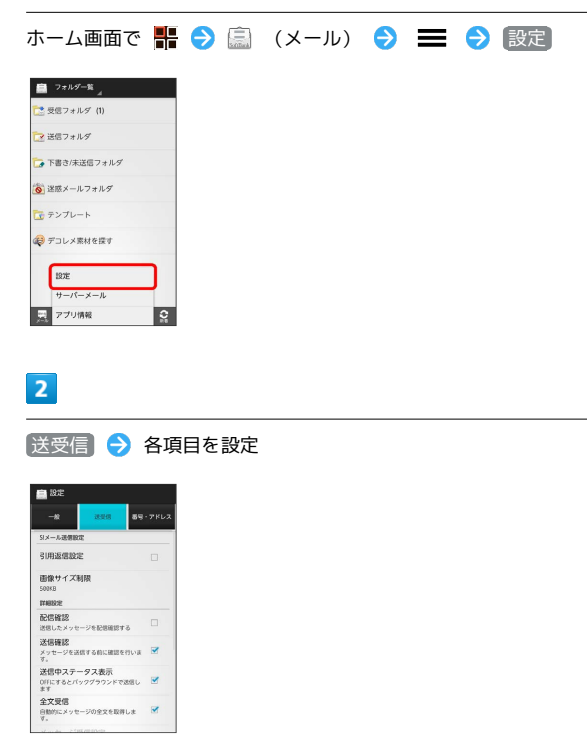

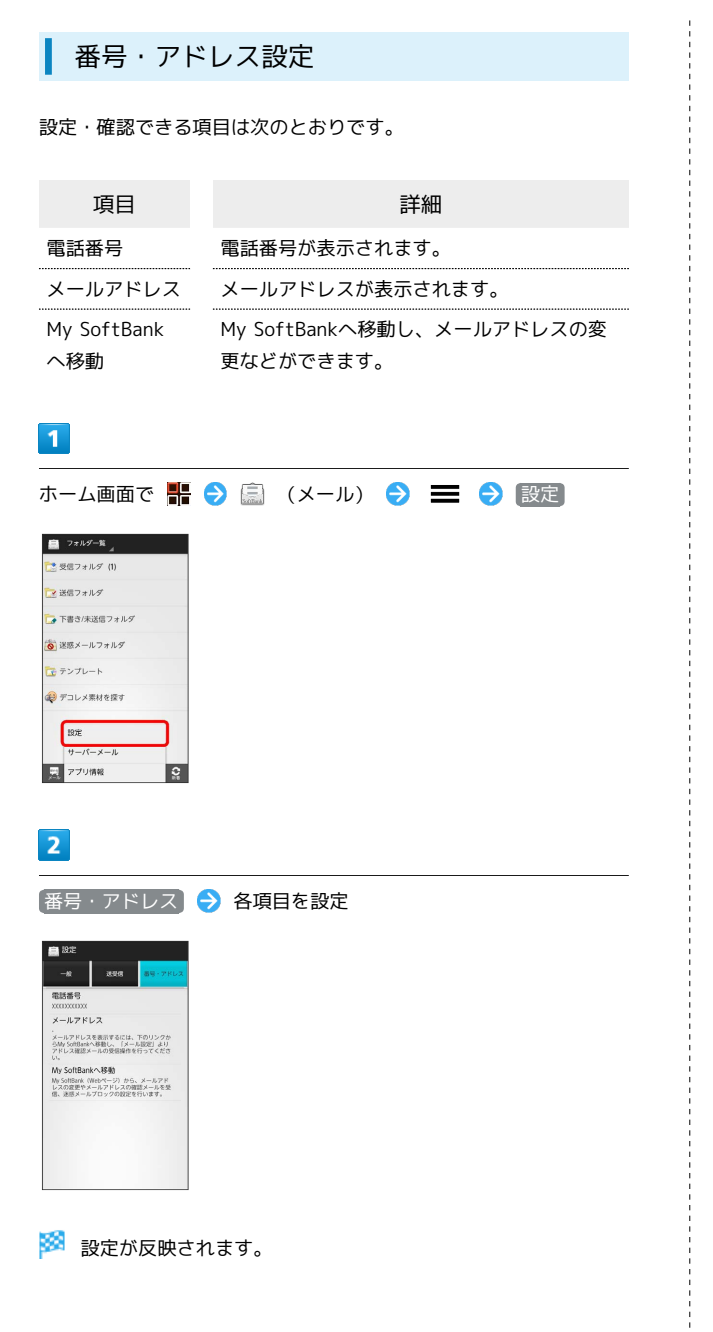

# Gmail(メール)を作成/送信する

Googleのメールサービスを利用できます。あらかじめ、Googleアカ ウントでログインしておいてください。

作成/送信する

# $\overline{1}$

ホーム画面で - 1 → (Gmail)

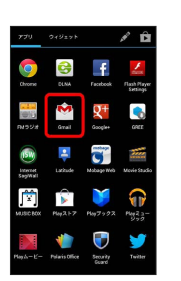

※2 受信トレイ画面が表示されます。

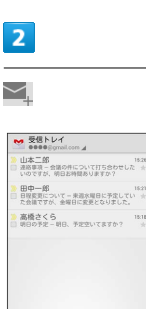

<mark>※3</mark> メール作成画面が表示されます。

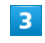

宛先/件名/本文を入力●

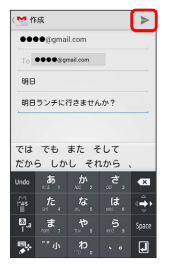

メールが送信されます。

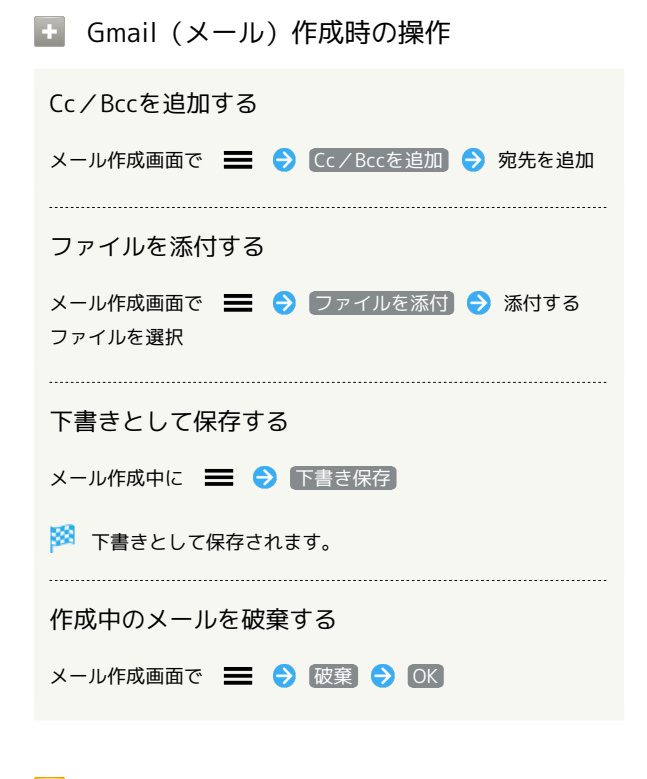

Gmail (メール) 利用時のご注意

Gmail (メール)はパソコンからのメールとして扱われます。受 信する端末側で、パソコンからのメール受信を拒否する設定にし ている場合は、Gmail(メール)が受信されません。

# 受信したGmail(メール)を確認する

Gmail(メール)では、送受信したメールが件名ごとにまとめて表示 されます(スレッド表示)。

新着Gmail(メール)を確認する

新着Gmail (メール) を受信するとステータスバーに ■ が表示され ます。

# $\boxed{1}$

通知パネルを開く

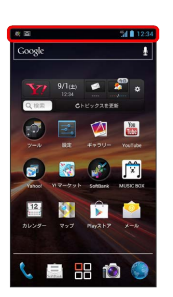

# $\overline{2}$

新着Gmail (メール)をタップ

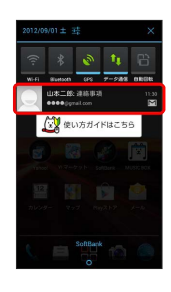

<mark>※3</mark> 受信した新着Gmail (メール) が表示されます。

・新着Gmail(メール)が2通以上あるときは、受信トレイ画面が表 示されます。

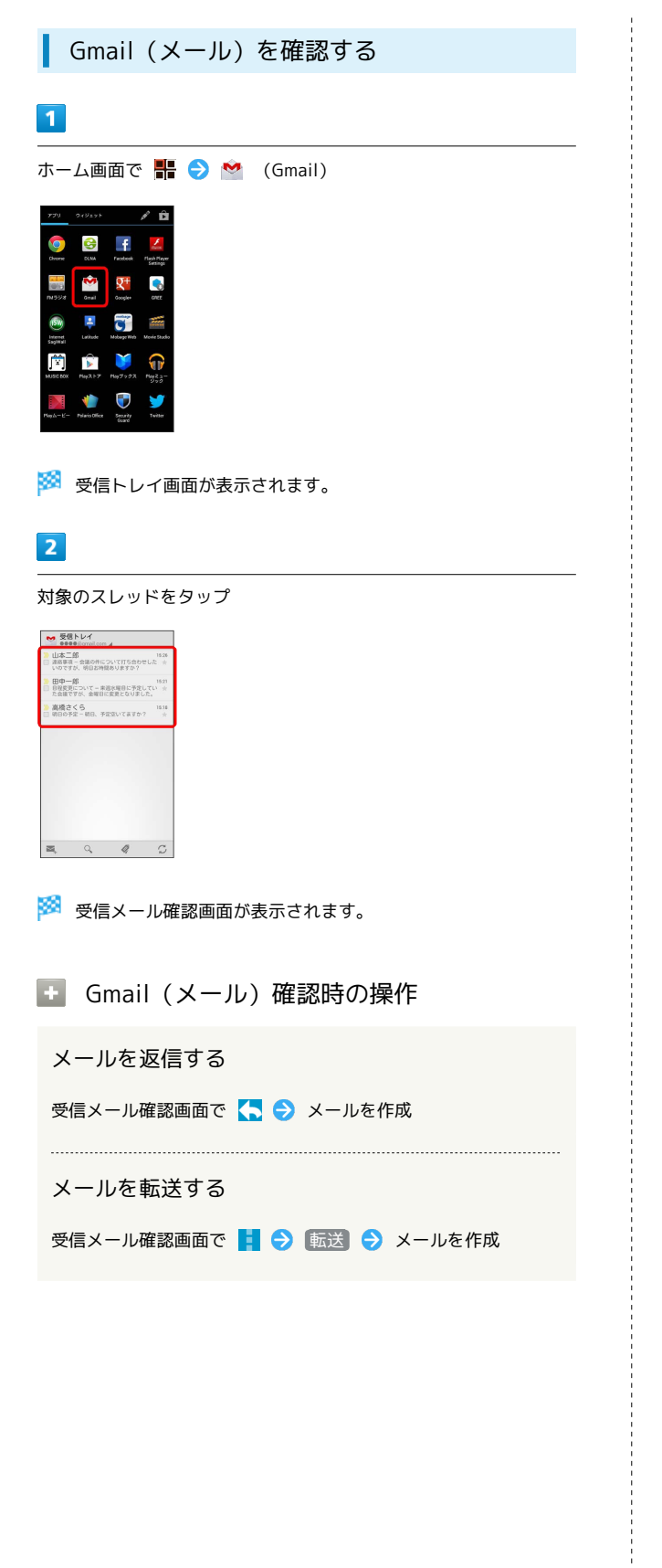

保存されているGmail(メール)を管 理する

#### ラベルを利用する

Gmailでは、すべてのメールが1つのボックスに保存されます。ま た、それぞれのスレッドにラベルを追加すると、ラベルの種類に よってスレッドが区別されます。例えば、メールを受信して新し いスレッドができたときは、自動的に「受信トレイ」というラベル がスレッドに追加されます。その後、「旅行」というラベル名を追 加しておくと、「旅行」ラベルが付いたスレッドを一覧表示できま す。

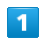

ホーム画面で H → (Gmail)

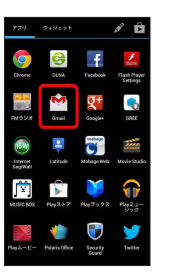

※ 受信トレイ画面が表示されます。

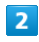

対象のスレッドにチェックを入れる ● ●

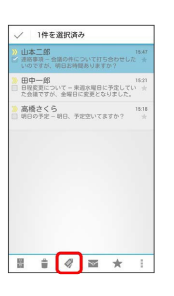

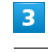

ラベルを選択( <mark>√</mark> 表示) → OK

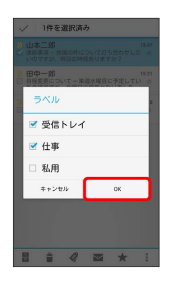

※ ラベルが追加されます。

# スレッドをアーカイブする

送受信したGmail (スレッド)を、受信トレイで表示されないように できます。アーカイブしたスレッドに返信メールが届くと、再び受 信トレイに表示されます。

#### $\mathbf{1}$

ホーム画面で H → ◆ (Gmail) Q)  $\frac{1}{2}$  $\begin{array}{|c|c|}\hline \textbf{C} & \textbf{Q}^+ \\ \hline \textbf{C} & \textbf{D}^+ \\ \hline \textbf{C} & \textbf{D} & \textbf{D} \\ \hline \textbf{C} & \textbf{D} & \textbf{D} \\ \hline \textbf{C} & \textbf{D} & \textbf{D} \\ \hline \textbf{D} & \textbf{D} & \textbf{D} \\ \hline \textbf{D} & \textbf{D} & \textbf{D} \\ \hline \textbf{D} & \textbf{D} & \textbf{D} \\ \hline \textbf{D} & \textbf{D} & \textbf{D} \\ \hline \$  $\div$ **ASW**  $\overline{\textbf{C}}$ V Y 闠

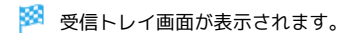

#### $\overline{2}$

対象のスレッドにチェックを入れる●

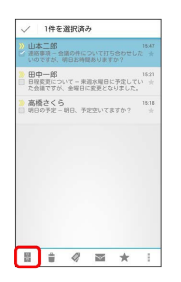

※ スレッドがアーカイブされます。

# スレッドをミュートする

メーリングリストに登録していると、メールのやりとりが延々と続 いて終わらないスレッドがでてきます。その長いスレッドの内容が 自分には関係ない場合、スレッドをミュートすると、そのスレッド の続きが受信トレイに入らなくなります。宛先やCcに自分のアドレ スが含まれるメールが届いた場合は、再び受信トレイに表示されま す。

# $\overline{1}$

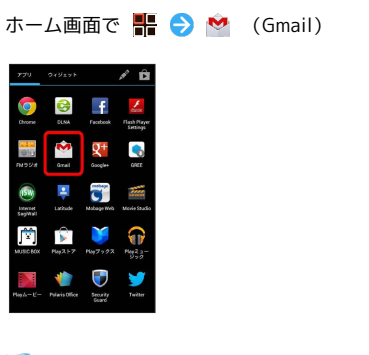

※ 受信トレイ画面が表示されます。

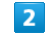

対象のスレッドにチェックを入れる ● ■

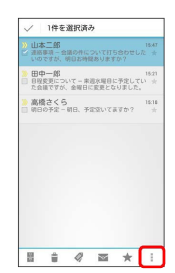

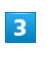

ミュート

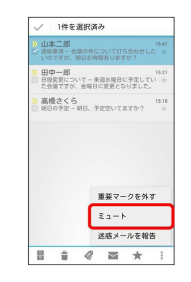

※28 スレッドが非表示になります。

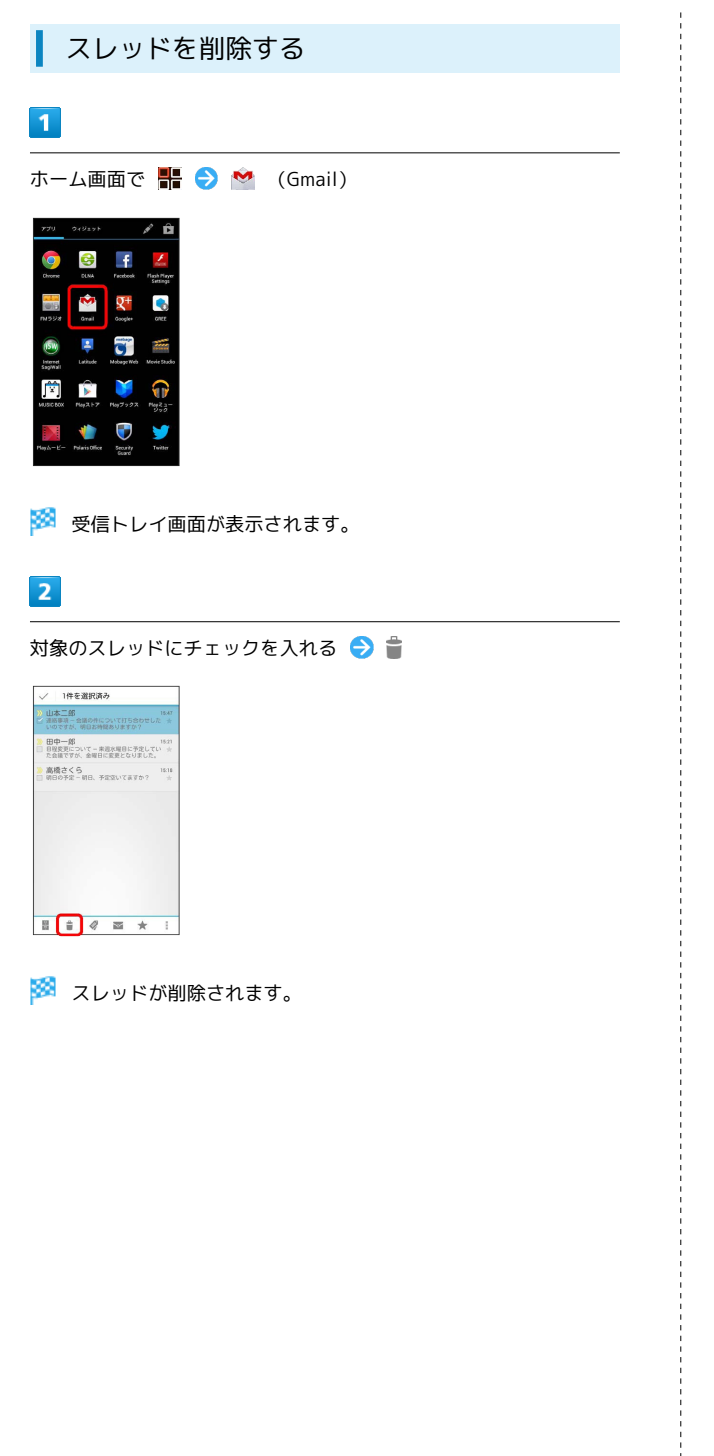

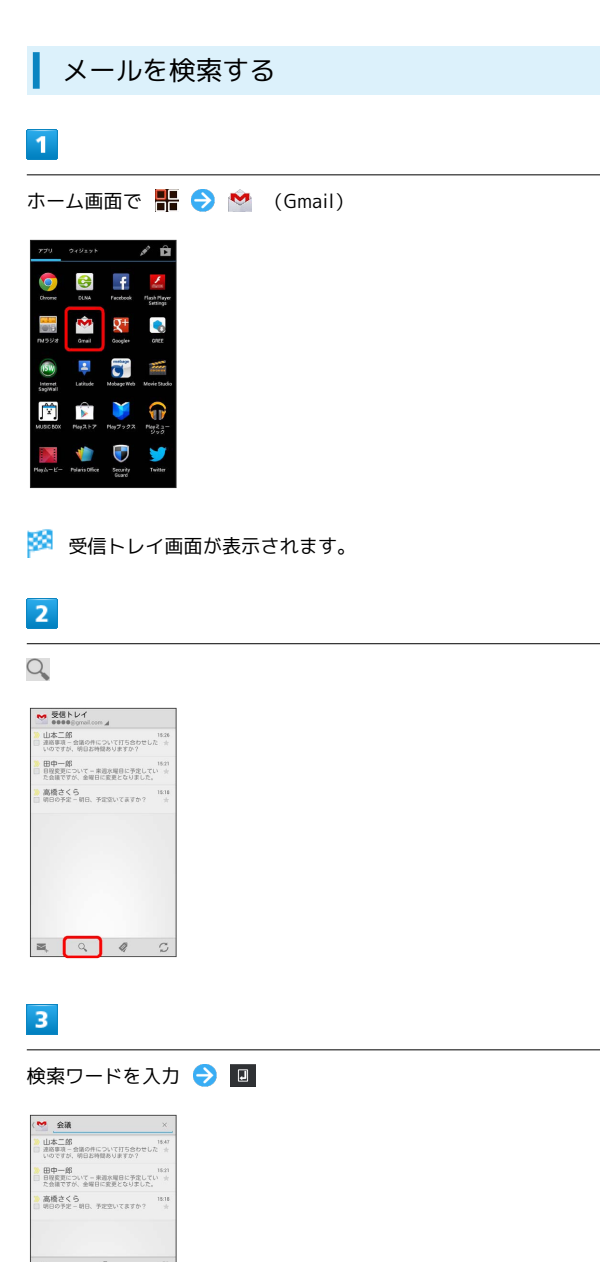

※ 検索結果が表示されます。

İ

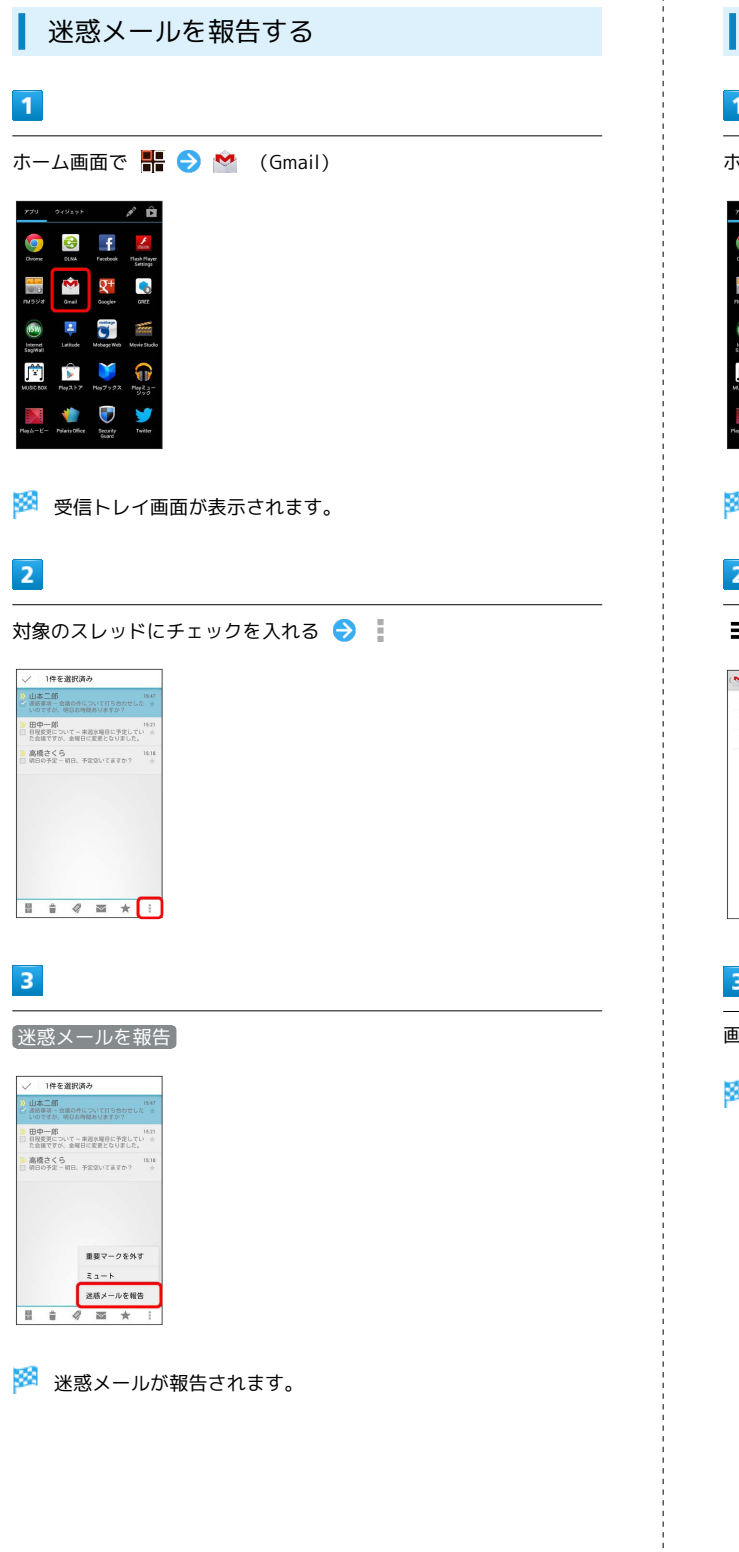

Googleアカウントを追加する

# $\blacksquare$

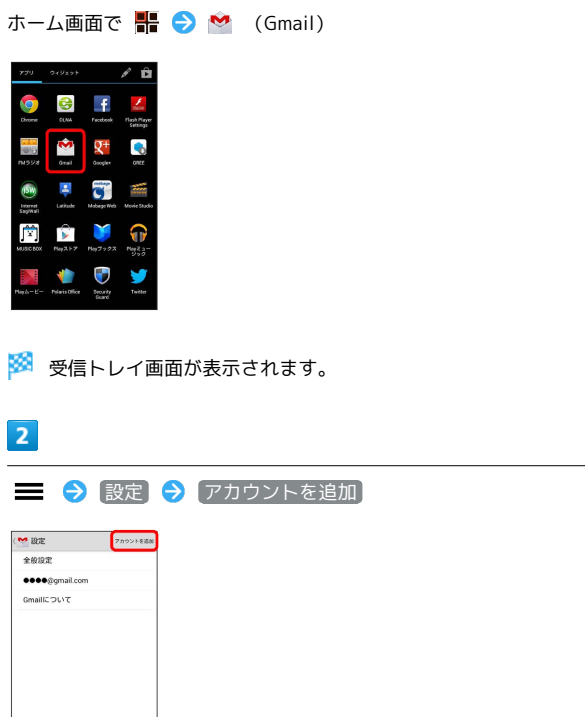

 $\overline{\mathbf{3}}$ 

画面の指示に従って操作

Soogleアカウントの追加が完了します。

メール/ブラブ

メール/ブラヴザ

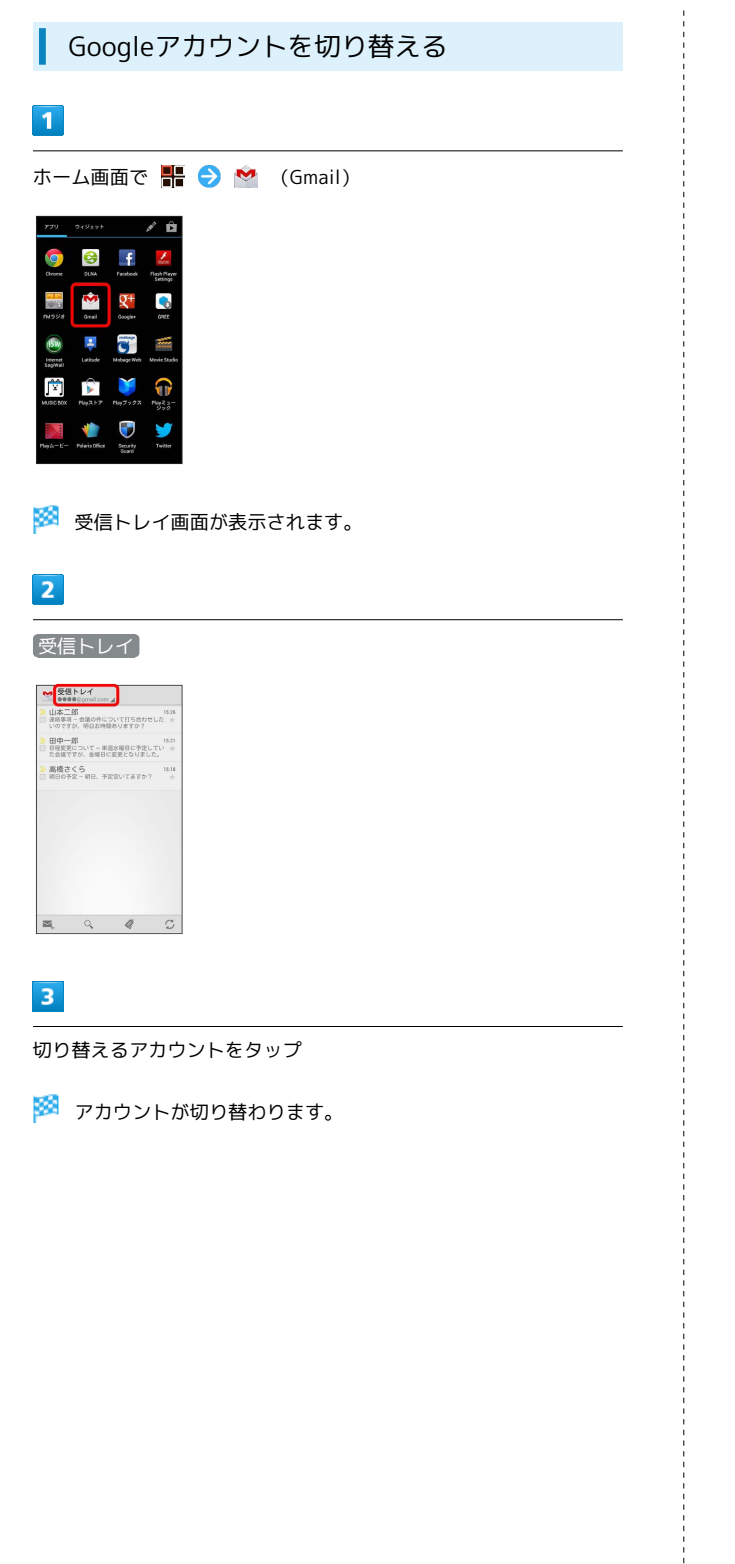

# インターネットメールを利用する

#### ■ アカウントを設定する

ご利用のインターネットメールについて、ユーザー名(ユーザー ID) やパスワード、サーバー名などの情報をご確認ください。

・ご利用のメールサービスによっては、操作が異なる場合がありま す。

# $\overline{\mathbf{1}}$

ホーム画面で (メール)

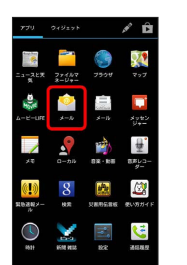

※3 初回起動時のみ、アカウント登録画面が表示されます。

# $\overline{2}$

- アカウントの種類を選択 メールアドレス/パスワードを入力 → 次へ
- ・受信設定/送信設定を手動で入力するときは、 手動セットアッ プ をタップします。

#### $3<sup>°</sup>$

アカウント設定の各種項目を入力 → 次へ

※3 アカウントの設定が完了します。

# $\overline{4}$

アカウントの名前と、宛先として送信メールに表示される名前を入 カ → 次へ

※3 インターネットメールの設定が完了します。

メール/ブラブ

メール/ブラウザ

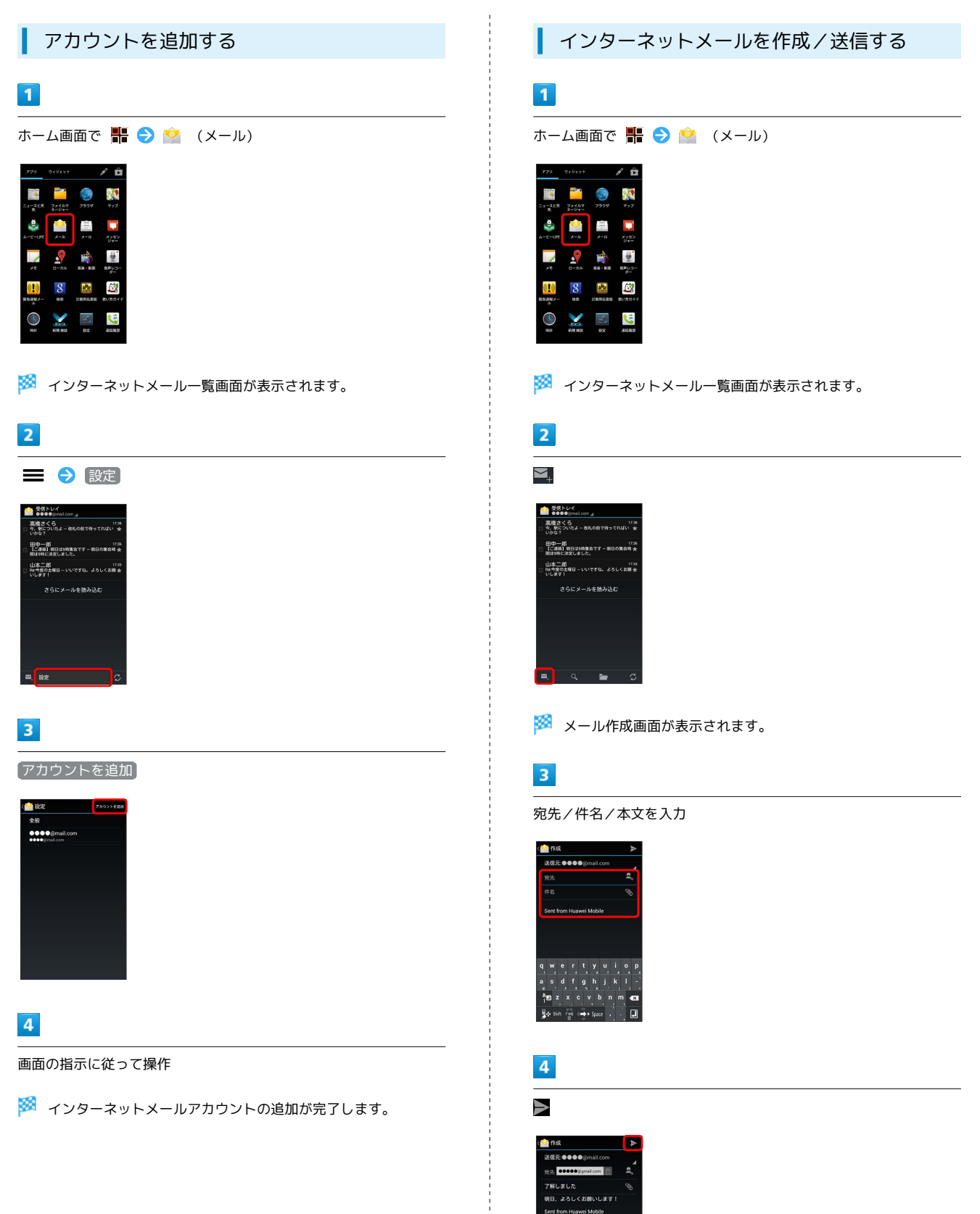

※ メールが送信されます。

# 92

#### 新着メールを確認する

新着インターネットメールを受信するとステータスバーに ■ が表 示されます。

#### $\boxed{1}$

通知パネルを開く

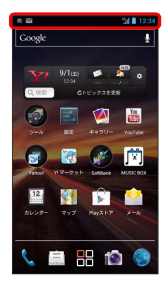

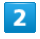

新着インターネットメールをタップ

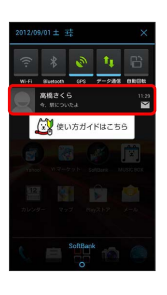

- ※2 受信した新着インターネットメールの詳細画面が表示されます。
- ・新着インターネットメールが2通以上あるときは、インターネット メール一覧画面が表示されます。

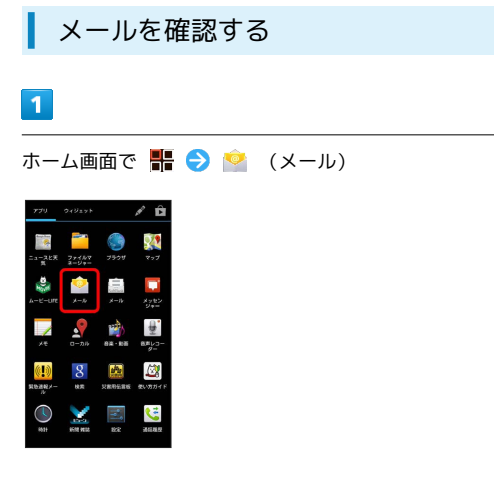

**※3** インターネットメール一覧画面が表示されます。

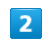

対象のメールをタップ

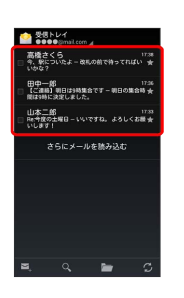

※3 インターネットメール詳細画面が表示されます。

#### エ インターネットメール確認時の操作

#### メールを未読に戻す

インターネットメール一覧画面で未読にするメールにチェックを 入れる → ▽

#### メールを削除する

インターネットメール一覧画面で削除するメールにチェックを入 れる つ 盲

メールを返信する

インターネットメール詳細画面で く ● メールを作成 

#### メールを転送する

インターネットメール詳細画面で ■ ● 転送 ● メールを 作成

# インターネットを利用する

ブラウザを利用して、インターネットから情報を入手できます。

ブラウザを利用する

 $\overline{\mathbf{1}}$ 

ホーム画面で ※ ● ● (ブラウザ)

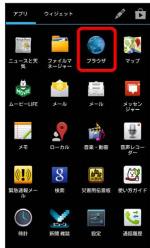

※3 ブラウザ画面が表示されます。

・SMSやメール内のURLをタップするとブラウザが自動的に起動し ます。

ブックマークを登録する

### $\mathbf{1}$

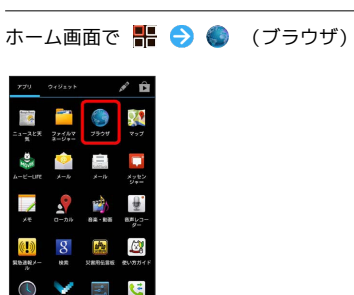

**※3** ブラウザ画面が表示されます。

# $\overline{2}$

登録するウェブページを表示 ♪ ■ → ブックマークへ登録

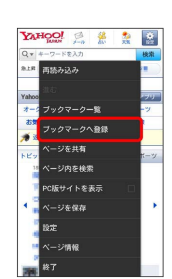

※ ブックマーク登録画面が表示されます。

# $\overline{\mathbf{3}}$

「ラベル」/「アドレス」/「アカウント」/「追加先」を確認ま たは変更 ● OK

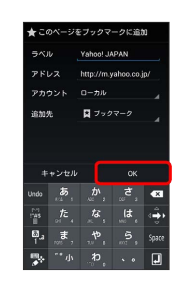

※ 表示中のウェブページがブックマークに登録されます。

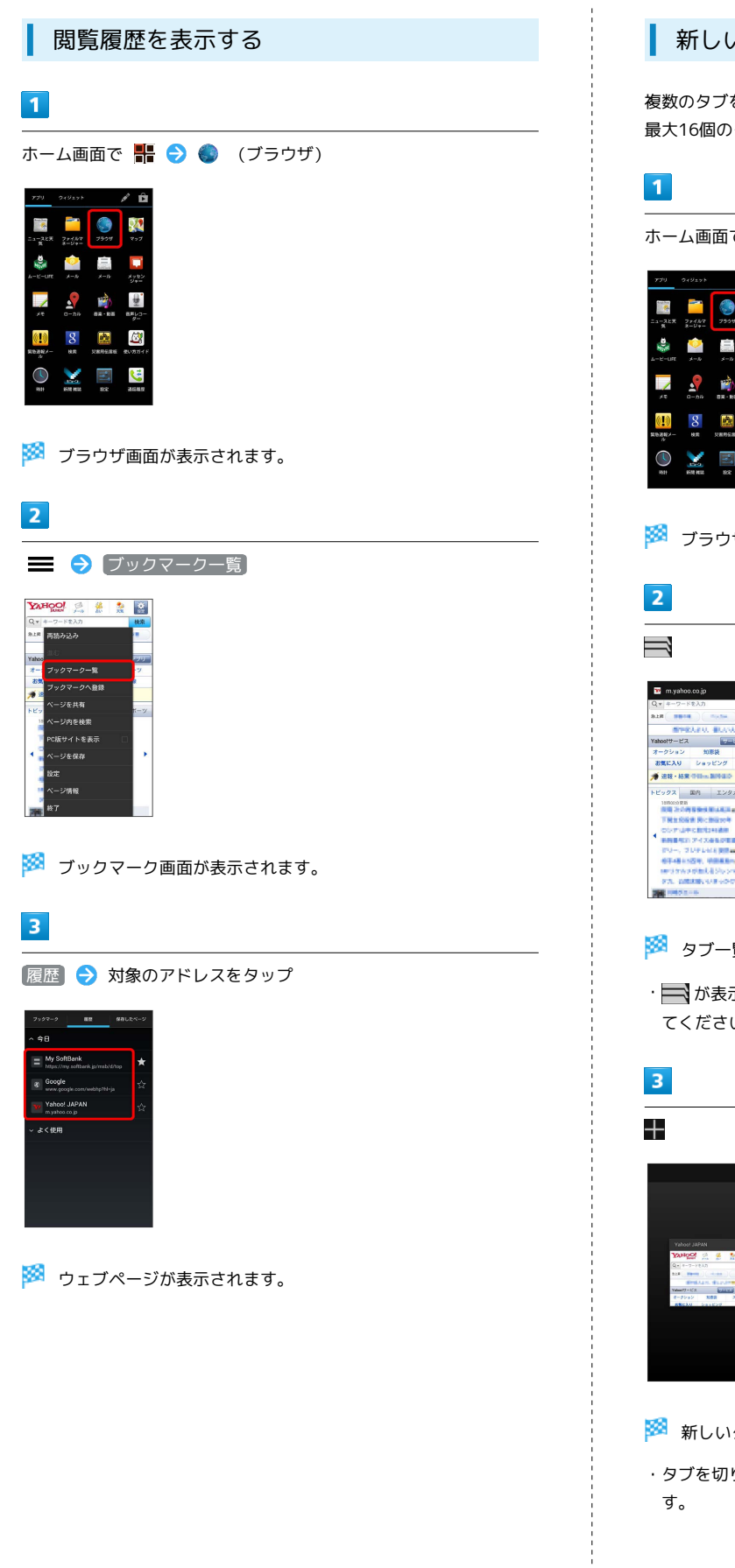

#### ■ 新しいタブを開く

複数のタブを開いて、ウェブページの切り替えを簡単に行えます。 最大16個のタブを開くことができます。

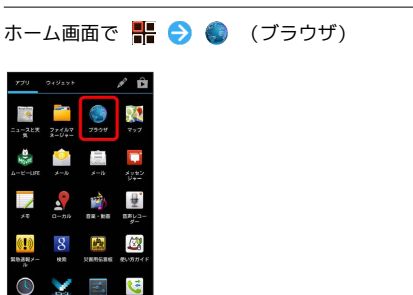

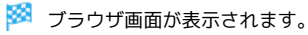

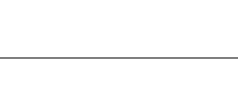

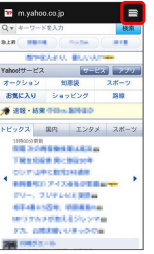

※3 タブー覧画面が表示されます。

・━━ が表示されていないときは、ウェブページを下にドラッグし てください。

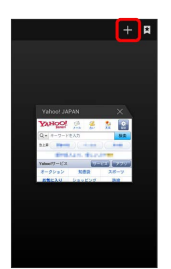

※3 新しいタブが表示されます。

・タブを切り替えるには、タブ一覧画面で対象のタブをタップしま

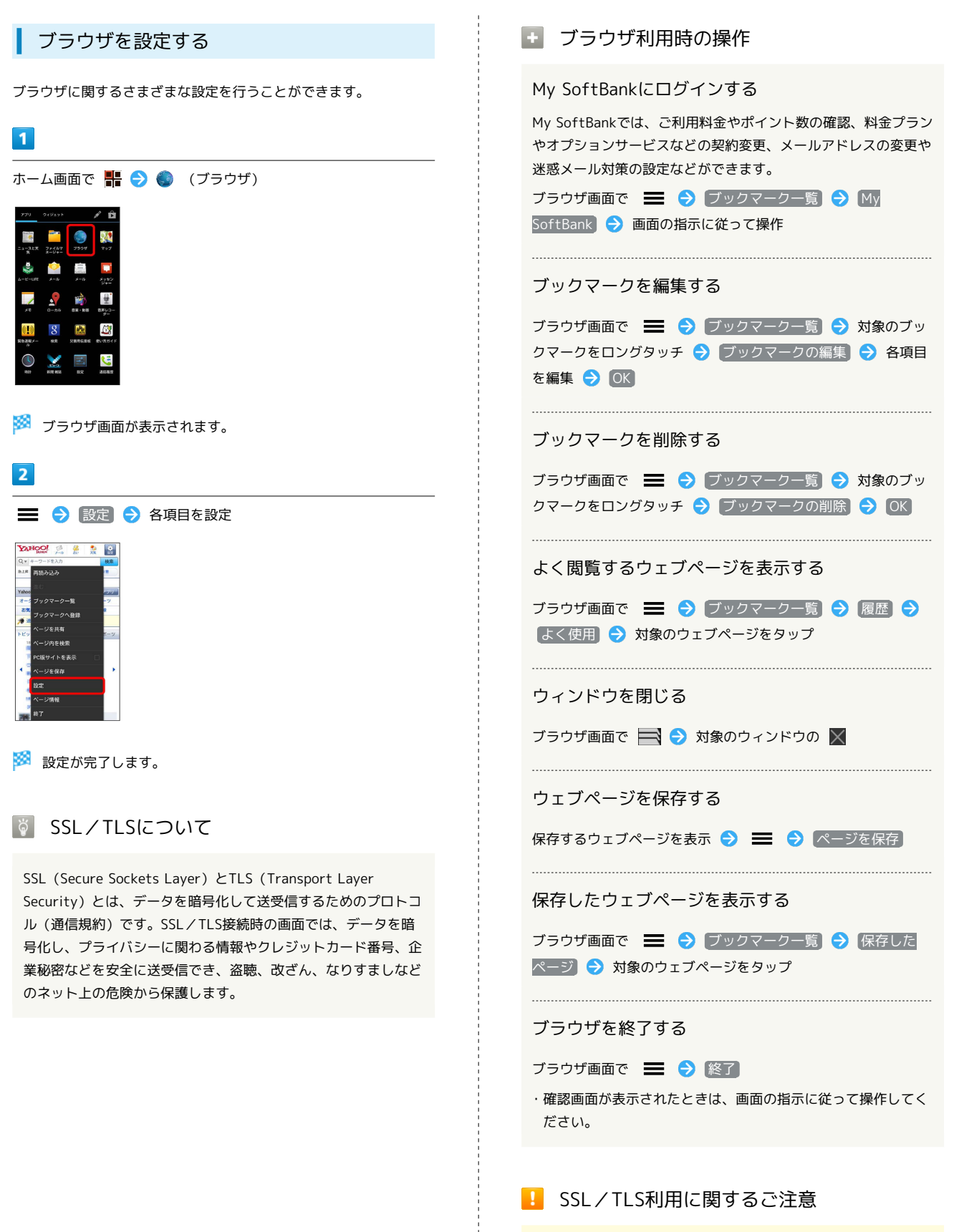

セキュリティで保護されている情報画面を表示する場合は、お客 様は自己の判断と責任においてSSL/TLSを利用するものとしま す。お客様ご自身によるSSL/TLSの利用に際し、ソフトバンク および認証会社である日本ベリサイン株式会社、サイバートラス ト株式会社は、お客様に対しSSL/TLSの安全性に関して何ら保 証を行うものではありません。

SoftBank 201HW

SoftBank 201HW

# カメラ

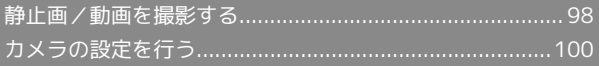

# <span id="page-99-0"></span>静止画/動画を撮影する

#### 静止画を撮影する

静止画を撮影する前にSDカードを取り付けてください。撮影した静 止画はSDカードに保存されます。

 $\sqrt{1}$ 

ホーム画面で ※ ● ● (\*) (カメラ)

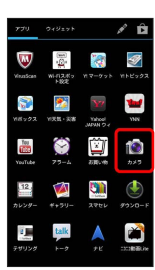

※3 静止画撮影画面が表示されます。

 $\overline{2}$ 

カメラを被写体に向ける → ◎ をロングタッチ

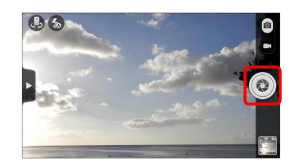

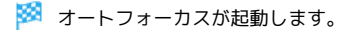

 $\overline{\mathbf{3}}$ 

● から指を離す

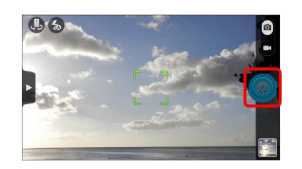

<mark>※</mark> シャッター音が鳴り、静止画がSDカードに保存されます。

#### 静止画撮影画面の見かた

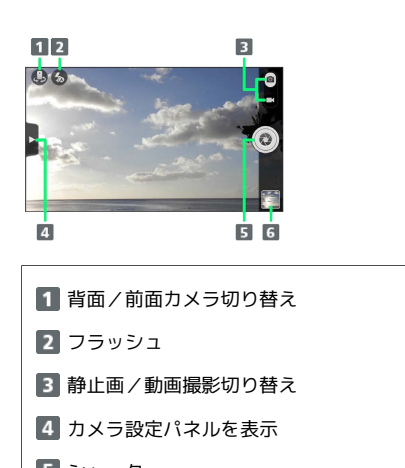

5 シャッター

静止画を確認

#### 動画を撮影する

#### 動画を撮影する前にSDカードを取り付けてください。撮影した動画 はSDカードに保存されます。

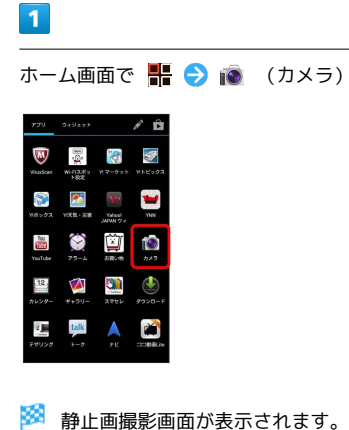

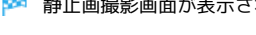

#### $\overline{2}$

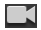

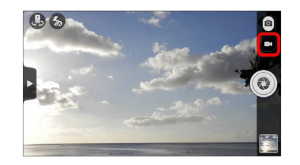

※ 動画撮影画面が表示されます。

#### $\overline{\mathbf{3}}$

カメラを被写体に向ける → ●

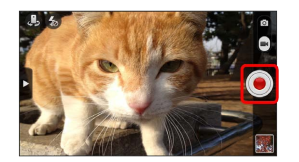

※ 動画の撮影が開始されます。

#### $\overline{4}$

撮影を終了するときは ●

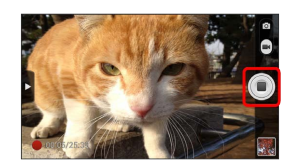

<mark>※</mark> 動画の撮影が終了し、動画がSDカードに保存されます。

# 動画撮影画面の見かた

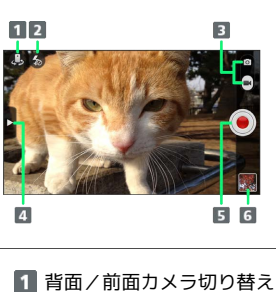

2 フラッシュ 3 動画/静止画撮影切り替え 4 カメラ設定パネルを表示 5 シャッター

動画を確認

# 静止画/動画撮影について

静止画のファイル形式について 静止画のファイル形式はJPEGです。

動画のファイル形式について 動画のファイル形式はMPEG-4です。

# ■ カメラに関するご注意

#### レンズの汚れについて

レンズが指紋や油脂などで汚れると、鮮明な静止画/動画の撮 影ができません。撮影する前に、柔らかい布などで拭いてくださ い。

#### 直射日光を当てないでください

カメラのレンズ部分に直射日光を長時間当てないよう、ご注意く ださい。内部のカラーフィルターが変色し、映像が変色すること があります。

# ◎ フラッシュライト点灯時の警告

フラッシュライトの発光部を人の目に近づけて点灯させないでく ださい。また、フラッシュライト点灯時は発光部を直視しないよ うにしてください。同様にフラッシュライトをほかの人の目に向 けて点灯させないでください。視力低下などの傷害を起こす原因 となります。

特に乳幼児に対して至近距離で撮影しないでください。目がくら んだり、驚いたりしてけがなどの事故の原因となります。

# <span id="page-101-0"></span>カメラの設定を行う

目的に合わせてカメラの種類を切り替えて撮影できます。また、カ メラのはたらきをお好みで設定することもできます。

#### 静止画の撮影モードを切り替える

選択できる撮影モードは次のとおりです。

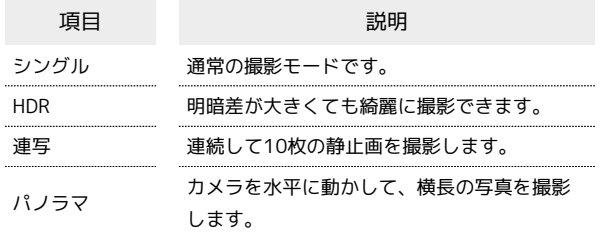

#### $\overline{\mathbf{1}}$

ホーム画面で ■ ● ● (カメラ)

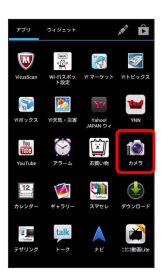

※ 静止画撮影画面が表示されます。

# $\overline{2}$

DOO

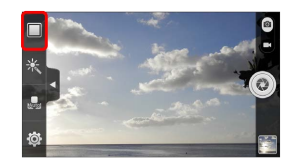

※※ 撮影モード切り替え画面が表示されます。

 $\overline{\mathbf{3}}$ 

撮影モードをタップ

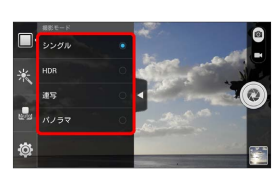

あい カメラが切り替わります。

カメラのはたらきを設定する

# $\blacksquare$

ホーム画面で ■ ● ● ● (カメラ)

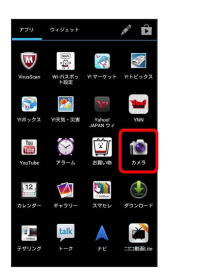

※3 静止画撮影画面が表示されます。

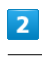

#### $\triangleright$

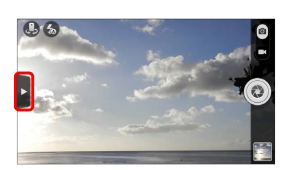

**※3** カメラ設定パネルが表示されます。

・動画撮影画面でも、同様の操作で表示できます。

# $3<sup>°</sup>$

設定項目をタップ 各項目を設定

※ 設定が反映されます。

・カメラや撮影モードによって、設定できる項目が異なります。

# 音楽/静止画/動画

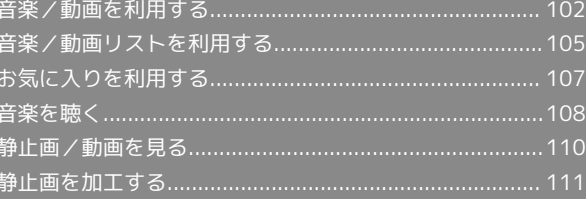

# <span id="page-103-0"></span>音楽/動画を利用する

#### 音楽/動画を切り替える

音楽・動画アプリケーションでは、音楽と動画を再生できます。 アプリケーション内で、音楽再生と動画再生を切り替えて使用しま す。

#### $\overline{1}$

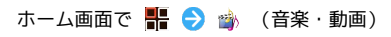

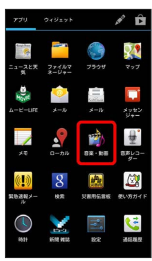

・確認画面が表示されたときは、画面の指示に従って操作してくだ さい。

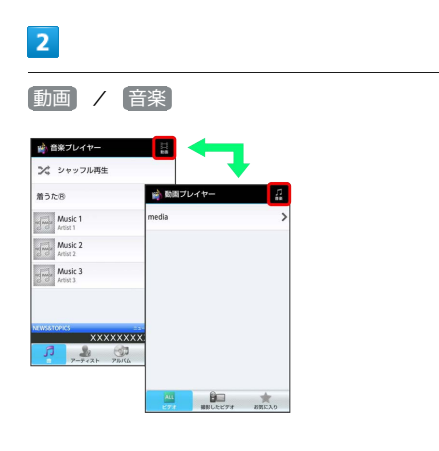

※3 音楽リスト画面ノ動画リスト画面が表示されます。

・タップするたびに、音楽リスト画面/動画リスト画面が切り替わ ります。

#### 音楽を再生する

 $\overline{1}$ 

音楽リスト画面で対象の音楽をタップ

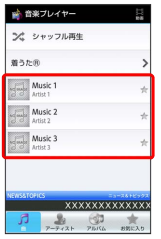

※3 音楽再生画面が表示され、音楽が再生されます。

・着うた®は、 2着うた®) フォルダでのみ表示されます。ただし、 本体に着うた®が無いときや、または、お使いの機種が着うた®に 対応していないときは、この項目は表示されません。

#### <span id="page-103-1"></span>音楽再生画面について

音楽再生画面の見かたは次のとおりです。

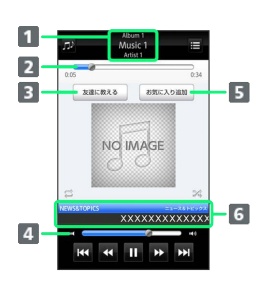

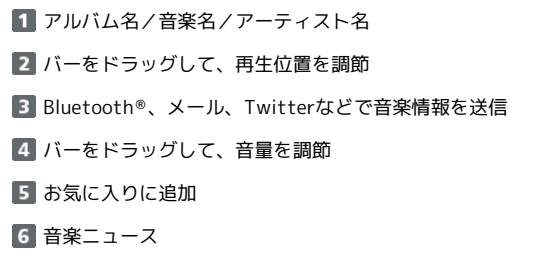

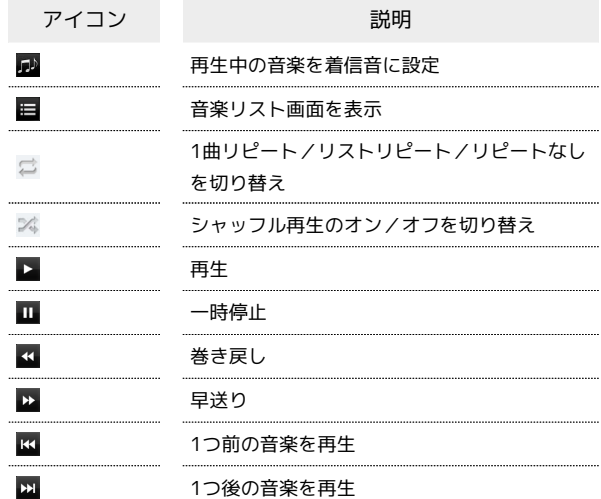

#### 動画を再生する

 $\sqrt{1}$ 

動画リスト画面で対象の動画をタップ

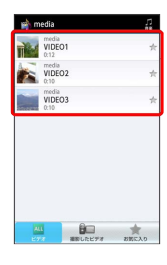

※ 動画再生画面が表示され、動画が再生されます。

#### 動画再生画面について

動画は、横画面表示で再生されます。画面をタップすると、操作パ ネルが表示されます。動画再生画面の見かたについては次のとおり です。

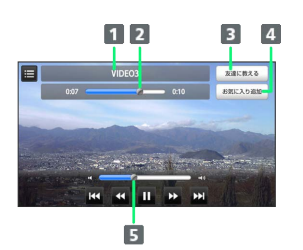

- 1 タイトル
- 2 バーをドラッグして、再生位置を調節
- 3 Bluetooth®、メール、Twitterなどで動画情報を送信
- 4 お気に入りに追加
- 5 バーをドラッグして、音量を調節

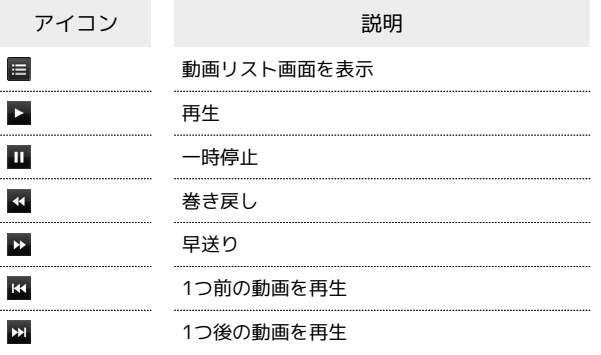

#### 音楽/動画を探す

音楽/動画を、本体/SDカードまたはインターネットから探すこと ができます。

 $\overline{1}$ 

音楽・動画プレイヤー起動中に | 8 (検索)

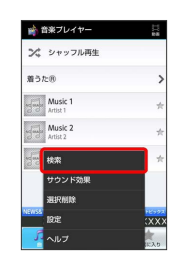

# $\overline{2}$

検索先の項目をタップ

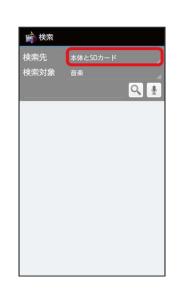

#### $\overline{3}$

検索先をタップ

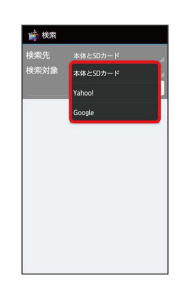

・検索先で  $\overline{a}$ 体とSDカード を選択した場合は、検索対象を選択し てください。

# $\overline{4}$

文字入力欄をタップ → 検索文字を入力 → Q

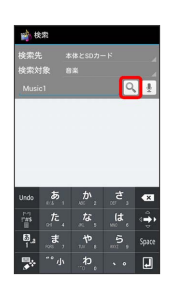

※ 検索結果が表示されます。

- ・■をタップすると、音声で検索できます。
- ·検索先を Yahoo! / Google に設定したときは、インターネッ トに接続します。

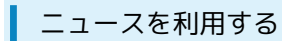

音楽リスト画面や音楽再生画面から、最新の音楽ニュースを閲覧で きます。

# $\overline{1}$

音楽リスト画面/音楽再生画面でニュースをタップ

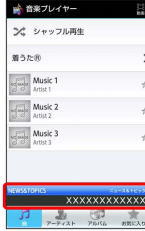

※ ニュース詳細画面が表示されます。

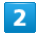

ニュース一覧

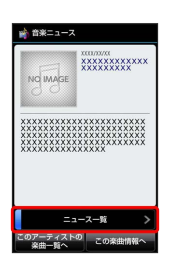

※ ニュースー覧画面が表示されます。

- このアーティストの楽曲一覧へ をタップすると、表示中のアー ティストに関連する楽曲の情報を外部の専用アプリケーションで 確認できます。
- ・ この楽曲情報へ をタップすると、表示中のニュースに関連する 楽曲の情報を外部の専用アプリケーションで確認できます。
- ・外部の専用アプリケーションがインストールされていないとき は、このアーティストの楽曲一覧へ / この楽曲情報へ をタッ プすると、アプリケーションをダウンロードするかどうかの確認 画面が表示されます。以降は画面の指示に従って操作してくださ い。

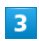

ニュースをタップ

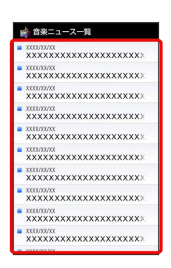

※ タップしたニュースの詳細情報が表示されます。

・外部サイトに接続します。

音楽/動画の設定 音楽・動画プレイヤーに関する設定ができます。  $\boxed{1}$ 音楽・動画プレイヤー起動中に | シ | 設定 ■ 音楽プレイヤー メンセッフル再生  $\mathfrak{B} \supset \mathcal{R} \oplus$ Music 1  $\frac{1}{\log(\log k)}$  Music 2 حدالة 。<br>サウンド効果  $\overline{2}$ 

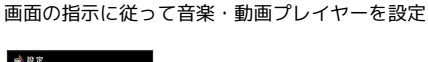

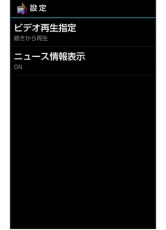

※3 音楽・動画プレイヤーの設定が変更されます。

- ・ ビデオ再生指定 をタップすると、再生した動画を、次回再生時 に最初/続きから再生するように設定できます。
- ・ ニュース情報表示 をタップすると、音楽ニュースを表示するか どうか設定できます。

# 音楽・動画プレイヤーについて

#### 着うた®について

着うた®は(株)ソニー・ミュージックエンタテインメントの登 録商標です。 

#### ウィジェットについて

ウィジェットを利用して、ウィジェットシートから簡単に音楽を 再生できます。

#### 144 B BELECT HUSEC

・ウィジェットの右端をタップすると、最後に再生した音楽の 再生画面が表示されます。初めてウィジェットを利用するとき は、音楽リスト画面が表示されます。

バックグラウンド再生について

音楽を再生中に △ をタップすると、音楽を聴きながら、ほか のアプリケーションを使用できます。

・ホーム画面上部のステータスバーを下向きにドラッグし、音楽 名をタップすると音楽再生画面に戻ることができます。 

#### ミニプレイヤについて

音楽をバックグラウンドで再生中に、音楽/動画リスト画面を表 示し、 をタップすると、ミニプレイヤを利用できます。

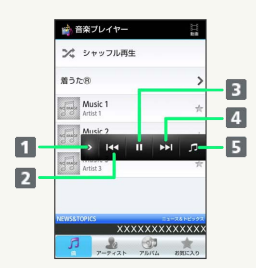

- 1 ミニプレイヤを閉じる
- 2 1つ前の音楽を再生
- 再生/一時停止
- 4 1つ後の音楽を再生
- 日音楽再生画面に戻る

#### ニュースの通信について

本アプリケーションを起動していると、自動的にパケット通信を 行い、ニュースが表示/更新されます。 本アプリケーションにて発生するパケット通信料はお客さま負担 となります。

#### ニュースの非表示について

ニュース情報取得に失敗したとき、海外にいるとき、 設定 の ニュース情報表示 がOFFのとき、また、お使いの機種が ニュース情報表示に対応していないときは、ニュースは表示され ません。

# <span id="page-106-0"></span>音楽/動画リストを利用する

音楽リスト画面では、曲、アーティスト、アルバム、お気に入りの 各カテゴリで音楽が整理されます。動画リスト画面では、すべての ビデオ、撮影したビデオ、お気に入りの各カテゴリで動画が整理さ れます。

それぞれのカテゴリから音楽/動画を選んで再生できます。また、 音楽/動画に対するさまざまな操作も行えます。

#### ピックアップリストに追加する

ピックアップリストに追加した音楽/動画は、お気に入りのピック アップリストで一覧表示されます。

# $\blacksquare$

ホーム画面で (音楽・動画)

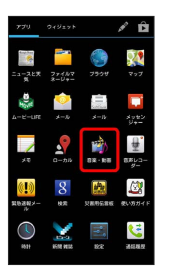

#### $\overline{2}$

音楽/動画リストの右側にある ☆ をタップして ☆ にする

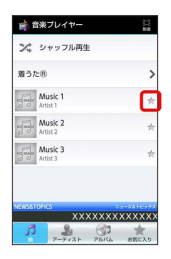

※3 音楽/動画がピックアップリストに追加されます。

#### シャッフル再生する

音楽をランダムに再生できます。

#### $\blacksquare$

音楽リスト画面で シャッフル再生

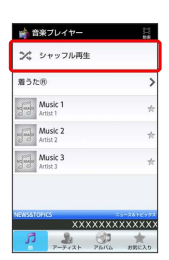

※※※※ 音楽がシャッフル再生されます。

・着うた®はシャッフル再生できません。

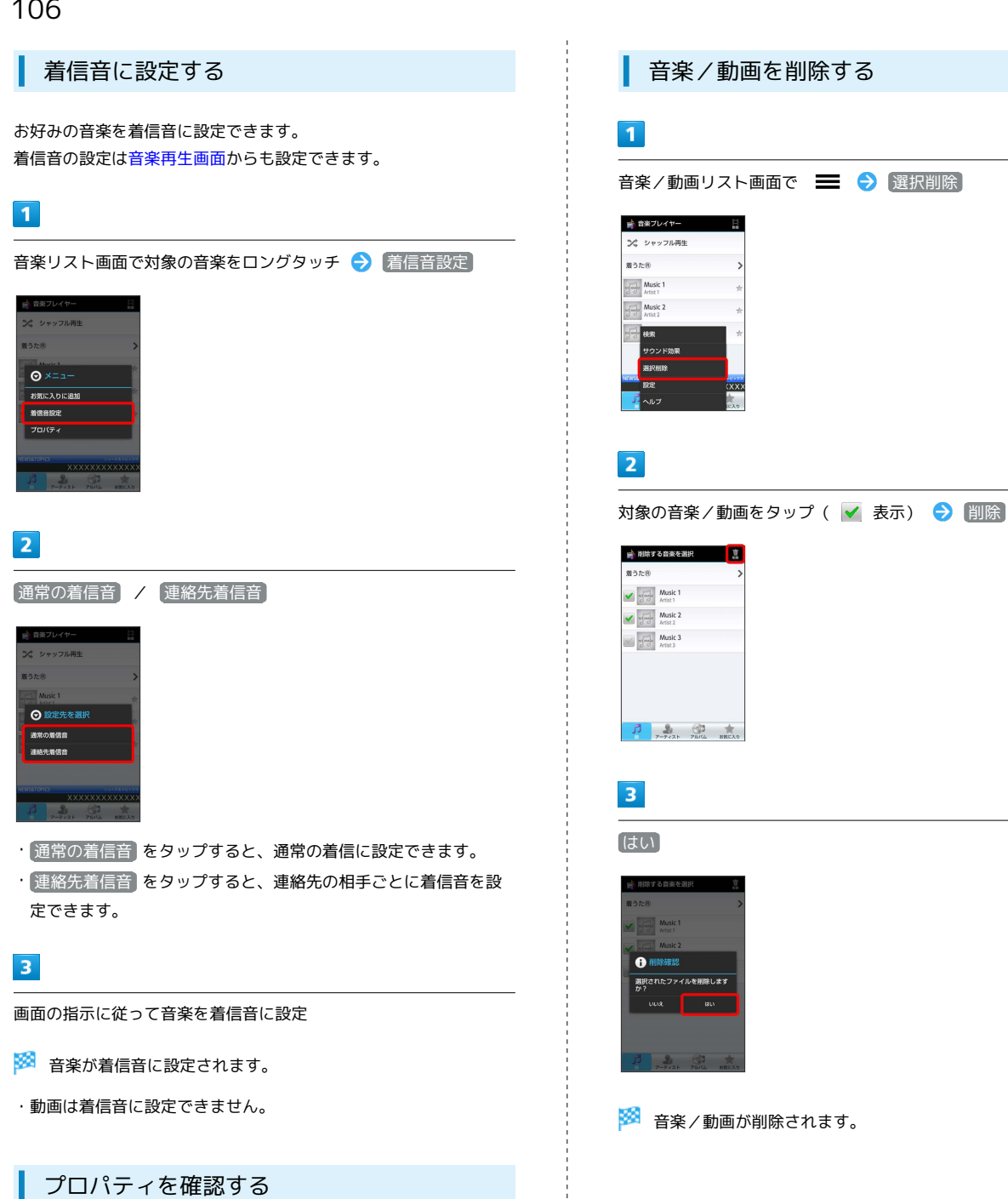

音楽/動画のプロパティを確認します。

 $\vert$  1

音楽/動画リスト画面で対象の音楽/動画をロングタッチ ♪ プ ロパティ

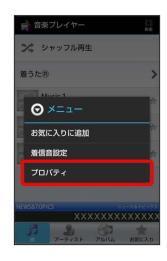

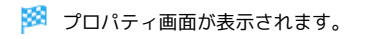
## お気に入りを利用する

お気に入りを作成して音楽/動画を登録すると、お好みの音楽/動 画をお好みの順番で再生できます。

### お気に入り画面を表示する

### $\overline{\mathbf{1}}$

ホーム画面で ■ ● ● ● ● ● (音楽・動画)

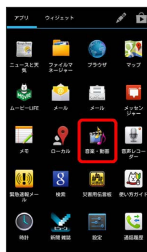

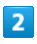

音楽/動画リスト画面で あ気に入り

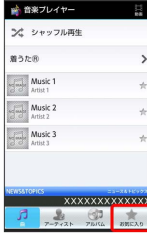

※ お気に入り画面が表示されます。

## お気に入り画面について

お気に入り画面の見かたは次のとおりです。

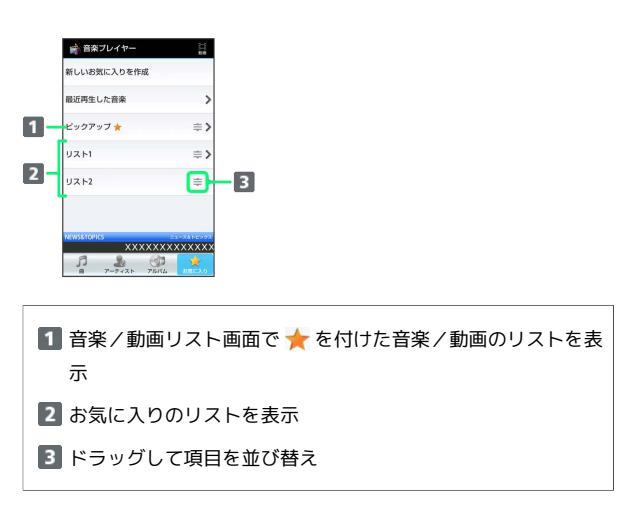

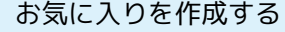

## $\overline{1}$

お気に入り画面で 新しいお気に入りを作成

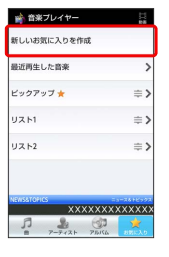

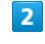

文字入力欄をタップ → 名前を入力 → OK

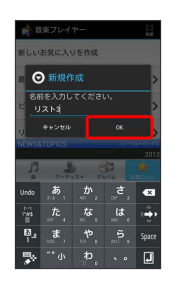

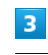

お気に入りに追加する音楽をタップ( √ 表示) ● 追加

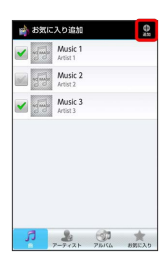

お気に入りが作成されます。

・着うた®はお気に入りに追加できません。

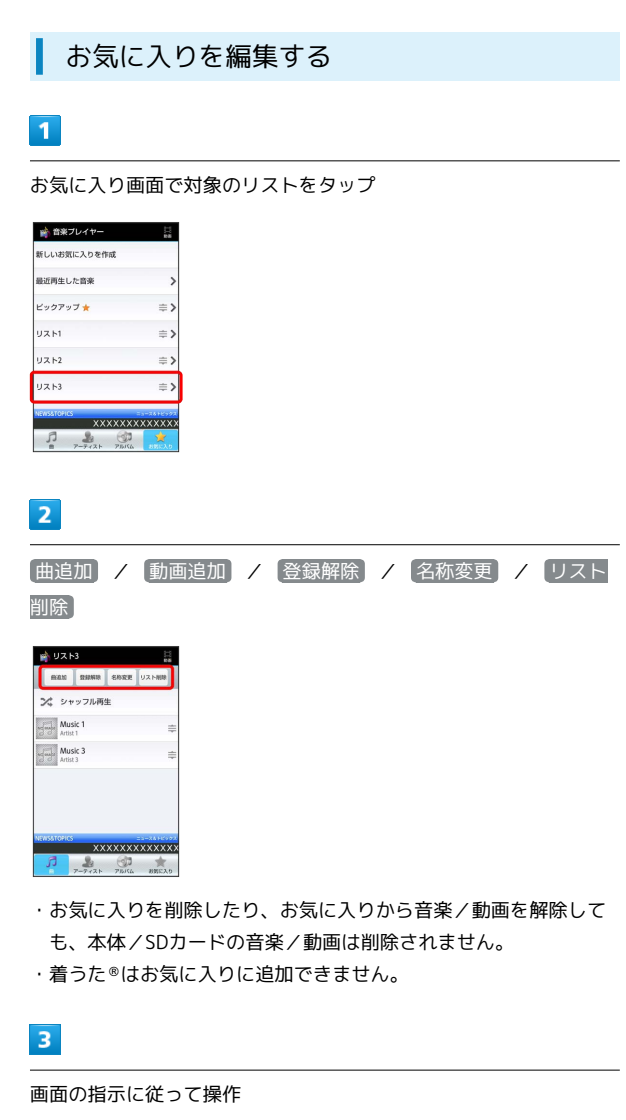

※38 編集したお気に入りが保存されます。

お気に入りの再生順を並び替える

### $\vert$  1

お気に入り画面で対象のリストをタップ → 対象の音楽/動画の をドラッグして移動したい場所で指を離す

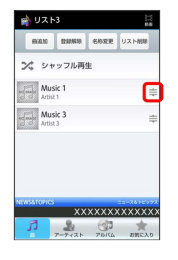

みないお気に入りの再生順が並び替わります。

## 音楽を聴く

音楽を再生する

再生できるファイル形式は、次のとおりです。

・MP3、AAC、AAC+、eAAC+、AMR-NB

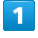

ホーム画面で H → 1 (Playミュージック)

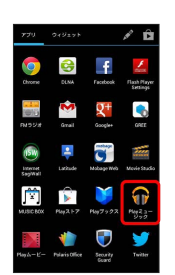

※3 ライブラリ画面が表示されます。

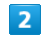

画面を左右にフリックしてカテゴリ(「アルバム」など)を選択

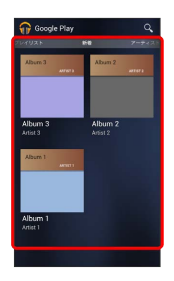

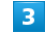

再生する音楽をタップ

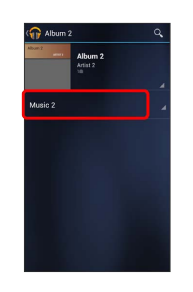

#### ※ 音楽が再生されます。

・カテゴリによっては、音楽が表示されるまでにアルバム、アー ティストなどの項目をタップする必要があります。

### 音楽再生画面の見かた

・アイコンなどが表示されていないときは、画面をタップしてくだ さい。

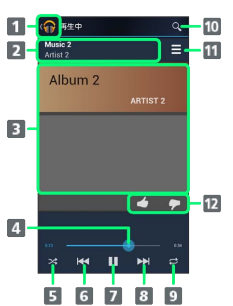

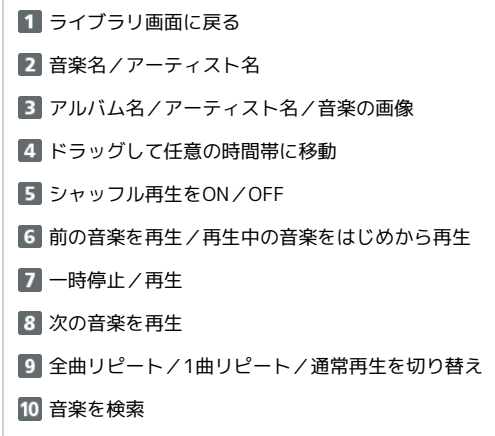

- 11 再生した音楽/アルバム/プレイリストのリストを表示
- 音楽を評価

### プレイリストを作成する

### $\blacksquare$

ホーム画面で H ● n (Playミュージック)

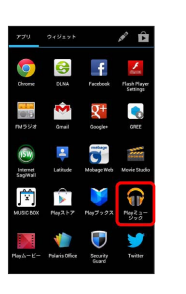

※ ライブラリ画面が表示されます。

## $\overline{2}$

画面を左右にフリックしてプレイリストカテゴリを選択● ■ → 新しいプレイリスト

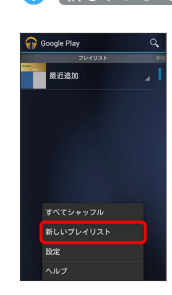

 $\overline{3}$ 

プレイリスト名を入力 → OK

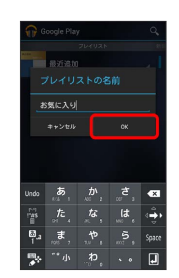

※2 プレイリストが作成されます。

## $\overline{4}$

画面を左右にフリックしてカテゴリを選択 → プレイリストに追加 する音楽をロングタッチ ● プレイリストに追加

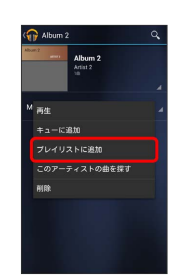

## 5

#### 音楽を追加するプレイリストを選択

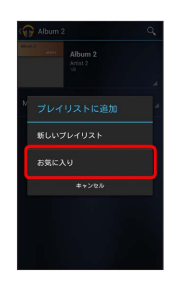

**※** プレイリストに音楽が追加されます。

**+ Playミュージック利用時の操作** 

プレイリストを再生する

ライブラリ画面で左右にフリックし、プレイリストカテゴリを選 択● プレイリストをタップ ● 音楽をタップ

プレイリストを削除する

ライブラリ画面で左右にフリックし、プレイリストカテゴリを選 択 → プレイリストをロングタッチ → 削除 → OK

ライブラリ画面から音楽再生画面を表示する

再生中の音楽や、前回再生した音楽の音楽再生画面を表示できま す。

ライブラリ画面で、画面下部に表示される曲名/アーティスト名 をタップ

## 静止画/動画を見る

■ 静止画/動画を表示する

SDカードに保存された静止画/動画を表示できます。

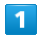

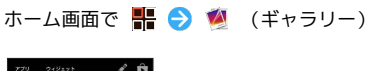

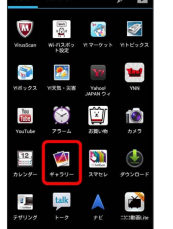

※ アルバム一覧画面が表示されます。

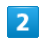

任意のアルバムをタップ

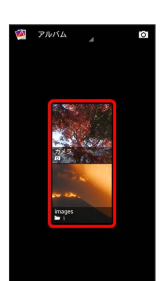

※3 静止画/動画一覧画面が表示されます。

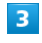

再生したい静止画/動画をタップ

※ 静止画/動画が表示されます。

#### ■■ 静止画/動画閲覧時の操作

静止画をスライドショーで閲覧する

静止画/動画一覧画面で ■

#### 静止画/動画をカテゴリ別に表示する

アルバム一覧画面で、画面上部の アルバム → ロケーショ ン / 時間

※3 画像を撮影した場所/撮影した時間ごとにアルバムが表示さ れます。 

#### 静止画を登録する

静止画/動画一覧画面で、対象の静止画をロングタッチ● ● 画像を設定 → 登録先をタップ → 画面の指示に従って 操作

#### 静止画/動画を削除する

静止画/動画一覧画面で、対象の静止画/動画をロングタッチ  $\Theta$  **2 +**  $\Theta$  削除  $\Theta$  削除

・静止画/動画をロングタッチしたあと、複数の静止画/動画を タップして選択することもできます。 

#### 静止画/動画を共有する

静止画/動画一覧画面で、対象の静止画/動画をロングタッチ ● 3 ● 共有に利用するアプリケーションをタップ ● 画 面の指示に従って操作

・静止画/動画をロングタッチしたあと、複数の静止画/動画を タップして選択することもできます。

静止画を加工する

静止画を回転させる

## $\boxed{1}$

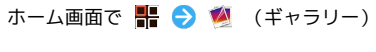

※ アルバム一覧画面が表示されます。

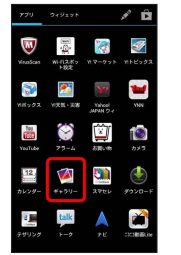

任意のアルバムをタップ

※ 静止画/動画一覧画面が表示されます。

#### $\vert$  3

 $\overline{2}$ 

回転させる静止画をロングタッチ → ■ → 左に回転 / 右に 回転

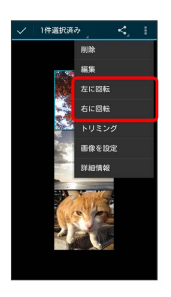

#### ※3 静止画が回転し、SDカードに上書き保存されます。

## 112

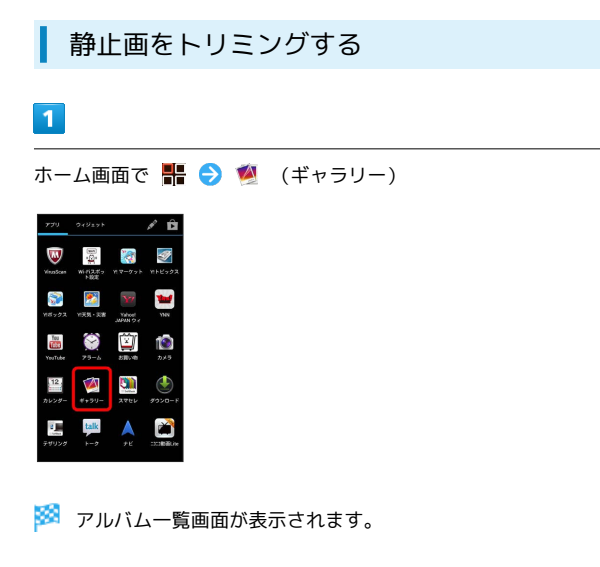

## $\overline{2}$

任意のアルバムをタップ

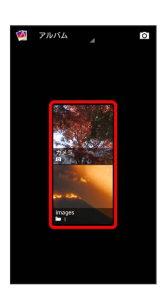

※3 静止画/動画一覧画面が表示されます。

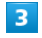

トリミングする静止画をロングタッチ ● ■ ● トリミング

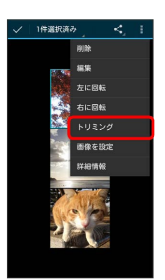

※3 トリミング画面が表示されます。

 $\overline{4}$ 

トリミング枠をドラッグしてサイズ/位置を調節

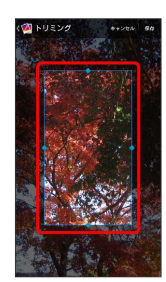

 $5<sub>5</sub>$ 

保存

※3 トリミング後の静止画が、SDカードに別ファイルとして保存され ます。

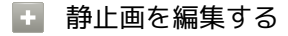

静止画/動画一覧画面で、対象の静止画をロングタッチ● → 編集 → 画面の指示に従って操作 → 保存

※3 編集後の静止画が、SDカードに別ファイルとして保存されま す。

# 便利な機能

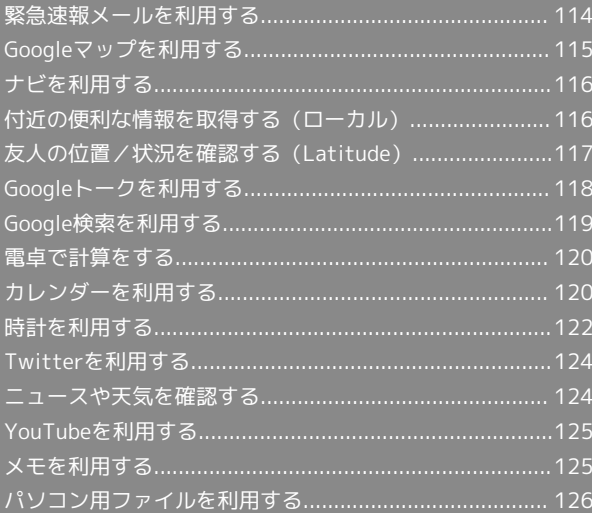

## <span id="page-115-0"></span>緊急速報メールを利用する

気象庁が配信する「緊急地震速報」や「津波情報」、および国や地 方公共団体からの「災害・避難情報」を本機で受信し、表示できま す(お買い上げ時の受信設定は「有効」となっています)。

緊急速報メールを受信すると

ステータスバーに (!) とメッセージが表示され、緊急地震速報/災 害・避難情報個別の警告音およびバイブレータでお知らせします。

・通話中、通信中および電波状態が悪いときは受信できません。 ・受信時には、マナーモード設定中でも警告音が鳴動します。

 $\overline{1}$ 

通知パネルを開く

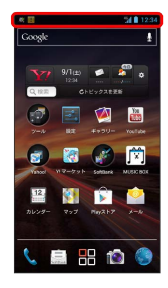

※3 通知パネルが表示されます。

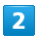

緊急速報メールをタップ

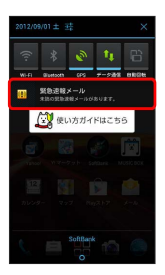

※3 緊急速報メール受信メッセージ一覧画面が表示されます。

### $\overline{3}$

確認する緊急速報メールをタップ

※2 受信した緊急速報メールが表示されます。

以前に受信した緊急速報メールを確認する

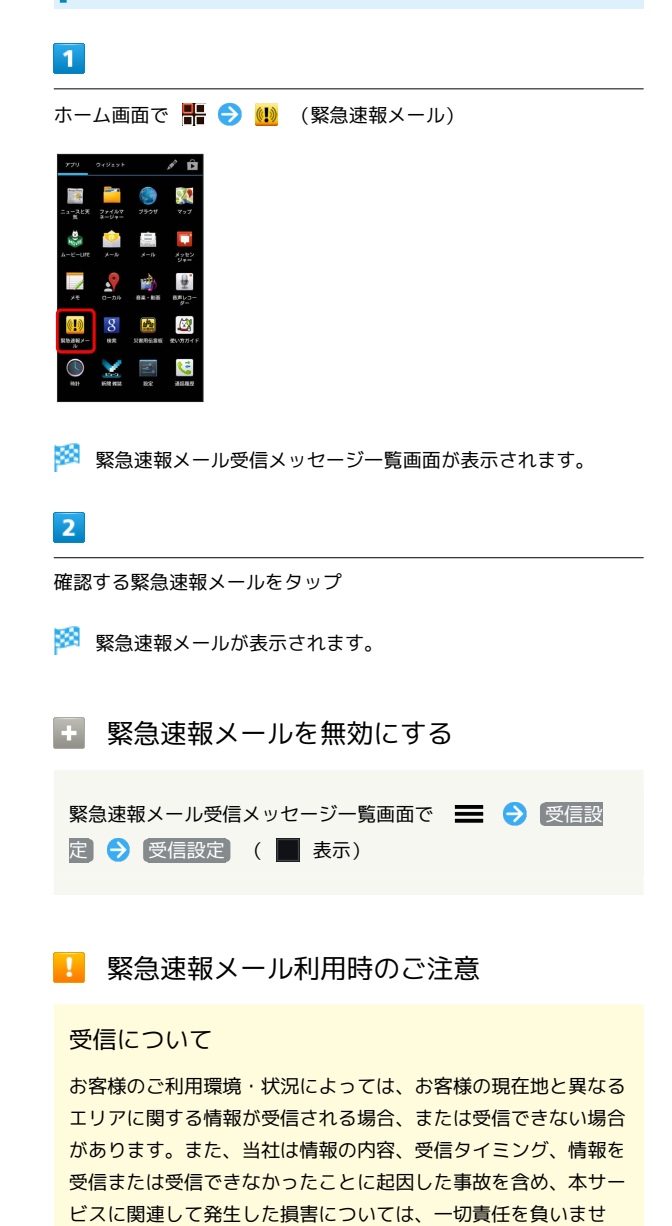

待受時間について

ん。

緊急速報メールを有効にしている場合、待受時間が短くなること があります。

## <span id="page-116-0"></span>Googleマップを利用する

Googleマップでは、現在地の表示や目的地までの道案内などの機能 を利用できます。渋滞情報を表示したり、航空写真で景色を確認す ることもできます。

### 指定した場所の地図を表示する

### $\overline{\mathbf{1}}$

ホーム画面で ■ ● ◆ (マップ)

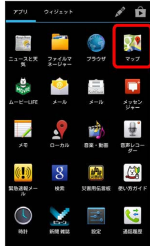

#### ※ マップ画面が表示されます。

・確認画面が表示されたときは、画面の指示に従って操作してくだ さい。

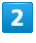

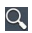

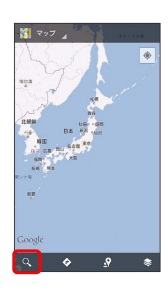

## $\overline{3}$

住所や都市、施設名などを入力 選択候補から住所や都市、施設 名などをタップ

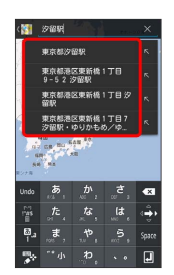

※ 指定した場所の地図が表示されます。

Googleマップ利用時の操作

現在地を表示する あらかじめGPS機能を設定しておいてください。 マップ画面で ●

### 現在地付近の便利な情報を取得する

あらかじめGPS機能を設定しておいてください。 マップ画面で 2 ● 取得する情報をタップ → 確認する情報 をタップ

#### 地図に渋滞情報や航空写真などを表示する

あらかじめGPS機能を設定しておいてください。 マップ画面で ■ ● 表示する情報をタップ

## 

#### 目的地までの経路を調べる

目的地までの経路を利用できます。

マップ画面で ☆ ● 出発地/目的地を入力 ● ● (自 動車) / 日 (公共交通機関) / \* (徒歩) ● 経路を検索

#### マップの詳しい操作を調べる

マップ画面で ■ ● ヘルプ

## 116

## <span id="page-117-0"></span>ナビを利用する

自動車を利用した目的地までの経路や所要時間を、画面や音声で確 認できます。

#### 経路を確認する

あらかじめGPS機能を設定しておいてください。

 $\overline{1}$ 

ホーム画面で – → ● ▲ (ナビ)

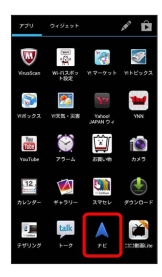

※3 目的地の選択画面が表示されます。

・確認画面が表示されたときは、画面の指示に従って操作してくだ さい。

#### $\overline{2}$

[目的地をキーボードで入力] → 目的地を入力 → 選択候補から 目的地をタップ

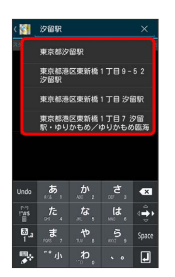

※ ナビ画面が表示されます。

### ■ ナビ利用時の操作

ナビの詳しい操作を調べる

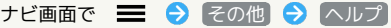

#### 経路を変更する

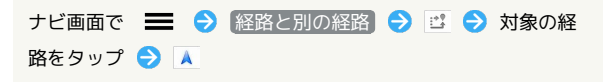

ナビを終了する

ナビ画面で ■ → ナビゲーションの終了

## <span id="page-117-1"></span>付近の便利な情報を取得する(ローカ ル)

レストランやガソリンスタンド、銀行ATMなど、現在地付近の便利 な情報を取得できます。

### 情報を取得する

あらかじめ、GPS機能を設定しておいてください。

## $\boxed{1}$

ホーム画面で ■ ● ● (ローカル)

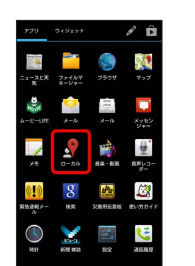

※ ローカル画面が表示されます。

## $\overline{2}$

取得する情報をタップ

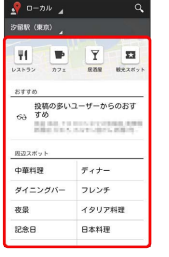

※ 情報が表示されます。

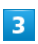

確認したい情報をタップ

※3 情報の詳細が表示されます。

■■ 検索する情報の種類を追加する

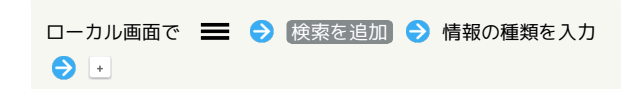

## <span id="page-118-0"></span>友人の位置/状況を確認する (Latitude)

地図上で友人同士の現在位置を確認しあったり、現在の状況を確認 しあうことができます。

#### Latitudeに参加して友人を招待する

あらかじめ、Googleアカウントでログインしておいてください。

### $\overline{1}$

ホーム画面で H A ロ (Latitude)

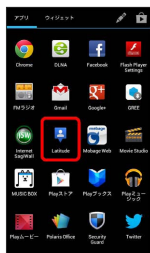

- ※ Latitude画面が表示されます。
- ・確認画面が表示されたときは、画面の指示に従って操作してくだ さい。

### $\overline{2}$

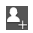

 $\sqrt{2}$  and **图 鈴木為彦** 現在地不明<br>Kだちの統補 。<br>BNできる友だちの候補t  $\begin{array}{|c|c|c|c|c|}\hline \text{max} & \text{a} & \text{b} & \text{c} \\ \hline \end{array}$ 

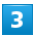

【連絡先から選択】→ 追加したい友人をタップ → はい

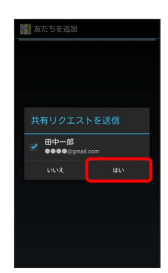

※2 相手が承認すると、友人が追加されます。

・メールアドレスから友人を追加することもできます。

Latitude利用時の操作

マップ画面を表示する

Latitude画面で 地図表示

·Latitude画面に戻るときは、マップ画面で 友だちリスト を タップしてください。

Latitudeの詳しい操作を調べる

Latitude画面で ■ ● ヘルプ

## <span id="page-119-0"></span>Googleトークを利用する

Googleトークは、Googleのインスタントメッセージサービスです。 携帯電話やWebサイトのGoogleトーク利用者とコミュニケーション をとることができます。また、ビデオチャット、ボイスチャットも 利用できます(あらかじめ、Googleアカウントでログインしておい てください)。

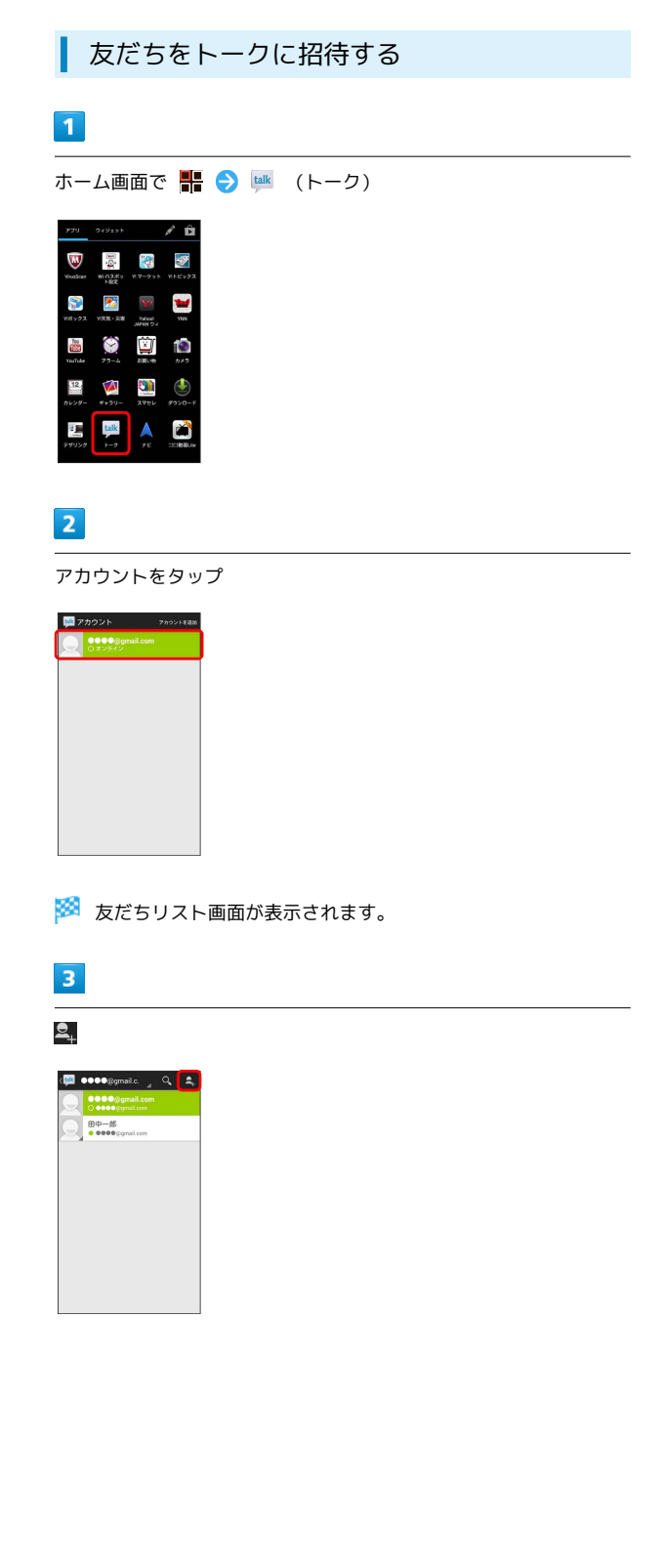

## $\overline{4}$

追加したい友だちのGoogleアカウントを入力● 完了

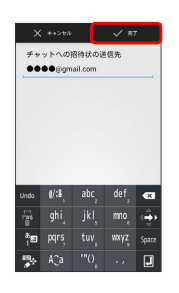

※3 友だちが招待を受け入れると、友だちリスト画面に友だちのアカ ウントが表示されます。

トークを利用する  $\sqrt{1}$ ホーム画面で (トーク)

 $\overline{\mathbf{w}}$ 雪 Ó 医 **The C**  $\bullet$  $\circledcirc$  $\bullet$ **City**  $\frac{12}{1}$  $\Delta$ **GD** talk  $\mathbf{r}$ 

※3 友だちリスト画面が表示されます。

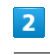

チャットしたい友だちの名前をタップ

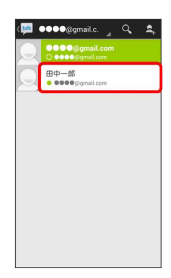

※3 チャット画面が表示されます。

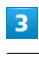

メッセージを入力● ▶

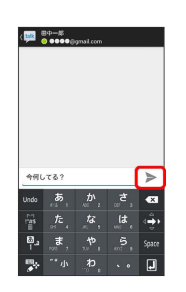

メッセージが送信されます。

### ■ トーク利用時の操作

### オンラインステータスとメッセージを設定する

友だちの画面に表示される自分のステータスとメッセージを設定 できます。

友だちリスト画面で自分のアカウントをタップ → ステータス 欄をタップ ♪ オンラインステータスをタップ ♪ ステータ スメッセージ ステータスメッセージを入力

#### チャットの招待を受け入れる

Googleトークへ招待されると、友だちリスト画面に通知が表示 されます。

友だちリスト画面で チャットへの招待 → 承諾

トークを終了する

友だちリスト画面で ■ ● ログアウト

#### チャット中の友だちを切り替える

複数の友だちとチャットをしているときは、会話を切り替えるこ とができます。

チャット画面を左右にフリック

#### チャットをオフレコにする

友だちとのチャットの履歴を残さないようにできます。

チャット画面で ■ ● オフレコにする

#### チャットの履歴を消去する

チャット画面で ■ ● (チャットの履歴を消去)

## <span id="page-120-0"></span>Google検索を利用する

Google検索を利用して、本機のアプリケーションや本機に登録した 情報、インターネット上の情報などを検索できます。

検索を行う

#### $\mathbf{1}$

ホーム画面で (検索)

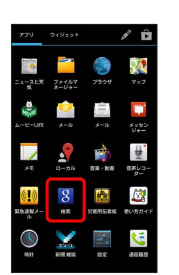

※※<br>検索画面が表示されます。

・確認画面が表示されたときは、画面の指示に従って操作してくだ さい。

## $\vert$  2

検索するキーワードを入力 ● ■

- ※ 検索結果が表示されます。
- ・検索結果をタップすると、その情報を確認できます。
- ・音声で検索する場合、 いをタップして検索したい言葉を本機に向 かって話してください。

#### ■ 検索対象を変更する

検索画面で ■ ● 設定 ● 検索対象 ● 検索対象を選 択

## <span id="page-121-0"></span>電卓で計算をする

## 電卓を利用する

### $\boxed{1}$

ホーム画面で (電卓)

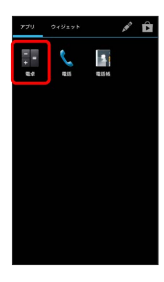

※ 電卓画面が表示されます。

## $\overline{2}$

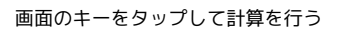

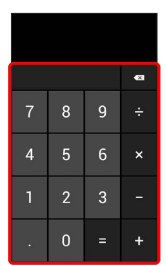

※3 計算結果が表示されます。

計算結果をコピーする **State** 

計算結果の数字をロングタッチ ♪ コピー

## <span id="page-121-1"></span>カレンダーを利用する

カレンダーを利用してスケジュール管理ができます。インターネッ ト上のGoogleカレンダーと同期することもできます。あらかじめ Googleアカウントでログインしておいてください。

## カレンダーに予定を登録する

## $\boxed{1}$

ホーム画面で ■ ● 圖 (カレンダー)

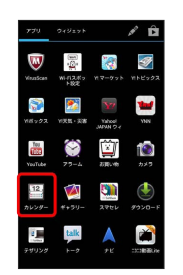

※3 カレンダー画面が表示されます。

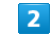

■ → 予定を作成

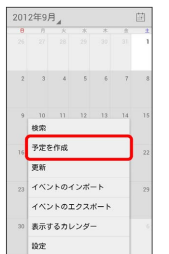

※ 予定登録画面が表示されます。

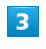

タイトル/開始日時/終了日時などを入力 → 保存

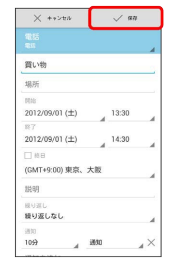

予定が登録されます。

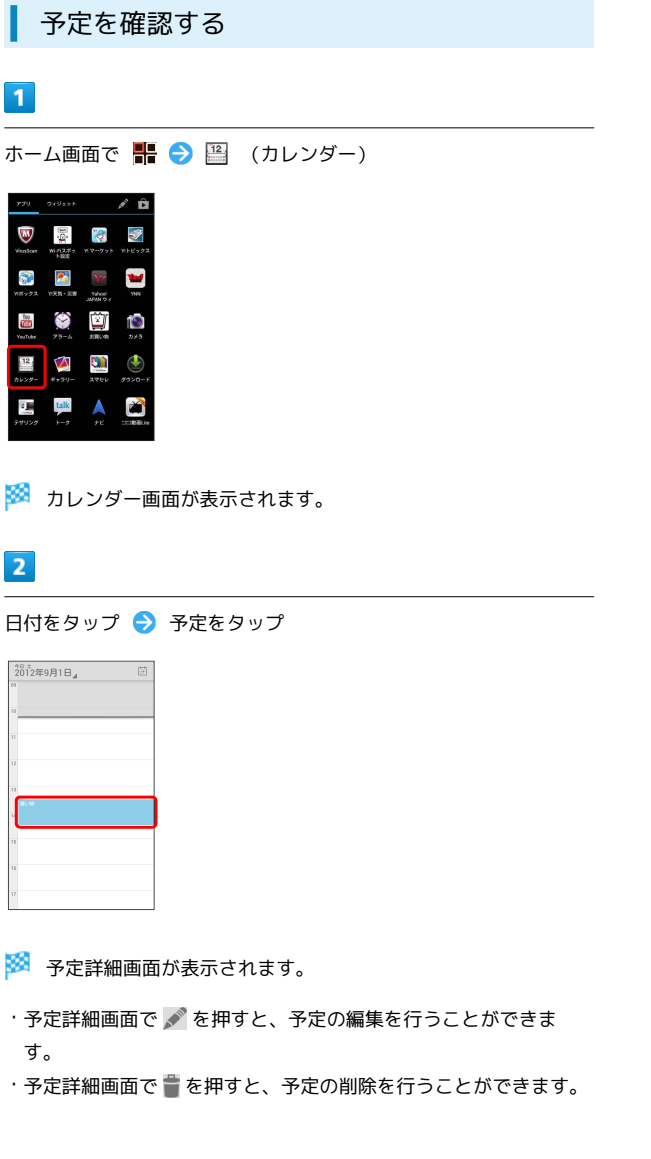

121 ı カレンダーを同期する  $\overline{1}$ ホーム画面で ■ ● ■ (カレンダー)  $\mathcal{L}$ û  $\begin{array}{|c|c|c|c|c|}\hline \textbf{Z} & \textbf{Y} & \textbf{Y} \\ \hline \textbf{X} & \textbf{X} & \textbf{X} & \textbf{X} \\ \hline \textbf{X} & \textbf{X} & \textbf{X} & \textbf{X} & \textbf{X} \\ \hline \end{array}$  $\mathbf{S}$  $\begin{array}{|c|c|c|c|c|}\hline \textbf{1} & \textbf{1} & \textbf{1} & \textbf{1} \\ \hline \textbf{2} & \textbf{3} & \textbf{1} & \textbf{1} & \textbf{1} & \textbf{1} \\\hline \textbf{3} & \textbf{1} & \textbf{2} & \textbf{3} & \textbf{1} & \textbf{1} & \textbf{1} & \textbf{1} \\\hline \textbf{4} & \textbf{1} & \textbf{1} & \textbf{1} & \textbf{1} & \textbf{1} & \textbf{1} & \textbf{1} & \textbf{1} & \textbf$ talk  $\frac{1}{2}$ A N **※3** カレンダー画面が表示されます。  $\overline{2}$ ■ ● 表示するカレンダー  $\begin{array}{c|ccccc}\n2012 \overline{4}9 \overline{5} & & & \underline{[5]} \\
\hline\n\end{array}$ - 10 11<br>- 検索<br>- 予定を作成<br>- 更新  $12.2$  $\overline{\mathbf{3}}$ 同期する項目をタップ( √ 表示) (四 表示するカレンダー  $\begin{array}{|c|} \hline \hline \hline \hline \hline \hline \hline \end{array}$  $\blacksquare$  as **COOP** Comail.com 同期するカレンダー ※ 同期設定が変更されます。

+ カレンダー利用時の操作

今日のカレンダーを表示する

カレンダー画面で 国

カレンダー画面の表示を変更する

カレンダー画面で、画面左上の年月/年月日部分をタップ 日 / 週 / 月 / 予定リスト

次/前の月を表示する(月表示時)

カレンダー画面で上下にフリック

次/前の週を表示する(週表示時)

カレンダー画面で左右にフリック

次/前の日を表示する(日表示時)

カレンダー画面で左右にフリック

次/前の時間帯を表示する(日/週表示時)

カレンダー画面で上下にフリック

## <span id="page-123-0"></span>時計を利用する

時刻を確認したり、アラームを利用したりできます。

■ 時刻を確認する

 $\overline{1}$ 

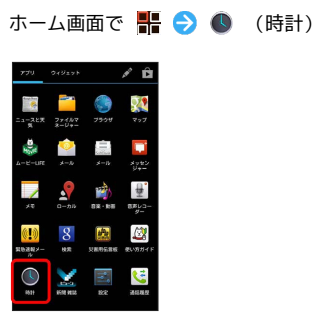

※3 時刻画面が表示されます。

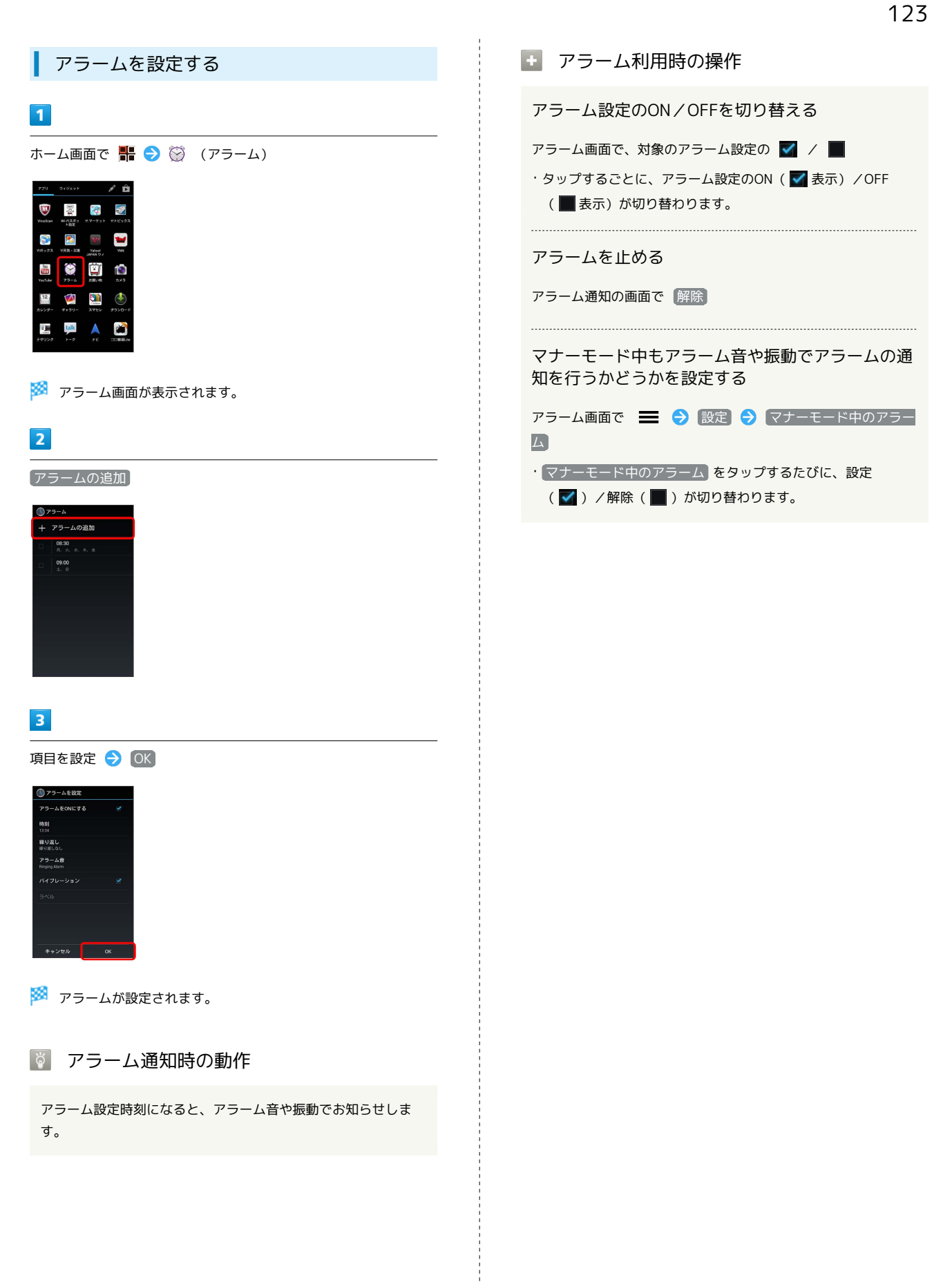

## 124

## <span id="page-125-0"></span>Twitterを利用する

Twitterを利用してツイート(つぶやき)したり、ほかの人のツ イートを閲覧したりすることができます。Twitterを利用するため にはログインが必要となる場合があります。Twitterについて詳し くは、Twitterのサイトを参照してください。

#### Twitterでツイートする

 $\overline{1}$ 

ホーム画面で H 〇 5 (Twitter)

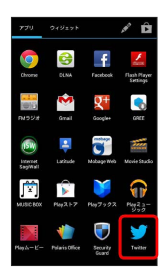

※ Twitter画面が表示されます。

・はじめて起動したときは、 ログイン をタップしてログインする か、 登録 をタップしてアカウントを登録します。

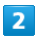

■ ● ツイートを入力 ● ツイート

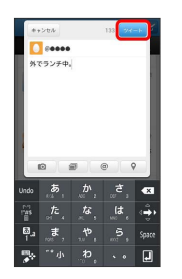

※ ツイートが送信され、Twitter画面に表示されます。

Twitter利用時の操作

タイムラインを表示する

Twitter画面で <sup>金</sup>

※3 自分とフォローしている相手のツイートが表示されます。 

Twitter内の情報を検索する

Twitter画面で Q ● 検索文字列を入力 → 検索方法をタッ プ 目的の項目をタップ

## <span id="page-125-1"></span>ニュースや天気を確認する

現在地のニュースや天気、指定した都市の天気を確認できます。あ らかじめGPS機能を設定しておいてください。

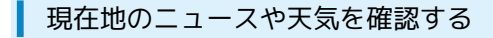

## $\vert$  1

ホーム画面で (ニュースと天気)

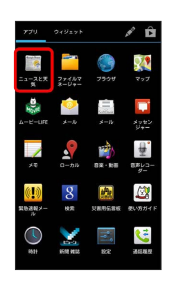

※ ニュースと天気画面が表示されます。

## $\overline{2}$

左右にフリックし、ニュースや天気を確認する

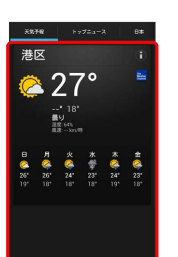

※ ニュース/天気予報が表示されます。

エ ニュースと天気利用時の操作

ニュースや天気予報を更新する

ニュースと天気画面で | | ● | 更新

ニュースと天気の設定を行う

ニュースと天気画面で | 3 6 段定 ● 各項目を設定 ・ニュースや天気の設定、更新の設定などを行うことができま す。

## <span id="page-126-0"></span>YouTubeを利用する

YouTubeにアップロードされている、さまざまな動画コンテンツ を視聴できます。本機から動画のアップロードを行うこともできま す。

動画を閲覧する

## $\overline{1}$

ホーム画面で H → M (YouTube)

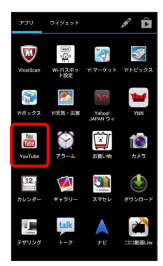

#### ※ YouTube画面が表示されます。

・確認画面が表示されたときは、画面の指示に従って操作してくだ さい。

## $\overline{2}$

動画をタップ

- ※ 動画が再生されます。
- ・動画再生中に画面をタップすると再生/一時停止ができます。

#### a. 動画を投稿する

YouTube画面でアカウントをタップ ♪ ■ ● 動画をタップ → タイトルなどを入力 → アップロード

- ・確認画面が表示されたときは、画面の指示に従って操作してく ださい。
- ・あらかじめ、YouTubeのアカウントを設定しておいてくださ い。

## <span id="page-126-1"></span>メモを利用する

よく利用する文章や覚え書きなどを、手軽に作成できます。

メモを作成する

## $\overline{1}$

ホーム画面で - ● → → (メモ)

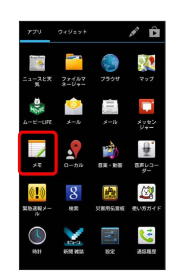

※※<br>メモー覧画面が表示されます。

## $\overline{2}$

■● 内容を入力

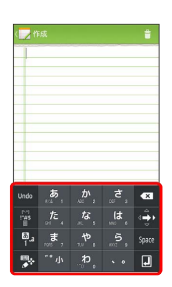

メモが保存されます。

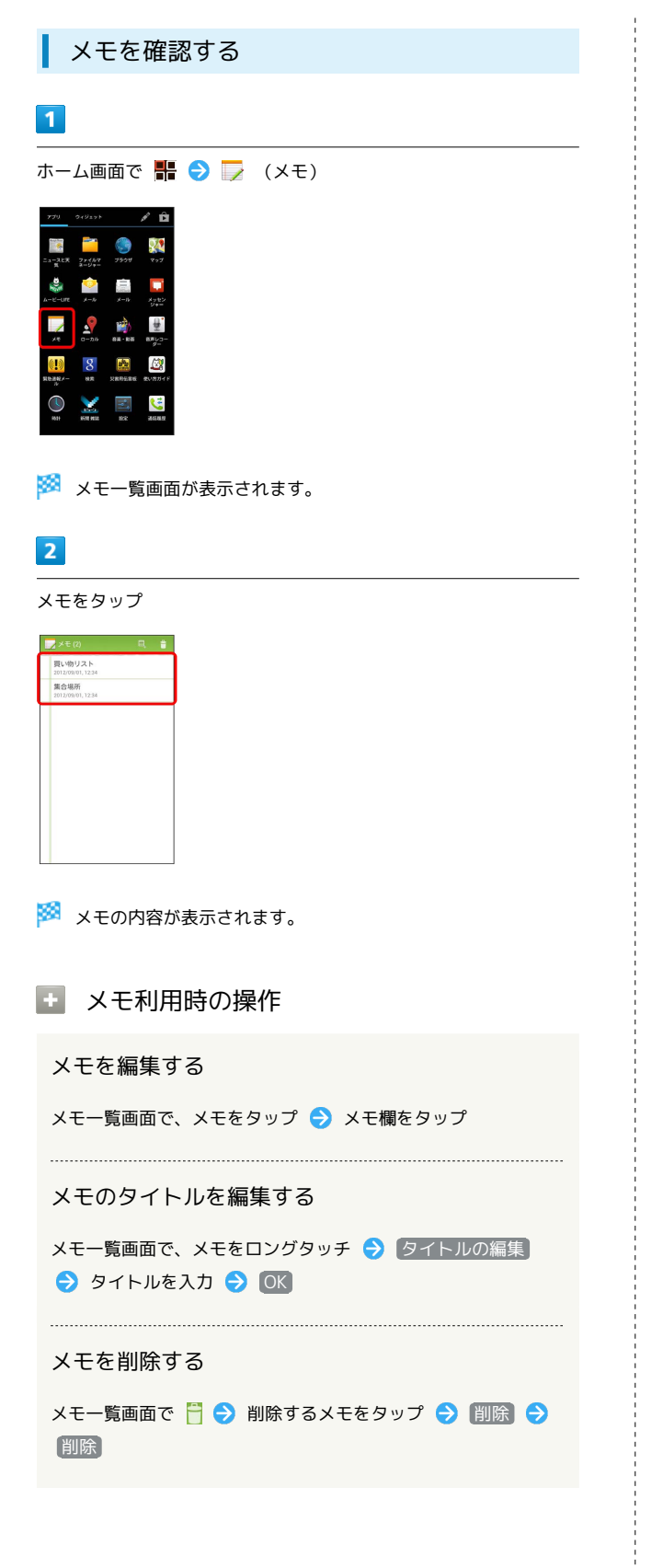

# <span id="page-127-0"></span>パソコン用ファイルを利用する

Microsoft<sup>®</sup> Office (Word、Excel®、PowerPoint®)で作成した ドキュメントやテキストファイル、PDFを閲覧できます。 また、Microsoft® Office (Word、Excel®、PowerPoint®)のド キュメントやテキストファイルを作成することもできます。

### Polaris Officeを利用する

・ファイルによっては、利用できなかったり、正しく表示されない 場合があります。

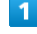

ホーム画面で – ● ◆ ◆ (Polaris Office)

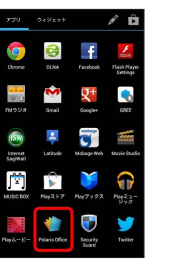

**※** Polaris Office画面が表示されます。

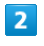

フォルダをタップ → 対象のファイルをタップ

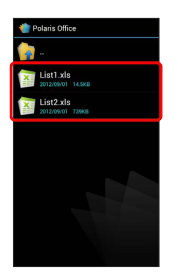

※ ファイルが表示されます。

**■ Polaris Office利用時の操作** 

ドキュメントを作成する

Polaris Office画面で ■ ● 新規 → ドキュメントの形 式をタップ

#### Polaris Officeを終了する

Polaris Office画面で ■ ● 終了 ● OK

# Wi-Fi/接続

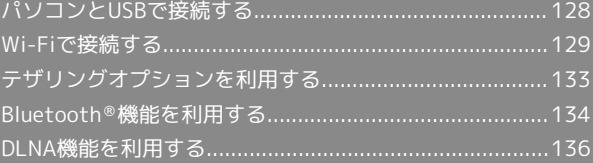

## <span id="page-129-0"></span>パソコンとUSBで接続する

USBを利用してパソコンと接続し、本機のSDカード内のデータをパ ソコンで利用できます。

本機のSDカード内のデータをパソコンとや りとりする

- ・あらかじめ、SDカードを取り付けておいてください。
- ・データ通信中は、電池パックやSDカードを取り外さないでくださ い。

・次のような方式で、パソコンとデータのやりとりができます。

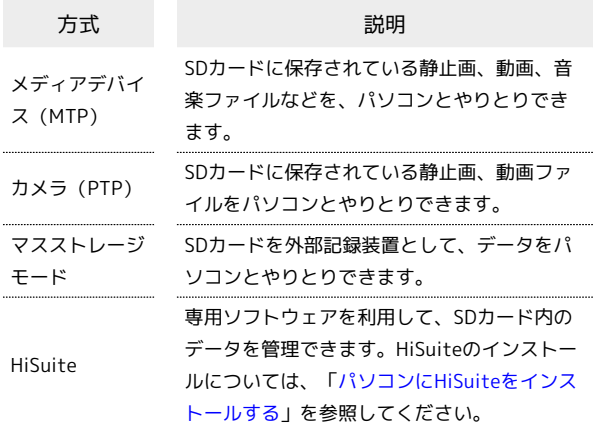

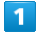

本機とパソコンをmicroUSBケーブルで接続する

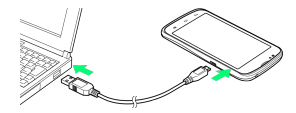

### $\overline{2}$

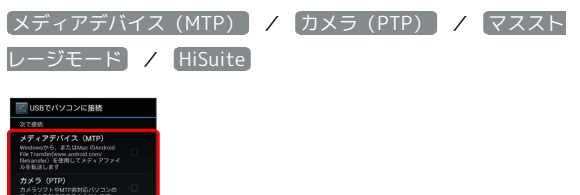

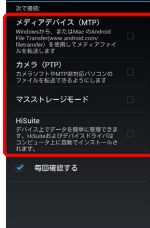

### $\overline{3}$

パソコンに表示される指示に従って操作 ● パソコンのファイルや SDカードのファイルをコピー

※ データのやりとりが完了します。

## <span id="page-129-1"></span>パソコンにHiSuiteをインストールする

パソコンを起動し、本機の電源を入れた状態で実行します。

・パソコンの画面表示や手順は、Windows7の場合を例に説明しま す。

 $\overline{1}$ 

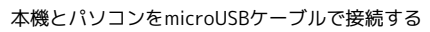

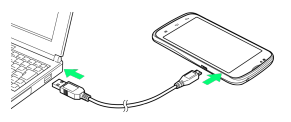

## $\overline{2}$

HiSuite

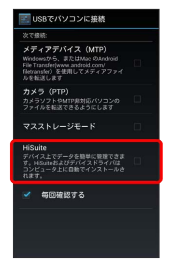

## $\overline{3}$

autorun.exeの実行

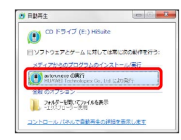

・「ユーザーアカウント制御」の画面が表示されたら「はい」をク リックします。

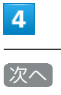

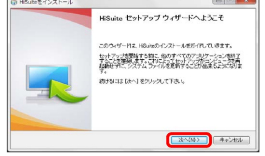

 $5$ 

使用許諾契約書を確認して 同意する

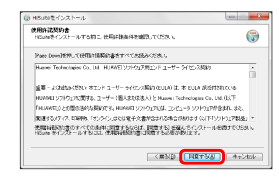

### $6\overline{6}$

### ) HSuteをインストール<br>インストール先を選んでください。<br>- HSuteをインストールするフォルグを選んでください。 ※<br>※ MARTALAS MARTA ALET, RA-22443016/21-47802.1092110.<br>て、200244312000、てに送り、902402107112ファクレできた。  $\frac{1}{2} \frac{1}{2} \frac{$  $-86$ -<br>6要はディスクスペース: 815ml<br>1型型HMSディスクスペース: 293038  $\begin{tabular}{|c|c|c|c|} \hline & $\langle$RNSD$ & & $\langle$RNSD$ \\ \hline \end{tabular}$

インストール先を選択して | 次へ

## $\overline{7}$

スタートメニュー フォルダを選択して インストール

| スタートメニュー フォルダを深んでください。<br>HSundsom トカットを作成するスタートメニュー フォルダを使んですか。し          | e |
|----------------------------------------------------------------------------|---|
| このポスクラムのショットカットを作成したいカートメニュー つんじが出物してください。また、作成する<br>特につけたのに公開をつけたこともできます。 |   |
| HOWAN                                                                      |   |
|                                                                            |   |
| $4,200$ Ces                                                                |   |
|                                                                            | ě |
|                                                                            |   |
| Clinton                                                                    |   |
| <b>A. Dilios</b>                                                           |   |

※※<br>インストールが開始されます。

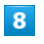

完了

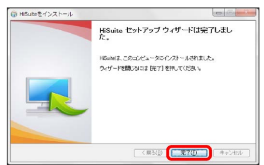

<mark>※</mark> デスクトップに「HiSuite」ショートカットアイコンが表示され たら、インストール完了です。

## ■ パソコン接続時のご注意

### データのやりとりについて

単一で4GBを超えるデータはSDカードへコピーができませんの でご注意ください。 

### 管理者権限について

HiSuiteのインストール時は、管理者権限 (Administrator) で パソコンにログインして操作してください。 

HiSuiteインストール中の取り外しについて

インストール中に本機を取り外さないでください。インストール が正常に行われない、または、システムがダウンしたり、そのほ かの異常を起こしたりするおそれがあります。

## <span id="page-130-0"></span>Wi-Fiで接続する

本機はWi-Fi(無線LAN)に対応しており、ご家庭のWi-Fi環境 などを通じて、インターネットを利用できます。Wi-Fiルーター (FON社製)をご利用のかたは、「FON Wi-Fiルーター設定ガ イドBook (http://mb.softbank.jp/mb/special/network/pdf/ [wifi\\_howto\\_01.pdf\)](http://mb.softbank.jp/mb/special/network/pdf/wifi_howto_01.pdf)」を参照してください。

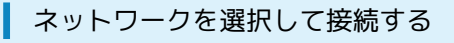

検出したWi-Fiネットワークを選択して、接続します。

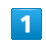

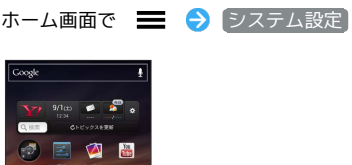

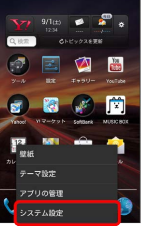

## $\overline{2}$

Wi-Fi

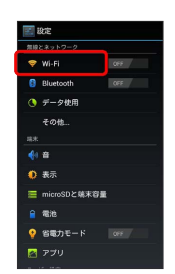

Wi-Fi設定画面が表示されます。

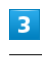

## OFF

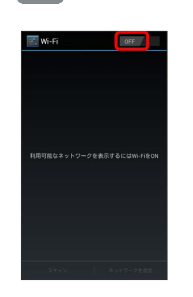

<mark>※</mark> Wi-FiがONになります ( on 表示)。

・Wi-Fi設定を無効にするときは、 ON をタップします ( 表示)。

## $\overline{4}$

Wi-Fiネットワークをタップ → パスワードを入力 → 接続

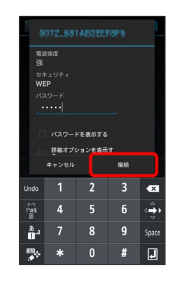

※ 接続が完了します。

- ・パスワードは、ご家庭用の無線LANルーターであれば、「WEP」 や「WPA」、「KEY」などと、ルーター本体にシールで貼られて いる場合があります。詳しくは、ルーターのメーカーにお問い合 わせください。また、公衆無線LANのパスワードはご契約のプロ バイダーにご確認ください。
- ・セキュリティで保護されていないアクセスポイントのときは、パ スワードを入力する必要はありません。

接続情報を手動で設定して接続する

## $\overline{\mathbf{1}}$

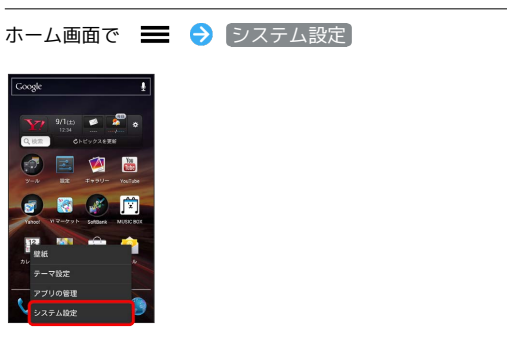

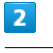

Wi-Fi

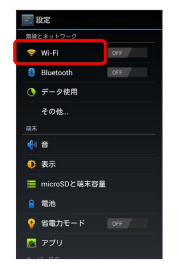

<mark>※3</mark> Wi-Fi設定画面が表示されます。

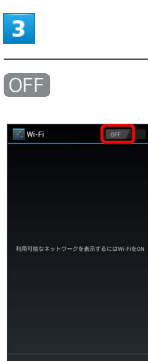

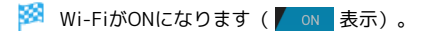

・Wi-Fi設定を無効にするときは、 ON をタップします ( 表示)。

■ネットワークを追加 → Wi-Fiネットワーク設定を入力 → 保

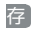

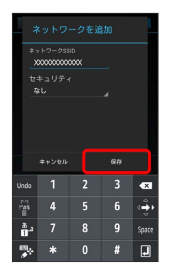

### ※ 接続が完了します。

・セキュリティで保護されていないアクセスポイントのときは、パ スワードを入力する必要はありません。

Wi-Fi接続を解除する

## $\overline{1}$

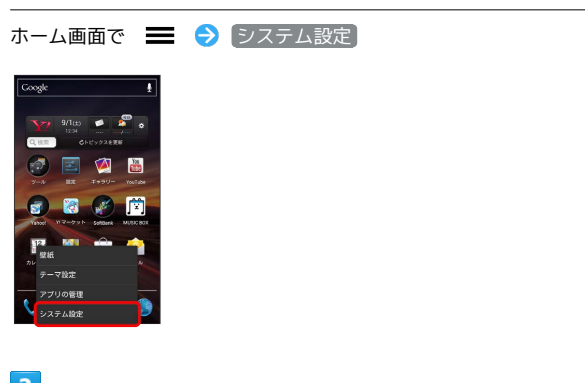

## $\overline{2}$

Wi-Fi

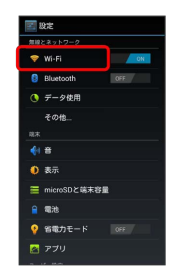

Wi-Fi設定画面が表示されます。

## $\overline{\mathbf{3}}$

接続中のアクセスポイントをタップ → 切断

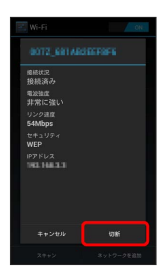

Wi-Fi接続が切断されます。

・アクセスポイントを切断すると、再接続のときにパスワードの入 力が必要になる場合があります。

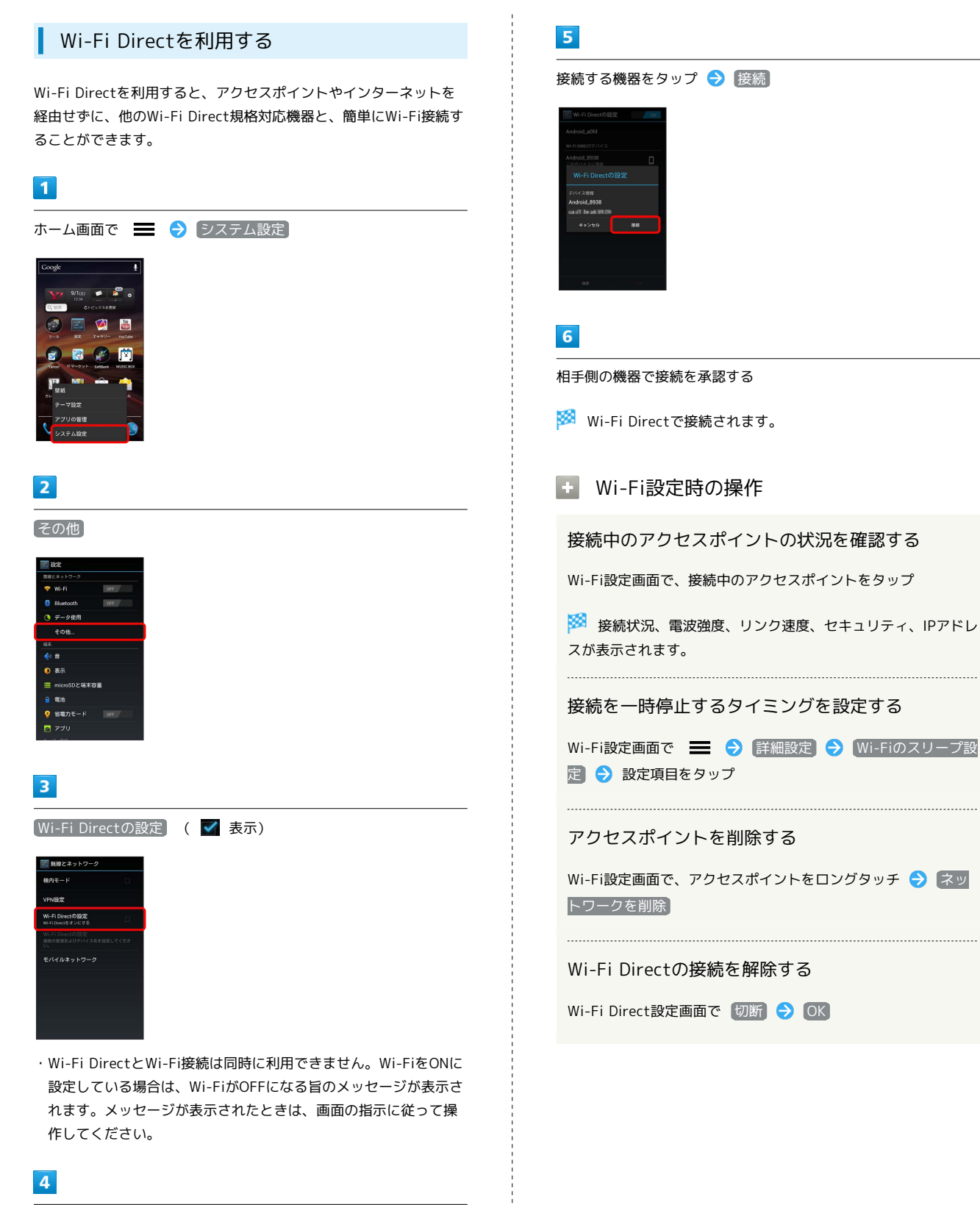

**The Second** 

#### Wi-Fi Directの設定

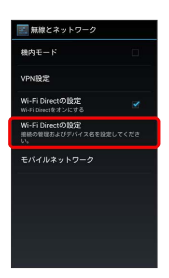

### Wi-Fi Direct設定画面が表示されます。

## <span id="page-134-0"></span>テザリングオプションを利用する

## ■ テザリングオプションについて

テザリングオプションを利用することで、本機をWi-Fiルーターのよ うに使い、パソコンやゲーム機などからインターネットに接続でき ます。

- ・ご利用には別途お申し込みが必要です。
- ・最新のソフトウェアに更新されていることをご確認のうえご利用 ください。

## テザリングオプションを起動する

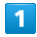

ホーム画面で –– ● ■ (テザリング)

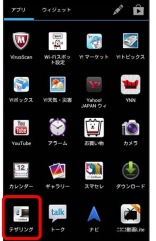

**※ テザリング画面が表示されます。** 

#### テザリングオプションの使いかたを確認す る

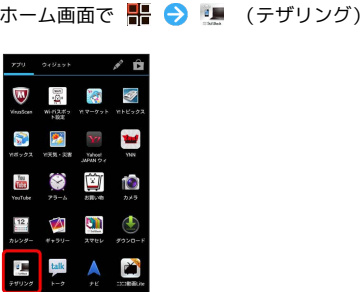

※ テザリング画面が表示されます。

## $\overline{2}$

### ヘルプ

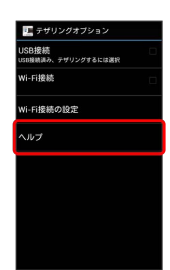

※ ヘルプ画面が表示されます。

## $\overline{\mathbf{3}}$

画面の指示に従って操作

※3 各項目の説明が表示されます。

■ パソコンの動作環境について

テザリング対応可能なパソコンはWindows 7、Windows Vista、Windows XP(32ビット)です。 Windows XP (32ビット) でUSB接続を使用する場合は、あらか じめHiSuiteをインストールしてください。HiSuiteのインストー ルについては、[「パソコンにHiSuiteをインストールする」](#page-129-1)を参 照してください。

## <span id="page-135-0"></span>Bluetooth ®機能を利用する

Bluetooth ®対応の携帯電話などと接続して通信を行ったり、ヘッド セットなどのハンズフリー機器と接続して利用できます。

### Bluetooth ®機能を有効にする

- ・本機は、すべてのBluetooth ®機器とのワイヤレス接続を保証する ものではありません。
- ・相手側の機器によっては、正しく接続できないことがあります。 ・ワイヤレス通話やハンズフリー通話のとき、状況によっては雑音 が入ることがあります。

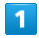

ホーム画面で ■ ● システム設定

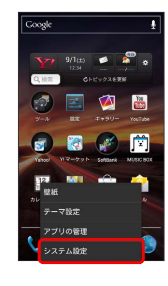

 $\overline{2}$ 

OFF

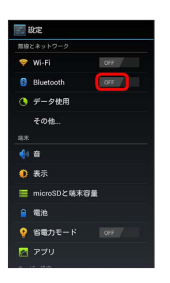

<mark>※</mark> Bluetooth®機能がONになります ( on <mark>表示)</mark>。

- ・ほかのBluetooth ®機器から、本機を検出できるようにするかどう かの確認画面が表示されます。画面の指示に従って操作してくだ さい。
- ・Bluetooth ®機能を無効にするときは、 ON をタップします ( 表示)。

#### Bluetooth ®機器を登録する

近くにあるBluetooth ®機器を検索し、本機に登録します。登録した Bluetooth ®機器には簡単な操作で接続できます。

・あらかじめ、登録するBluetooth ®機器のBluetooth ®機能を有効 にしておいてください。

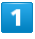

#### ホーム画面で | システム設定

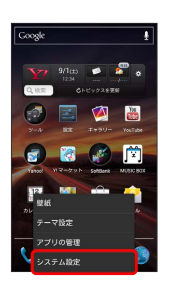

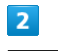

#### Bluetooth

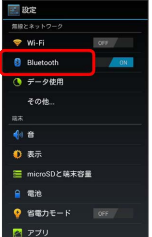

**※ Bluetooth®設定画面が表示されます。** 

- ・「使用可能なデバイス」欄に、近くにあるBluetooth ®機器が表示 されます。
- ・目的の機器が見つからないときは、 デバイスの検索 をタップ し、再検索を行ってください。

 $\vert$  3

機器をタップ → 画面の指示に従って機器を認証

- **※ Bluetooth®機器が本機に登録されます。**
- ・登録する機器によって、認証方法が異なります。

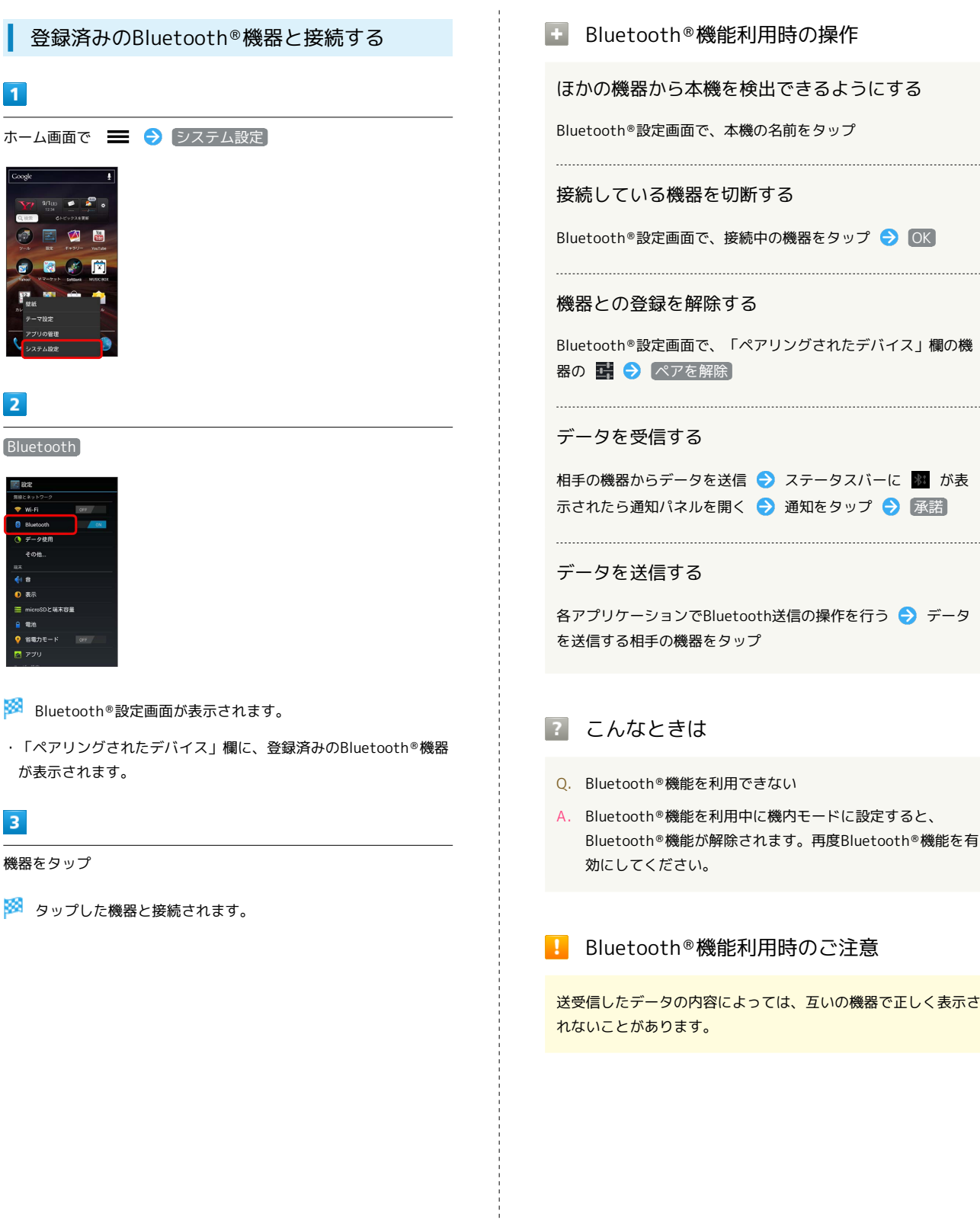

```
Bluetooth®機能利用時の操作
```
ほかの機器から本機を検出できるようにする

Bluetooth ®設定画面で、本機の名前をタップ

接続している機器を切断する

Bluetooth®設定画面で、接続中の機器をタップ ● OK

機器との登録を解除する

Bluetooth ®設定画面で、「ペアリングされたデバイス」欄の機

相手の機器からデータを送信 2 ステータスバーに ※ が表 示されたら通知パネルを開く ● 通知をタップ ● 承諾

各アプリケーションでBluetooth送信の操作を行う データ を送信する相手の機器をタップ

- Q. Bluetooth ®機能を利用できない
- A. Bluetooth ®機能を利用中に機内モードに設定すると、 Bluetooth ®機能が解除されます。再度Bluetooth ®機能を有

### Bluetooth®機能利用時のご注意

送受信したデータの内容によっては、互いの機器で正しく表示さ

## <span id="page-137-0"></span>DLNA機能を利用する

Wi-Fi通信を利用して、本機とDLNAに対応した外部機器間で静止画 /動画/音楽を共有できます。あらかじめ、Wi-Fiを利用できるよう にしておいてください。

## ファイルを公開する

DLNAに対応した機器に対して、静止画/動画/音楽を公開できま す。

・公開されたファイルを再生できるのは、同じWi-Fiネットワーク内 にある機器のみです。

### $\overline{\mathbf{1}}$

ホーム画面で <mark>+ ● ●</mark> (DLNA)

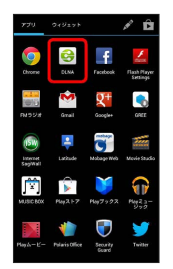

**※ DLNAトップ画面が表示されます。** 

・はじめて起動したときには、アプリケーションのユーザーガイド が表示されます。左にフリックして内容を確認し、最後のページ で左にフリックするとユーザーガイド表示が終了します。

### $\overline{2}$

My共有ファイル

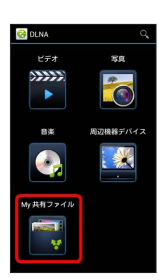

 $\overline{3}$ 

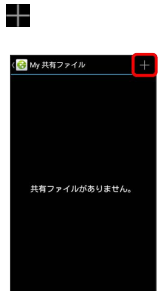

フォルダをタップして共有するフォルダ/ファイルを表示させる → フォルダ/ファイルの ■ ( √ 表示) → <

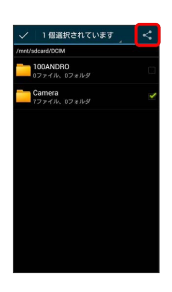

 $\overline{4}$ 

※3 選択したフォルダ/データが公開されます。

## 136

## 公開されたファイルを再生する

DLNAに対応した機器で公開された、静止画/動画/音楽を再生でき ます。

・ファイルを公開した機器が、同じWi-Fiネットワーク内にある場合 のみ再生できます。

### $\overline{1}$

ホーム画面で - 1 → 6 (DLNA)

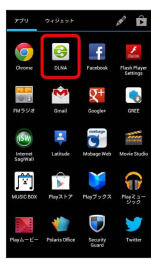

**※ DLNAトップ画面が表示されます。** 

・はじめて起動したときには、アプリケーションのユーザーガイド が表示されます。左にフリックして内容を確認し、最後のページ で左にフリックするとユーザーガイド表示が終了します。

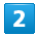

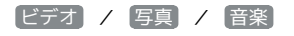

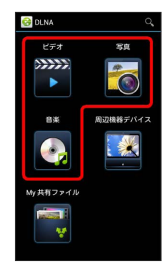

## $\overline{\mathbf{3}}$

再生したいファイルが保存されている機器をタップ

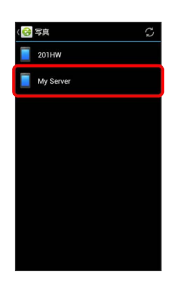

※3 フォルダー覧画面が表示されます。

## $\overline{4}$

フォルダをタップ

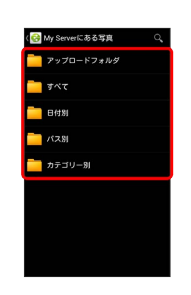

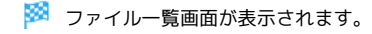

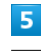

ファイルをタップ

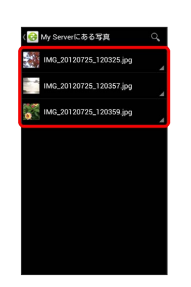

※ ファイルが再生されます。

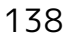

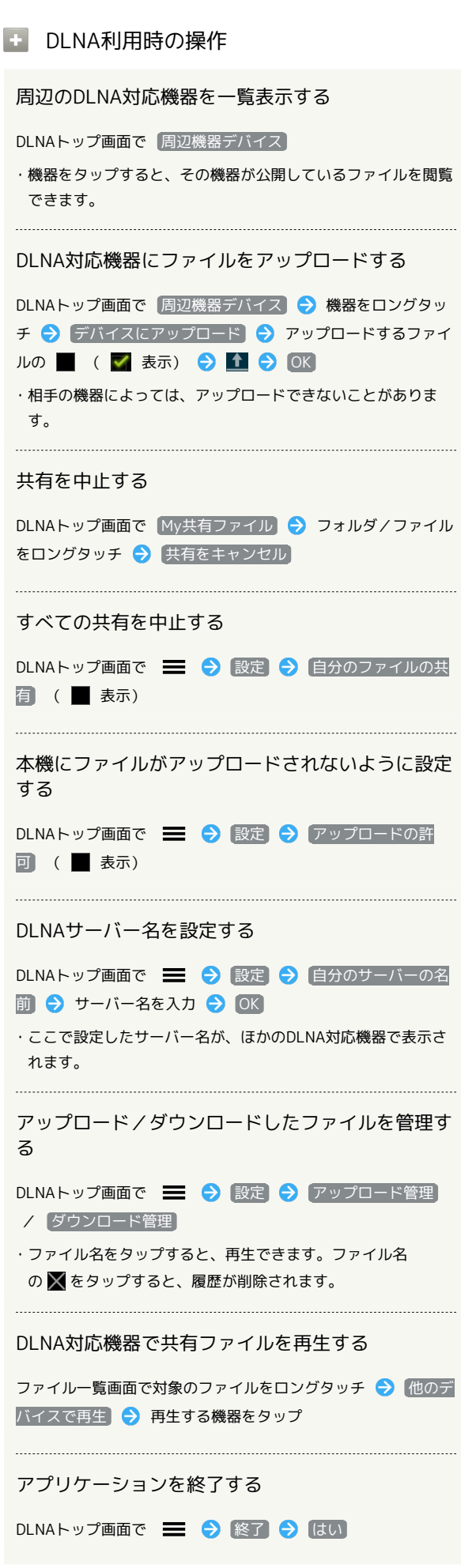

# 海外でのご利用

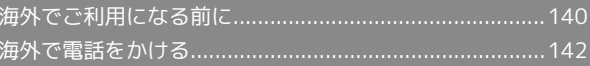

## 140

## <span id="page-141-0"></span>海外でご利用になる前に

本機は世界対応ケータイです。お使いのソフトバンク携帯電話の電 話番号をそのまま海外で利用できます。

### 通信方式を設定する

必要に応じて、海外の通信事業者の通信方式を選択してください。

## $\boxed{1}$

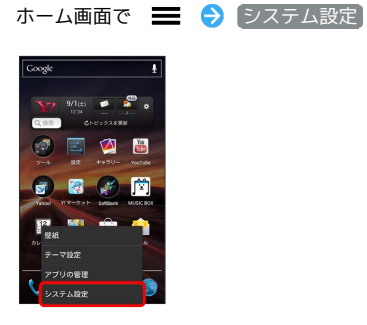

## $\overline{2}$

その他

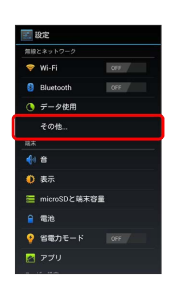

## $\overline{\mathbf{3}}$

モバイルネットワーク

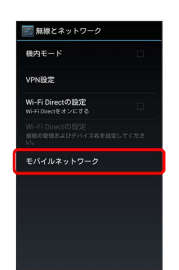

ネットワークモード 4G/3G/GSM / 4G/3G / 3G /GSM / 3Gのみ / GSMのみ

※ 通信方式が設定されます。

 $\overline{4}$ 

・お買い上げ時は 4G/3G に設定されています。日本国内や3G ネットワークの通信事業者のみの地域で本機を使用する場合は設 定を変更する必要はありません。

## 通信事業者を設定する

本機はお買い上げ時、自動的に滞在地域の適切な通信事業者に接続 するように設定されています。特定の通信事業者を利用したい場合 は、手動で選択することもできます。

#### $\overline{1}$

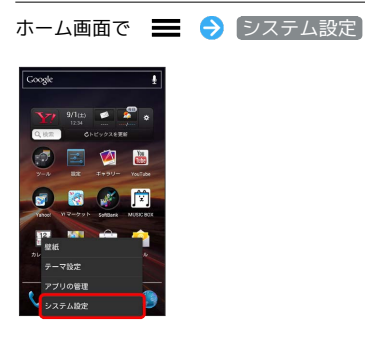

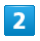

その他

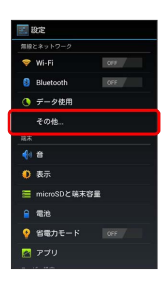

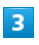

モバイルネットワーク

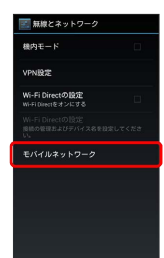

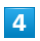

ネットワークオペレーター

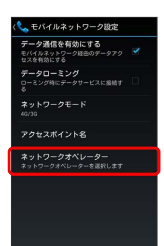

## $5\overline{5}$

接続するネットワークをタップ

- ※ 選択した通信事業者が設定されます。
- ・自動的に適切な通信事業者に接続する場合は、「自動選択」をタッ プします。
- ・利用可能なすべてのネットワークを検索する場合は、 ネットワー クを検索 をタップします。

## <span id="page-143-0"></span>海外で電話をかける

海外にお出かけになるときは、「世界対応ケータイサービスガイ ド」を携帯してください。

海外から日本や日本以外の国へ国際電話を かける

### $\boxed{1}$

ホーム画面で ■ ● し (電話)

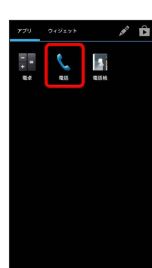

 $\blacklozenge$  $\rightarrow$  $+8690X$  XXX XXXX  $=$  $\sqrt{2}$  $\overline{a}$ 

 $\overline{4}$ 

※3 電話がかかります。相手が電話を受けると、通話ができます。

※3 電話番号発信画面が表示されます。

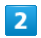

0- をロングタッチ

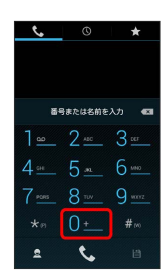

※ 「+」が表示されます。

## $\overline{\mathbf{3}}$

国番号のあとに相手の電話番号(先頭の「0」を除く)を入力

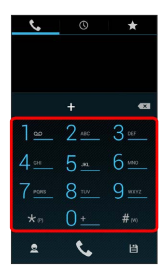

・イタリア(国番号:39)にかける場合は、「0」を除かずに入力 してください。
### 滞在国の一般電話/携帯電話にかける

日本国内で電話をかけるときと同じ操作で電話をかけることができ ます。

・国番号を入力したり、市外局番の先頭の「0」を省く必要はありま せん。

### $\overline{\mathbf{1}}$

ホーム画面で - ● ● ↓ (電話)

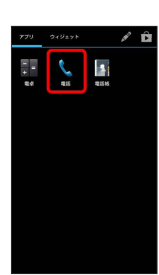

※30 電話番号発信画面が表示されます。

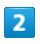

ダイヤルキーをタップして相手の電話番号を入力

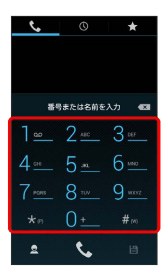

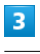

 $\blacklozenge$ 

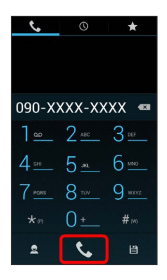

<mark>※</mark> 電話がかかります。相手が電話を受けると、通話ができます。

## 端末設定

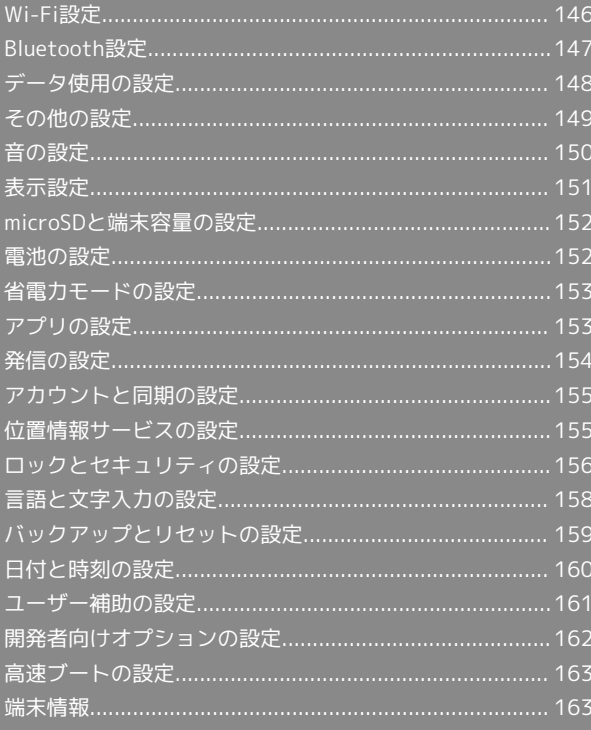

### <span id="page-147-0"></span>Wi-Fi設定

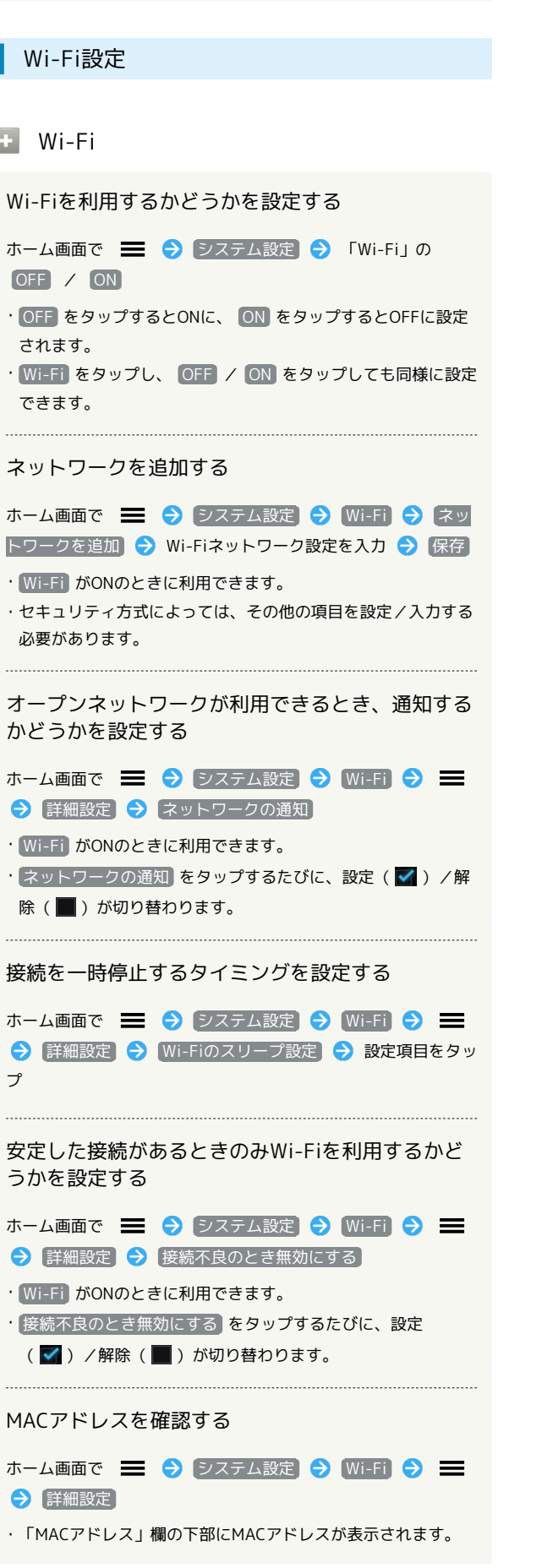

IPアドレスを確認する

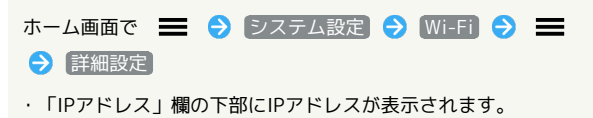

### Bluetooth設定

<span id="page-148-0"></span>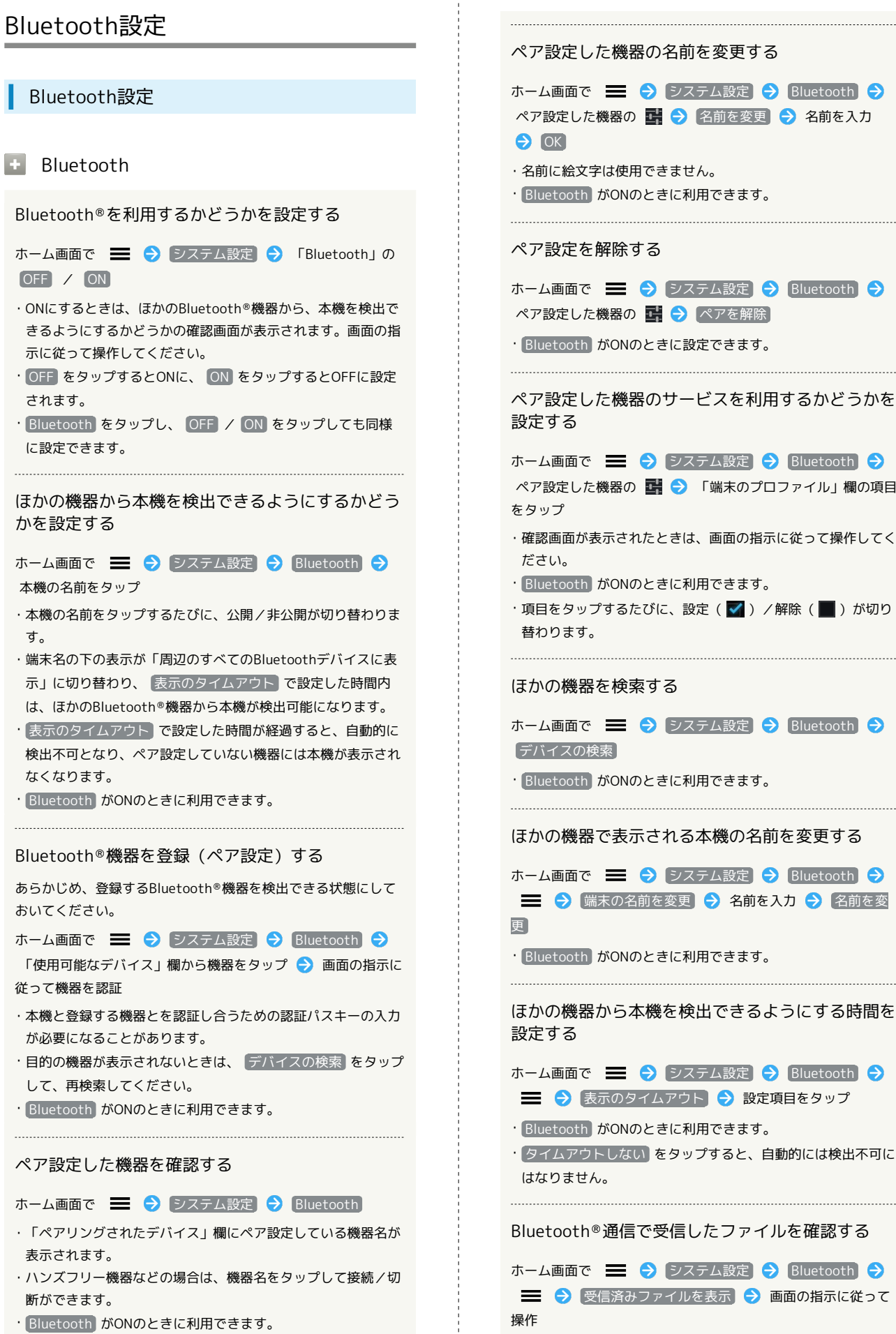

# SoftBank 201HW SoftBank 201HW

#### <span id="page-149-0"></span>データ使用の設定 データローミングを許可するかどうかを設定する ホーム画面で | システム設定 | ラ データ使用 | ラ データ使用の設定 ■ ● データローミング • データローミング をタップするたびに、設定( √ ) /解除 ■■ データ使用 (■)が切り替わります。 ・確認画面が表示されたときは、画面の指示に従って操作してく モバイルデータを有効にするかどうかを設定する ださい。 ホーム画面で | システム設定 | データ使用 | 今 バックグラウンドのモバイルデータ通信を制限する 「モバイルデータ」の OFF / ON かどうかを設定する ・確認画面が表示されたときは、画面の指示に従って操作してく ださい。 ホーム画面で = ● システム設定 ● データ使用 ● ・ OFF をタップするとONに、 ON をタップするとOFFに設定 ■ → バックグラウンドデータ】 されます。 • バックグラウンドデータ をタップするたびに、設定(√) /解除(■)が切り替わります。 データ使用量が増加したときに警告する容量を設定 ・確認画面が表示されたときは、画面の指示に従って操作してく する ださい。 • モバイルデータの制限を設定する を設定(√表示)にして ホーム画面で ■ ● システム設定 ● データ使用 ● いるときに設定できます。 グラフ上の横棒(オレンジ色)の右端を上下にドラッグ ・データ使用量は目安です。実際の使用量とは異なる可能性があ Wi-Fiを使用したモバイルデータの利用を制限する ります。 かどうかを設定する ・ モバイルデータ がONのときに利用できます。 ホーム画面で ■ ● システム設定 ● データ使用 ● モバイルデータの利用を制限するかどうかを設定す **= → Wi-Fi使用を表示する** る · Wi-Fi使用を表示する をタップするたびに、設定( V ) / ホーム画面で | システム設定 | ラ データ使用 | ラ 解除(■)が切り替わります。 ・ Wi-Fi使用を表示する を有効にすると、画面上部にWI-FIタ モバイルデータの制限を設定する ブが表示されます。タップすると、Wi-Fiを使用したモバイル ・ モバイルデータの制限を設定する をタップするたびに、設定 データの利用制限について設定できます。(√) /解除(■)が切り替わります。 ・確認画面が表示されたときは、画面の指示に従って操作してく ださい。 ・モバイルデータの利用を制限しているときは、グラフ上の横棒 (赤色)の右端をドラッグすると、データ使用量の上限を設定 できます。 ・ モバイルデータ がONのときに利用できます。 データ使用量をリセットする日を設定する ホーム画面で – ● システム設定 ● データ使用 ● 「データ使用サイクル」の集計期間をタップ → サイクルを 変更 ● 日付を上下にフリックして毎月のリセット日を選択 設定 ・ モバイルデータ がONのときに利用できます。 アプリケーションごとのデータ使用量を確認する

ホーム画面で = ● システム設定 ● データ使用 ● グラフ上の2本の縦棒(白色)の下端をそれぞれ左右にドラッグ し、使用量を表示する期間を設定する 画面下部に表示され たアプリケーション名をタップ

### <span id="page-150-0"></span>その他の設定

■■ モバイルネットワーク モバイルネットワーク経由のデータ通信を有効にす その他の設定 るかどうかを設定する ホーム画面で ニ ● システム設定 ● その他 ● モ バイルネットワーク → データ通信を有効にする ■■ 機内モード • データ通信を有効にする をタップするたびに、有効(√) 電源を入れたまま、電波を発する機能をすべて無効 /無効(■)が切り替わります。 にするかどうかを設定する ローミング時のデータ通信を有効にするかどうかを ホーム画面で | システム設定 | その他 | ● 機 設定する 内モード • 機内モード をタップするたびに、設定(√) /解除 ホーム画面で = ● システム設定 ● その他 ● モ (■)が切り替わります。 バイルネットワーク → データローミング • データローミング をタップするたびに、有効(√)/無効 (■)が切り替わります。 VPN設定 ・確認画面が表示されたときは、画面の指示に従って操作してく ださい。 VPNを追加する ネットワークモードを設定する ホーム画面で <u>■ ●</u> システム設定 ● その他 ● VPN 設定 → VPNネットワークの追加 → 内容を入力 → 保 ホーム画面で – ● システム設定 ● その他 ● モ 存 バイルネットワーク → ネットワークモード → 設定項目を ・あらかじめ、画面ロック解除用のパターンまたはPIN、パス タップ ワードを設定しておいてください。 ・追加したVPNをタップすると、接続/切断できます。また、 アクセスポイントを追加する 追加したVPNをロングタッチすると、VPNを編集/削除できま す。 ホーム画面で ■ ● システム設定 ● その他 ● モ バイルネットワーク → アクセスポイント名 → ■ S 新しいAPN > 各項目をタップ → 各項目を設定 ■ Wi-Fi Directの設定 三 → 保存 Wi-Fi Directを利用するかどうかを設定する 追加したアクセスポイントを削除し、お買い上げ時 ホーム画面で ■ ● システム設定 ● その他 ● Wi-の状態に戻す Fi Directの設定 (上段) ホーム画面で = ● システム設定 → その他 → モ · Wi-Fi Directの設定 (上段)をタップするたびに、設定 バイルネットワーク → アクセスポイント名 → → → (√) /解除(■)が切り替わります。 初期設定にリセット ・Wi-Fi DirectとWi-Fi接続は同時に利用できません。Wi-Fiを ONに設定している場合は、Wi-FiがOFFになる旨のメッセージ が表示されます。 接続する通信事業者を設定する ホーム画面で ■ ● システム設定 ● その他 ● モ Wi-Fi Directで通信する機器を設定する バイルネットワーク → ネットワークオペレーター → 自 あらかじめ、Wi-Fi Directを有効にしておいてください。 動選択<br>
J/検索結果から接続するネットワークをタップ ホーム画面で ■ ● システム設定 ● その他 ● Wi-・ 自動選択 をタップすると、検索結果の中から自動的に最適な Fi Directの設定 (下段) → 接続する機器をタップ → 接 ネットワークが設定されます。 続 → 相手側の機器で接続を承認する ・検索をやり直すときは、 ネットワークを検索) または 自動選 ・接続を解除するには、Wi-Fi Directの設定(下段)の画面で 択 をタップします。切断 をタップし、 OK をタップします。 Wi-Fi Direct時に表示される本機の名前を設定する あらかじめ、Wi-Fi Directを有効にしておいてください。 ホーム画面で = ● システム設定 ● その他 ● Wi-

Fi Directの設定 (下段) → 三→ 名前変更 → 名前

を入力 → 名前変更

<span id="page-151-0"></span>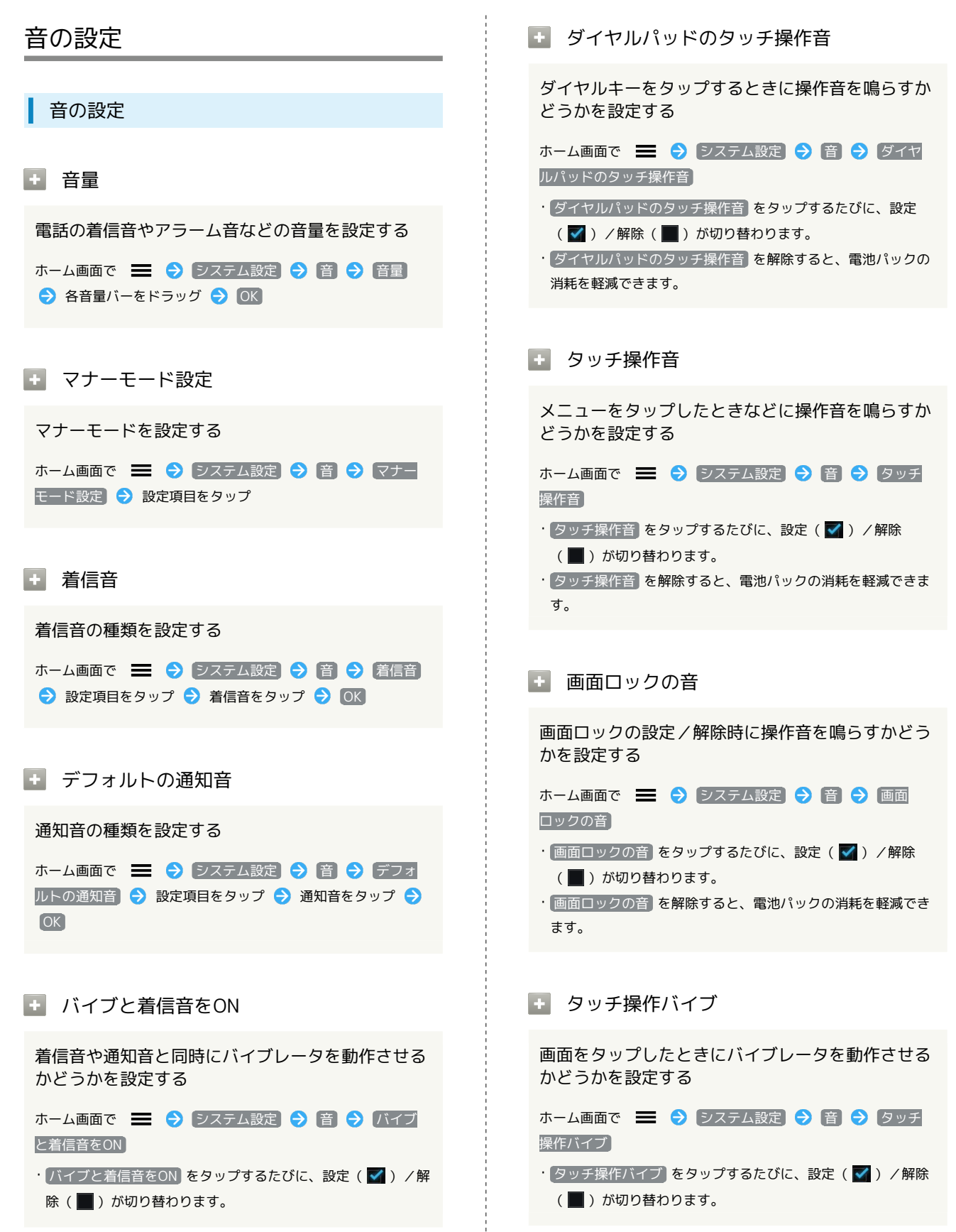

### <span id="page-152-0"></span>表示設定

#### ■画面の明るさ

画面の明るさを自動的に調整するかどうかを設定す る

ホーム画面で ニ → システム設定 → 表示 → 画面 の明るさ → 明るさを自動調整 → OK

- 明るさを自動調整 をタップするたびに、設定( √ ) /解除 (■)が切り替わります。
- ・ 明るさを自動調整 を解除したときは、明るさ調整バーをド ラッグして手動で調整してください。
- ・暗くするほど、電池パックの消耗を軽減できます。

#### + 壁紙

ホーム画面の壁紙を設定する

ホーム画面で | システム設定 ● 表示 ● 壁紙 → ギャラリー / ライブ壁紙 / 壁紙 → 壁紙を選択 → 保存 / 壁紙に設定

・ ギャラリー をタップしたときは、トリミング枠をドラッグし て表示範囲を設定します。

#### ■画面の自動回転

画面を自動回転させるかどうかを設定する

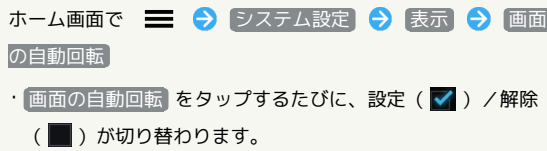

・ 画面の自動回転 を解除すると、電池パックの消耗を軽減でき ます。

### ■ バックライト点灯時間

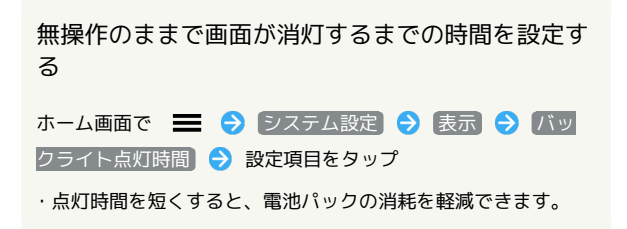

■ フォントサイズ

画面に表示される文字の大きさを設定する

ホーム画面で – 今 システム設定 今 表示 今 フォ ントサイズ → 設定項目をタップ

#### ■画面電力の自動調整

画面の明るさを調整して消費電力を抑えるかどうか を設定する

- ホーム画面で = システム設定 表示 画面 電力の自動調整
- 画面電力の自動調整 をタップするたびに、設定( √ ) /解 除(■)が切り替わります。

・ 画面電力の自動調整 を設定すると、電池パックの消耗を軽減 できます。

#### ■ 通知設定

通知パネルに電源管理のショートカットボタンを表 示するかどうかを設定する

ホーム画面で ■ ● システム設定 ● 表示 ● 通知 設定

• 通知設定 をタップするたびに、設定( √ ) /解除( | ) が切り替わります。

### <span id="page-153-0"></span>microSDと端末容量の設定

microSDと端末容量の設定

#### ■ 合計容量/空き容量

内部メモリとSDカードの合計容量/空き容量を確認 する

ホーム画面で | システム設定 → microSDと端末容 量

・「内部メモリ」欄と「SDカード」欄に、それぞれの合計容量と 空き容量が表示されます。

■ SDカードのマウント解除

SDカードの認識を解除して安全に取り外せるように する

ホーム画面で ■ → システム設定 → microSDと端末容

量 → SDカードのマウント解除 → OK

・SDカードを再度認識させるには、 SDカードをマウント を タップします。

■ SDカード内データを消去

SDカードを初期化する

ホーム画面で ー → ラステム設定 → microSDと端末容

量 → SDカード内データを消去 → SDカード内データを消

#### 去う すべて消去

・SDカード内のデータはすべて消去されます。初期化してよい か、十分確認したうえで操作してください。

・「[ロックとセキュリティの設定](#page-157-0)」で 画面のロック を フェイ スロック解除 / パターン / PIN / パスワード に設定し ているときは、画面ロック解除の操作が必要です。

### <span id="page-153-1"></span>電池の設定

電池の設定

+電池

電池の使用量や使用時間を確認する

ホーム画面で | う システム設定 う 電池

・項目をタップすると、項目ごとの電池使用状況の詳細が確認で きます。電池使用量を調整できる項目には機能名が表示されま す。機能名をタップすると、機能を調整する画面が表示されま す。

・折れ線グラフをタップすると、電池使用履歴の詳細が表示され ます。

<span id="page-154-0"></span>■ 省電力モードの設定

#### 日 省電力モード

Wi-Fiや画面の設定などを、一括して省電力の設定 に変更するかどうかを設定する

- ホーム画面で | システム設定 「省電力モード」 の OFF / ON
- ・ OFF をタップするとONに、 ON をタップするとOFFに設定 されます。
- · 省電力モード をタップし、 OFF / ON をタップしても同 様に設定できます。

### <span id="page-154-1"></span>アプリの設定

■ アプリの設定

■ アプリケーションの管理

インストール済みのアプリケーションの名前/バー ジョン、メモリ使用状況などを確認する

ホーム画面で – ● システム設定 ● アプリ ● す べて アプリケーションをタップ

- ・アンインストールや強制停止することもできます。
- ・ストレージの使用状況は、画面下部の「内部ストレージ」で確 認できます。
- ・すべてのアプリケーションのキャッシュを消去するには、 キャッシュを消去 をタップします。

#### ■ 実行中のサービス

現在実行中のサービスを表示する

ホーム画面で ■ ● システム設定 ● アプリ ● 実 行中

・実行中のサービスを停止するときは、停止するサービスをタッ プしたあと、 停止 をタップします。

端末設定

### <span id="page-155-0"></span>発信の設定

発信の設定

#### ■ 発信番号制限

発信する電話番号を制限する

ホーム画面で – 今 システム設定 今 発信 今 発信 番号制限 設定項目をタップ ・本機能はソフトバンクのUSIMカードではご利用いただけませ  $h<sub>o</sub>$ 

■ クイック返信

クイック返信時のメッセージを編集する ホーム画面で 三 → システム設定 → 発信 → ク イック返信 メッセージをタップ メッセージを編集 **OK** 

■ 留守番電話サービス

留守番電話サービスを確認する

ホーム画面で | システム設定 | シ 発信 | シ 留守 番電話サービス 使用している携帯電話会社が選択されてい ることを確認 ・通常は変更する必要はありません。

■ 留守番電話の設定

留守番電話の番号を確認する

ホーム画面で – ● システム設定 ● 発信 ● 留守 番電話の設定

・「留守番電話の番号」欄に、留守番電話の番号が表示されま す。

■■ バイブレーション

新着留守番メッセージの通知時に、バイブレーショ ンを利用するかどうかを設定する

ホーム画面で ニ → システム設定 → 発信 → バイ ブレーション → 設定項目をタップ

転送電話

転送電話サービスを設定する

ホーム画面で | システム設定 → 発信 → 転送 電話 → 設定項目をタップ → 転送先の電話番号を入力 → ■有効にする】/ 【更新】

・設定を無効にするときは、同じ手順を再度行い、 無効にする をタップします。

#### ■ 発着信規制

発着信規制サービスを設定する

ホーム画面で | システム設定 ● 発信 ● 発着 信規制 設定項目をタップ 交換機用暗証番号(発着信 規制用暗証番号)を入力 → 有効にする / [無効にする]

#### ■ その他の設定

発信時に電話番号を相手に通知するかどうかを設定 する

ホーム画面で | システム設定 | 今 発信 | 今 その 他の設定 → 発信者番号 → 設定項目をタップ

通話中も着信を知らせるようにするかどうかを設定 する

ホーム画面で ニ ● システム設定 ● 発信 ● その 他の設定 → 割込通話

· 割込通話 をタップするたびに、設定( √ ) /解除( ■) が切り替わります。

#### <span id="page-156-1"></span><span id="page-156-0"></span>アカウントと同期の設定 7カウントと同期の設定 ■■ アカウントを追加 アカウントを追加する ホーム画面で | システム設定 | アカウントと同 期 → アカウントを追加 → 設定項目をタップ → 画面の 指示に従って操作 同期設定 同期するアプリケーションをアカウントごとに設定 する ホーム画面で ■ ● システム設定 ● アカウントと同 期 ● アカウントをタップ ● 同期する項目をタップ ・同期する項目をタップするたびに、有効(■)/無効 (■)が切り替わります。 自動同期 アプリケーションを自動同期するかどうかを設定す る ホーム画面で ■ ● システム設定 ● アカウントと同 期 → OFF / ON ・ OFF をタップするとONに、 ON をタップするとOFFに設定 されます。 ・自動同期をOFFにすると、電池パックの消耗を軽減できます。 位置情報サービスの設定 位置情報サービスの設定 ■ 無線ネットワークを使用 現在地の位置情報取得に無線ネットワークを使用す るかどうかを設定する ホーム画面で | システム設定 → 位置情報サービ ス → 無線ネットワークを使用 ■ 無線ネットワークを使用 をタップするたびに、設定( √) /解除(■)が切り替わります。 ・確認画面が表示されたときは、画面の指示に従って操作してく ださい。 ■ GPS機能を使用 現在地の位置情報取得にGPS機能を使用するかどう かを設定する ホーム画面で ■ ◆ システム設定 → 位置情報サービ ス → GPS機能を使用 · GPS機能を使用 をタップするたびに、設定( √ ) /解除 (■)が切り替わります。 ・確認画面が表示されたときは、画面の指示に従って操作してく ださい。 ・ GPS機能を使用 を解除すると、電池パックの消耗を軽減でき ます。 ■ 位置情報とGoogle検索 Googleが現在地情報を使用することを許可するかど うかを設定する ホーム画面で – ● システム設定 ● 位置情報サービ ス → 位置情報とGoogle検索 · 位置情報とGoogle検索 をタップするたびに、設定( イ) /

解除(■)が切り替わります。

ださい。

・確認画面が表示されたときは、画面の指示に従って操作してく

<span id="page-157-0"></span>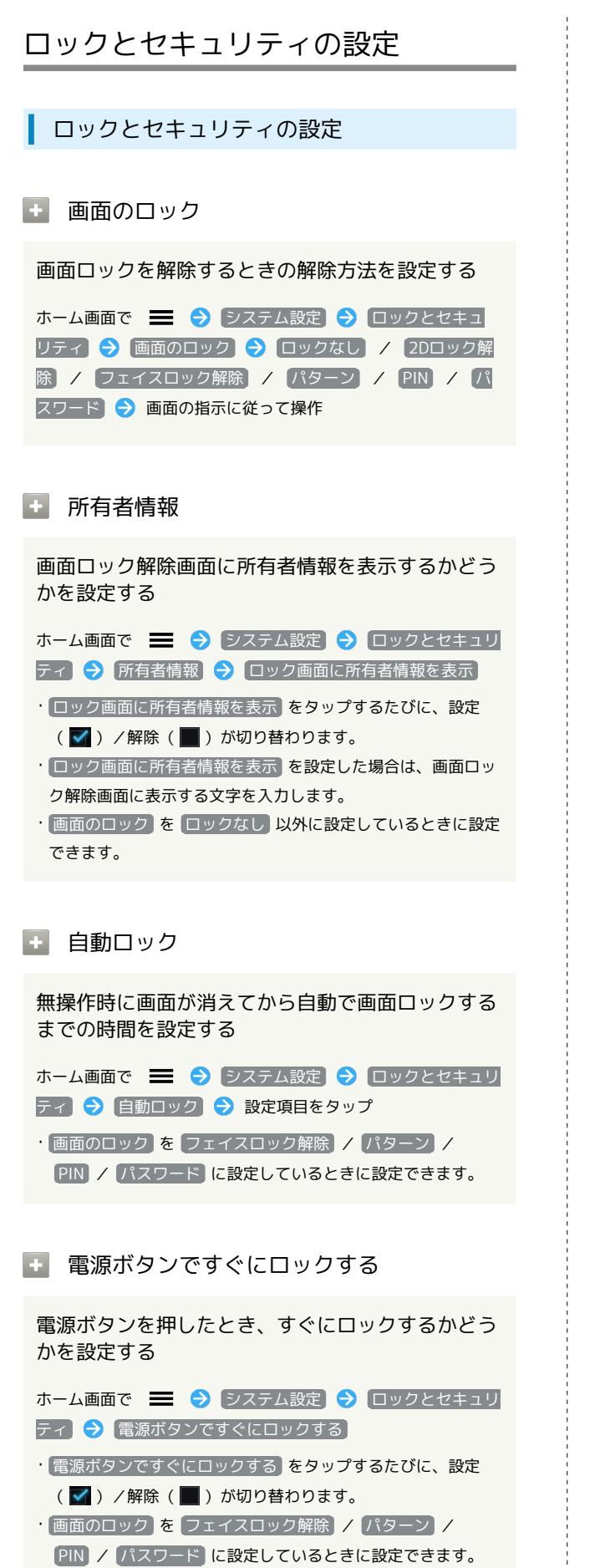

```
■ タッチ操作バイブ
```
画面ロック解除時にタッチ操作をするとき、バイブ レータを動作させるかどうかを設定する

ホーム画面で ■ ● システム設定 ● ロックとセキュリ ティ → タッチ操作バイブ • タッチ操作バイブ をタップするたびに、設定( √ ) /解除 (■)が切り替わります。

· 画面のロック を フェイスロック解除 / パターン / PIN に設定しているときに設定できます。

■ ショートカット設定

画面ロック解除時のショートカットを変更する

ホーム画面で – ● システム設定 ● ロックとセキュリ ティ ● ショートカット設定 ● 変更するショートカットア イコンをタップ ショートカットに設定するアイコンをタッ プ

・ 画面のロック を 2Dロック解除 に設定しているときに設定 できます。

#### ■ 顔認識の精度を改善

顔認識の精度を改善する

ホーム画面で ■ ● システム設定 ● ロックとセキュリ ティ 今 顔認識の精度を改善 今 画面の指示に従って操作

・ 画面のロック を フェイスロック解除 に設定しているときに 設定できます。

■■ パターンを表示する

画面ロック解除時に、画面にパターンの軌跡を表示 するかどうかを設定する

- ホーム画面で ● システム設定 ロックとセキュリ ティ → パターンを表示する
- パターンを表示する をタップするたびに、設定( √ ) /解 除(■)が切り替わります。

・ 画面のロック を パターン に設定しているときに設定できま す。

### ■■ USIMカードロック設定 電源を入れたとき、本機を操作するためにPINコー ドの入力を必須にするかどうかを設定する ホーム画面で ■ ● システム設定 ● ロックとセキュリ ティ → USIMカードロック設定 → USIMカードをロック ● PINコードを入力 ● OK ・上記の操作を繰り返すたびに、設定(√)/解除(■)が 切り替わります。 ・PINコードの入力を3回間違えると、PINロックが設定され、本 機の使用が制限されますのでご注意ください。 PINコードを変更する ホーム画面で ■ ● システム設定 ● ロックとセキュリ ティ → USIMカードロック設定 → USIM PINの変更 → 現在のPINコードを入力 → OK → 新しいPINコードを入力 → OK → 新しいPINコードを再度入力 → OK ・PINコードとは、USIMカードの暗証番号です。USIMカードお買 い上げ時には、「9999」に設定されています。 ・PINコードは、メモに控えておくなどしてお忘れにならないよ う、また他人には知られないようご注意ください。 ・PINコードの変更は、 USIMカードをロック を設定している場 合のみ行えます。

### ■■ パスワードを表示する

パスワード入力時に、文字を隠さずに表示するかど うかを設定する

ホーム画面で ■ ● システム設定 ● ロックとセキュリ ティ → パスワードを表示する • パスワードを表示する をタップするたびに、設定(√) /

解除(■)が切り替わります。

### ■ 端末管理者

端末管理者を有効にするかどうかを設定する

ホーム画面で ■ ● システム設定 ● ロックとセキュリ ティ → 端末管理者 → 管理者をタップ → 画面の指示に 従って操作

#### ■ 提供元不明のアプリ

Google Play以外から入手したアプリケーションの インストール許可を設定する

ホーム画面で | システム設定 | コックとセキュリ ティ → 提供元不明のアプリ

- 提供元不明のアプリ をタップするたびに、設定(√) /解 除(■)が切り替わります。
- ・確認画面が表示されたときは、画面の指示に従って操作してく ださい。

■■ 信頼できる認証情報

信頼できる認証情報(CA証明書)を有効にするかど うかを設定する

ホーム画面で | システム設定 ● ロックとセキュリ ティ → 信頼できる認証情報 → システム / ユーザー → 証明書をタップ → 証明書の確認画面をフリックして画面 下部を表示 → 有効にする / 無効にする → OK

■ SDカードからインストール

暗号化された認証情報をSDカードからインストール する

あらかじめ、 画面のロック を PIN または パスワード に設 定しておいてください。

ホーム画面で ■ ● システム設定 ● ロックとセキュ リティ → SDカードからインストール → 証明書をタップ → 認証情報のパスワードを入力 → OK → 証明書の名前 を確認 → OK → 認証情報ストレージのパスワードを入力 次へ

- ・証明書が1件のときは、証明書をタップする必要はありませ  $h_{12}$
- ・条件によっては、証明書の名前をタップする操作やパスワード を入力する操作は必要ありません。
- ・認証情報は、Wi-Fiネットワークを設定する際に必要となる場 合があります。入手方法は配布先によって異なります。

■ 認証ストレージの消去

すべての認証情報を削除する

ホーム画面で システム設定 ロックとセキュリ ティ → 認証ストレージの消去 → OK

<span id="page-159-0"></span>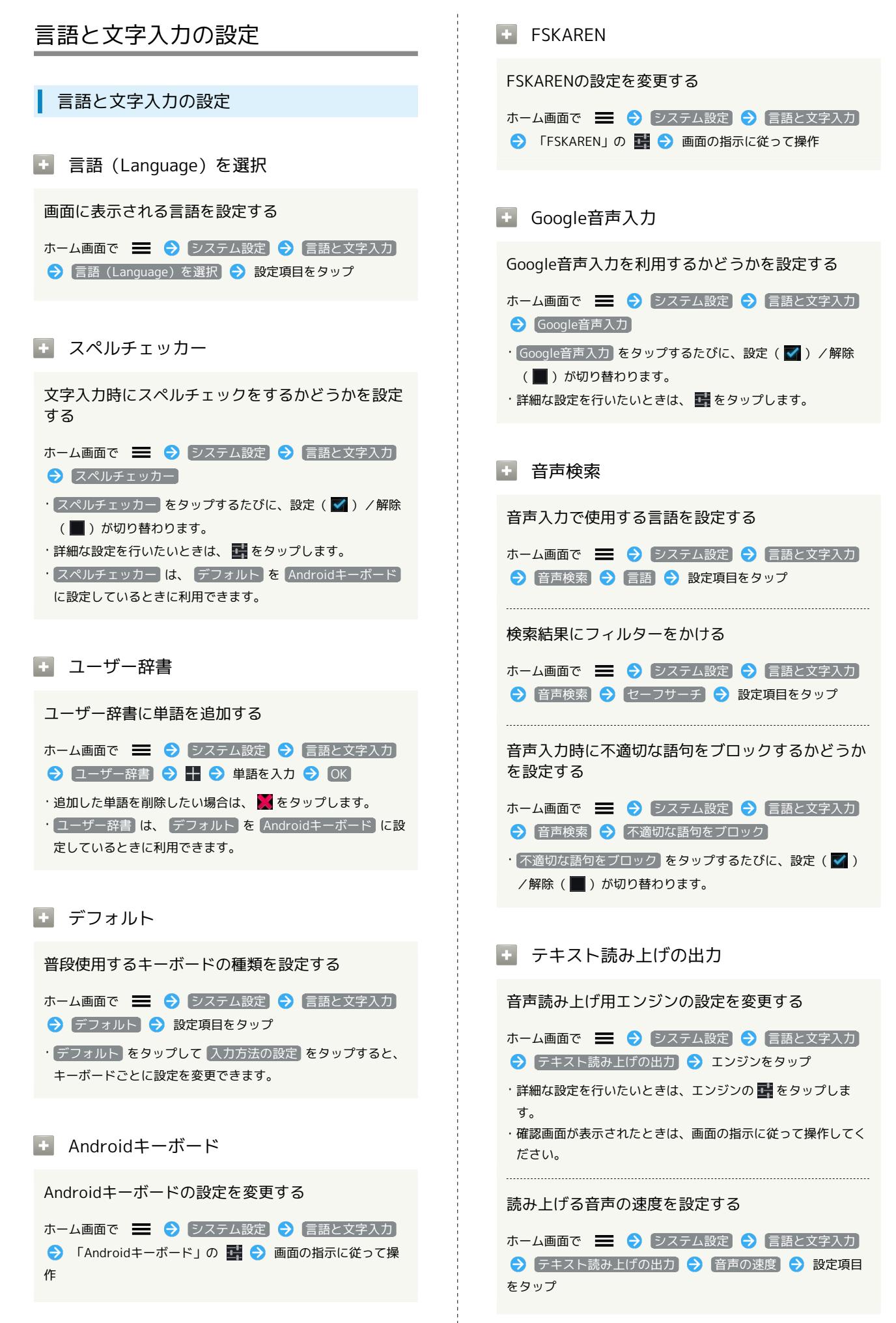

#### 音声のサンプルを再生する

ホーム画面で | システム設定 | つ 言語と文字入力 → テキスト読み上げの出力 → 音声のサンプルを再生

#### ■ ポインタの速度

マウス/トラックパッド利用時のポインタの速度を 設定する

ホーム画面で | システム設定 → 言語と文字入力 **→ ポインタの速度 → バーをドラッグ → OK** 

<span id="page-160-0"></span>バックアップとリセットの設定

■ バックアップとリセットの設定

■■ コンテンツキーバックアップ

コンテンツキーを本体とSDカード間でコピーする

ホーム画面で | システム設定 ● バックアップとリ セット ● コンテンツキーバックアップ ● 保存 / 読 込み → OK → 画面の指示に従って操作

コンテンツキーバックアップのヘルプを表示する

ホーム画面で ■ ● システム設定 ● バックアップとリ セット → コンテンツキーバックアップ → ヘルプ

### ■ データのバックアップ

アプリケーションのデータや設定をGoogleサーバー にバックアップする

```
ホーム画面で | システム設定 | バックアップとリ
セット → データのバックアップ
```
· データのバックアップ をタップするたびに、設定( V ) / 解除(■)が切り替わります。

・確認画面が表示されたときは、画面の指示に従って操作してく ださい。

#### ■■ バックアップアカウント

どのGoogleアカウントにバックアップするか設定す る

ホーム画面で | システム設定 | バックアップとリ セット → バックアップアカウント → アカウントをタップ • バックアップアカウント をタップして アカウントを追加 を タップすると、新しくGoogleアカウントを追加できます。

・ データのバックアップ を設定 ( ✔ 表示) にしているときに 設定できます。

#### 自動復元

初期化時などにバックアップ済みの設定を自動で復 元するかどうかを設定する

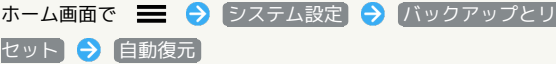

• 自動復元 をタップするたびに、設定( √ ) /解除( | ) が切り替わります。

・ データのバックアップ を設定 ( ✔ 表示) にしているときに 設定できます。

#### ■ データの初期化

本機内のすべてのデータを消去する

ホーム画面で – 今 システム設定 → バックアップと リセット → データの初期化 → 画面内の注意事項を確認 ● リセット → すべて消去

- ・初期化すると、本機内のすべてのデータが消去されます。事前 に必要なデータはバックアップをとることをおすすめします。
- ・消去された内容は元に戻せません。十分に確認したうえで操作 してください。
- ・「[ロックとセキュリティの設定](#page-157-0)」で 画面のロック を フェイ スロック解除 / (パターン) / PIN / (パスワード に設定し ているときは、画面ロック解除の操作が必要です。
- ・SDカード内の全データも消去する場合は、 SDカード内データ を消去 を設定 ( く 表示) にします。

### <span id="page-161-0"></span>日付と時刻の設定

#### 日付と時刻の設定

■ 日付と時刻の自動設定

日付と時刻を自動で補正するかどうかを設定する

ホーム画面で | システム設定 → 日付と時刻 → 日付と時刻の自動設定 • 日付と時刻の自動設定 をタップするたびに、設定( √ ) /

解除(■)が切り替わります。

■ タイムゾーンを自動設定

タイムゾーンを自動で設定するかどうかを設定する

ホーム画面で | う つステム設定 → 日付と時刻 → タイムゾーンを自動設定

• タイムゾーンを自動設定 をタップするたびに、設定(√) /解除(■)が切り替わります。

日 日付設定

日付を手動で設定する

ホーム画面で | う つステム設定 う 日付と時刻 今 日付設定 → 日付を入力 → 設定

· 日付と時刻の自動設定 を解除( ■ 表示)にしているときに 設定できます。

#### 日 時刻設定

時刻を手動で設定する

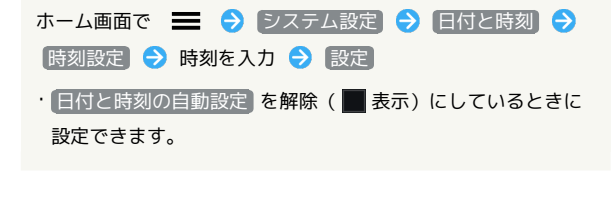

■ タイムゾーンの選択

タイムゾーンを手動で設定する

ホーム画面で ■ ● システム設定 ● 日付と時刻 ● ■タイムゾーンの選択 → 設定項目をタップ

• タイムゾーンを自動設定 を解除(■表示)にしているとき に設定できます。

#### ■ 24時間表示

時刻表示を24時間表示にするかどうかを設定する

ホーム画面で – 今 システム設定 → 日付と時刻 → 24時間表示 • 24時間表示 をタップするたびに、設定(√) /解除

(■)が切り替わります。

### 日 日付形式

日付の表示形式を設定する

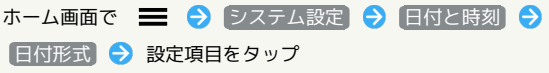

コーザー補助の設定 ■■ 大きい文字サイズ 画面に表示される文字を大きくする ホーム画面で ■ ● システム設定 ● ユーザー補助 → 大きい文字サイズ ・ユーザー補助アプリケーションをインストールしていないとき は、確認画面が表示されます。画面の指示に従って操作してく ださい。 • 大きい文字サイズ をタップするたびに、設定( √ ) /解除 (■) が切り替わります。 ■ 電源キーで通話を終了 を押したとき、通話を終了するかどうかを設 定する ホーム画面で ■ ● システム設定 ● ユーザー補助 → 電源キーで通話を終了 ・ユーザー補助アプリケーションをインストールしていないとき は、確認画面が表示されます。画面の指示に従って操作してく ださい。 • 電源キーで通話を終了 をタップするたびに、設定( √ ) / 解除(■)が切り替わります。 日 画面の自動回転 画面を自動回転させるかどうかを設定する ホーム画面で – ● システム設定 ● コーザー補助 → 画面の自動回転 ・ユーザー補助アプリケーションをインストールしていないとき は、確認画面が表示されます。画面の指示に従って操作してく ださい。 · 画面の自動回転 をタップするたびに、設定(√) /解除 (■)が切り替わります。 ■ パスワードの音声出力 パスワードを音声出力するかどうかを設定する ホーム画面で ■ → システム設定 → ユーザー補助 → パスワードの音声出力 ・ユーザー補助アプリケーションをインストールしていないとき

<span id="page-162-0"></span>ユーザー補助の設定

は、確認画面が表示されます。画面の指示に従って操作してく ださい。

•「パスワードの音声出力 をタップするたびに、設定( √ ) / 解除(■)が切り替わります。

#### ■ 押し続ける時間

ロングタッチをするときの、画面を押し続ける時間 を設定する

ホーム画面で ■ ● システム設定 ● コーザー補助

→ 押し続ける時間 → 設定項目をタップ ・ユーザー補助アプリケーションをインストールしていないとき

は、確認画面が表示されます。画面の指示に従って操作してく ださい。

■■ ウェブスクリプトをインストール

ウェブスクリプトをインストールすることを許可す る

ウェブスクリプトをインストールすると、アプリケーションから ウェブコンテンツへのアクセスが容易になります。

ホーム画面で = ● システム設定 ● コーザー補助

→ ウェブスクリプトをインストール → 許可

・ユーザー補助アプリケーションをインストールしていないとき は、確認画面が表示されます。画面の指示に従って操作してく ださい。

・もう一度 ウェブスクリプトをインストール をタップすると、 非許可に設定されます。

### <span id="page-163-0"></span>開発者向けオプションの設定

開発者向けオプションの設定

■ 開発者向けオプション

開発者向けのオプションの設定を変更する

本機を開発目的で使用する場合の設定項目です。開発目的以外で 本機を使用する場合は、設定を変更する必要はありません。

ホーム画面で ■ ◆ システム設定 → 開発者向けオプ

ション ● 画面の指示に従って操作

<span id="page-164-0"></span>| 高速ブートの設定

#### ■ 高速ブート

高速ブートを有効にするかどうかを設定する

高速ブートを有効に設定すると、本機の起動時間が短くなりま す。

ホーム画面で | う ラステム設定 う 「高速ブート」の OFF / ON

・ OFF をタップするとONに、 ON をタップするとOFFに設定 されます。

### <span id="page-164-1"></span>端末情報

端末情報

■ ソフトウェア更新

新しいソフトウェアがリリースされていないか手動 で確認する

ホーム画面で | システム設定 → 端末情報  $\boxed{$ ソフトウェア更新 $\boxed{}$  OK  $\boxed{}$  OK  $\boxed{}$ 「更新詳細」欄の ◎ をタップして詳細を確認 ● 「更新 バージョン」欄の ■ ● 画面の指示に従って操作

Wi-Fi接続時に自動でソフトウェア更新データをダ ウンロードする

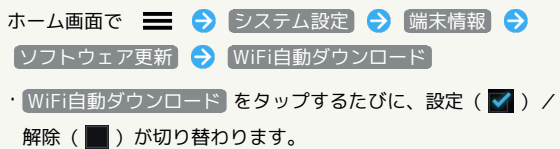

新しいバージョンのリリースを自動で確認する頻度 を設定する

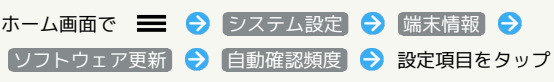

#### ■ 端末の状態

本機の状態を確認する

ホーム画面で | システム設定 | 参 端末情報 | 今 端末の状態

#### ■ 法的情報

著作権情報や利用規約などを確認する

ホーム画面で | システム設定 ● 端末情報 ● (法的情報) ● 項目をタップ

■ 技術基準適合情報

#### 技術基準適合情報を確認する

ホーム画面で | システム設定 | システム設定 | ション 技術基準適合情報

モデル番号

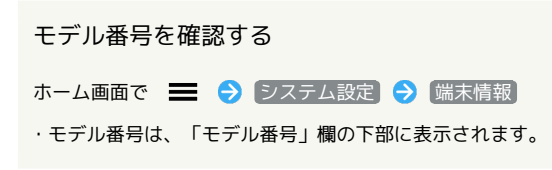

- Androidバージョン
	- Androidバージョンを確認する
	- ホーム画面で | システム設定 → 端末情報 ・Androidバージョンは、「Androidバージョン」欄の下部に表 示されます。
- ■■ ベースバンドバージョン

ベースバンドバージョンを確認する

- ホーム画面で | システム設定 端末情報
- ・ベースバンドバージョンは、「ベースバンドバージョン」欄の 下部に表示されます。
- カーネルバージョン
	- カーネルバージョンを確認する
	- ホーム画面で | システム設定 端末情報
	- ・カーネルバージョンは、「カーネルバージョン」欄の下部に表 示されます。
- ビルド番号

ビルド番号を確認する

ホーム画面で ■ ◆ システム設定 → 端末情報

・ビルド番号は、「ビルド番号」欄の下部に表示されます。

## 困ったときは

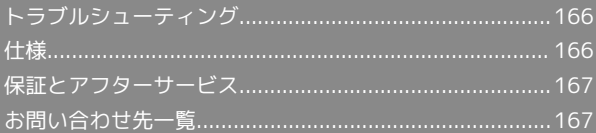

<span id="page-167-0"></span>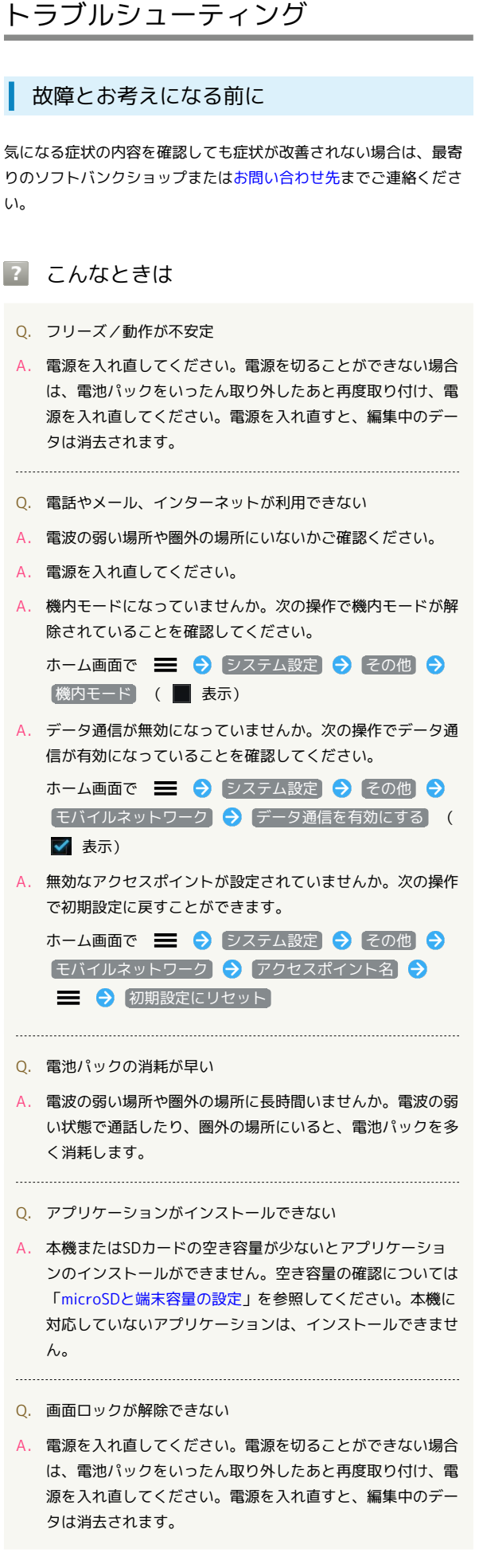

### <span id="page-167-1"></span>仕様

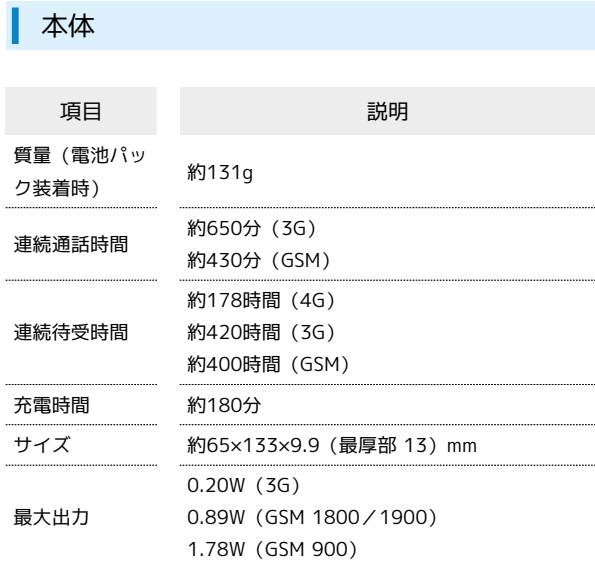

### 電池パック

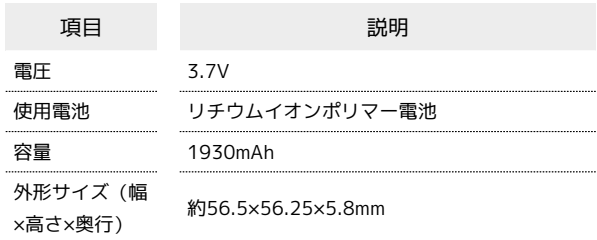

### <span id="page-168-0"></span>保証とアフターサービス

#### 保証について

本機をお買い上げいただいた場合は、保証書が付いております。

- ・お買い上げ店名、お買い上げ日をご確認ください。
- ・内容をよくお読みのうえ、大切に保管してください。
- ・保証期間は、保証書をご覧ください。

#### ■ 注意

#### 損害について

本製品の故障、誤作動または不具合などにより、通話などの機会 を逸したために、お客様、または第三者が受けられた損害につき ましては、当社は責任を負いかねますのであらかじめご了承くだ さい。

#### 故障・修理について

故障または修理により、お客様が登録/設定した内容が消失/変 化する場合がありますので、大切な電話帳などは控えをとってお かれることをおすすめします。なお、故障または修理の際に本機 に登録したデータ (電話帳/画像/サウンドなど)や設定した内 容が消失/変化した場合の損害につきましては、当社は責任を負 いかねますのであらかじめご了承ください。

#### 分解・改造について

本製品を分解/改造すると、電波法にふれることがあります。ま た、改造された場合は修理をお引き受けできませんので、ご注意 ください。

#### アフターサービスについて

修理を依頼される場合、[お問い合わせ先ま](#page-168-1)たは最寄りのソフトバン クショップへご相談ください。その際、できるだけ詳しく異常の状 態をお聞かせください。

・保証期間中は保証書の記載内容に基づいて修理いたします。

- ・保証期間後の修理につきましては、修理により機能が維持できる 場合は、ご要望により有償修理いたします。
- る ご不明な点について

アフターサービスについてご不明な点は、最寄りのソフトバンク ショップまた[はお問い合わせ先ま](#page-168-1)でご連絡ください。

### <span id="page-168-1"></span>お問い合わせ先一覧

お困りのときや、ご不明な点などございましたら、お気軽に下記お 問い合わせ窓口までご連絡ください。

ソフトバンクカスタマーサポート

#### ■ 総合案内

ソフトバンク携帯電話から157(無料) 一般電話から 0800-919-0157(無料)

#### ■ 紛失・故障受付

ソフトバンク携帯電話から113(無料) 一般電話から 0800-919-0113(無料) IP電話などでフリーコールが繋がらない場合は、恐れ入りますが 下記の番号へおかけください。 東日本地域:022-380-4380(有料) 東海地域:052-388-2002(有料) 関西地域:06-7669-0180(有料) 中国・四国・九州・沖縄地域:092-687-0010(有料)

#### スマートフォン テクニカルサポートセン ター

スマートフォンの操作案内はこちら ソフトバンク携帯電話から151(無料) 一般電話から 0800-1700-151(無料)

#### ソフトバンクモバイル国際コールセンター

海外からのお問い合わせおよび盗難・紛失のご連絡 +81-3-5351-3491(有料、ソフトバンク携帯電話からは無料)

## あ

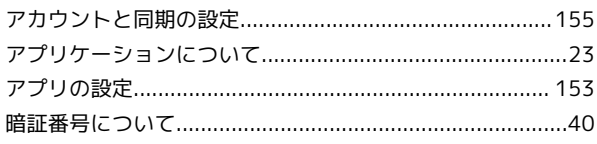

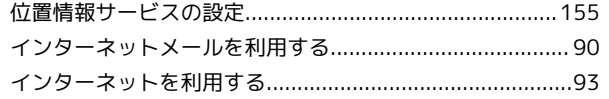

## $\bigoplus$

 $\bullet$ 

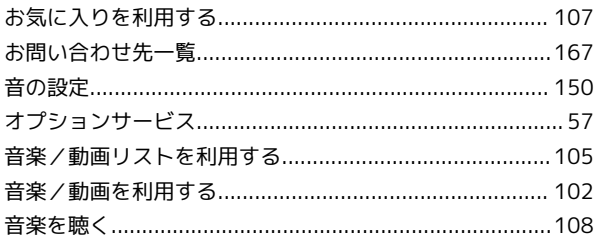

## $\Phi$

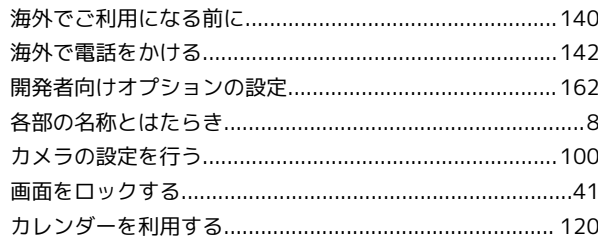

## $\bigoplus$

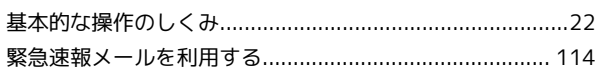

## $\bullet$

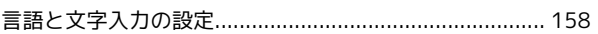

### $\bullet$

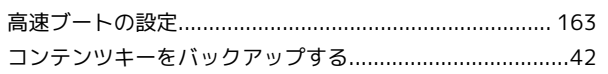

### $\bullet$

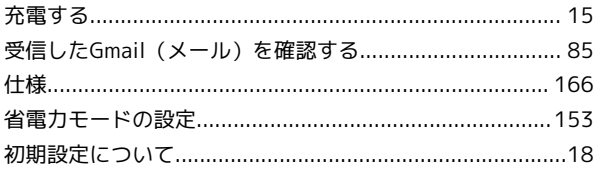

## 201HW 取扱説明書 索引

## $\bullet$

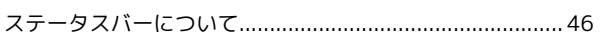

## $\bigoplus$

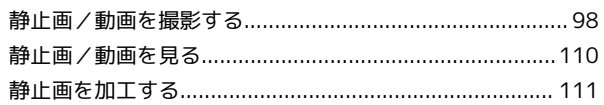

### 8

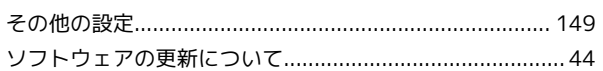

## $\epsilon$

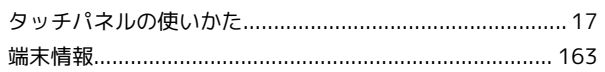

## $\bullet$

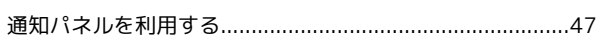

## $\bullet$

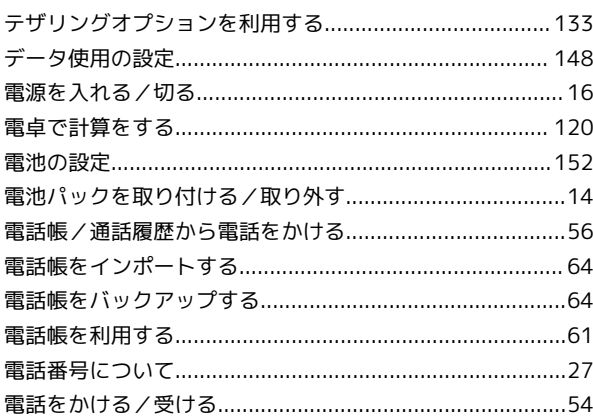

## $\epsilon$

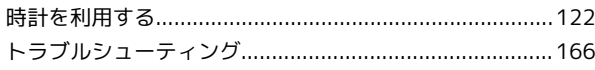

## 包

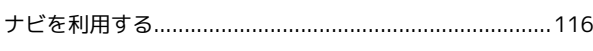

## $\bullet$

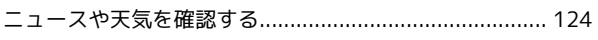

## $\bigoplus$

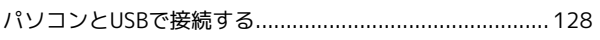

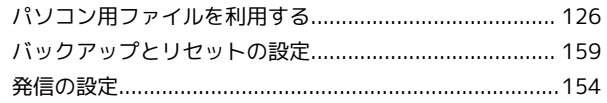

## $\sigma$

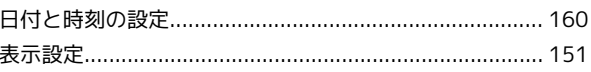

### $\sqrt{2}$

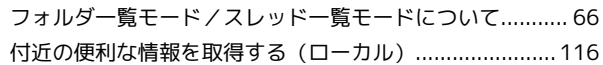

### $\bigoplus$

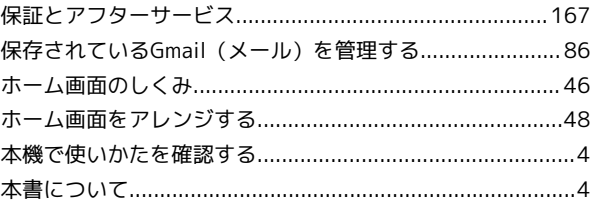

## $\bigoplus$

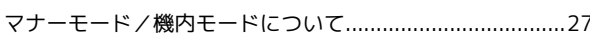

### $\circledR$

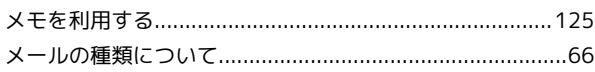

### $\bigoplus$

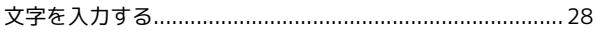

### $\Phi$

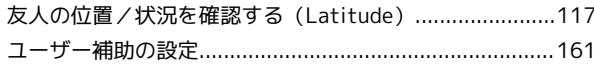

### $\bullet$

## 3

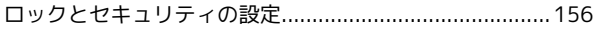

## B

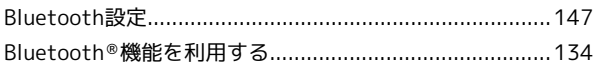

## $\bullet$

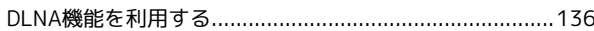

## 6

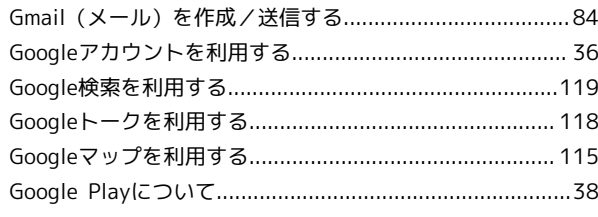

## $\bullet$

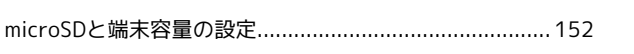

## $\bullet$

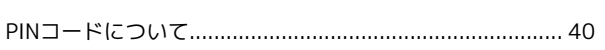

## 6

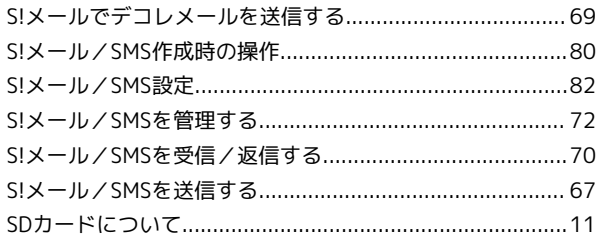

## $\bullet$

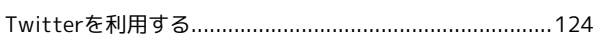

## $\bullet$

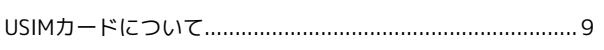

## W

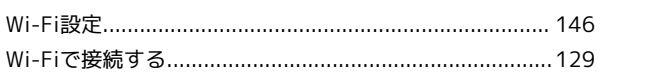

## Y

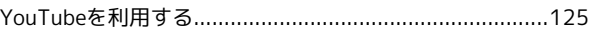

### SoftBank 201HW 取扱説明書

2012 年 12 月 第 2 版 ソフトバンクモバイル株式会社

※ご不明な点はお求めになられた ソフトバンク携帯電話取扱店にご相談ください。

機種名:SoftBank 201HW 製造元:Huawei Technologies Co., Ltd.